**MANUALE D'USO** 

# APT+FULL /platee, plinti e graticci

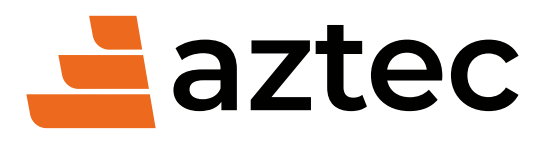

www.aztec.it 0984432617 / aztec@aztec.it

Copyright © 2000, 2024 Aztec Informatica s.r.l. Tutti i diritti riservati.

Qualsiasi documento tecnico che venga reso disponibile da Aztec Informatica è stato realizzato da Aztec Informatica che ne possiede il Copyright ed è proprietà di Aztec Informatica. La documentazione tecnica viene fornita così com'è e Aztec Informatica non fornisce alcuna garanzia sulla precisione o l'utilizzo di tali informazioni. L'utente si assume il rischio dell'utilizzo della documentazione tecnica o delle informazioni in essa contenute. La documentazione potrebbe contenere imprecisioni tecniche o di altro tipo, oppure errori tipografici. Aztec Informatica si riserva il diritto di apportare modifiche senza preavviso.

Le informazioni contenute nel presente manuale non rappresentano un impegno da parte della Aztec Informatica. Il software descritto in questo documento viene fornito con il Contratto di Licenza d'Uso. Il software stesso può essere utilizzato solo in conformità al contratto medesimo. Per nessun motivo nessuna parte di questo manuale può essere riprodotta in qualsiasi forma e/o mezzo senza il consenso scritto della Aztec Informatica. Se non specificato diversamente, ogni riferimento a società, nomi, dati e indirizzi utilizzati nelle riproduzioni delle schermate e negli esempi è puramente casuale ed ha il solo scopo di illustrare l'uso del prodotto Aztec Informatica.

WINDOWS è un marchio registrato della Microsoft Corporation

Altri nomi di marchi e nomi di prodotti sono marchi depositati o registrati dai rispettivi proprietari

### **MANUALE D'USO**

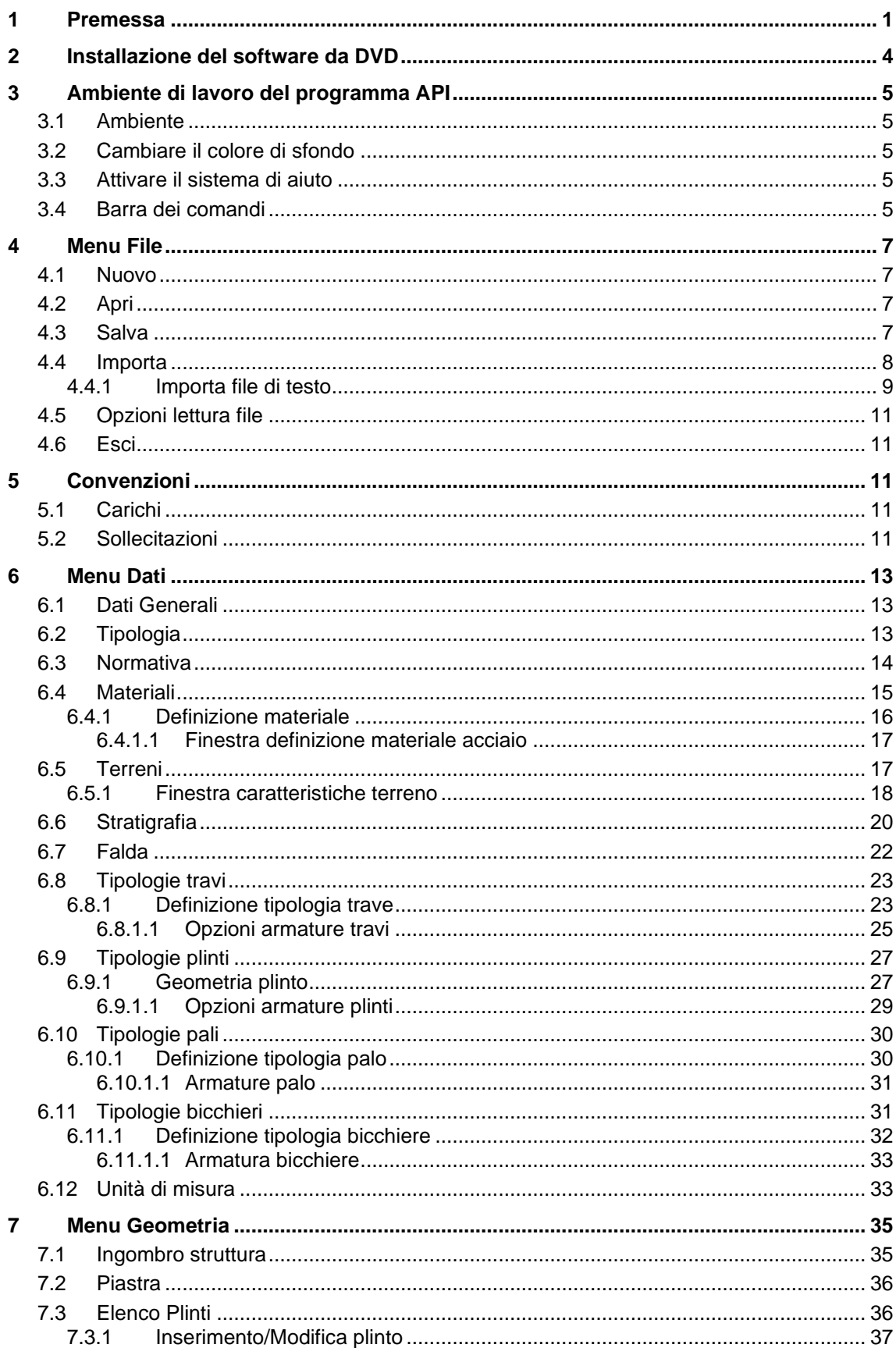

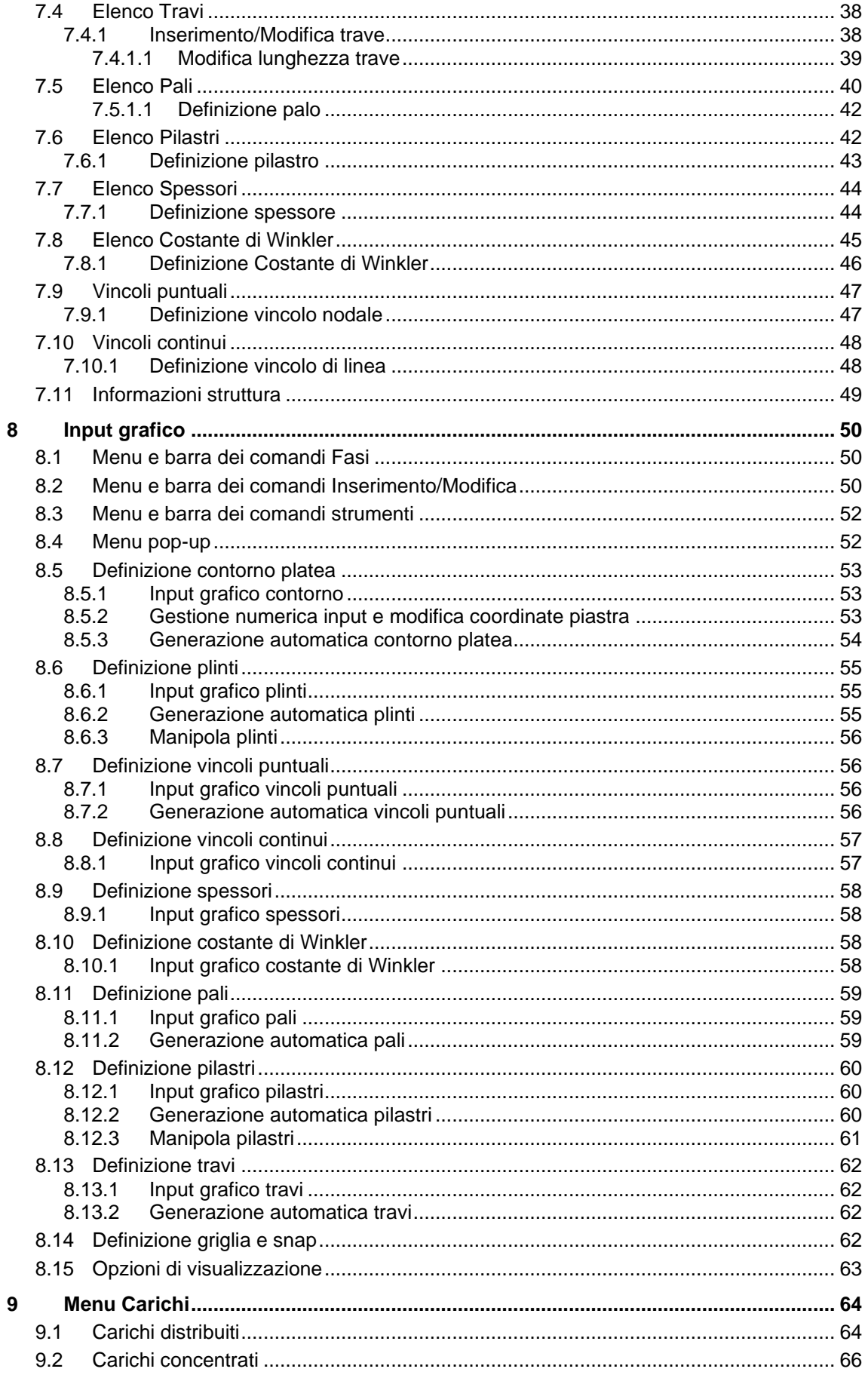

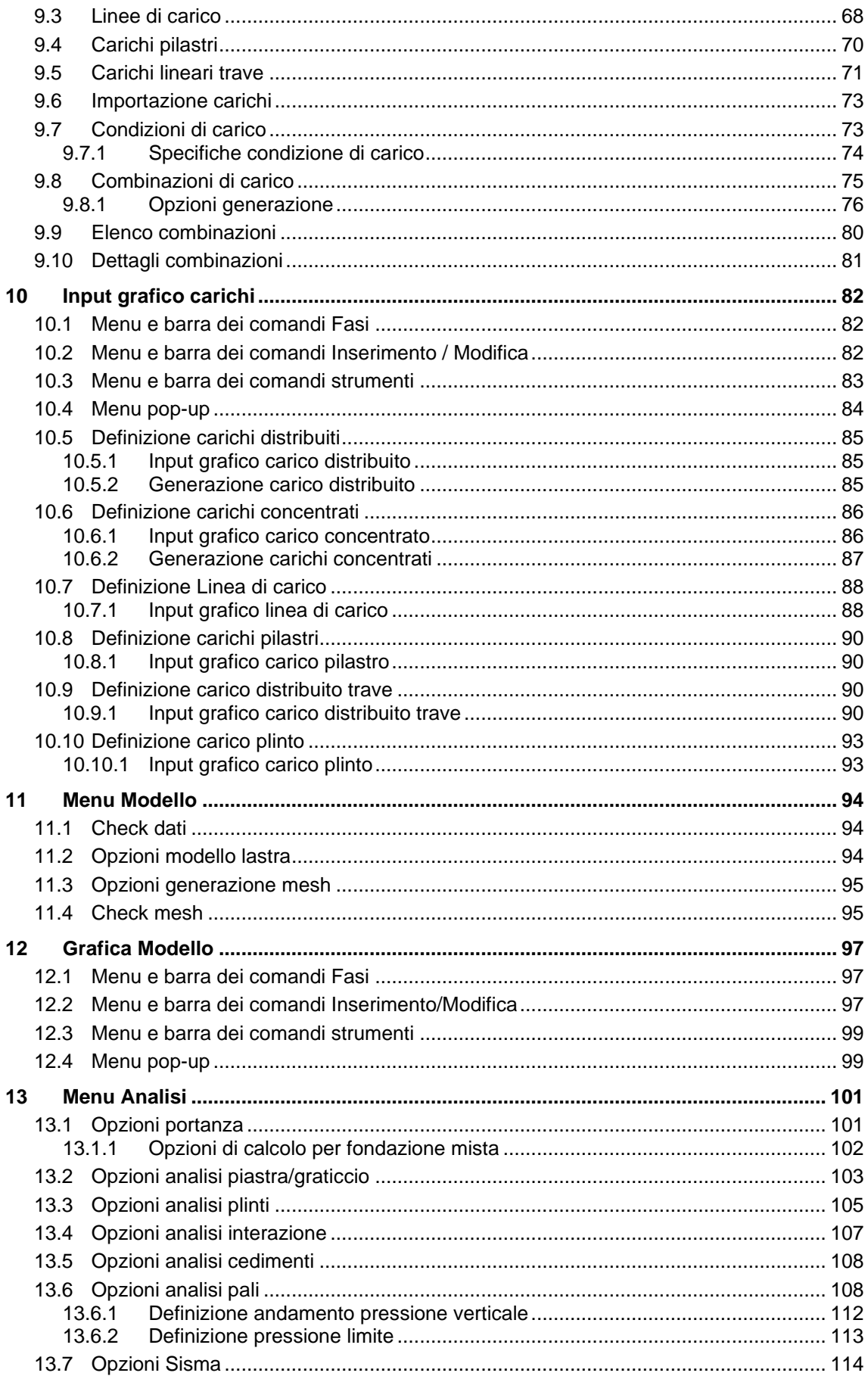

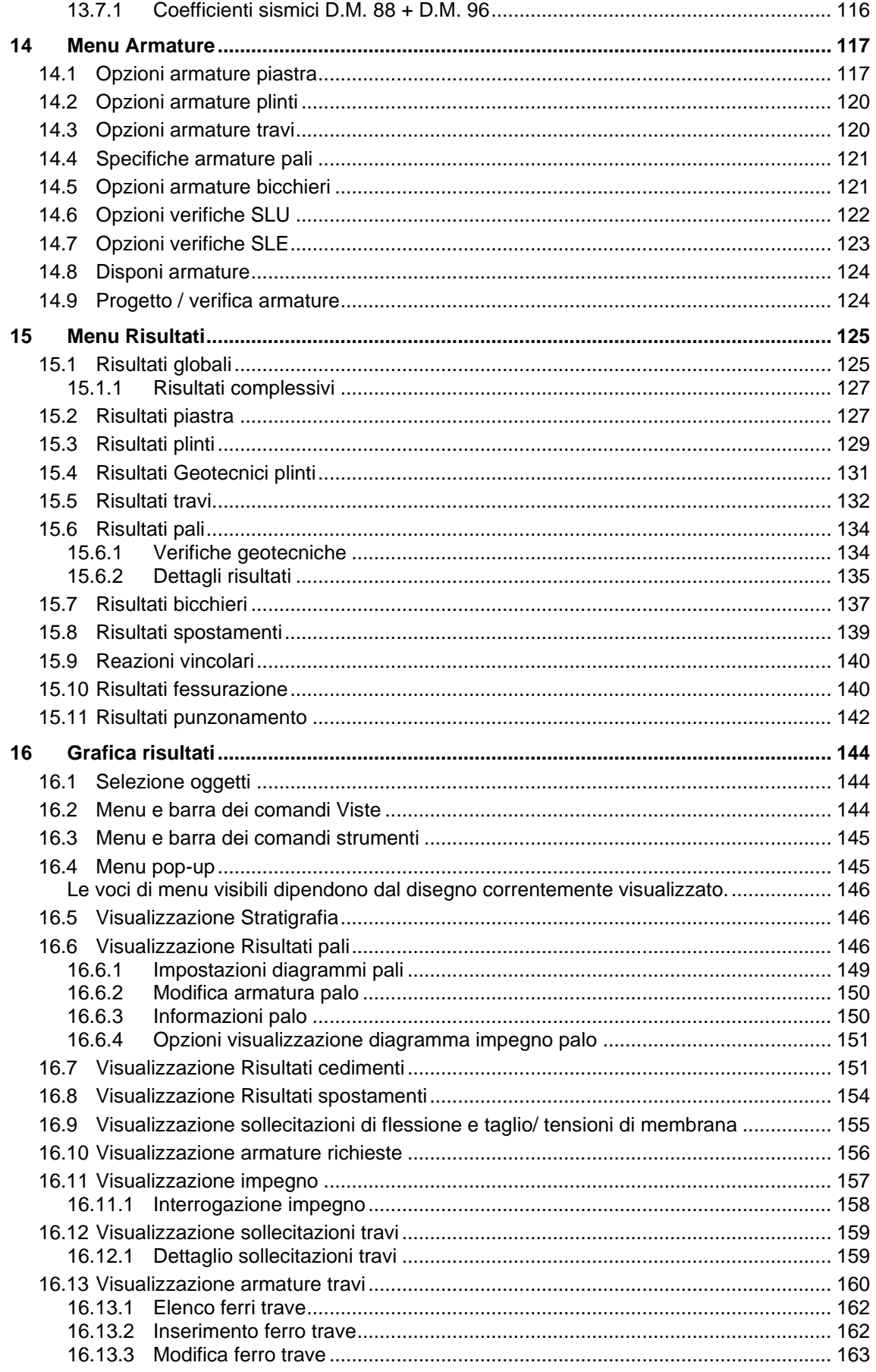

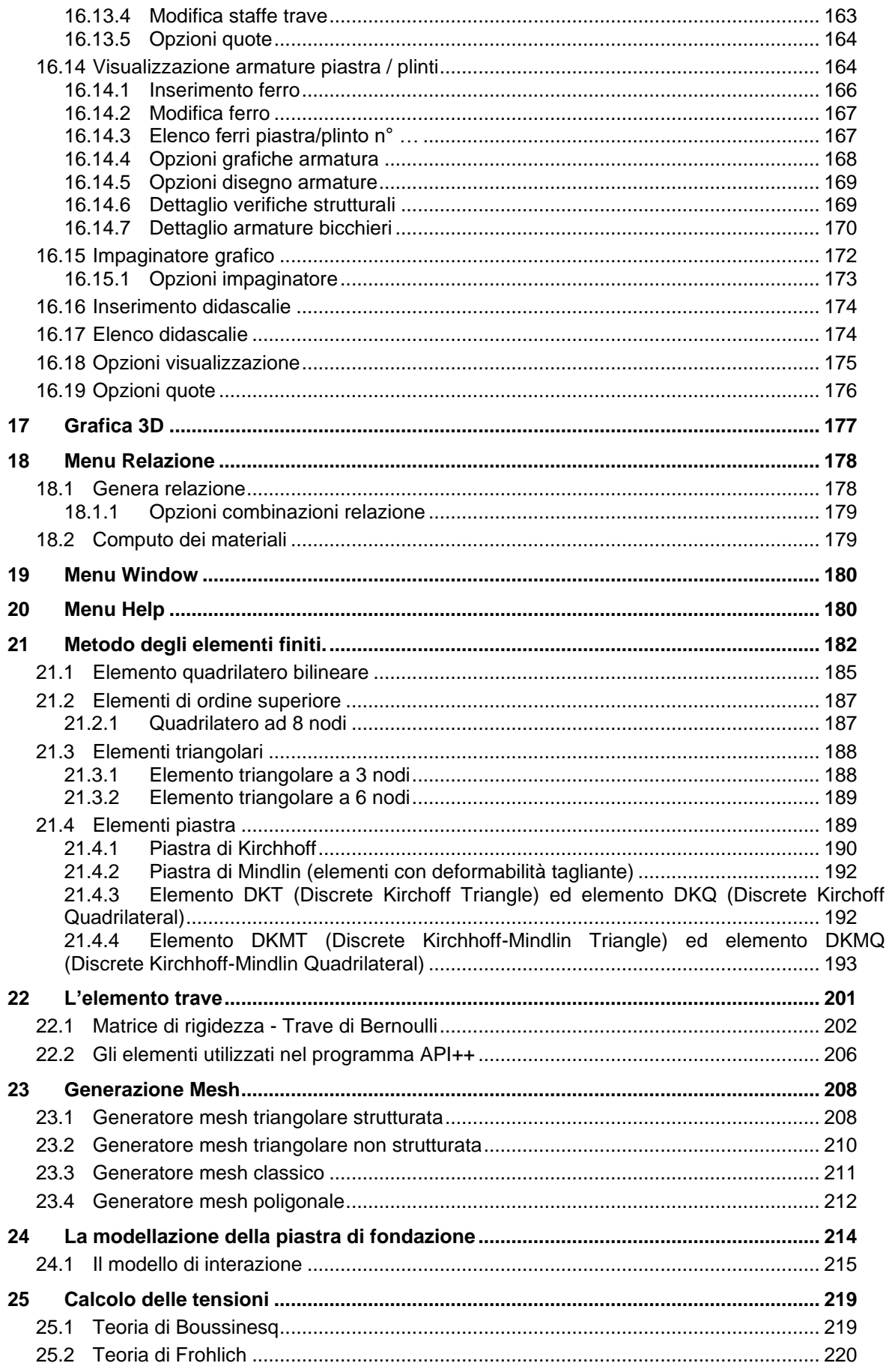

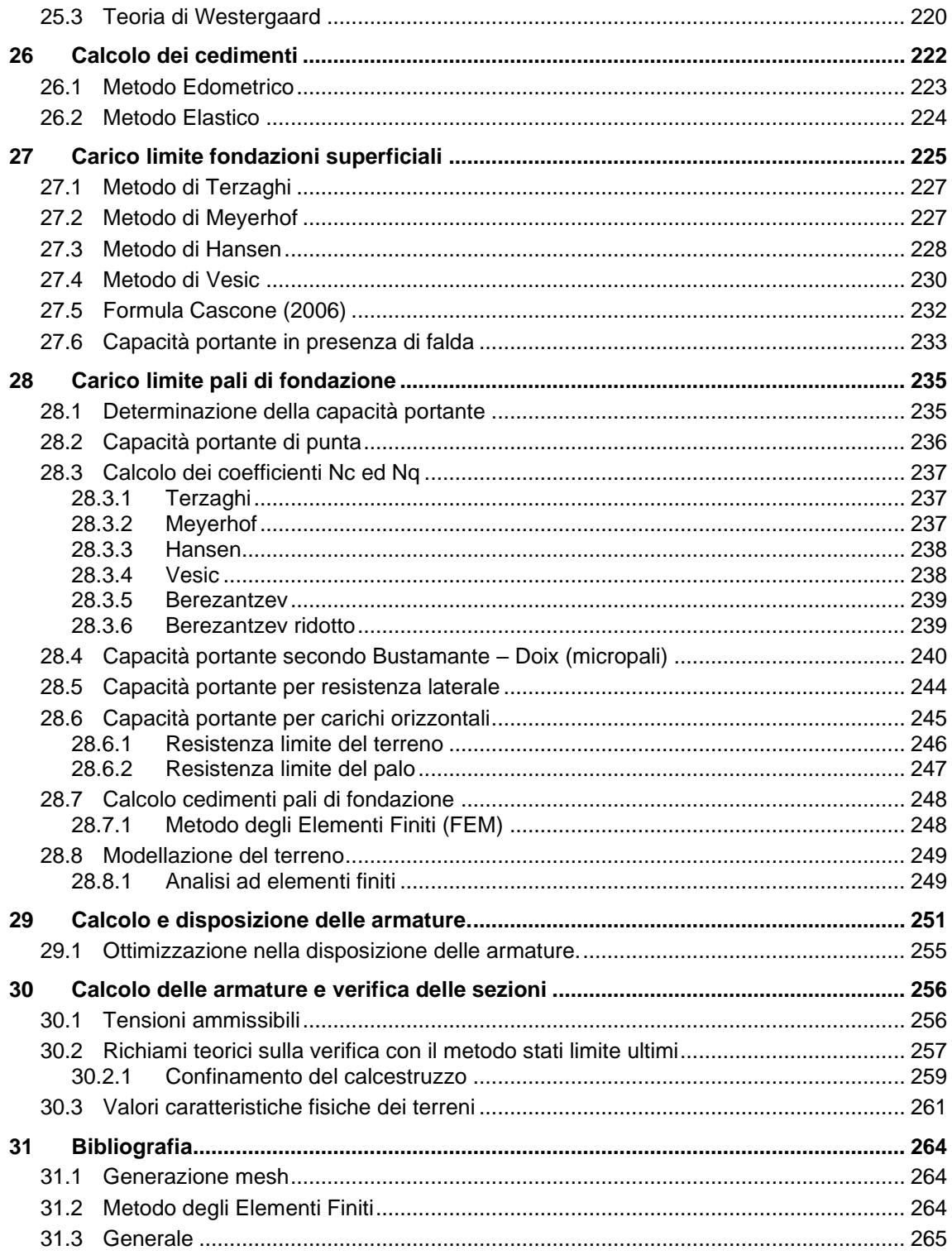

## **MANUALE D'USO**

#### **1 Premessa**

Il programma **API++** è dedicato all'analisi ed al calcolo di platee di fondazione (su pali e nervate), di piastre in elevazione, di lastre, di plinti (su pali, graticci di plinti e plinti isolati), di graticci di travi di fondazione (anche su pali) e di graticci in elevazione. È un programma completo sviluppato utilizzando la tecnica degli elementi finiti (**FEM**) che non richiede moduli aggiuntivi. L'input dei dati (geometria, carichi, vincoli, pali, etc.) avviene in modalità sia grafica che numerica.

E' possibile inserire carichi distribuiti, linee di carico, carichi trave, carichi plinto e carichi concentrati sia verticali che orizzontali in qualsiasi posizione.

Inoltre si possono inserire posizione e dimensione di pilastri con i relativi scarichi oppure vincoli sia puntuali che di linea.

Nel caso di platee di fondazione e di plinti fondate/i su pali occorre definire la stratigrafia del terreno. Per l'analisi di platee di fondazioni e plinti superficiali si adotta per il terreno il modello alla Winkler. La mesh per l'analisi ad elementi finiti viene generata automaticamente dal programma in funzione delle entità inserite (carichi, vincoli, pali).

Generata la mesh è possibile intervenire sulle proprietà dei singoli nodi e/o elementi in un comodo ambiente grafico che mette a disposizione molteplici funzionalità quali selezione singola, selezione a finestra, selezione mediante polilinea, interrogazione dei nodi e degli elementi, etc.

Per platee e plinti fondate/i su pali è possibile utilizzare le seguenti tipologie: pali in c.a. armati con tondini e staffe, trivellati o infissi; micropali in c.a. con armatura tubolare, trivellati o infissi; a sezione generica in acciaio, trivellati o infissi.

La stratigrafia del terreno viene descritta per colonne stratigrafiche. Gli strati possono presentare giacitura orizzontale o anche inclinata ma non possono intersecarsi al di sotto della sovrastruttura.

Può essere messa in conto la falda definendone la quota rispetto al piano di posa della sovrastruttura.

Una volta effettuata la ripartizione, in funzione della rigidezza e della posizione dei pali e delle caratteristiche del terreno, ogni palo viene analizzato mediante un'analisi non lineare al passo con il metodo degli elementi finiti.

Il terreno viene considerato come una serie di molle orizzontali con comportamento elastoplastico e l'Utente può selezionare il criterio di rottura desiderato.

API consente inoltre di impostare una serie di parametri, a livello di Opzioni di analisi, che permettono di modellare al meglio il comportamento palo-terreno.

Le impostazioni riguardano:

▪ il calcolo della **portanza** che può essere eseguito con Terzaghi, Berezantzev, Berezantzev ridotto, Meyerhof, Hansen o Vesic. Oltre al metodo per il calcolo della portanza, è lasciata all'Utente la possibilità di impostare l'andamento della pressione verticale direttamente collegata alla portanza. L'andamento della pressione può essere Geostatica, Geostatica fino ad una certa profondità e quindi costante o Geostatica fino a quota Zc e poi costante. Le impostazioni sull'andamento della pressione sono usate per la portanza di punta, ma possono essere usate anche per la portanza laterale;

- la legge di variazione della costante di Winkler con la profondità, che può essere assunta da Strato, Costante o con una legge Binomia;
- il criterio di rottura del terreno per l'analisi del palo soggetto a forze orizzontali (analisi non lineare) può essere di tipo cinematico (rottura per Spostamento limite definibile dall'Utente) o di tipo statico (rottura per raggiungimento della Pressione limite). In questo secondo caso l'Utente può selezionare la legge che definisce la pressione limite con la profondità: pressione limite costante, pressione limite variabile con legge binomia, pressione limite coincidente con la pressione passiva (Broms), oppure pressione limite definita dalla relazione di Brinch-Hansen; il palo può essere considerato infinitamente elastico oppure con comportamento elastoplastico;
- il metodo per il calcolo dei cedimenti della palificata che può essere scelto tra Elementi finiti.

API esegue il progetto delle armature sia per i pali che per la sovrastruttura.

Il progetto e la verifica delle sezioni possono essere eseguiti secondo il metodo delle Tensioni Ammissibili o secondo la teoria degli Stati Limite.

All'avvio dell'analisi API esegue un check completo dei dati forniti ed eventualmente segnala, con opportuna messaggistica, le incongruenze riscontrate.

A conclusione dell'analisi, nell'ambiente grafico integrato, è possibile visualizzare tutti i risultati.

In particolare, per la sovrastruttura si possono visualizzare

- **E** diagrammi delle sollecitazioni ( $M_x$ ,  $M_y$ ,  $M_{xy}$ ,  $\sigma_x$ ,  $\sigma_y$ ,  $\sigma_{xy}$ );
- diagrammi degli spostamenti;
- disegno esecutivo delle armature

Per i pali possono essere visualizzati:

- la ripartizione delle forze sui singoli pali e con un semplice clic del mouse è possibile leggerne i valori per ogni palo;
- i diagrammi delle sollecitazioni limiti sui pali (Momento, Taglio, Sforzo normale, Pressioni sul terreno e Spostamenti), interrogabili tramite mouse;
- i diagrammi delle sollecitazioni di esercizio sui pali (Momento, Taglio, Sforzo normale, Pressioni sul terreno e Spostamenti) , interrogabili tramite mouse;
- i diagrammi carico-cedimento per ogni palo, anche in scala logaritmica;
- le armature di ogni singolo palo della palificata e relativi diagrammi di tensione nei materiali.

L'eventuale modifica delle armature è un'operazione molto agevole in quanto è gestita graficamente. Per ogni palo è possibile cambiare il numero ed il diametro dei ferri longitudinali, il passo e il diametro delle staffe. Ad ogni modifica apportata API riesegue in tempo reale le verifiche delle sezioni e segnala immediatamente eventuali superamenti dei limiti normativi o delle tensioni nei materiali.

API consente di generare una completa relazione di calcolo in formato RTF direttamente nell'editore e disposizione. I moduli selezionati verranno riportati in relazione così come le impostazioni generali (settaggio dei caratteri, allineamento del testo e dei titoli, etc.) in modo da ottenere una relazione pressoché definitiva. API consente di ottenere il computo, sia metrico che economico, dell'opera analizzata.

Ogni disegno visualizzato può essere stampato su qualsiasi dispositivo gestito da Windows®, previa impostazione di scala, caratteri, didascalie, etc.

La stampa è gestita mediante la funzione di anteprima o impaginazione grafica.

È anche possibile l'esportazione in formato DXF, BMP, WMF, JPEG.

#### **2 Installazione del software da DVD**

**API++**, distribuito su DVD, è accompagnato da una chiave hardware *USB* che va inserita nella relativa porta del computer per consentire l'esecuzione del programma.

Per effettuare l'installazione, occorre inserire il DVD nel lettore; se è attiva l'opzione di sistema *Notifica inserimento automatico*, il DVD parte automaticamente, altrimenti bisogna lanciare il programma tramite il file **Start.exe** presente sul DVD. Nella suite d'installazione sono attivi solo i pulsanti dei programmi licenziati. Per avviare la procedura di installazione occorre cliccare sul relativo pulsante.

**API++** è installato nella cartella C:\Aztec\APIPP18, definita per default, o nella cartella specificata dall'Utente. Tutti i files che occorrono per l'esecuzione del programma vengono registrati nella cartella specificata durante l'installazione.

Al termine dell'installazione viene creata la voce di menu **Aztec Informatica** nel menu **Programmi** e l'icona Aztec della suite sul Desktop. Per avviare il programma, occorre cliccare due volte sull'icona di Aztec per avviare la suite all'interno della quale si trova il pulsante di API 18.0.

Sul DVD sono presenti anche le versioni dimostrative di tutti i programmi alle quali si accede dal pulsante [**DEMO**] presente sulla finestra principale. È bene precisare che i dimostrativi sono eseguiti direttamente da DVD senza installare nessun file sull'hard-disk.

#### **3 Ambiente di lavoro del programma API**

**API++** è un programma estremamente interattivo; l'ambiente di lavoro di **API++** ha l'interfaccia e le funzionalità tipiche dell'ambiente WINDOWS.

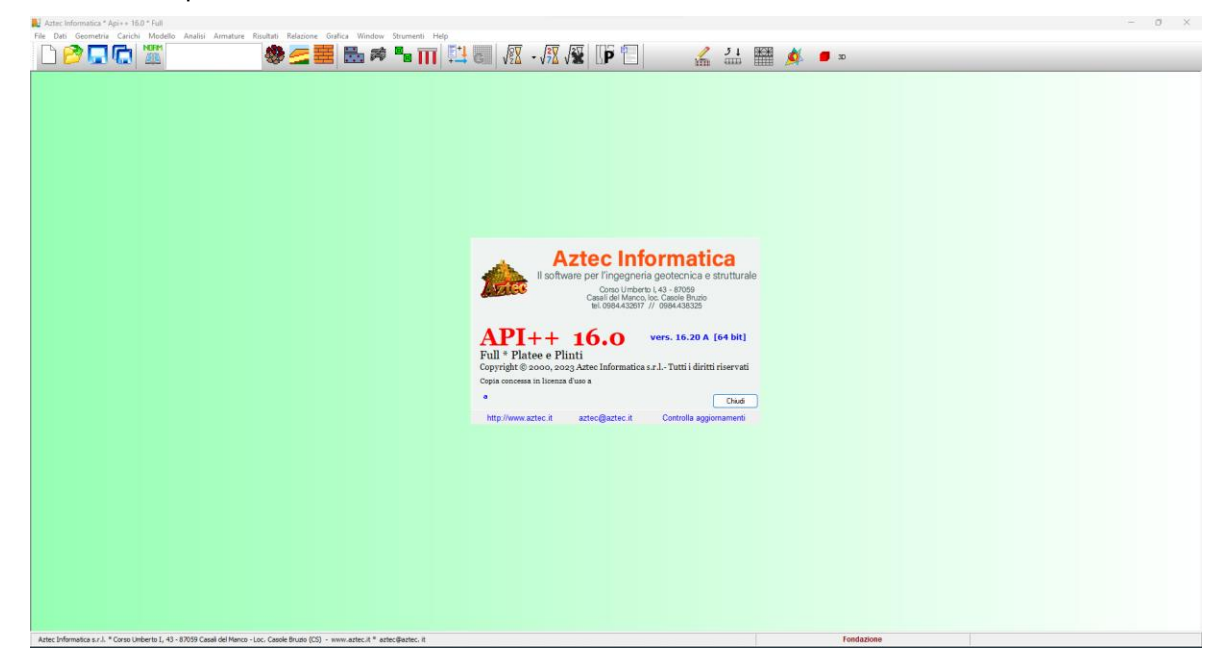

#### **3.1 Ambiente**

All'attivazione del programma, viene aperta una finestra come quella di figura, nella quale è presente un menu principale sulla prima riga dello schermo, ed a cui si accede tramite tastiera o mouse; immediatamente al di sotto di questo è riportata una barra di strumenti orizzontale (barra dei comandi).

Di seguito vengono descritte in dettaglio le modalità di accesso ai menu ed ai vari tipi di tabelle per l'input dei dati.

#### **3.2 Cambiare il colore di sfondo**

Premendo contemporaneamente [SHIFT  $\hat{u}$ ] e il tasto sinistro del mouse in un punto qualsiasi del desktop si ha la possibilità di cambiare il colore dello sfondo.

#### **3.3 Attivare il sistema di aiuto**

Cliccando con il tasto destro del mouse sulla finestra principale si accede al sistema di aiuto del programma.

#### **3.4 Barra dei comandi**

Sulla **barra dei comandi** sono riportati una serie di pulsanti che sono equivalenti ai comandi attivabili dal menu principale.

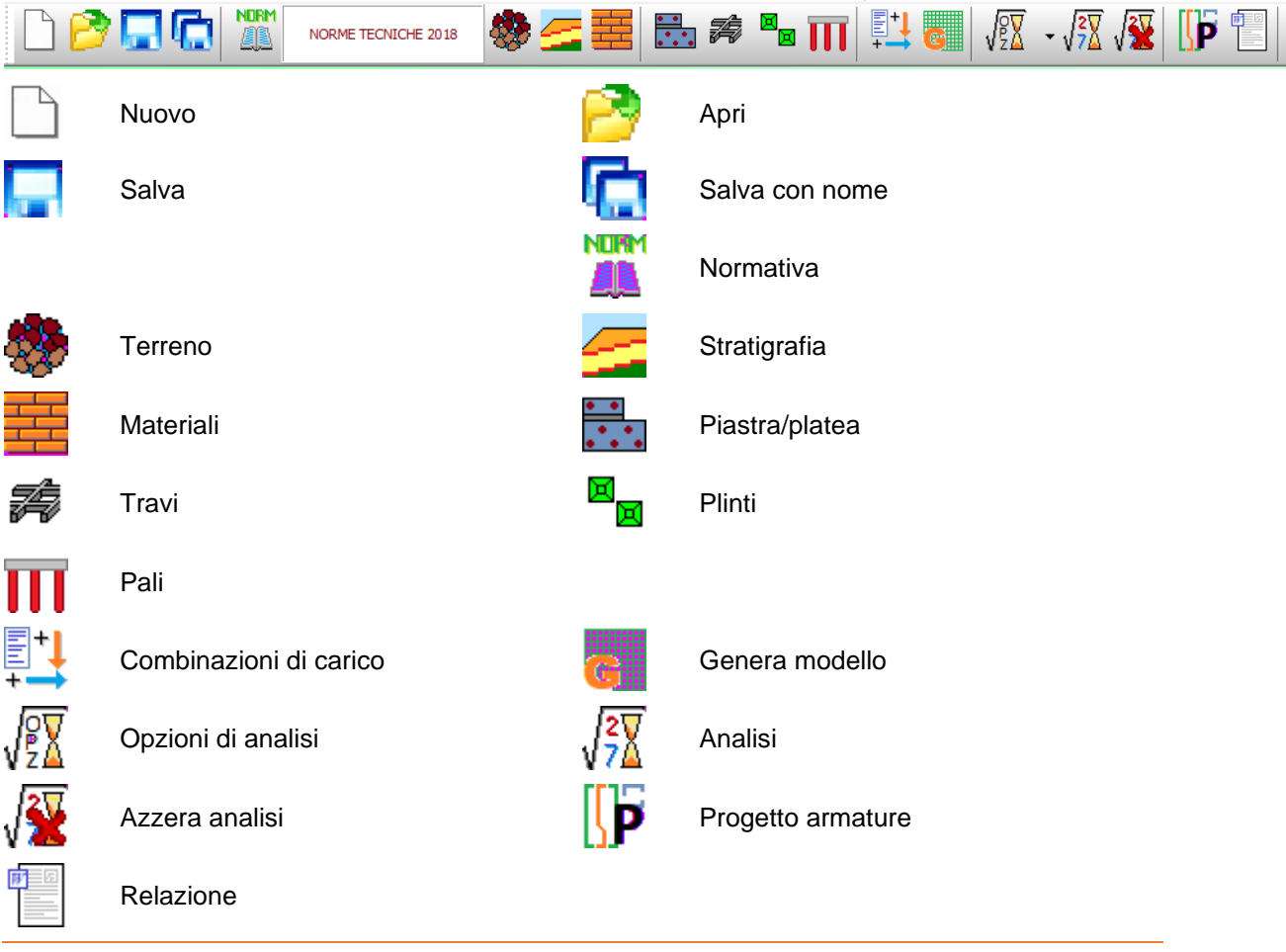

Nella figura è riportata la **barra dei comandi** con la spiegazione dei pulsanti presenti su di essa.

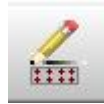

Input grafico

Input carichi

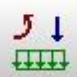

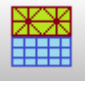

Grafica modello

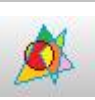

Grafica risultati

#### **4 Menu File**

In questo capitolo verranno spiegati tutti i comandi che sono presenti nella voce File del menu principale.

Sono tutti comandi necessari per le operazioni di scrittura e lettura di dati su disco.

Il menu contiene le seguenti voci:

- **Nuovo**, permette di creare un nuovo lavoro;
- **Apri**, permette di aprire un file precedentemente analizzato;
- **File recenti**, consente di aprire i files precedentemente elaborati;
- **Salva**, **Salva con nome**, permette di salvare il file correntemente analizzato;
- **Importa**, permette di importare i dati (le sollecitazioni) derivanti dal calcolo della sovrastruttura;
- **Opzioni lettura file**, permette di settare delle opzioni per la lettura di file precedentemente analizzati (lettura dei soli dati e/o dei risultati);
- **Esci**, permette di uscire dal programma.

#### **4.1 Nuovo**

Attraverso il comando **Nuovo** si comunica a API di voler avviare un nuovo lavoro. Il programma chiede se si vogliono salvare i dati attuali.

#### **4.2 Apri**

Tramite questo comando è possibile caricare un file salvato precedentemente.

L'estensione di default dei files dati di API è pia.

La procedura è quella standard dell'ambiente Windows: la finestra aperta presenta l'elenco delle cartelle e l'elenco dei files presenti nella cartella selezionata.

Qualora si stia già operando su un lavoro e i dati non sono stati salvati su disco, alla richiesta di apertura di un file compare una finestra che chiede se si vogliono salvare i dati attuali. Quando viene caricato un file, API apre immediatamente la finestra grafica di visualizzazione.

#### **4.3 Salva**

Tramite questo comando è possibile salvare i dati inputati in un file su disco.

La procedura è quella standard dell'ambiente Windows: la finestra aperta presenta l'elenco delle cartelle e l'elenco dei files presenti nella cartella selezionata.

La procedura di registrazione dei dati viene anche chiamata dal programma automaticamente alla richiesta di Uscita dal programma stesso qualora i dati non siano stati salvati.

#### **4.4 Importa**

Il comando consente di accedere alle voci di menu **Importa MasterSap®** (**AMV**), **Importa STACEC** e **Importa file di testo** che permettono di acquisire le sollecitazioni ottenute in fondazione dai relativi calcoli strutturali.

#### 4.4.1 Importa file di testo

Il comando consente di acquisire i dati da file di testo secondo le seguenti specifiche

#### **FORMATO 1 e FORMATO 2**

<numero pilastri> <numero combinazioni> <unità di misura delle forze> <unità di misura delle lunghezze> <indice pilastro> <coordinata x> <coordinata y> …... se vogliamo importare anche tipo combinazione e sisma: <tipo combinazione> <sisma x> <sisma y> ……

Formato Importazione 1: <indice pilastro> <indice combinazione> <Tx><Ty><N><Mx><My><My><Mt> Formato Importazione 2: <N><Tx><Ty><My><My><My><Mt> ……

**Nota** 

Specifiche tipo combinazione: SLU, SLV, SLEQ, SLER, SLEF, SLD.

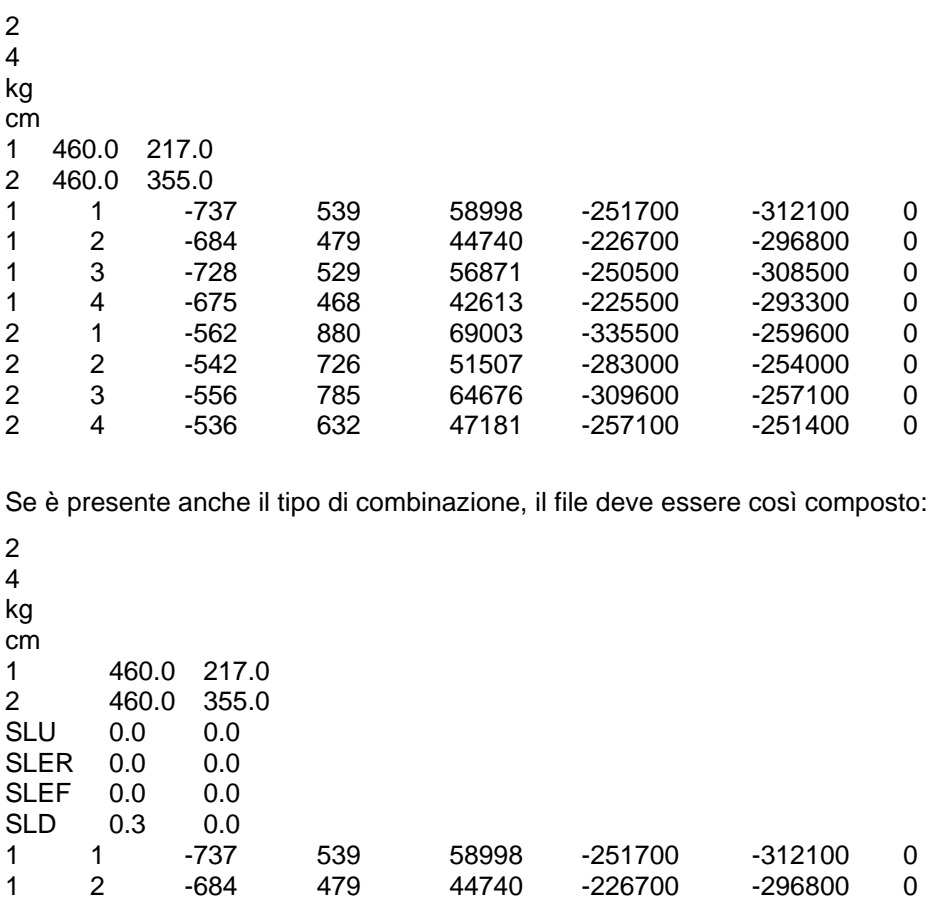

1 3 -728 529 56871 -250500 -308500 0 1 4 -675 468 42613 -225500 -293300 0

Esempio n°1: 2 pilastri con 4 combinazioni di carico - Formato Importazione 1

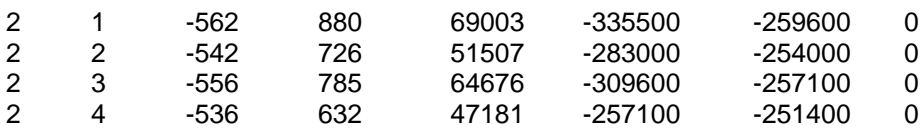

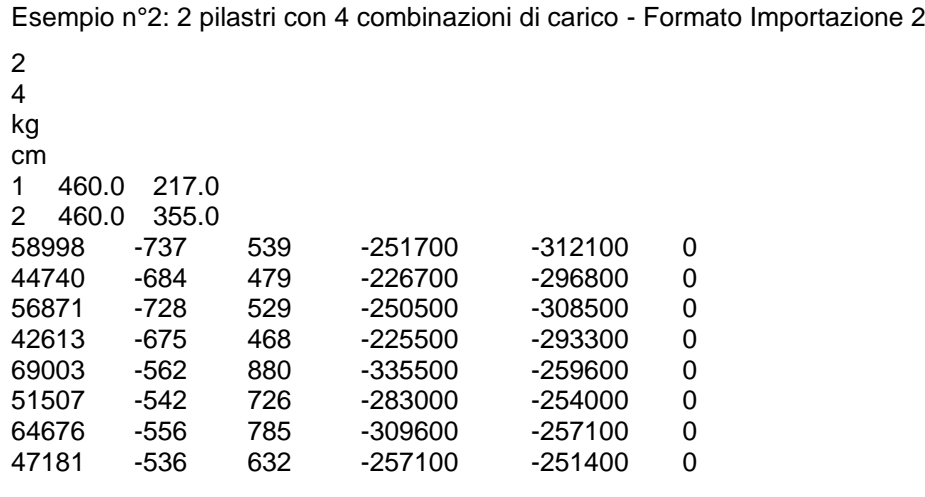

Nell'analisi dei carichi il momento torcente Mt non viene preso in considerazione.

#### **FORMATO 3**

<numero pilastri> <numero combinazioni> <unità di misura delle forze> <unità di misura delle lunghezze> <indice pilastro><coordinata x><coordinata y><indice combinazione><N><Mx><My><Tx><Ty>

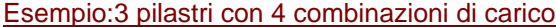

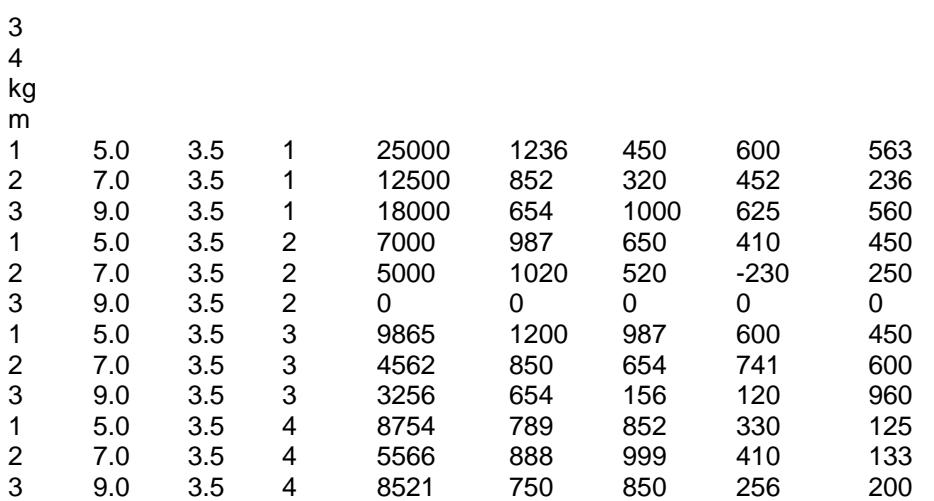

Importante: Se vi è una combinazione nulla (riga con carichi nulli), come nell'esempio precedente, va in ogni caso inserita.

La scelta del Formato d'Importazione e delle convenzioni di segno per i carichi avviene tramite la finestra Importazione.

#### **4.5 Opzioni lettura file**

E' possibile accedere alla finestra Opzioni lettura file dall'omonima voce del menu File.

Nella finestra è possibile impostare le opzioni di lettura. E' possibile impostare queste opzioni per recuperare i dati di file danneggiati. Le opzioni messe a disposizione sono: Leggi mesh, leggi risultati analisi, leggi risultati armature e apri finestra visualizzazione grafica. La prima opzione riguarda il modello di calcolo, la seconda e la terza riguarda il calcolo vero e proprio, mentre l'ultima opzione riguarda il disegno dei risultati.

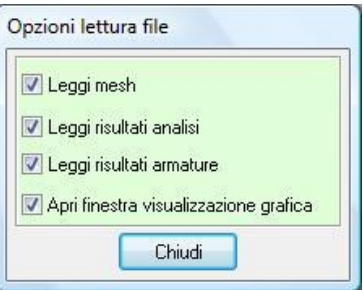

#### **4.6 Esci**

Tramite questo comando è possibile uscire dal programma. Se i dati non sono stati salvati, compare la richiesta di salvataggio degli stessi.

#### **5 Convenzioni**

#### **5.1 Carichi**

N, Fv Forza verticale in direzione Z positiva verso il basso

- Fx Forza orizzontale in direzione X positiva nel verso delle X crescenti
- Fy Forza orizzontale in direzione Y positiva nel verso delle Y crescenti
- Mx Momento con asse vettore parallelo all'asse X positivo antiorario (figura 1)
- My Momento con asse vettore parallelo all'asse Y positivo antiorario (figura 2)

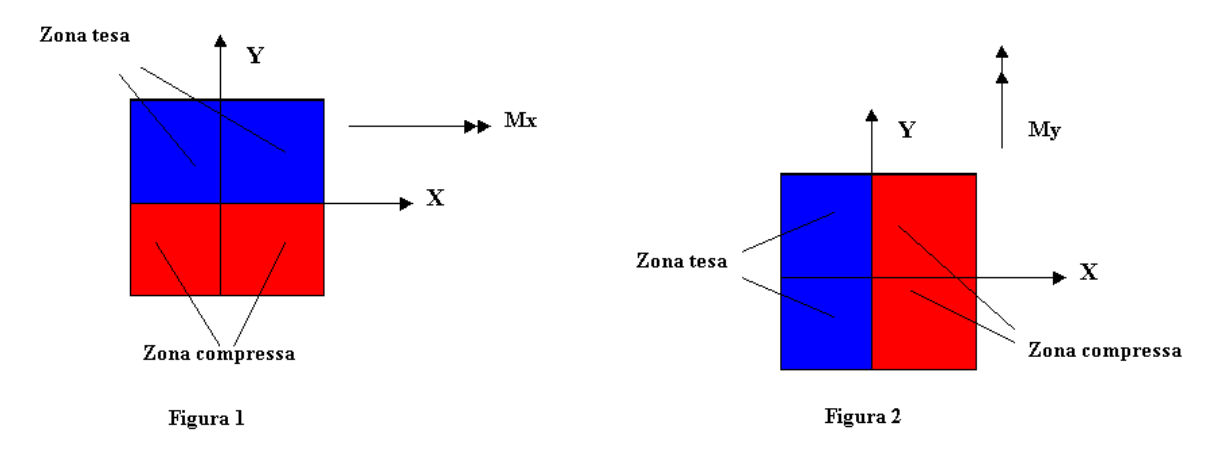

#### **5.2 Sollecitazioni**

Mx Momento flettente X con asse vettore parallelo all'asse Y (positivo se tende le fibre inferiori) My Momento flettente Y con asse vettore parallelo all'asse X (positivo se tende le fibre inferiori)

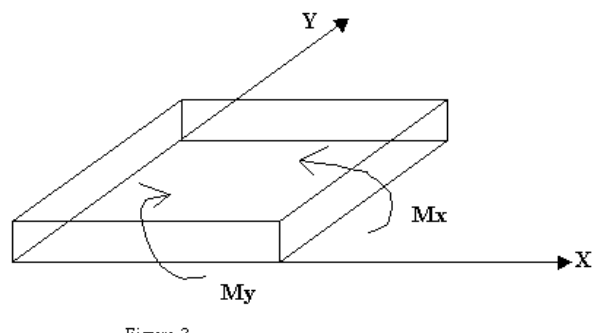

Figura $\bar{3}$ 

#### **6 Menu Dati**

Il menu consente di accedere alle principali finestre per l'inserimento dei dati essenziali per la descrizione del problema. La figura mostra le voci di menu che successivamente verranno meglio specificate.

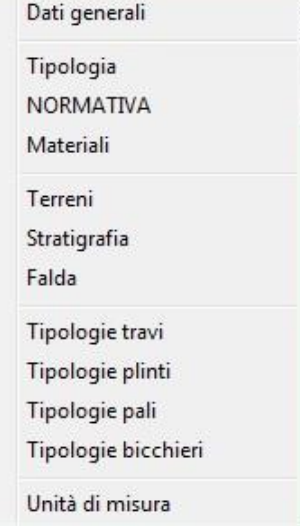

#### **6.1 Dati Generali**

E' possibile alla finestra **Dati generali** dalla voce omonima del **menu Dati**. Nella finestra è possibile immettere: *Nome del progetto, Ditta, Comune, Progettista, Direttore dei lavori* e *Impresa esecutrice*. Tali dati saranno riportati in relazione.

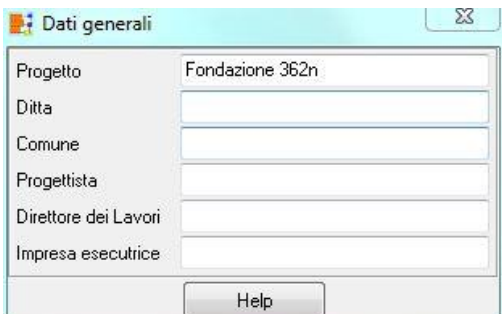

#### **6.2 Tipologia**

E' possibile alla finestra **Tipologia** dalla voce omonima del **menu Dati**. Nella finestra si comunica al programma quale tipo di fondazione che deve essere analizzata.

Il programma da la possibilità di scegliere tra:

- Struttura in elevazione;
- Struttura di fondazione;
- Lastra.

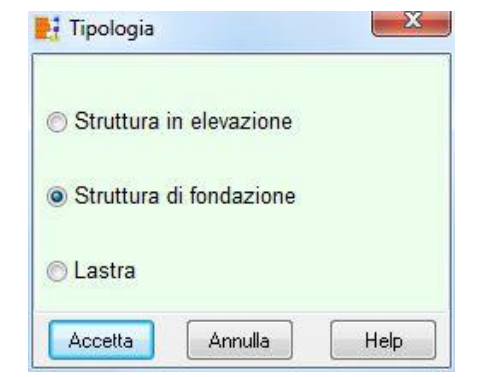

#### **6.3 Normativa**

E' possibile accedere alla finestra **Normativa** cliccando sull'omonima voce del **menu Dati**.

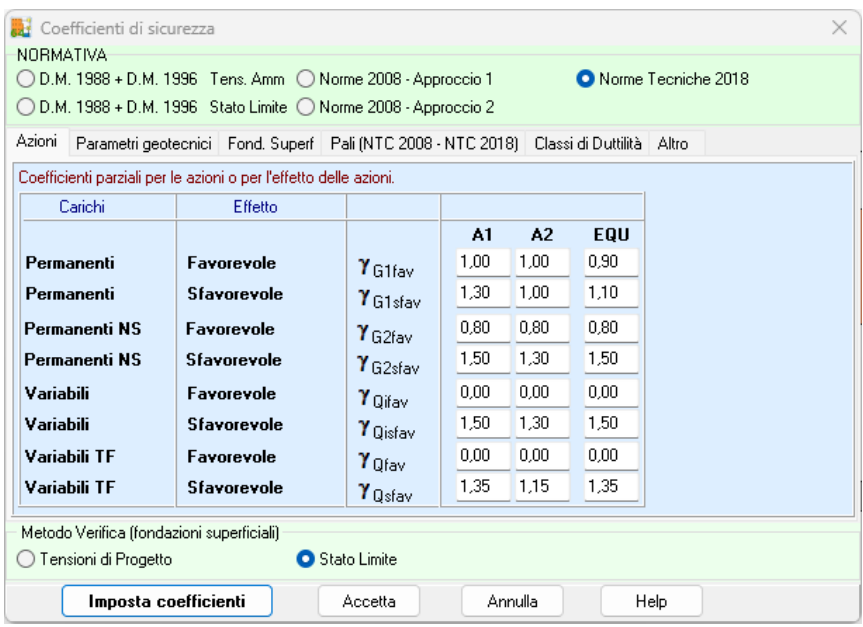

Nella finestra è possibile definire il tipo di normativa, a scelta tra:

- D.M. 1988 + D.M. 1996 Tensioni ammissibili
- D.M. 1988 + D.M. 1996 Stato limite;
- Norme 2008 Approccio 1;
- Norme 2008 Approccio 2.
- Norme 2018

In funzione della normativa selezionata, si attivano una serie di pannelli che consentono di definire una serie di parametri.

Se la normativa scelta è **D.M. 1988 + D.M. 1996 Tensioni ammissibili** si attivano i pannelli **Fondazione superficiale** e **Pali**, nei quali è possibile impostare i coeff. di sicurezza a carico limite, scorrimento e ribaltamento e fattori di sicurezza per portanza alla punta, laterale e trasversale. Se la normativa scelta è **D.M. 1988 + D.M. 1996 Stato limite** oltre ai pannelli discussi prima si attiva il pannello **Azioni D.M.96** nel quale è possibile impostare i coeff. parziali sulle azioni permanenti e variabili favorevoli e sfavorevoli.

Se la normativa scelta sono le **Norme 2008** o le **Norme 2018** si attivano i pannelli **Azioni, Parametri geotecnici**, **Fondazione superficiale**, **Pali** e **Classi duttilità** nei quali è possibile impostare:

– in **Azioni**, i coeff. parziali sulle azioni permanenti, permanenti non strutturali, variabili e variabili da traffico favorevoli e sfavorevoli;

- in **Parametri geotecnici**, i coeff. parziali sulle resistenze (tan f, c' cu);
- in **Fondazione superficiale**, i coeff. di sicurezza da applicare alle resistenze caratteristiche della fondazione superficiale (capacità portante, scorrimento e ribaltamento);
- in **Pali**, i coeff. di sicurezza da applicare alle resistenze caratteristiche dei pali (portanza alla punta, laterale compressione e laterale trazione e portanza trasversale);
- in **Classi duttilità** è possibile definire la classe di duttilità della sovrastruttura e i relativi fattori di sovraresistenza richiesti dalla normativa.

Nel pannello **Altro** è possibile impostare i dati nel caso di oggetti esistenti.

Cliccando sul pulsante <**Imposta coefficienti**> vengono impostati tutti i coeff. della normativa selezionata.

#### **6.4 Materiali**

E' possibile accedere alla finestra **Materiali** dalla voce omonima del **menu Dati** oppure dal pulsante presente sulla barra dei comandi. La finestra riporta l'elenco dei materiali definiti

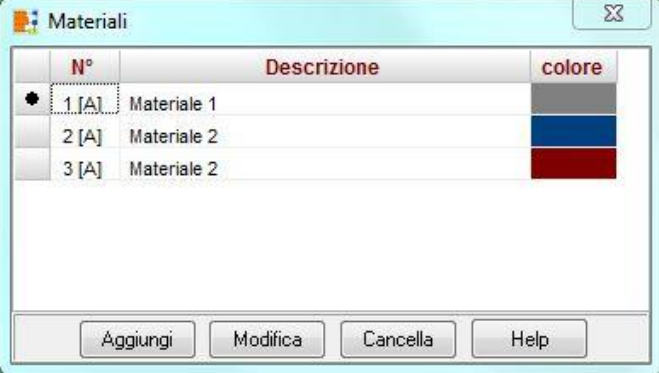

#### 6.4.1 Definizione materiale

E' possibile definire:

#### **Materiale calcestruzzo**

- Peso specifico calcestruzzo, espresso in [F1 / L13];
- Resistenza caratteristica cubica del calcestruzzo (Rbk), espressa in [P1];
- Resistenza caratteristica media (fcm), espressa in [P1]
- Modulo elastico E, espresso in [P1];
- Coefficiente di Poisson
- Tipo di acciaio utilizzato (FeB44K, B450C);
- Coefficiente di omogeneizzazione.
- Diagramma di rottura. Se si utilizzano le **N.T.C. 2018** è possibile adottare il modello di Kent & Park che tiene conto dell'effetto di confinamento della sezione.

#### Tipo Calcestruzzo ○ Acciao (pali) Descrizione Materiale 1 Dati Rck 250  $\sim$ 250,00 **Rck** Resistenza caratteristica media (fcm) [kg/cmq] 0,00 2500,00 Peso specifico [kg/mc] 306658,85 Modulo Elastico E [kg/cmq]  $\mathbf{C}$  $0,20$ Modulo di Poisson Coeff. omogeneizzazione 15,00 fod = 117,58 [kg/cmq] Tipo acciaio Modifica B450C 4589 4589  $\checkmark$ Diagramma rottura Parabola-Rettangolo  $\bigcirc$  Kent & Park Accetta Annulla Help

Materiale

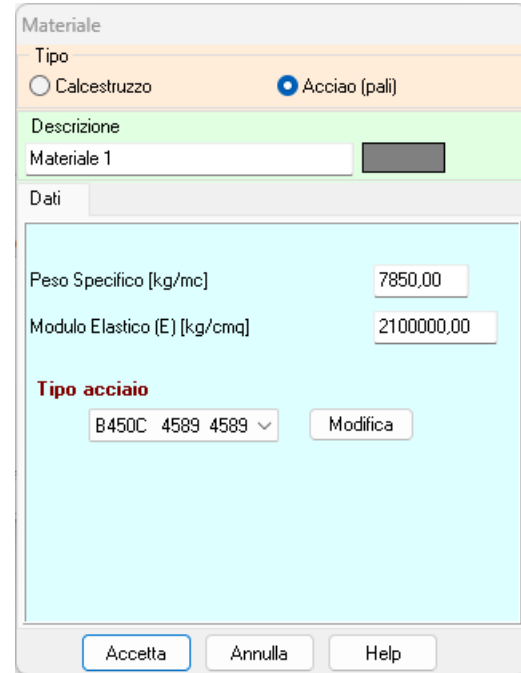

#### **Materiale acciaio (per pali)**

- Peso specifico, espresso in [F1 / L13];
- Modulo elastico E, espresso in [P1];
- Coefficiente di Poisson
- Tipo di acciaio

Cliccando sul pulsante [**Modifica**] al lato del selettore del tipo di acciaio, è possibile accedere alla finestra *Definizione materiale acciaio* per poterne definire le caratteristiche.

Ad ogni materiale è possibile associare un colore.

#### *6.4.1.1 Finestra definizione materiale acciaio*

Alla finestra **Definizione materiale acciaio** si accede cliccando sul pulsante [**Modifica**] posto alla destra del selettore **Tipo di acciaio** nella finestra **Materiale**.

In questa finestra si inseriscono i valori delle caratteristiche di resistenza dell'acciaio impiegato. In particolare, è possibile definire:

- **Nome materiale**;
- **Tensione ammissibile**, espressa in [P1];
- **Tensione caratteristica di snervamento**, espressa in [P1];
- **Tensione caratteristica di rottura**, espressa in [P1];

#### **6.5 Terreni**

E' possibile accedere alla finestra **Descrizione terreni** dalla voce omonima del **menu Dati** o dal pulsante presente sulla barra dei comandi. La finestra è attiva solo per piastre, plinti e graticci di travi di fondazione. Nell'elenco vengono riportati i parametri di resistenza dei terreni definiti.

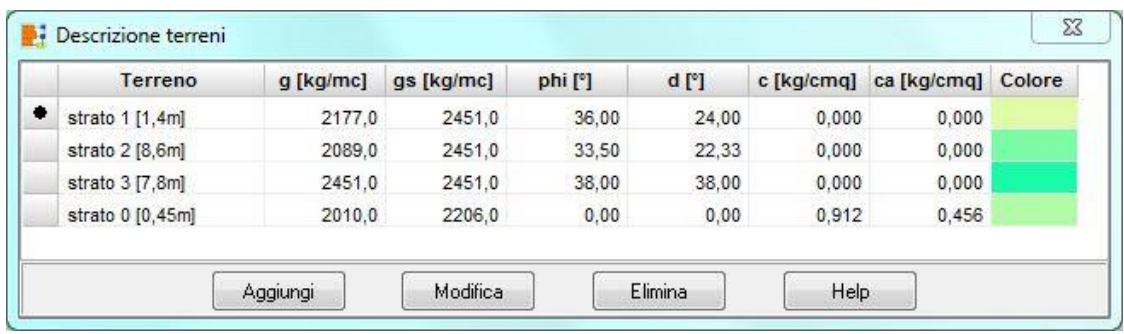

I dati riportati sono:

- **Descrizione**, identificativo del terreno;
- **Peso di volume naturale**, espressa nell'unità [F1 / L1<sup>3</sup> ];
- **Peso di volume saturo**, espressa nell'unità [F1 / L1<sup>3</sup> ];
- **Angolo di attrito**, espressa in [°];
- **Angolo di attrito terreno – fondazione**, espressa in [°];
- **Coesione**, espressa in [P1];
- **Adesione terreno-fondazione**, espressa in [P1];
- il **colore** associato al terreno.

Attraverso i pulsanti [**Aggiungi**], [**Modifica**] ed [**Elimina**], è possibile rispettivamente aggiungere un nuovo terreno e modificare o eliminare un terreno esistente.

Cliccando sui pulsanti [**Aggiungi**] e [**Modifica**] è possibile accedere alla **finestra Definizione terreno n° …** nella quale è possibile definire i parametri sopra elencati.

#### 6.5.1 Finestra caratteristiche terreno

Alla finestra Definizione terreno n° … si accede cliccando sui pulsanti [Aggiungi] e [Modifica] nella finestra Elenco terreni, oppure cliccando (doppio click) nel pannello di descrizione del terreno associato allo strato nella finestra di definizione della stratigrafia.

La finestra è suddivisa in due sezioni: Parametri di resistenza e Parametri di deformabilità.

Nella sezione Parametri di resistenza è possibile definire i dati per il calcolo della portanza della fondazione:

- **Descrizione**, identificativo del terreno;
- **Peso di volume naturale**, espressa nell'unità [F1 / L1<sup>3</sup> ];
- **Peso di volume saturo**, espressa nell'unità [F1 / L1<sup>3</sup>
- **Angolo di attrito**, espressa in [°];
- **Angolo di attrito terreno – fondazione**, espresso in [°]. L'angolo di attrito terreno fondazione viene utilizzato dal programma per la verifica a scorrimento (per le fondazioni superficiali [ **N × tan ()** ]) e per il calcolo della portanza laterale (per i pali  $[ks \times \sigma_v \times \tan(\delta)]$ . Il programma in funzione della posizione del terreno rispetto a quella della fondazione riconosce in maniera automatica quale parametro di resistenza utilizzare;

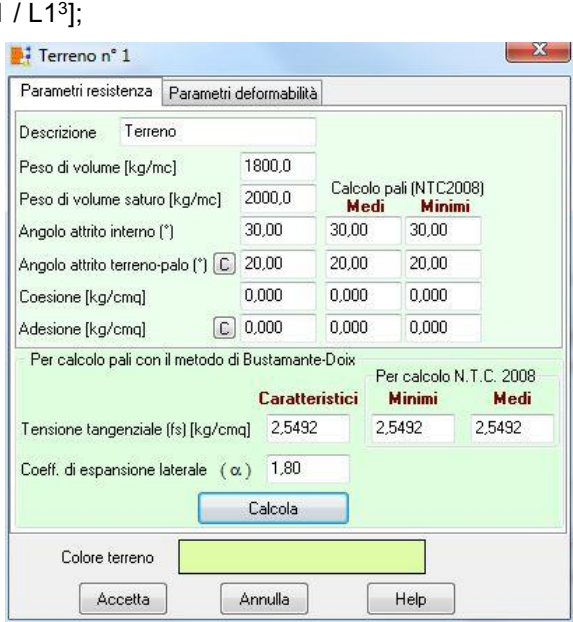

- **Coesione**, espressa in [P1];
- **Adesione terreno-fondazione**, espressa in [P1]. L'adesione terreno-fondazione viene utilizzata dal programma per la verifica a scorrimento (per le fondazioni superficiali [ **A × c<sup>a</sup>** ]) e per il calcolo della portanza laterale (per i pali [ **A × c<sup>a</sup>** ]). Il programma in funzione della posizione del terreno rispetto a quella della fondazione riconosce in maniera automatica quale parametro di resistenza utilizzare.

Le aliquote di resistenza per la verifica a scorrimento ([ **N × tan ()** ] e [ **A × ca** ]) e per il calcolo della portanza laterale dei pali ([ **ks × v × tan ()** ] e [ **A × ca** ]) vengono sommati.

I pulsanti [C] che compaiono a fianco i campi relativi all'angolo d'attrito terreno - palo ed all'adesione consentono di calcolare in automatico il valore pari rispettivamente a 2/3 dell'angolo d'attrito ed al 50% della coesione.

I parametri di resistenza Medi e Minimi sono necessari per il calcolo delle portanze caratteristiche dei pali con le NTC 2008 – NTC 2018.

Per il calcolo dei micropali, se si utilizza il metodo di Bustamante-Doix, è possibile definire:

la tensione tangenziale limite, espresso in [P1];

• il coeff. di espansione laterale;

Cliccando sul pulsante **Calcola** è possibile ricavare questi parametri in modo automatico nota la natura del terreno definito.

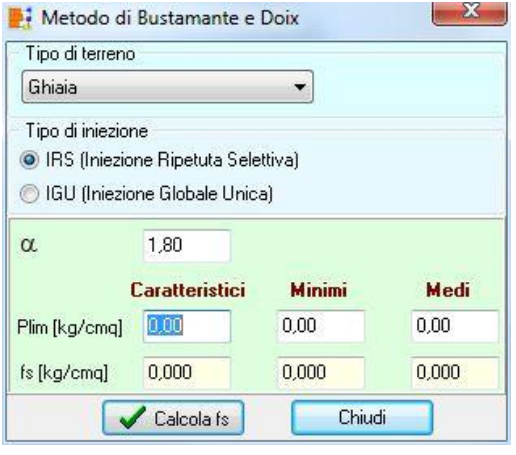

Nella sezione Parametri di deformabilità è possibile definire i dati per il calcolo dei cedimenti, quando si utilizza come modello di calcolo tra terreno e fondazione il metodo di interazione. Per il calcolo dei cedimenti, il programma implementa tre metodi alternativi: il metodo elastico, il metodo edometrico nelle due varianti che utilizzano il modulo edometrico e la curva edometrica (o metodo edometrico non lineare).

I dati da inserire se si vuole utilizzare il metodo elastico sono:

- il modulo elastico, espresso in [P1];
- il coefficiente di Poisson.

L'unico dato da inserire se si vuole utilizzare il metodo edometrico nella variante che utilizza il modulo edometrico è il modulo edometrico, espresso in [P1].

I dati da inserire se si vuole utilizzare il metodo edometrico nella variante che utilizza la curva edometrica sono:

- il rapporto di ricompressione (**RR**), pendenza della curva nel tratto di ricompressione;
- il rapporto di compressione (**CR**), pendenza della curva nel tratto di compressione;
- il grado di sovra consolidazione (**OCR**).

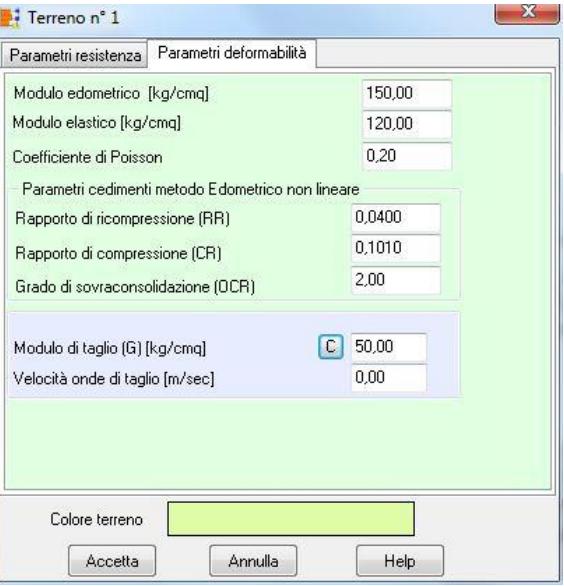

Potrebbe capitare che non per tutti i terreni definiti si conosca la curva edometrica, quindi il metodo edometrico (che utilizza la curva edometrica) può essere anche utilizzato in modo misto. In sostanza, se per un terreno è stato determinato il modulo edometrico e per un altro terreno la curva edometrica, possiamo definire i parametri relativi ai due metodi (per il terreno dove si conosce il solo il modulo edometrico si definisce solo il modulo edometrico viceversa per i terreni dove si conosce la curva edometrica si definiscono i soli dati relativi alla curva) e il programma utilizzerà gli uni o gli altri in funzione dello strato in cui sta valutando il cedimento.

Ad ogni terreno si può attribuire un colore ed una fillatura che saranno riportate in grafica.

#### **ATTENZIONE**

Il rapporto di ricompressione (RR) non equivale all'indice di ricompressione (cr). La legge che lega i due parametri è:  $RR = cr / (1 + e0)$ ;

Il rapporto di compressione (**CR**) non equivale all'indice di compressione (**cc**). La legge che lega i due parametri è:  $CR = c_c / (1 + e_0)$ ;

#### **6.6 Stratigrafia**

E' possibile alla finestra **Stratigrafia** dalla voce omonima del **menu Dati** o dal pulsante presente sulla barra dei comandi. La finestra è attiva solo per piastre, plinti e graticci di travi di fondazione. La stratigrafia del terreno viene descritta per colonne stratigrafiche. Gli strati possono presentare giacitura orizzontale o anche inclinata ma non possono intersecarsi al di sotto della fondazione.

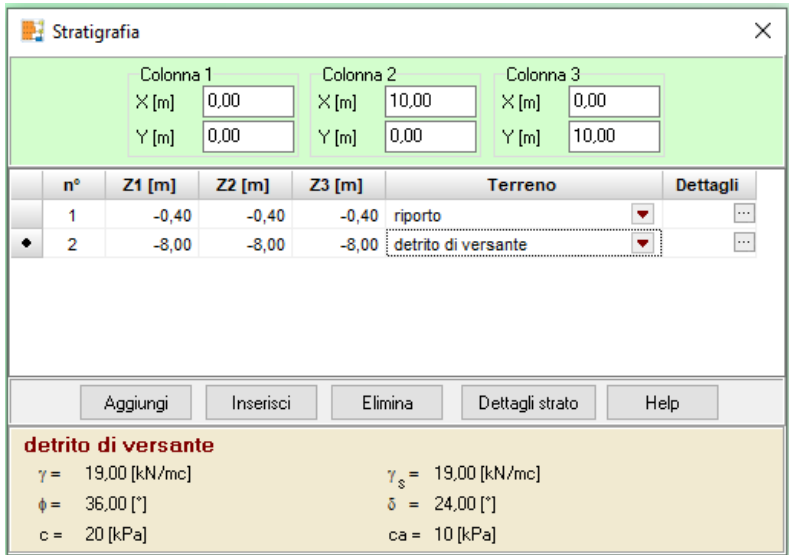

La finestra consente di definire:

- Posizione in pianta dei tre punti di sondaggio (**X**, **Y**), espresse in [L1];
- Quota alla quale è stata individuata la separazione di strato nei tre punti (**Z1**, **Z2**, **Z3**), espresse in [L1];
- Tipo di terreno da assegnare allo strato selezionato (a scelta tra i terreni definiti in precedenza);

Dalla colonna Dettagli o dal bottone <Dettagli strato> si accede alla finestra **Dettagli strato** che consente di impostare i seguenti parametri necessari nel calcolo dei pali:

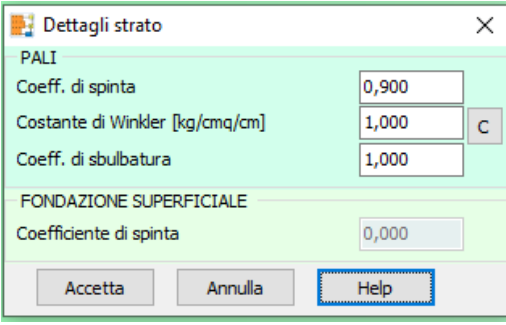

- Coefficiente di spinta laterale del terreno (**ks**), utilizzato nel calcolo della portanza laterale dei pali [  $\mathbf{ks} \times \sigma_v \times \mathbf{tan}$  ( $\delta$ ) ];
- Costante di Winkler orizzontale (kw), espressa in [P1]/[L2].
- Coefficiente di espansione laterale del tratto iniettato (coefficiente di sbulbatura). Il coefficiente di espansione laterale moltiplica il diametro del foro per ottenere quello effettivo di calcolo per la portanza: Deff=a\*D dove D è il diametro di perforazione e a è il coefficiente di espansione laterale

Inoltre si può indicare un coefficiente di spinta (utilizzato nelle fondazioni a plinto di forma rettangolare e superficiali) per tener conto della resistenza delle superfici laterali nel calcolo dello scorrimento, secondo quanto indicato nelle **N.T.C. 2018**.

Cliccando sul bottone **C** (che sta per calcola) è possibile calcolare in automatico la costante di Winkler orizzontale sul palo. Sono state implementate diverse formule di bibliografia ognuna delle quali potrebbe fare riferimento a:

- dati che servono alla sola determinazione della rigidezza, presenti solo nella tabella specifica;
- dati che servono ad altre calcolazioni già presenti nel programma. In questo caso il programma carica in automatico tali valori.

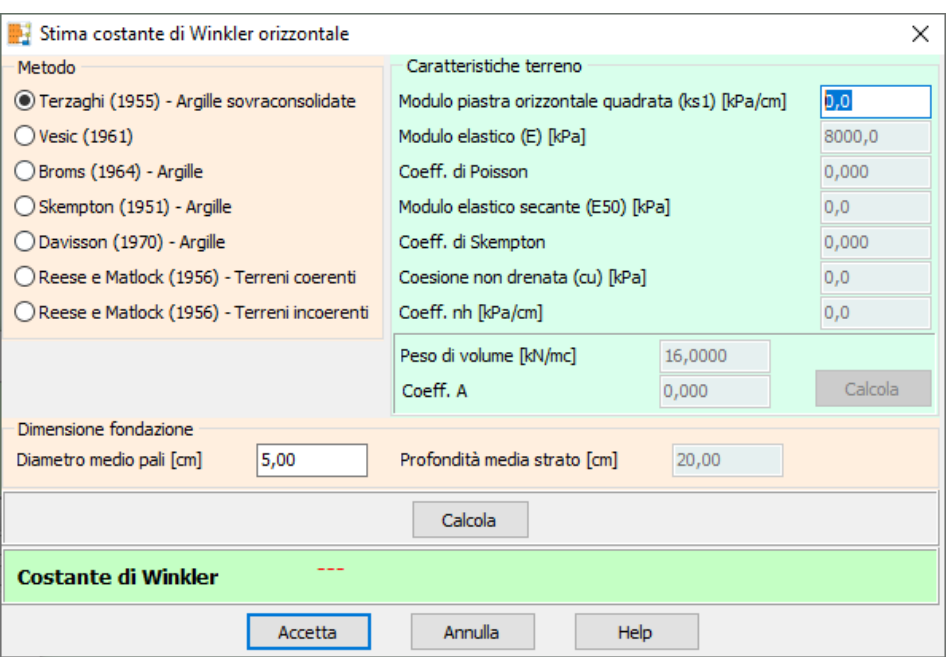

Correlazioni per la stima della costante di Winkler orizzontale sui pali

#### **6.7 Falda**

E' possibile alla finestra **Falda** dalla voce omonima del **menu Dati**. La finestra è attiva solo per piastre, plinti e graticci di travi di fondazione.

Nella finestra è possibile definire:

- se la falda è presente;
- la quota rispetto al piano campagna, espressa in [L1]. Tale valore si intende positivo verso il basso;
- se considerare la sottospinta come azione destabilizzante.

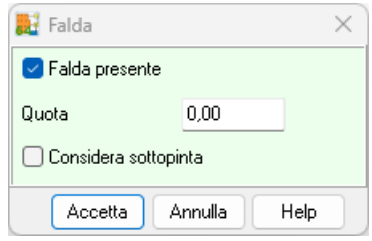

#### **6.8 Tipologie travi**

E' possibile accedere alla finestra **Elenco tipologie travi** tramite la voce omonima del menu Dati o dal pulsante presente sulla barra dei comandi.

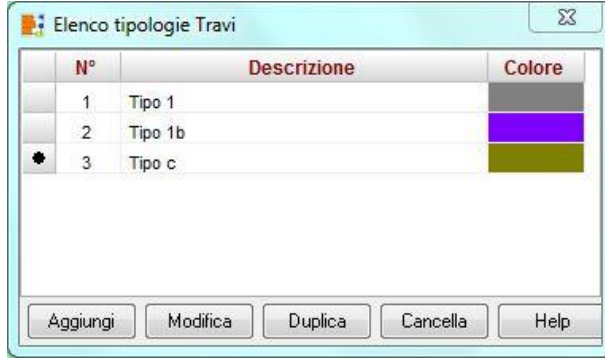

La finestra contiene l'elenco delle tipologie di travi definite. I pulsanti presenti nella parte bassa della finestra consentono di definire nuove tipologie di travi oppure di modificare o eliminare tipologie esistenti.

#### 6.8.1 Definizione tipologia trave

E' possibile accedere alla finestra **Definizione trave** cliccando sui pulsanti [**Aggiungi**] o [**Modifica**] della finestra **Elenco tipologie travi**

Nella finestra è possibile definire:

- se è un elemento esistente;
- la base (**B**) e l'altezza (**H**) della trave (anima della trave se la trave è a T rovescia), espresse in [L2];
- se la trave è a T rovescia è possibile definire anche base (**Ba**) e altezza (**Ha**) dell'ala, espresse in [L2];
- il tipo di materiale, a scelta tra i materiali definiti;
- se la trave è una trave di collegamento tra plinti è possibile definire il tipo di collegamento (a scelta tra **piano colletto, piano di posa** oppure **quota definita** nell'inserimento della trave);

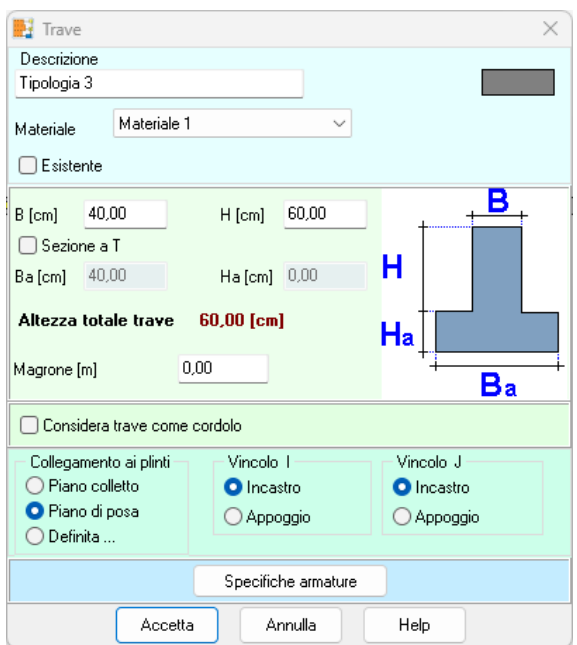

- le specifiche per il progetto delle armature.
- il collegamento tra la trave e i plinti (a scelta tra **incastro** o **appoggio**);
- se considerare la **trave come cordolo** di collegamento;

#### Esempio:

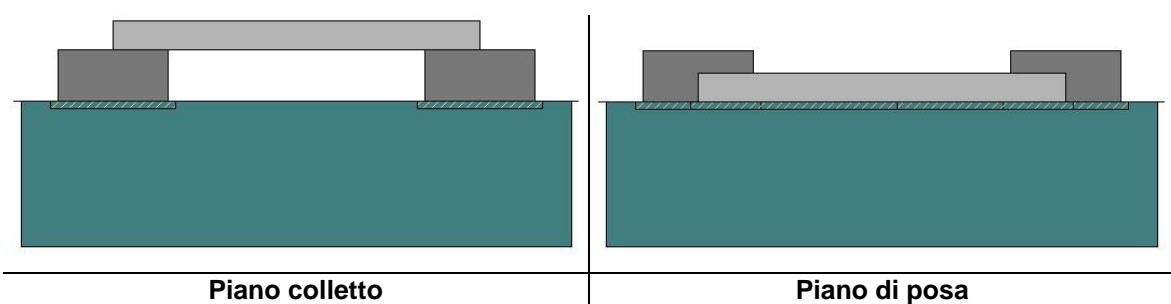

La trave al piano colletto potrebbe essere allineata in due modi:

– estradosso plinto con estradosso trave;

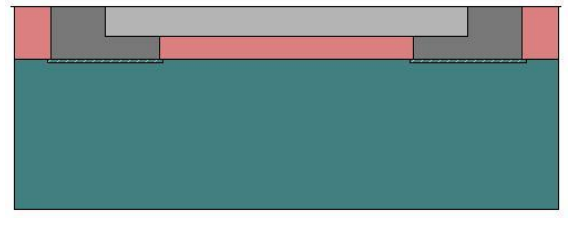

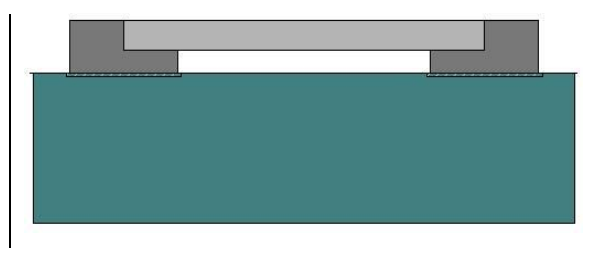

– estradosso plinto con intradosso trave.

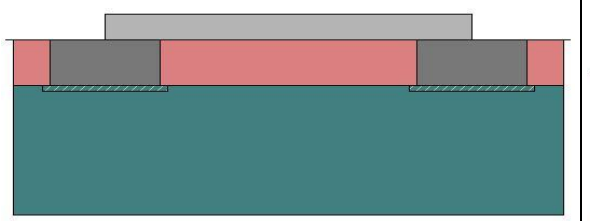

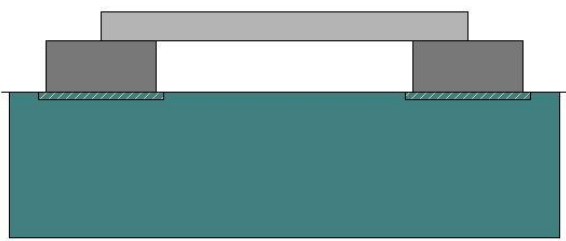

Il programma non permette di definire il filo fisso tra trave e plinto, quindi quello che viene visualizzato è sempre il secondo degli schemi (estradosso plinto con intradosso trave).

I dati che fanno la differenza (nel modello di calcolo) tra uno schema e l'altro è il **vincolo** tra plinto e trave (incastro o appoggio), e il **comportamento della trave** (trave alla Winkler, trave come cordolo o trave sospesa).

Una trave incastrata nel plinto molto probabilmente viene realizzata con il primo degli schemi (estradosso plinto con estradosso trave), una trave appoggiata sul plinto molto probabilmente viene realizzata con il secondo degli schemi (estradosso plinto con intradosso trave).

Dal bottone <**Specifiche** armature> si accede alla finestra per impostare i parametri di progetto delle armature.

#### *6.8.1.1 Opzioni armature travi*

In questa finestra è possibile impostare le specifiche per il progetto delle armature delle travi.

La finestra è suddivisa nelle tre sezioni: Ferri longitudinali, Specifiche e Staffe.

I dati da inserire nella sezione Ferri longitudinali sono:

- Copriferro, espresso nell'unità [L2];
- Diametro ferri inferiori, espresso nell'unità [L3];
- Diametro ferri superiori, espresso nell'unità [L3];

– Lunghezza di ancoraggio (rappresenta la lunghezza oltre la quale il ferro può essere considerato reagente), espresso in diametri;

– % Armatura minima tesa rispetto all'area di calcestruzzo;

– % Armatura minima compressa rispetto all'area di calcestruzzo;

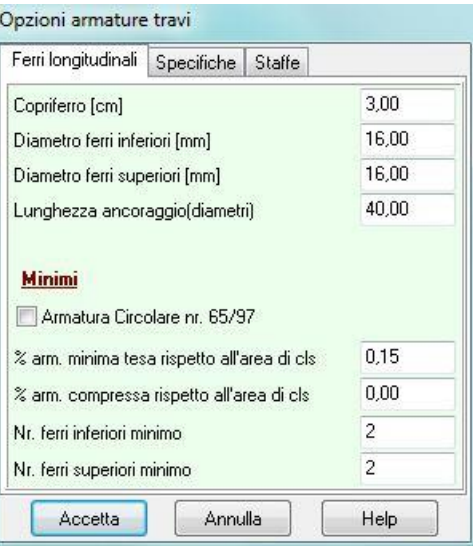

– Nr. ferri inferiori minimo in zona tesa;

– Nr. ferri superiori minimo in zona compressa.

Si può indicare al programma di far riferimento alla Normativa (Circolare Aprile 1997 nr. 97) attivando l'opzione Armatura Circolare nr. 65/97.

Si fa notare che la circolare ministeriale 65/97 impone dei minimi sia in zona tesa che in zona compressa pari a (rapporto area di acciaio/area di calcestruzzo)

$$
\rho_{\min} = \frac{1.4}{f_{yk}}
$$

dove fyk è la tensione caratteristica di snervamento dell'acciaio utilizzato espressa in N/mm2.

Ad esempio, per un acciaio FeB44K fyk=440 N/mm2 e pertanto la percentuale minima sia in zona tesa che in zona compressa è pari a 0,32%.

I dati da inserire nella sezione Specifiche sono:

- Lunghezza massima barre, espresso nell'unità [L1];
- Lunghezza squadrette orizzontale e verticale, espresse nell'unità [L2];

– Uniforma ferri superiori e inferiori, permette di prolungare i ferri su tutta la trave anche se è necessaria solo in alcune zone.

I dati da inserire nella sezione Staffe sono:

- Diametro staffe, espresso nell'unità [L3];
- Passo massimo staffe, espresso nell'unità [L2];
- Percentuale di taglio che devono assorbire le staffe;
- Numero bracci staffe;
- Lunghezza per l'accorpamento dei tratti, espresso in funzione dell'altezza della sezione.

– Se stiamo analizzando la struttura con le NTC 2008 – NTC 2018 è possibile scegliere i limiti sulle staffe tra zona sismica e zona non sismica.

 $-$  la cotg  $\theta$ , che può essere definita o calcolata in modo automatica dal software per ottimizzare i valori resistenti a taglio-compressione e taglio-trazione

Per le travi definite come cordolo, il calcolo delle armature segue quanto riportato nelle **NTC** par.7.2.5 "COLLEGAMENTI ORIZZONTALI TRA GLI ELEMENTI DI FONDAZIONE".

#### **6.9 Tipologie plinti**

E' possibile accedere alla finestra **Tipologia plinti** dalla voce omonima del **menu Dati** o dal pulsante presente sulla barra dei comandi. La voce di menu non è presente se la tipologia di struttura è in elevazione.

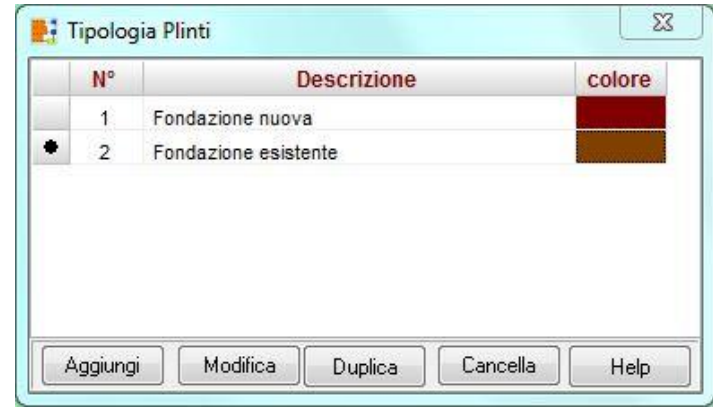

La finestra contiene un elenco delle tipologie di plinti.

Cliccando sui pulsanti [**Aggiungi**], [**Modifica**] ed [**Elimina**] è possibile rispettivamente aggiungere una nuova tipologia di plinto, modificarne o eliminarne uno esistente.

Per definire le caratteristiche geometriche di una tipologia di plinto si accede alla finestra **Geometria plinto**.

#### 6.9.1 Geometria plinto

E' possibile accedere alla finestra **Geometria plinto** cliccando sui pulsanti [**Aggiungi**] o [**Modifica**] della finestra **Tipologie plinti**.

Nella finestra è possibile definire:

- se è esistente;
- la **descrizione** del plinto, per poterlo meglio identificare nella fase di inserimento. Cliccando sulla descrizione (doppio click) il programma di automaticamente assegna una descrizione nella quale riporta la forma del plinto e l'ingombro in pianta (Rettangolare 2.00 x 2.00);
- la **forma** del plinto, è possibile scegliere tra le forme predefinite: rettangolare, circolare, triangolare, pentagonale, esagonale, a dado;
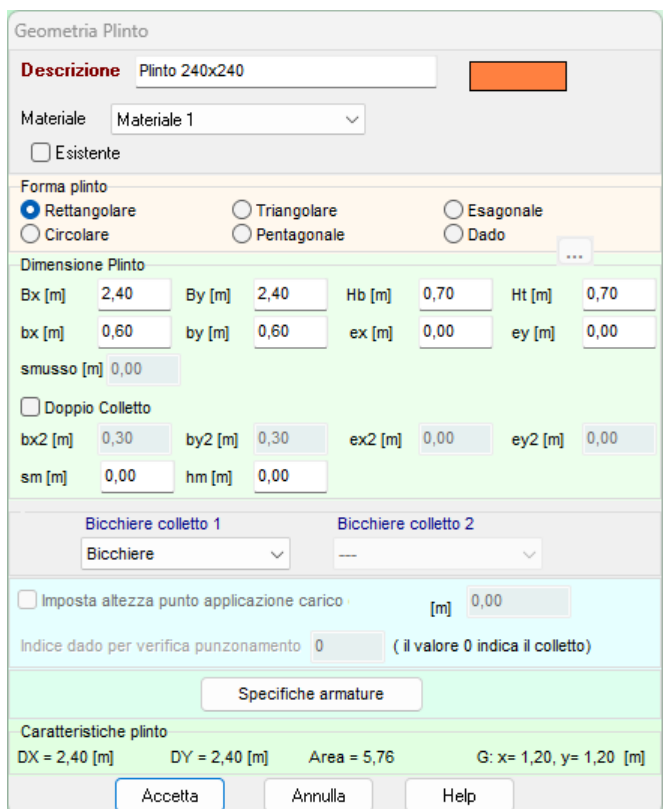

- le **dimensioni** del plinto: la base, l'altezza, il colletto (impronta del pilastro innestato nel plinto), l'eccentricità del colletto rispetto al baricentro, se il plinto contiene due pilastri è possibile attivare la presenza del secondo colletto con dimensioni e posizione, geometria del magrone, espressi in [L1];
- il **materiale** con il quale verrà realizzato il plinto

Dal bottone accanto alla tipologia <*dado*> si accede alla finestra per definite il numero e la geometria dei dadi che costituiscono il plinto.

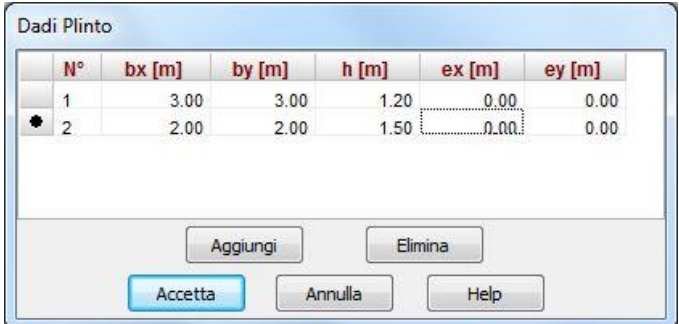

Dall'elenco dei dadi è escluso il basamento, che è sempre definito dalle dimensioni generali (Bx e By) e dall' altezza indicata con Hb.

Dai selettori **Bicchiere** è possibile scegliere la tipologia di bicchiere da associare ai colletti del plinto.

Il check **Imposta altezza punto applicazione carico** consente di indicare la quota di applicazione del carico al di sopra del plinto, espressa in [L1]. I carichi orizzontali sono sempre applicati all'estradosso del plinto, ma se per qualche motivo si ha la necessità di avere un punto di

applicazione diverso dall'estradosso del plinto definendo un valore diverso da zero la quota di applicazione si innalza ulteriormente rispetto all'estradosso.

**Indice dado verifica a punzonamento**, attivo solo se la forma del plinto è a dado, consente di definire il dado (e quindi l'area di impronta del carico) che il programma deve usare nella verifica a punzonamento. Se non si definisce questo parametro (si lascia il valore zero) la verifica a punzonamento sul plinto viene eseguita usando le dimensioni del colletto, in alternativa definendo un indice del dado (diverso da zero) nella verifica a punzonamento viene usata l'area di impronta del dado indicato.

Dal bottone <**Specifiche** armature> si accede alla finestra per impostare i parametri di progetto delle armature.

Parametri armature | Taglio / Punzonamento

#### *6.9.1.1 Opzioni armature plinti*

In questa finestra è possibile impostare le specifiche per il progetto delle armature dei plinti. La finestra è suddivisa in due sezioni: Parametri armature e Taglio/Punzonamento Nella sezione Parametri armature è possibile impostare:

– Copriferro, espresso in [L2];

Diametro ferri inferiori, espresso Opzioni armature plinti in [L3];

– Lunghezza di ancoraggio (rappresenta la lunghezza oltre la quale il ferro può essere considerato reagente), espressa in diametri;

– % Armatura minima tesa rispetto all'area di calcestruzzo;

– % Armatura compressa rispetto all'area di calcestruzzo;

– Nr. ferri inferiori minimo per metro lineare;

– Nr. ferri superiori minimo per metro lineare;

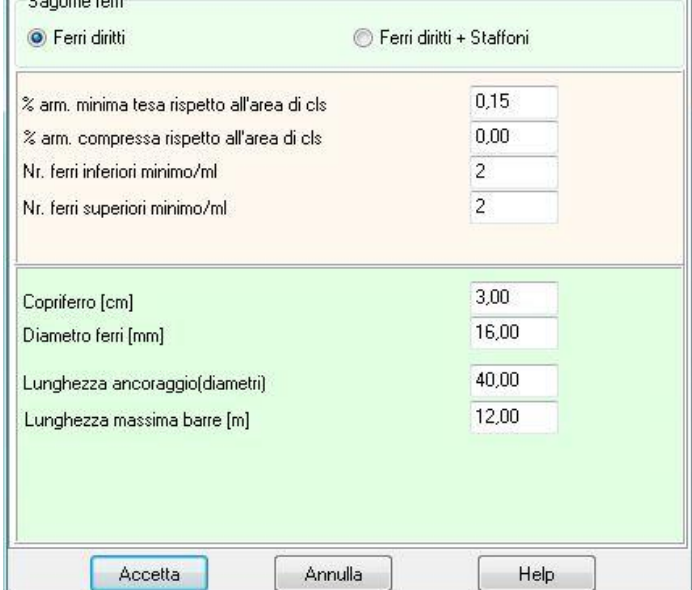

Percentuale addensamento ripartitori.

– Inoltre è possibile impostare il tipo di sagoma da disporre come ferri longitudinali nel plinto. La scelta può essere fatta tra due scelte: Ferri dritti o Ferri dritti + Staffoni.

La sezione Taglio/Punzonamento ripropone le stesse specifiche che saranno illustrate per la piastra.

# **6.10 Tipologie pali**

E' possibile accedere alla finestra **Elenco tipologie pali** dalla voce omonima del **menu Dati**. La voce di menu è attiva per strutture di fondazione.

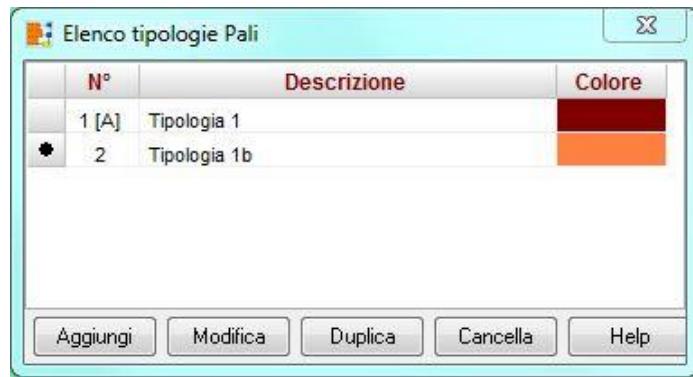

La finestra contiene l'elenco delle tipologie di pali definiti. I pulsanti presenti nella parte bassa della finestra consentono di definire nuove tipologie oppure di modificare o eliminare tipologie esistenti.

### 6.10.1 Definizione tipologia palo

Nella finestra è possibile impostare le caratteristiche comuni dei pali di fondazione. In particolare è possibile impostare:

- la descrizione, identificativo della tipologia;
- se è esistente;
- la **geometria** a scelta tra pali circolari in c.a. e pali a sezione generica;
- **l'armatura** a scelta tra ferri longitudinali + staffe, ferri longitudinali + spirale e tubolare
- il **vincolo** in testa (vincolo tra palo e platea, plinto o trave). E' possibile scegliere tra vincolo **cerniera** e vincolo **incastro**;
- la **tipologia costruttiva** del palo. E' possibile scegliere tra pali **trivellati** (se si sceglie la modalità di posa in opera dei pali tramite perforazione con trivella.) e pali **infissi** (se si sceglie la modalità di posa in opera dei pali tramite battitura). L'influenza della modalità di realizzazione del palo si riflette sulla resistenza del terreno assunta dal programma nel calcolo portanza;

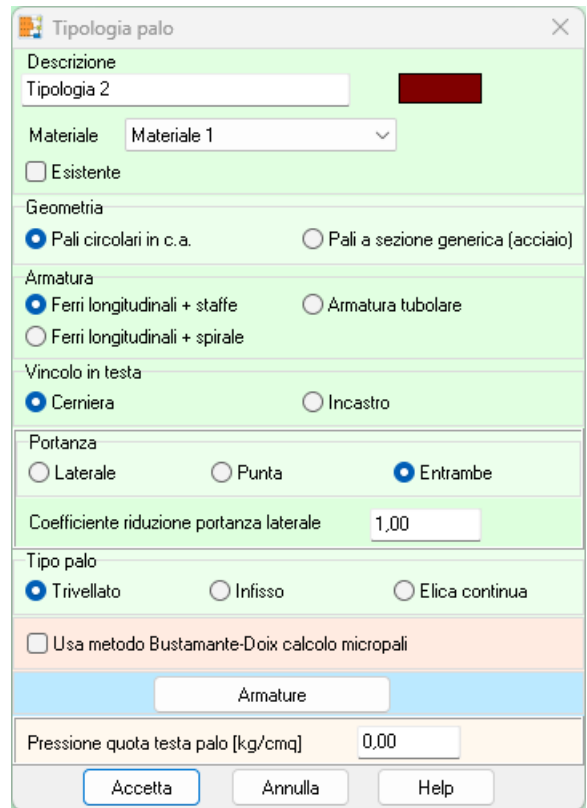

– il **tipo di portanza** da considerare nel calcolo della portanza. E' possibile scegliere tra portanza laterale (attivando questo check considera nel calcolo del carico limite verticale l'aliquota di portanza del terreno per resistenza-attrito laterale), portanza di punta (attivando questo check si considera nel calcolo del carico limite verticale l'aliquota di portanza del terreno alla punta) o entrambe.

- usa metodo *Bustamante*-*Doix* calcolo micropali, consente di optare per un metodo diverso da quello scelto per il calcolo della portanza in presenza di pali e micropali nello stesso sistema fondale.
- il **materiale** costituente il palo

#### *6.10.1.1 Armature palo*

Nella finestra si impostato i dati per il progetto armature dei pali:

#### **pali armati**

- diametro ferri longitudinali, [L3];
- copriferro, [L2];
- diametro staffe, [L3];
- **numero di ferri minimo;**
- percentuale minima di armatura;
- lunghezza ancoraggio
- passo massimo staffe

#### **micropali**

- diametro esterno tubolare, [L3]
- spessore tubolare, [L3].

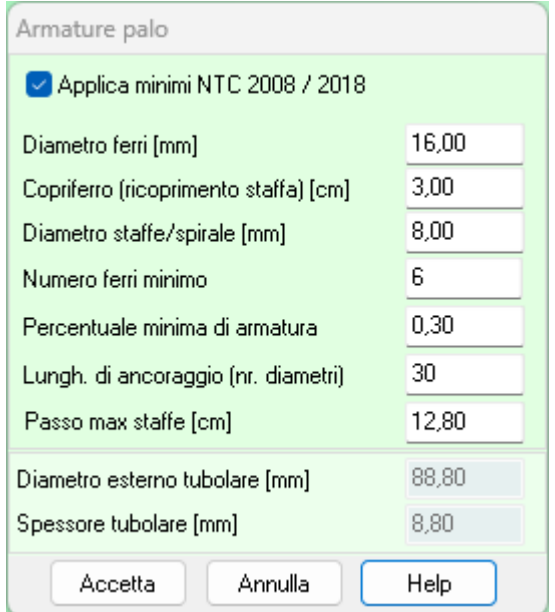

### **6.11 Tipologie bicchieri**

E' possibile accedere alla finestra **Elenco tipologie bicchieri** tramite la voce omonima del menu Dati.

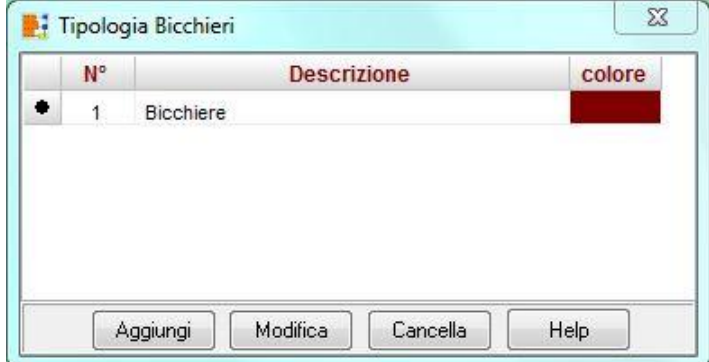

La finestra contiene l'elenco delle tipologie bicchieri definite. I pulsanti presenti nella parte bassa della finestra, consentono di definire nuove tipologie di bicchieri oppure di modificare o eliminare tipologie esistenti.

### 6.11.1 Definizione tipologia bicchiere

Nella finestra è possibile definire:

- se è esistente;
- la descrizione del bicchiere;
- le **dimensioni** in pianta, l'altezza e gli spessori alla base e in sommità, espressi in [L1];
- il **materiale**
- il **filo fisso**, è possibile scegliere tra filo interno (parete verticale interna e rastrematura esterna) e filo esterno (parete verticale esterna e rastrematura interna). Il filo è necessario definirlo quando il bicchiere è ad spessore variabile.

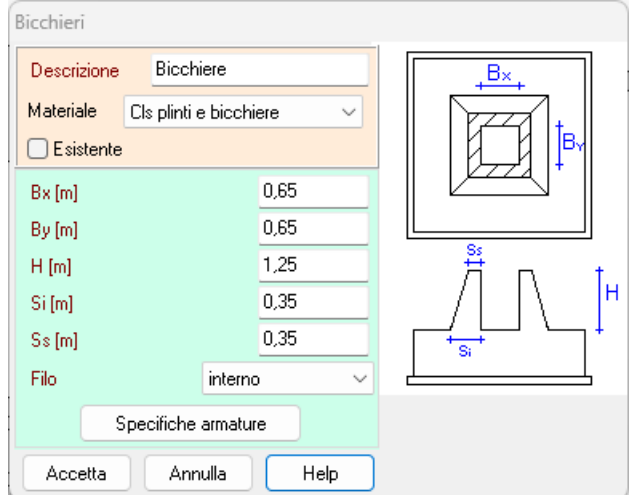

#### *6.11.1.1 Armatura bicchiere*

- E' possibile impostare:
- − copriferro, espresso in [L2];
- − diametro dei ferri verticali, espresso il [L3];
- − diametro dei ferri verticali di parete, espresso il [L3];
- − lunghezza di ancoraggio (rappresenta la lunghezza oltre la quale il ferro può essere considerato reagente),, espresso in diametri;
- − interferro massimo, espresso in diametri;
- − diametro staffe (ferri orizzontali), espresso in [L3];
- − passo massimo staffe, espresso in [L2].

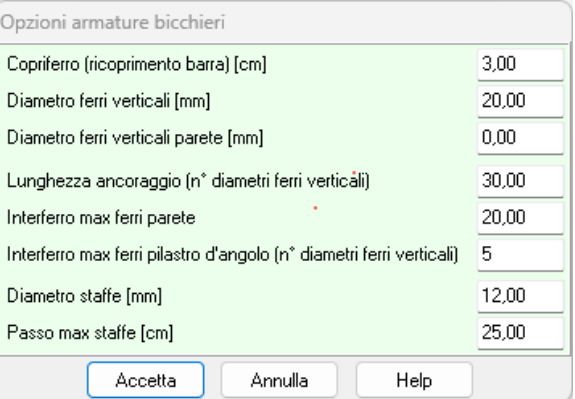

La verifica dei bicchieri viene esguita con la normativa **CNR 10025/84**. Tale normativa prevede come armatura resistente l'armatura verticale disposta nei pilastrini d'angolo del bicchiere e le staffe orizzontali disposte superiormente e inferiormente. L'interferro massimo definibile in questa finestra viene usato dal programma per disporre comunque un'armatura minima tecnologica anche sulle pareti del bicchiere che risultano ininfluenti nelle verifiche strutturali.

### **6.12 Unità di misura**

API, consente all'Utente l'impostazione delle unità di misura. Alla finestra in figura si accede attraverso la voce omonima del **menu Dati** o cliccando sul pulsante presente sulla barra dei comandi.

In particolare sono messe a disposizione dell'Utente le seguenti unità:

– **L1**, prima unità di misura per le lunghezze, il valore di default è

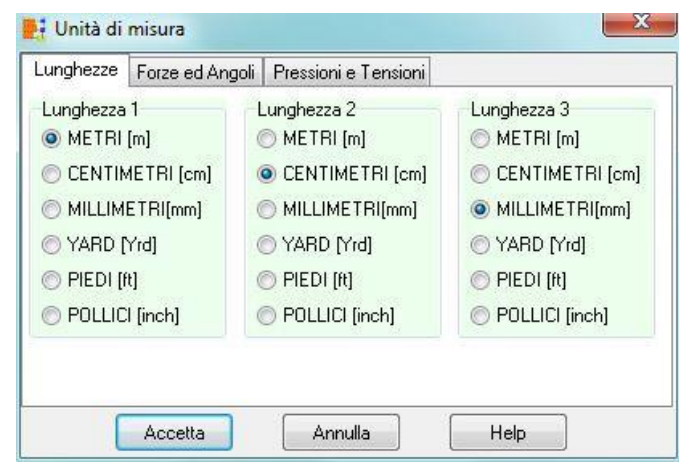

#### *metri*;

- **L2**, seconda unità di misura per le lunghezze, il valore di default è *centimetri*;
- **L3**, terza unità di misura per le lunghezze, il valore di default è *millimetri*;
- **F1**, prima unità di misura per le forze, il valore di default è *chilogrammi*;
- **F2**, seconda unità di misura per le forze, il valore di default è *tonnellate*;
- **P1**, prima unità di misura per le pressioni, il valore di default è *Kg/cmq*;
- **P2**, seconda unità di misura per le pressioni, il valore di default è *Kg/mq*;
- **A**, unità di misura per gli angoli, il valore di default è *gradi*.

Grandezze derivate:

- Momento, [*F1 × L1]*;
- Peso dell'unità di volume, [*F1 / L1<sup>3</sup> ]*;
- Costante di Winkler, [*P1 / L2]*;
- Area, [*L2<sup>2</sup>* ].

# **7 Menu Geometria**

Il menu consente di accedere alle principali finestre per l'inserimento dei dati geometrici essenziali per la descrizione della struttura. La figura mostra le voci di menu che successivamente verranno meglio specificate.

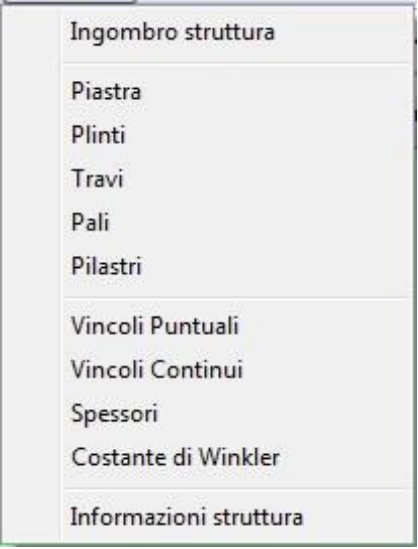

# **7.1 Ingombro struttura**

E' possibile accedere alla finestra **Ingombro struttura** dalla voce omonima del **menu Geometria** o dal pulsante presente sulla barra dei comandi.

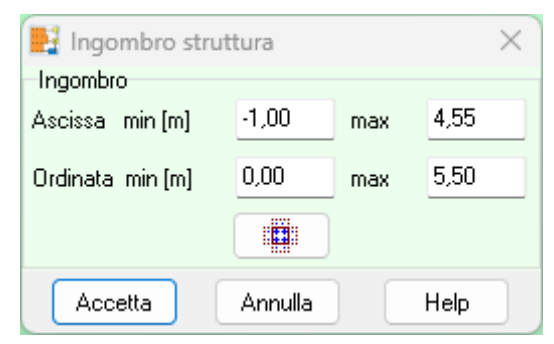

Nella finestra è possibile definire:

– l'ingombro massimo della struttura nel piano, ascissa e ordinata minima e massima, espresse in [L1];

### **7.2 Piastra**

E' possibile accedere alla finestra **Definizione piastra** tramite la voce omonima del menu Geometria o dalla finestra di Input Grafico quando è attiva la fase **Piastra**.

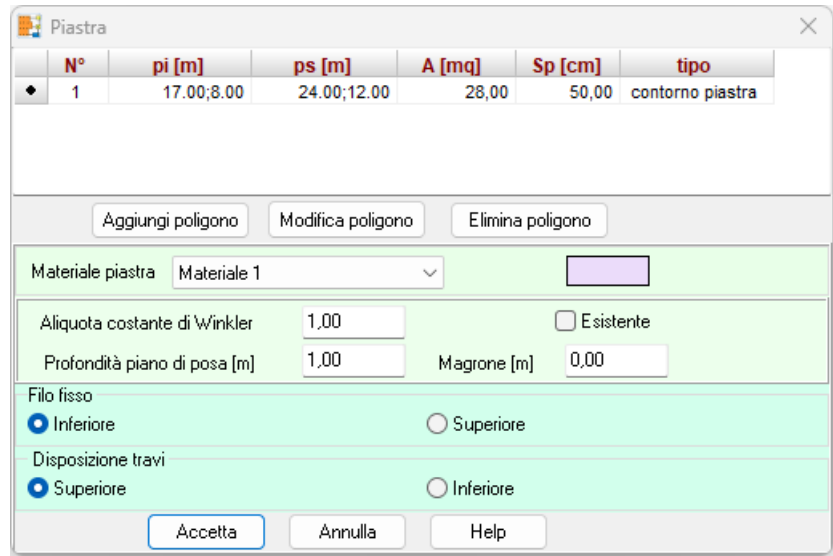

La finestra contiene:

- una tabella con **l'elenco** dei **poligoni** che definiscono la piastra. Il primo poligono definisce il contorno più esterno mentre i poligoni successivi definiscono i fori interni;
- il **materiale** che la costituisce, a scelta tra i materiali definiti;
- l'aliquota della costante di **Winkler** da usare sulla piastra, con valore compreso tra zero e uno;
- la profondità del **piano** di **posa**, espresso in [L1].
- se è **esistente**;
- **filo fisso** in caso di spessore variabile;
- **disposizione travi.**

Per la definizione/modifica dei poligoni della piastra è possibile accedere alla finestra Definizione poligono cliccando sui pulsanti **Aggiungi poligono** o **Modifica poligono**.

# **7.3 Elenco Plinti**

E' possibile accedere alla finestra **Elenco plinti** dalla voce omonima del **menu Geometria** o dalla finestra di input grafico. La voce di menu non è presente se la tipologia di struttura non è di fondazione.

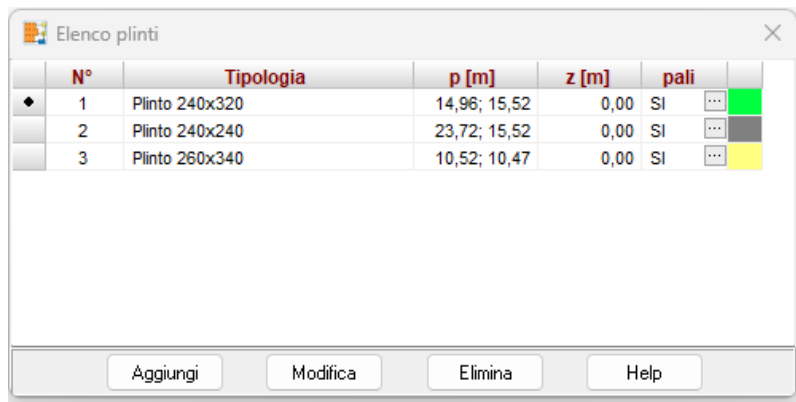

La finestra contiene l'elenco dei plinti inseriti con indicate le caratteristiche salienti del plinto (posizione e piano di posa espressi in [L1], tipologia). Cliccando sui pulsanti [**Aggiungi**], [**Modifica**] e [**Cancella**] è possibile rispettivamente aggiungere un nuovo plinto o modificare ed eliminare un plinto esistente. Quando si aggiunge o si modifica in plinto viene aperta la finestra **Inserimento Plinto** nella quale è possibile definire la posizione pel plinto.

L'ultima colonna dell'elenco è la colonna *PALI*. Cliccando all'interno della cella relativa al plinto iesimo è possibile accedere alla finestra **Elenco pali** del plinto selezionato dalla quale è possibile definire i pali del plinto.

#### 7.3.1 Inserimento/Modifica plinto

E' possibile accedere alla finestra Inserimento plinto cliccando sui pulsanti [**Aggiungi**] o [**Modifica**] della finestra **Elenco plinti** o dalla finestra di **Input grafico** quando si è nella fase di inserimento/modifica plinto e si clicca all'interno dell'area di disegno.

Nella finestra è possibile definire:

- il tipo di plinto, a scelta tra le tipologie definite;
- la posizione in pianta (ascissa **X** e ordinata **Y**), espresse in [L1];
- la **rotazione**, (positiva se antioraria), espressa in [°];
- la **profondità del piano di posa**, positiva verso il basso espressa in [L1].

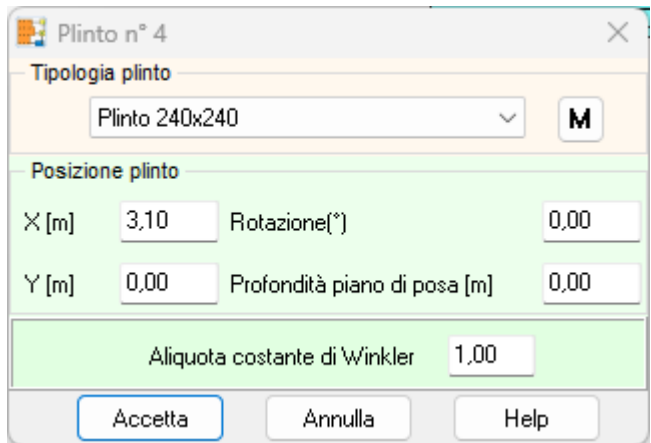

– aliquota costante di **Winkler**, valore compreso tra 0.0 e1.0.

Quando la modifica coinvolge più plinti nella tabella vengono visualizzati anche dei check che permettono la modifica delle sole proprietà selezionate.

# **7.4 Elenco Travi**

E' possibile accedere alla finestra **Elenco travi** dalla voce omonima del **menu Geometria** o dalla finestra di **input grafico**. La voce di menu non è attiva quando la tipologia di struttura da analizzare è una lastra.

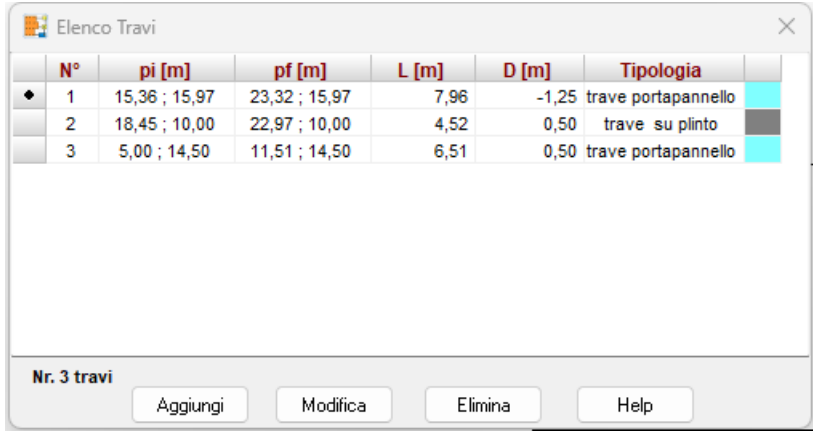

La trave può essere utilizzata nel programma come trave di appoggio per piastra in elevazione, come nervatura di una platea di fondazione, come elemento di collegamento tra plinti o semplicemente come graticcio di fondazione. Le travi quando vengono utilizzate su una platea di fondazione o in elevazione possono essere disposte superiormente o inferiormente alla platea.

La finestra contiene un elenco delle travi definite con indicate: la posizione espressa in [L1], la lunghezza espressa in [L1], il piano di posa, la tipologia attribuita. Cliccando sul pulsante [**Aggiungi**], [**Modifica**] o [**Elimina**] è possibile rispettivamente aggiungere una nuova trave o modificare ed eliminare una trave esistente. Quando si aggiunge o si modifica una trave viene aperta la finestra **Definizione trave** nella quale è possibile definire la posizione e geometria della trave.

### 7.4.1 Inserimento/Modifica trave

E' possibile accedere alla finestra **Definizione trave** cliccando sui pulsanti [**Aggiungi**] o [**Modifica**] della finestra **Elenco travi** o dalla finestra di **Input grafico** quando si è nella fase di inserimentomodifica trave e si traccia una trave nell'area di disegno.

Nella finestra è possibile definire:

- il **tipo** di trave a scelta tra le tipologie definite
- le **coordinate** iniziali (**Xi**, **Yi**) e finali (**Xf**, **Yf**) della trave, espresse in [L1];
- la profondità del **piano** di **posa**, positivo verso il basso ed espresso in [L1]
- lo spessore dell'eventuale **magrone** espresso in [L1];

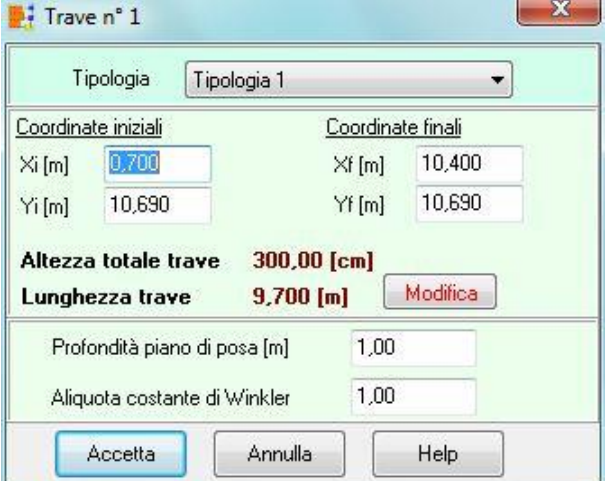

- l'**aliquota di costante di Wilkler** se la trave ha una funzione portante. Tale valore è espresso come percentuale e può assumere valore compreso tra 0 e 1. In funzione del valore che assume tale grandezza il programma tratta la trave in maniera differente:
- Valore = 0.00, stiamo comunicando al programma che la trave non collabora alla portanza;
- Valore = 1.00, stiamo comunicando al programma che la trave collabora alla portanza al massimo della sua capacità;
- Valore compreso tra 0.00 e 1.00, stiamo comunicando al programma che la trave collabora in parte alla portanza.

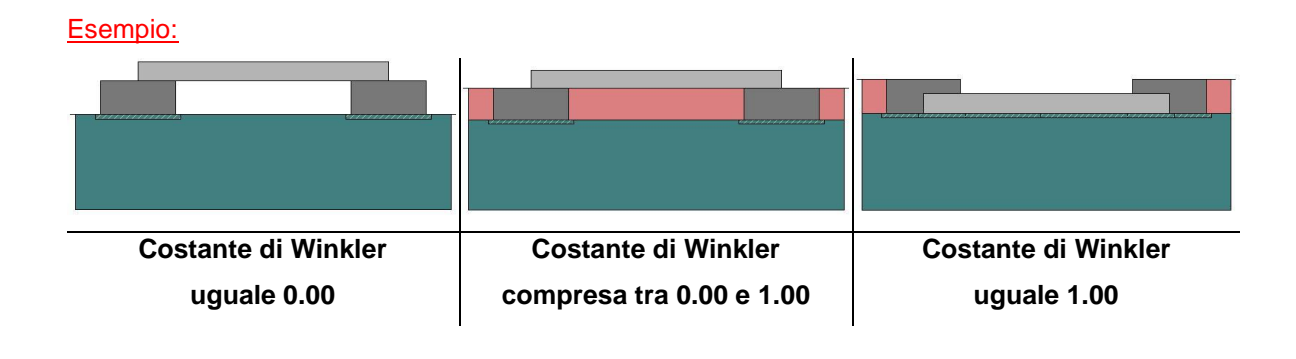

#### *7.4.1.1 Modifica lunghezza trave*

E' possibile accedere alla finestra **Modifica lunghezza trave** cliccando sui pulsanti [**Modifica**] della finestra Inserimento/Modifica trave.

Le modifiche consentite possono riguardare: il prolungamento degli estremi lasciando inalterata la direzione della trave o la lunghezza e/o la rotazione lasciando inalterato uno dei due punti della trave.

Se si vuole modificare lunghezza e/o rotazione, si sceglie l'estremo fisso (primo o secondo punto) e si modifica lunghezza e rotazione della trave (rotazione nel piano).

Se si vuole prolungare i soli estremi lasciando inalterata la direzione della trave, si definiscono le lunghezze di prolungamento del primo e del secondo vertice, espressi in [L1].

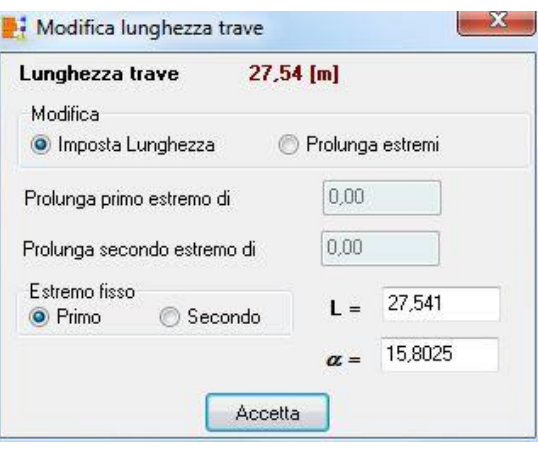

### **7.5 Elenco Pali**

E' possibile accedere alla finestra **Elenco pali** dalla voce omonima del **menu Geometria** o dalla finestra di **input grafico**.

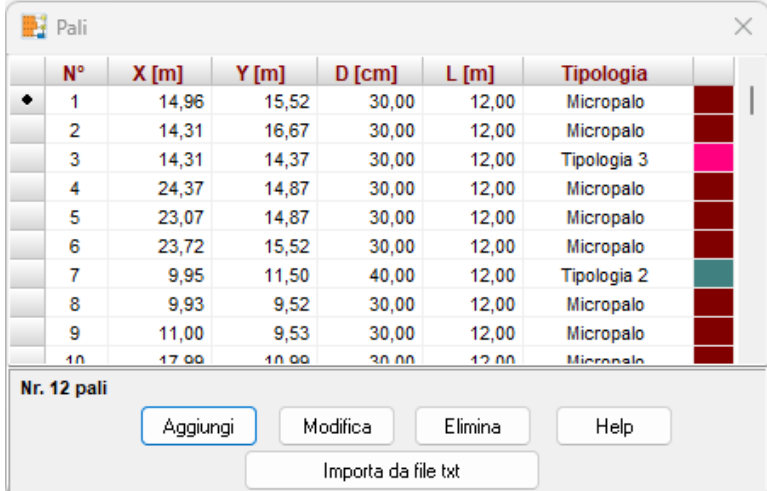

Da questa finestra è possibile definire la disposizione e la geometria dei pali da posizionare sotto le platee, i plinti e i graticci di travi di fondazione.

La stessa finestra può essere aperta anche cliccando sul pulsante contenuto nella cella della colonna PALI della tabella **Elenco plinti**.

In particolare, la tabella contiene:

- l'indice del palo;
- la posizione in pianta (ascissa **X** e ordinata **Y**), espresse in [L1];
- il **diametro** del palo, espresso in [L2];
- la **lunghezza** del palo, espressa in [L1].
- la **tipologia** adottata

Se la tabella viene richiamata dall'**Elenco dei plinti**, nella tabella sono elencati i soli pali del plinto selezionato, e le coordinate sono riferite al sistema di riferimento locale al plinto (baricentro).

I pali possono essere anche importati in modo automatico da un file di testo. Il file deve avere le caratteristiche del formato riportato sotto:

#### **Formato importazione pali (solo posizione)**

Numero pali Unità di misura delle lunghezze in cui verranno espresse le posizioni Ascissa [TAB] Ordinata primo palo Ascissa [TAB] Ordinata secondo palo ..

Ascissa [TAB] Ordinata ultimo palo

#### Esempio numerico (6 pali)

6 m 0.5 0.2 2.5 1.2 3.6 1.2 4.5 0.2 5.2 2.5

2.5 2.5

#### **Formato importazione pali (posizione e geometria)**

Numero pali

Unità di misura delle lunghezze in cui verranno espresse le posizioni e dimensioni del palo Ascissa [TAB] Ordinata [TAB] Diametro [TAB] Lunghezza primo palo Ascissa [TAB] Ordinata [TAB] Diametro [TAB] Lunghezza secondo palo

...

Ascissa [TAB] Ordinata [TAB] Diametro [TAB] Lunghezza ultimo palo

#### Esempio numerico (6 pali)

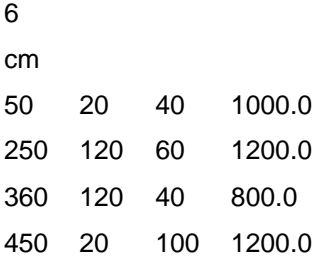

520 250 20 1000.0 250 250 50 600.0

#### *7.5.1.1 Definizione palo*

E' possibile accedere alla finestra **Definizione palo** cliccando sui pulsanti [**Aggiungi**] o [**Modifica**] della finestra **Elenco pali**.

Nella tabella è possibile definire:

- **ascissa** e **ordinata**, posizione in pianta del pilastro, espresse in [L1];
- **diametro**, espresse in [L2];
- lunghezza, espressa in [L1].

Se i pali sono stati definiti a sezione generica, oltre ai dati appena elencati, si aggiungono:

- **area**, espressa in [L2^2];
- inerzia, espressa in [L2^4];
- modulo di **resistenza**, espressa in [L2^3];
- **momento ultimo**, espresso in [F1 L1].
- area verifica a **taglio** della sezione, , espressa in [L2^2];

Il momento ultimo può essere ricavato come prodotto della tensione di snervamento dell'acciaio utilizzato per il palo moltiplicato il modulo di resistenza della sezione.

L'inserimento dei pali può avvenire anche attraverso le procedure di input grafico o tramite generazione automatica.

# **7.6 Elenco Pilastri**

E' possibile accedere alla finestra **Elenco pilastri** dalla voce omonima del **menu Geometria** o dalla finestra di **input grafico**.

Da questa finestra è possibile definire la disposizione e la geometria dei pilastri che scaricano sulla platea di fondazione. La finestra contiene un elenco dei pilastri inseriti con indicate le caratteristiche del pilastro (posizione e geometria).

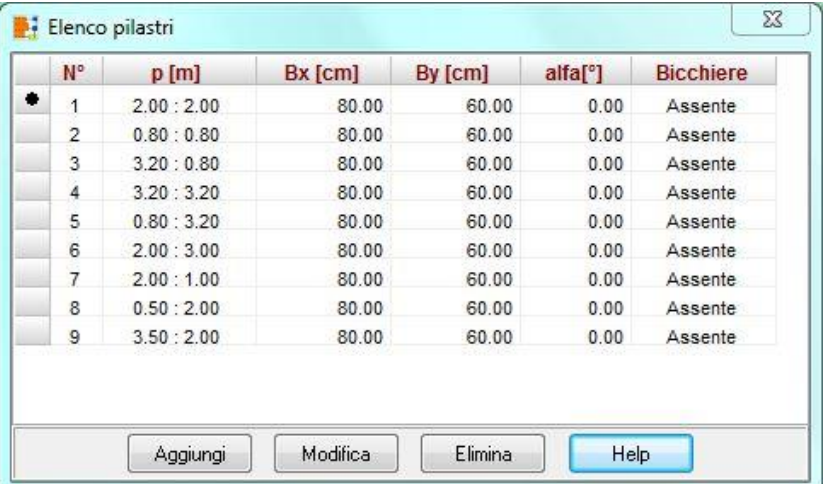

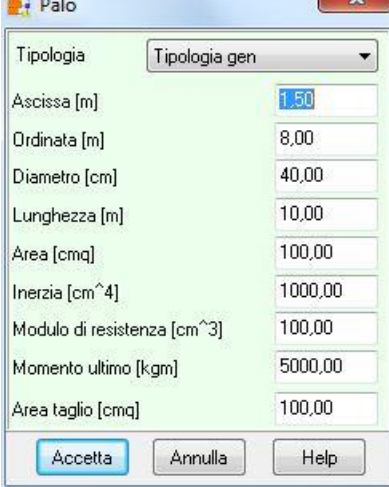

Cliccando sui pulsanti [**Aggiungi**], [**Modifica**] e [**Cancella**] è possibile rispettivamente aggiungere un nuovo pilastro o modificare ed eliminare un pilastro esistente. Quando si aggiunge o si modifica in pilastro viene aperta la finestra **Definizione pilastro** nella quale è possibile definire la posizione pel pilastro.

### 7.6.1 Definizione pilastro

E' possibile accedere alla finestra **Definizione pilastro** cliccando sui pulsanti [**Aggiungi**] o [**Modifica**] della finestra **Elenco pilastri**.

Nella finestra è possibile definire:

- la posizione del pilastro (ascissa e ordinata in pianta), espressa in [L1];
- le dimensioni in direzione X (**Bx**) e Y (**By**) del pilastro, espressi in [L2];
- la rotazione in pianta (**Alpha**), espressa in [°], positiva antioraria;
- la tipologia di **bicchiere** da associare al pilastro.

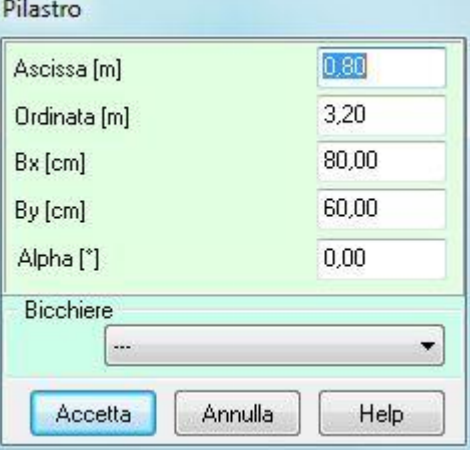

# **7.7 Elenco Spessori**

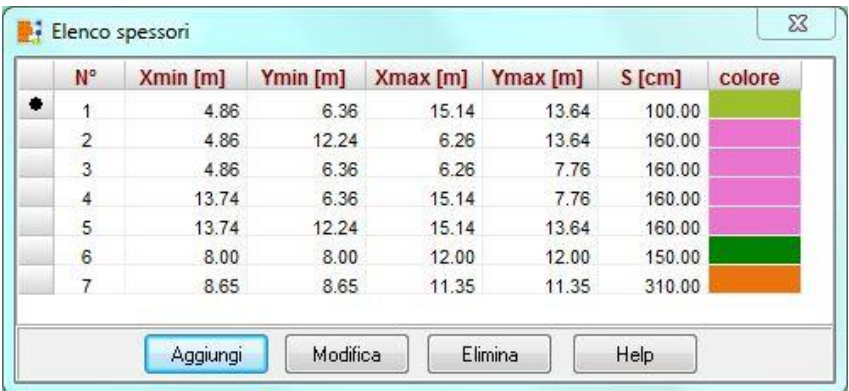

E' possibile accedere alla finestra **Elenco spessori** dalla voce omonima del **menu Geometria** o dalla finestra di **input grafico**. La voce di menu è attiva per platee di fondazione.

La finestra contiene un elenco degli spessori inseriti con indicate le caratteristiche (posizione, spessore e colore).

Cliccando sui pulsanti [**Aggiungi**], [**Modifica**] e [**Elimina**] è possibile rispettivamente aggiungere un nuovo spessore o modificare ed eliminare uno spessore esistente. Quando si aggiunge o si modifica in spessore viene aperta la finestra **Definizione spessore** nella quale è possibile definire posizione, spessore e colore.

# 7.7.1 Definizione spessore

E' possibile accedere alla finestra **Definizione spessore** cliccando sui pulsanti [**Aggiungi**] o [**Modifica**] della finestra **Elenco spessori**.

Nella finestra è possibile definire:

- se la forma in pianta dello spessore è di forma rettangolare con i lati paralleli alle direzioni principali X e Y, basta definire ascissa e ordinata del punto inferiore sinistro e del punto superiore destro del rettangolo, espressi in [L1];
- se la forma in pianta dello spessore è di forma irregolare, cliccando sul pulsante [**Coordinate poligono >>**] è

possibile accedere alla finestra **Coordinate poligono** e definire la geometria in pianta per punti;

- lo **spessore**, espresso in [L2];
- il **colore** associato allo spessore corrente. Ad ogni spessore è possibile associare un colore diverso. Spessori uguali avranno colori uguali.

Inoltre nella finestra sono presenti i pulsanti:

Estendi a tutta la fondazione, permette di estendere lo spessore a tutta la piastra. Al click 曠難 del pulsante i campi del punto inferiore sinistro e del punto superiore destro vengono

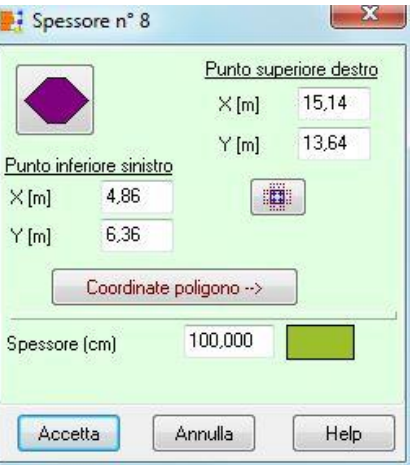

automaticamente aggiornati con le coordinate dei punti che definiscono l'ingombro massimo della fondazione.

Genera poligono, permette di generare automaticamente (attraverso la definizione di pochi parametri) un'area poligonale a spessore costante (poligono con numero di punti maggiore o uguale a 3 o circolare). Ciccando su questo pulsante viene aperta la finestra Genera poligono nella quale è possibile impostare i parametri per la generazione automatica.

Se vengono definiti campi di spessori sovrapposti, nella zona di sovrapposizione verrà considerato l'ultimo spessore definito.

#### **7.8 Elenco Costante di Winkler**

E' possibile accedere alla finestra **Elenco Costante di Winkler** dalla voce omonima del **menu Geometria** o dalla finestra di **input grafico**. La voce di menu è attiva per platee, plinti e graticci di travi di fondazione.

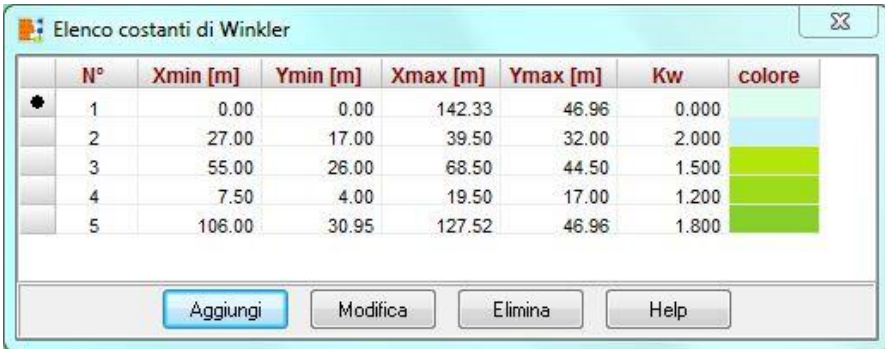

La finestra contiene un elenco degli spessori inseriti con indicate le caratteristiche (posizione, costante di Winkler e colore).

La definizione della costante di Winkler verticale è necessaria per fondazioni superficiali (non fondate su pali) e per l'analisi di fondazioni miste (la cui capacità portante è attribuita parzialmente alla fondazione superficiale e ai pali). In programma permette di definire diversi campi aventi costante di Winkler diverse.

Cliccando sui pulsanti [**Aggiungi**], [**Modifica**] ed [**Elimina**] è possibile rispettivamente aggiungere una nuova zona o modificare ed eliminare una zona esistente con costante di Winkler costante. Quando si aggiunge o si modifica la costante di Winkler viene aperta la finestra **Definizione costante di Winkler** nella quale è possibile definire posizione, costante di Winkler e colore.

### 7.8.1 Definizione Costante di Winkler

E' possibile accedere alla finestra **Definizione Costante di Winkler** cliccando sui pulsanti [**Aggiungi**] o [**Modifica**] della finestra **Elenco Costante di Winkler**.

Nella finestra è possibile definire:

- se la forma in pianta della costante di Winkler è di forma rettangolare con i lati paralleli alle direzioni principali X e Y, basta definire ascissa e ordinata del punto inferiore sinistro e del punto superiore destro del rettangolo, espressi in [L1];
- se la forma in pianta della costante di Winkler è di forma irregolare, cliccando sul pulsante [**Coordinate poligono >>**] è possibile accedere alla finestra **Coordinate poligono** e definire la geometria in pianta per punti;
- la **costante di Winkler superficiale** verticale ed orizzontale (che sarà presa in considerazione in base alle impostazioni nel modello ad interazione) , espressa in  $[kg/cm<sup>2</sup>/cm]$ ;

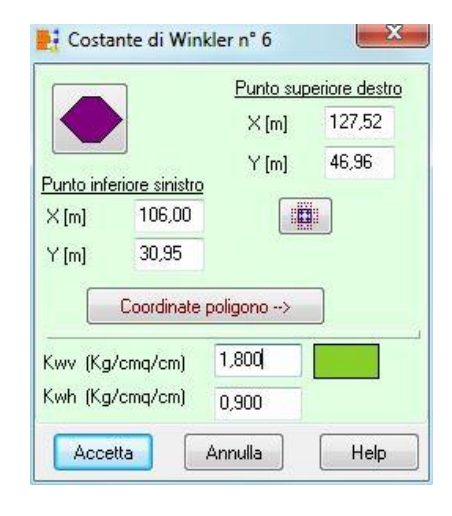

– il **colore** associato allo spessore corrente. Ad ogni costante di Winkler è possibile associare un colore diverso. Zone con costante di Winkler uguale avranno colori uguali.

Inoltre nella finestra sono presenti i pulsanti:

Estendi a tutta la fondazione, permette di estendere la costante di Wikler a tutta la piastra. 曠難 Al click del pulsante i campi del punto inferiore sinistro e del punto superiore destro vengono automaticamente aggiornati con le coordinate dei punti che definiscono l'ingombro massimo della fondazione.

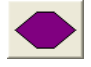

Genera poligono, permette di generare automaticamente (attraverso la definizione di pochi parametri) un'area poligonale a costante di Winkler costante (poligono con numero di punti maggiore o uguale a 3 o circolare). Ciccando su questo pulsante viene aperta la finestra Genera poligono nella quale è possibile impostare i parametri per la generazione automatica.

Se vengono definiti campi di costante di Winkler sovrapposti, nella zona di sovrapposizione verrà considerata l'ultima costante di Winkler definita.

**Es\_1**. Un'area rettangolare 10m X 10m con costante di Winkler 3.0 kg/cmq/cm all'interno della quale viene definita un'area rettangolare 5m X 5m con costante di Winkler 5.0 kg/cmq/cm determinerà una rigidezza del piano di posa che sul contorno dell'area 5m X 5m avrà rigidezza 3.0 kg/cmq/cm e nel centro una rigidezza di 5.0 kg/cmq/cm. **Es\_2**. Un'area rettangolare 10m X 10m con costante di Winkler 3.0 kg/cmq/cm alla quale si sovrappone completamente una con costante di Winkler 3.0 kg/cmq/cm determinerà una piastra con costante di Winkler di 3.0 kg/cmq/cm.

### **7.9 Vincoli puntuali**

E' possibile accedere alla finestra **Elenco vincoli puntuali** dalla voce omonima del **menu Geometria** o dalla finestra di **input grafico**.

Dalla finestra è possibile definire posizione e caratteristiche dei vincoli (possono essere rigidi e/o elastici) della struttura.

Cliccando sui pulsanti [**Aggiungi**], [**Modifica**]

ed [**Elimina**] è possibile

rispettivamente aggiungere un nuovo vincolo o modificare

ed eliminare un vincolo esistente.

Quando si aggiunge o

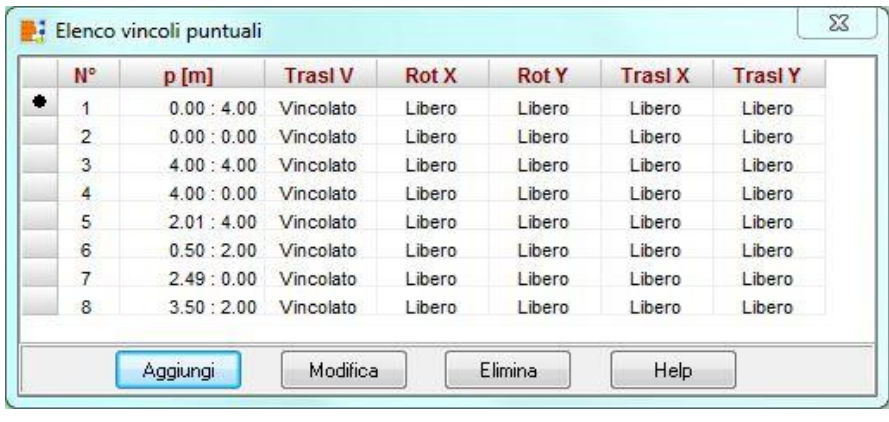

si

modifica un vincolo viene aperta la finestra **Definizione vincolo nodale** nella quale è possibile definire posizione, tipo di vincolo e, per i vincoli elastici, le rigidezze.

# 7.9.1 Definizione vincolo nodale

E' possibile accedere alla finestra **Definizione vincolo nodale** cliccando sui pulsanti [**Aggiungi**] o [**Modifica**] della finestra **Elenco vincoli nodali**.

Nella finestra è possibile definire:

- la **posizione** del vincolo (ascissa e ordinata), espresse in [L1];
- il **tipo di vincolo**:
	- vincolo alla traslazione verticale;
	- vincolo alla rotazione intorno all'asse X;
	- vincolo alla rotazione intorno all'asse Y;
	- vincolo alla traslazione direzione X;
	- vincolo alla traslazione direzione Y.

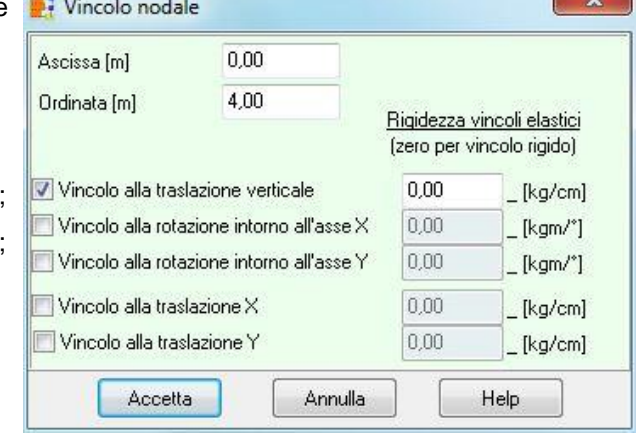

 $\sim$ 

Al fianco di tipo di vincolo viene riportato il valore di rigidezza. Le rigidezze dei vincoli alla traslazione sono espressi in [F1 / L2], mentre le rigidezze dei vincoli alla rotazione sono espressi in  $[F1 / °].$ 

Se nei campi relativi alle rigidezze si lascia il valore zero, i vincoli saranno considerati rigidi.

### **7.10 Vincoli continui**

E' possibile accedere alla finestra **Elenco vincoli continui** dalla voce omonima del **menu Geometria** o dalla finestra di **input grafico**. La voce di menu non è attiva se la struttura da analizzare è costituita da plinti o graticci di travi di fondazione e per i graticci in elevazione.

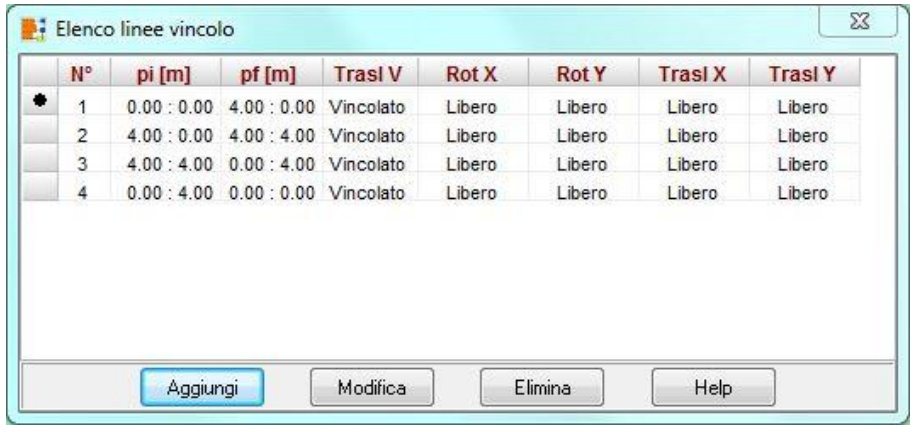

Nella finestra sono elencati tutti i vincoli di linea definiti con posizione e caratteristiche delle linee di vincolo.

Cliccando sui pulsanti [**Aggiungi**], [**Modifica**] ed [**Elimina**] è possibile rispettivamente aggiungere un nuovo vincolo o modificare ed eliminare un vincolo di linea esistente. Quando si aggiunge o si modifica un vincolo di linea viene aperta la finestra **Definizione vincolo di linea** nella quale è possibile definire posizione, tipo di vincolo e, per i vincoli di linea elastici, le rigidezze.

#### 7.10.1 Definizione vincolo di linea

E' possibile accedere alla finestra **Definizione vincolo di linea** cliccando sui pulsanti [**Aggiungi**] o [**Modifica**] della finestra **Elenco vincoli di linea**.

Nella finestra è possibile definire:

- la **posizione** del vincolo (ascissa e ordinata del punto iniziale e finale), espresse in [L1];
- il **tipo di vincolo**:
	- vincolo alla traslazione verticale;
	- vincolo alla rotazione intorno all'asse X;
	- vincolo alla rotazione intorno all'asse Y;
	- vincolo alla traslazione direzione X;
	- vincolo alla traslazione direzione Y.

Al fianco di tipo di vincolo viene riportato il valore di rigidezza. Le rigidezze dei vincoli alla traslazione sono espressi in [F1 / L2], mentre le rigidezze dei vincoli alla rotazione sono espressi in  $[F1 / °].$ 

Se nei campi relativi alle rigidezze si lascia il valore zero, i vincoli saranno considerati rigidi.

### **7.11 Informazioni struttura**

E' possibile accedere alla finestra Informazioni struttura dalla voce omonima del menu Modello. Nella finestra vengono riportate le seguenti informazioni:

- il tipo di struttura che si sta analizzando;
- l'ingombro della fondazione, espresso in [L1];
- l'area in pianta della fondazione, espressa in

[L12];

- il numero di pali della fondazione;
- il numero di pilastri;
- il numero di vincoli;
- il numero di condizioni di carico definite;
- il numero di combinazioni generate;

– il numero di elementi e di nodi in cui è stato suddiviso il modello di calcolo.

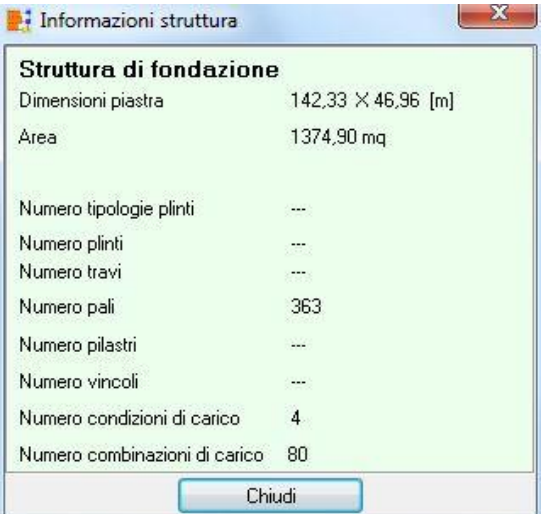

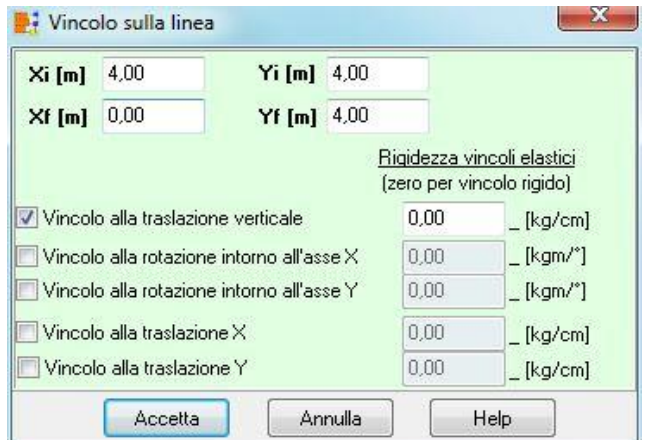

# **8 Input grafico**

L'inserimento dei dati geometrici (contorno piastra, pali, pilastri, plinti, travi, vincoli, etc.) può avvenire anche graficamente in una finestra dedicata, visualizzata dalla voce Input grafico del

menu Grafica o dal pulsante **ittu** presente sulla barra dei comandi.

La finestra di input grafico è costituita da una parte centrale (a sfondo bianco) dove avvengono le operazioni di input dei vari oggetti e da tre barre disposte sul perimetro della finestra (in alto, a destra e in basso) che permettono di gestire le fasi di input e il disegno. In maniera equivalente le funzioni attivabili tramite i pulsanti presenti sulle suddette barre possono essere attivate dai relativi menu (nel menu Fasi sono attivabili le funzioni della barra superiore, nel menu Inserimento/Modifica sono attivabili le funzioni della barra di destra e nel menu Strumenti sono attivabili le funzioni della barra in basso).

# **8.1 Menu e barra dei comandi Fasi**

In funzione della tipologia di struttura che si sta analizzando, nella barra delle fasi (barra superiore) della finestra di input grafico compariranno dei pulsanti che consentono di selezionare l'elemento che deve essere inserito.

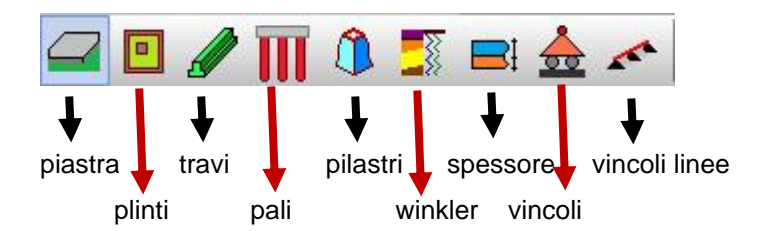

E' possibile inserire pali, travi, pilastri, vincoli, costante di Winkler e spessori solo dopo aver inserito il contorno della platea o i plinti.

# **8.2 Menu e barra dei comandi Inserimento/Modifica**

I pulsanti della barra verticale consentono l'inserimento, la cancellazione, lo spostamento, ecc. dell'elemento di volta in volta selezionato:

Т

Attiva la fase di inserimento. La procedura da seguire è: premere il pulsante, portare il puntatore del mouse nel punto d'inserimento e cliccare con il tasto sinistro.

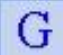

畐

Attiva la fase di generazione automatica. Tale opzione è attiva per l'inserimento di: contorno piastra, vincoli, travi, pali, pilastri.

Consente di visualizzare la finestra contenente l'elenco degli elementi inseriti nella fase corrente.

- Attiva la fase di spostamento degli elementi identificati con un punto o una linea (vertice  $Am$ piastra, vincolo, vertici spessore, trave, vertice costante di Winkler, pilastro, trave): si porta il puntatore del mouse sull'oggetto da spostare e si clicca con il tasto sinistro e, mantenendo premuto si trascina lo stesso nella nuova posizione e si rilascia. Le coordinate dello spostamento sono riportate sulla barra inferiore.
- Attiva la fase di spostamento degli elementi identificati con una superficie (poligono della 國 piastra, poligono che definice lo spessore, poligono che definisce la costante di Winkler): si porta il puntatore del mouse sull'oggetto da spostare e si clicca con il tasto sinistro e, mantenendo premuto si trascina lo stesso nella nuova posizione e si rilascia. Le coordinate dello spostamento sono riportate sulla barra inferiore.
	- Il pulsante, attivo solo nella fase di definizione del contorno della piastra, attiva la fase di spezza lato. La procedura da seguire è: premere il pulsante, portare il puntatore del mouse sul lato da dividere e cliccare con il tasto sinistro.

Consente di modificare il singolo vertice del contorno della piastra

- Consente di eliminare il singolo vertice del contorno della piastra
- Attiva la fase di modifica degli oggetti selezionati M
	- Cancella gli elementi selezionati. Equivale a cliccare il tasto [Canc] della tastiera.
- Copia e trasla. Dal bottone è visualizzata la finestra che consente di copiare e/o traslare gli Ë oggetti selezionati
- Attiva la fase di interrogazione oggetto. La procedura da seguire è: premere il pulsante e  $N$ ? portare il puntatore del mouse nel punto di interrogazione. Nella tabella di esplorazione (Esplora oggetti) verranno riportate le caratteristiche dell'oggetto interrogatoCopia e trasla elementi selezionati
- Attiva la fase di manipolazione plinti/pilastri, descritta successivamente 阿
- Attiva la fase di selezione singola degli oggetti. La selezione avviene cliccando con il mouse ß sull'oggetto che deve essere selezionato.
	- Attiva la fase di selezione multipla degli oggetti, in area rettangolare (box). La selezione avviene portando il puntatore del mouse nella posizione del primo vertice del rettangolo di selezione, poi si clicca e si trascina nella posizione del secondo vertice ed al rilascio del mouse tutti gli oggetti, appartenenti alla famiglia di quello correntemente scelto, che saranno contenuti nell'area tracciata verranno selezionati.
- 夓

X

Attiva la fase di selezione multipla degli oggetti, in area poligonale. La selezione avviene descrivendo attraverso il mouse un poligono, del quale gli ultimi due lati si intersechino. Alla chiusura del poligono tutti gli elementi facenti parte della famiglia dell'oggetto correntemente scelto verranno selezionati.

Selezione di tutti gli elementi visualizzati nella fase corrente.

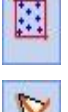

Deseleziona tutti gli elementi precedentemente selezionati.

### **8.3 Menu e barra dei comandi strumenti**

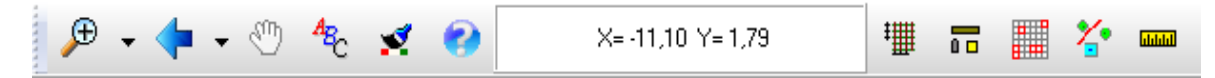

I bottoni presenti in questa barra consentono rispettivamente di:

- attivare gli zoom (più, meno, finestra, dinamico e ripristino);
- attivare gli spostamenti (a destra, a sinistra, sopra e sotto);
- attivare il pan (spostamento dinamico). Tale funzione si attiva in modo automatico quando si clicca con il tasto centrale del mouse e, mantenendo premuto il pulsante, si sposta il mouse;
- impostare caratteri;
- impostare il colore di sfondo;
- richiamare l'help;
- impostare la griglia;
- il tipo di selezione. ;
- visualizza elementi attivi, consente di visualizzare solo gli oggetti della fase correntemente attiva;
- attivare la funzione di misura. Attivato il pulsante si può spostare il mouse nell'area di disegno e, cliccando in due punti è possibile ottenere la distanza tra questi.

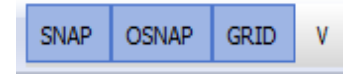

La barra orizzontale di gestione degli SNAP consente di attivare/disattivare:

- lo snap alla griglia;
- lo snap agli oggetti;
- la rappresentazione della griglia;
- il cursore di snap agli oggetti.

### **8.4 Menu pop-up**

All'interno della finestra di Input Grafico, cliccando con il tasto destro del mouse è visualizzato un menu che consente di accedere velocemente ad alcune funzioni.

Le voci contenute in questo menu sono:

- **Annulla**, consente di annullare l'ultima operazione grafica fatta.
- **Disegna** carichi concentrati, consente di rappresentare graficamente i carichi concentrati anche nell'input grafico. Tale rappresentazione potrebbe essere utile in fase di inserimento della geometria per capire dove sono posizionati i carichi rispetto alla geometria. All'interno del programma si dovrebbe definire prima la geometria e poi i carichi ma, quando l'inserimento dei carichi avviene attraverso le funzioni di importazione succede il contrario: i carichi sono presenti prima della geometria (in particolare i carichi concentrati).
- **Zoom ottimale**, per una visualizzazione ottimale di tutti gli oggetti contenuti nell'area di lavoro.

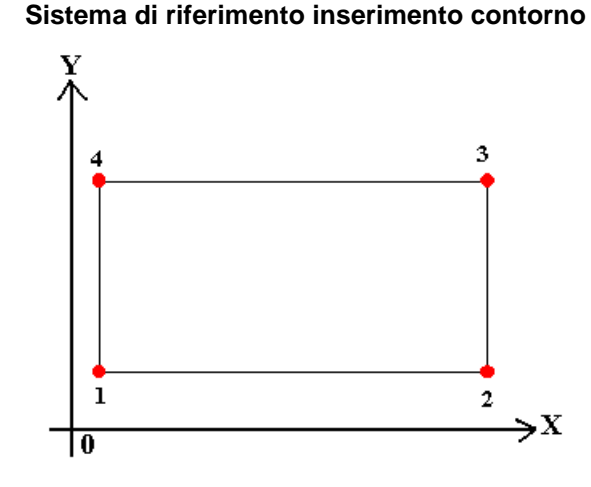

#### **8.5 Definizione contorno platea**

#### 8.5.1 Input grafico contorno

1. cliccare sul pulsante **contorno piastra** della barra delle fasi;

2. premere il pulsante **inserisci** della barra Inserimento/Modifica;

3. portare il puntatore del mouse in prossimità del punto e cliccare. L'inserimento termina quando il poligono viene chiuso. L'inserimento dei vertici può essere effettuato attivando o meno lo snap e deve avvenire in senso **antiorario**. Nel caso di pianta pluriconnessa, dovrà essere inserito prima il poligono esterno e quindi quelli interni.

Per inserire ulteriori punti si può utilizzare la voce Spezza lato del menu pop-up o il pulsante spezza lato della barra verticale a destra. La procedura da seguire, una volta attivata la voce di menu, è quella di portare il puntatore del mouse in prossimità della posizione di inserimento e cliccare con il tasto sinistro.

#### 8.5.2 Gestione numerica input e modifica coordinate piastra

- 1. cliccare sul pulsante **piastra** della barra superiore;
- 2. premere il pulsante **elenco proprietà** della barra verticale;

Attraverso la finestra Definisci poligono è possibile definire numericamente i contorni della platea (quello esterno e se la platea e pluriconnessa anche quelli interni).

Le operazioni possibili nella finestra sono:

– **Aggiungi punto**, cliccando sul pulsante viene inserita una nuova riga nella griglia, che consente di impostare le coordinate X ed Y del punto corrente

– **Elimina punto**, cliccando sul pulsante è possibile cancellare il punto correntemente selezionato nella griglia Uscendo dalla finestra con il pulsante accetta la geometria imputata viene visualizzata nella finestra di Input grafico.

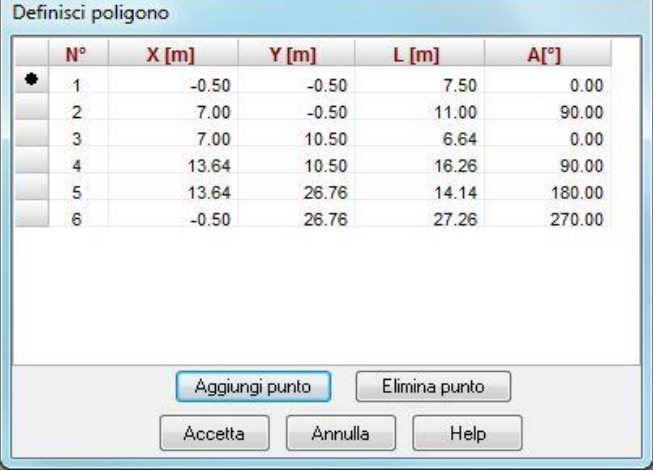

La visualizzazione della finestra preclude l'inserimento grafico del contorno.

#### 8.5.3 Generazione automatica contorno platea

In fase di inserimento grafico del contorno, cliccando sul pulsante genera della barra di Inserimento/Modifica, è visualizzata la finestra che consente di definire in automatico la geometria dei contorni.

E' possibile scegliere:

- **Forma rettangolare;**
- **Forma circolare;**
- **Forma poligonale.**

In funzione della forma scelta, è possibile definire:

- numero lati
- Lunghezza lato X, espressa nell'unità [L1]
- Lunghezza lato Y, espressa nell'unità [L1]
- Coordinate centro del poligono, espressa nell'unità  $[L1]$
- Rotazione (positiva in senso orario), espressa nell'unità [A]

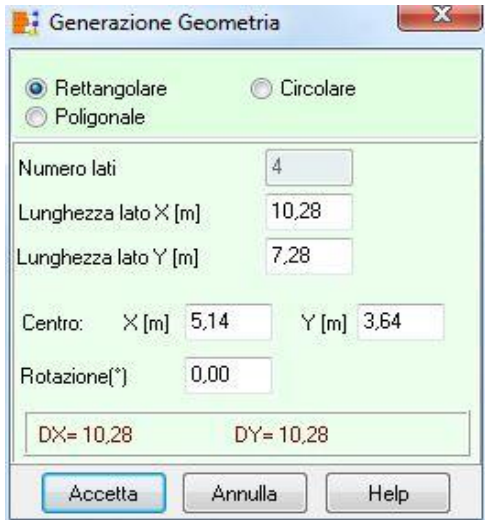

#### **8.6 Definizione plinti**

#### 8.6.1 Input grafico plinti

1. cliccare sul pulsante **plinti** della barra delle Fasi;

- 2. premere il pulsante **inserisci** della barra di Inserimento/Modifica;
- 3. spostare il puntatore del mouse nella posizione d'inserimento e cliccare.

Viene visualizzata la finestra Inserimento plinto, nella quale si definisce il tipo di plinto.

### 8.6.2 Generazione automatica plinti

In fase di inserimento grafico dei plinti, cliccando sul pulsante genera della barra di Inserimento/Modifica, è visualizzata la finestra che consente di definire in automatico la posizione dei plinti stessi.

All'interno della finestra è possibile definire:

- ascissa e ordinata del punto iniziale di generazione, espresse in [L1];
- interasse in direzione  $X$  e  $Y$ , espresse in  $[L1]$ ;
- numero di plinti in direzione  $X \in Y$ , espresse in [L1];
- se le file sono sfalsate rispetto al punto iniziale: lo **sfalsamento** delle file pari e dispari, espresso in [L1];
- la tipologia di plinto da usare in generazione tra le tipologie definite.

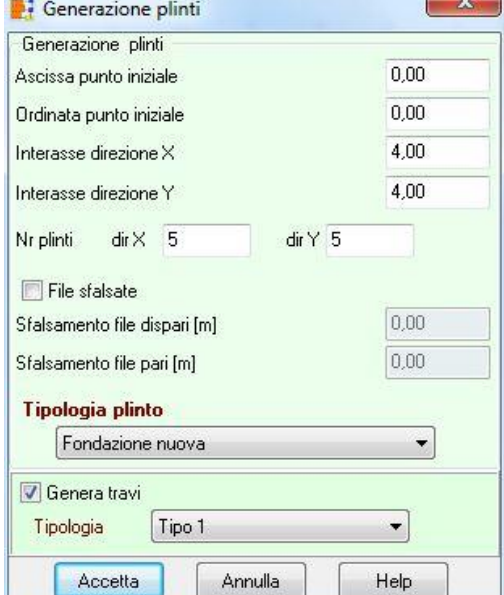

Se i plinti sono collegati da travi, selezionando il check Genera travi verranno create in modo automatico anche le travi di connessione. In questo caso è possibile definire la tipologia da associare alle travi inserite.

### 8.6.3 Manipola plinti

Una volta selezionati dei plinti, attraverso la finestra Manipola plinti è possibile eseguire le seguenti operazioni:

– **Accorpa plinti**. Questa funzione permette di fondere due plinti in uno a doppio colletto. L'operazione consente di creare una tipologia di plinto a doppio colletto il cui ingombro è la somma dei plinti selezionati. L'operazione può essere eseguita solo su plinti monocolletto.

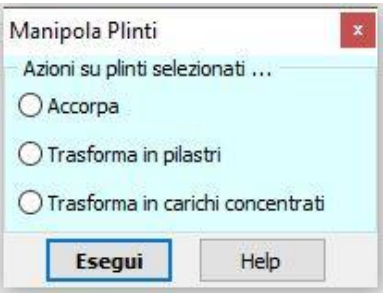

- **Trasforma plinti in pilastri**. Questa funzione consente di trasformare plinti in pilastri trasferendo a questi tutti i carichi che in origine erano applicati ai plinti (questi vengono eliminati). A seguito di questa operazione dovrà essere costruita una piastra che ingloba i pilastri altrimenti i carichi vengono eliminati in fase di costruzione del modello.
- **Trasforma plinti in carichi concentrati**. Questa funzione consente di trasformare plinti in carichi concentrati, eliminando i plinti. A seguito di questa operazione dovrà essere costruita una piastra che ingloba i carichi che altrimenti verranno eliminati in fase di costruzione del modello.

### **8.7 Definizione vincoli puntuali**

### 8.7.1 Input grafico vincoli puntuali

- 1. cliccare sul pulsante **vincoli puntuali** della barra superiore;
- 2. premere il pulsante **inserisci** della barra verticale;
- 3. spostare il puntatore del mouse nella posizione d'inserimento e cliccare.

Viene visualizzata la finestra Vincolo nodale , nella quale si definisce il tipo di vincolo.

Per spostare, cancellare e modificare il vincolo inserito si utilizzano i relativi pulsanti della barra verticale precedentemente descritti.

La gestione del disegno avviene tramite i bottoni della barra orizzontale inferiore

#### 8.7.2 Generazione automatica vincoli puntuali

In fase di inserimento grafico dei vincoli, cliccando sul pulsante genera della barra di Inserimento/Modifica, è visualizzata la finestra che consente di definire in automatico la posizione dei vincoli.

E' possibile generare dei vincoli su una griglia (Generazione su griglia) o su una circonferenza (Generazione su circonferenza).

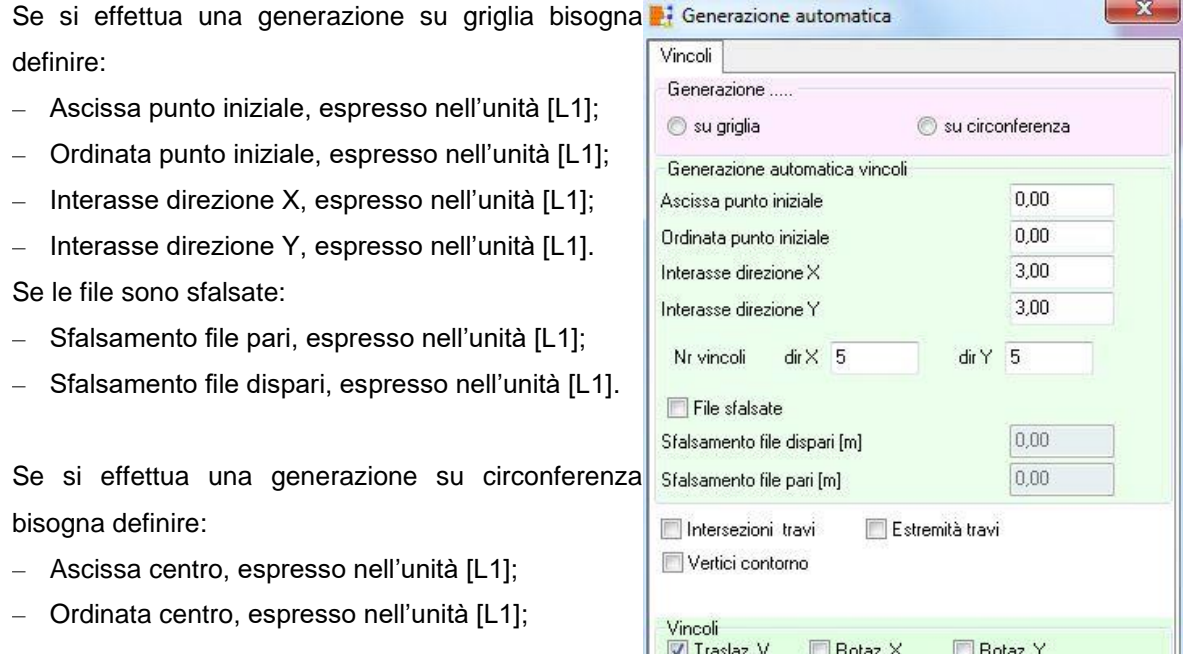

– Diametro della circonferenza, espresso nell'unità [L1];

– Numero di vincoli da generare.

Attraverso i check Intersezione travi, Vertici contorno e Estremità travi si comunica al programma di voler generare dei vincoli anche in corrispondenza di questi punti notevoli.

 $\Box$  Traslaz.  $\times$ 

Accetta

Traslaz, Y.

Annulla

Help

Tipo vincolo: Traslazione V, Rotazione X, Rotazione Y, Traslazione X, Traslazione Y

### **8.8 Definizione vincoli continui**

#### 8.8.1 Input grafico vincoli continui

- 1. cliccare sul pulsante **vincolo continuo** della barra superiore;
- 2. premere il pulsante **inserisci** della barra verticale;

portare il puntatore del mouse nella posizione iniziale d'inserimento e cliccare, spostare il puntatore del mouse sulla posizione finale e cliccare. Durante lo spostamento verrà visualizzato la traccia del vincolo.

Viene visualizzata la finestra Vincolo continuo, nella quale si definisce il tipo di vincolo.

Per spostare, cancellare e modificare il vincolo inserito si utilizzano i relativi pulsanti della barra verticale precedentemente descritti.

La gestione del disegno avviene tramite i bottoni della barra orizzontale inferiore

# **8.9 Definizione spessori**

### 8.9.1 Input grafico spessori

1. cliccare sul pulsante **spessore** della barra superiore;

2. premere il pulsante **inserisci** della barra verticale;

3. delimitare, tramite mouse, l'area cui attribuire lo spessore corrente. E' possibile definire un poligono di forma generica semplicemente mediante clic del mouse sui vertici che lo descrivono, oppure un poligono di forma rettangolare portando il puntatore del mouse nella posizione del primo vertice del rettangolo di selezione, poi si clicca e si trascina nella posizione del secondo vertice. Viene visualizzata la finestra **Spessore**.

Per spostare, cancellare e modificare lo spessore inserito si utilizzano i relativi pulsanti della barra verticale.

La gestione del disegno avviene tramite i bottoni della barra orizzontale inferiore

# **8.10 Definizione costante di Winkler**

### 8.10.1 Input grafico costante di Winkler

- 1. cliccare sul pulsante **costante di Winkler** della barra superiore;
- 2. premere il pulsante **inserisci** della barra verticale;

3. delimitare, tramite mouse, l'area cui attribuire la proprietà correnteE' possibile definire un poligono di forma generica semplicemente mediante clic del mouse sui vertici che lo descrivono, oppure un poligono di forma rettangolare portando il puntatore del mouse nella posizione del primo vertice del rettangolo di selezione, poi si clicca e si trascina nella posizione del secondo vertice. Al rilascio del mouse compare la tabella **Costante di Winkler**.

Per spostare, cancellare e modificare l'elemento inserito si utilizzano i relativi pulsanti della barra verticale.

La gestione del disegno avviene tramite i bottoni della barra orizzontale inferiore.

#### **8.11 Definizione pali**

#### 8.11.1 Input grafico pali

1. cliccare sul pulsante **pali** della barra superiore;

2. premere il pulsante **inserisci** della barra verticale;

3. spostare il puntatore del mouse nella posizione d'inserimento e cliccare. Viene visualizzata la finestra **Palo**.

Per spostare, cancellare e modificare il palo inserito si utilizzano i relativi pulsanti della barra verticale.

La gestione del disegno avviene tramite i bottoni della barra orizzontale inferiore.

#### 8.11.2 Generazione automatica pali

In fase di inserimento grafico dei pali, cliccando sul pulsante genera della finestra grafica di input, è visualizzata la finestra che consente di definire in automatico la posizione dei pali.

E' possibile generare pali su una griglia (Generazione su griglia), su una circonferenza (Generazione su circonferenza), sulle travi o sui plinti

Se si effettua una generazione su griglia bisogna definire:

- Ascissa punto iniziale, espresso nell'unità [L1];
- Ordinata punto iniziale, espresso nell'unità [L1];
- Interasse direzione X, espresso nell'unità [L1];
- Interasse direzione Y, espresso nell'unità [L1].

Se le file sono sfalsate:

- Sfalsamento file pari, espresso nell'unità [L1];
- Sfalsamento file dispari, espresso nell'unità [L1];

Se si effettua una generazione su circonferenza bisogna definire:

- Ascissa centro X, espresso nell'unità [L1];
- Ordinata centro Y, espresso nell'unità [L1];

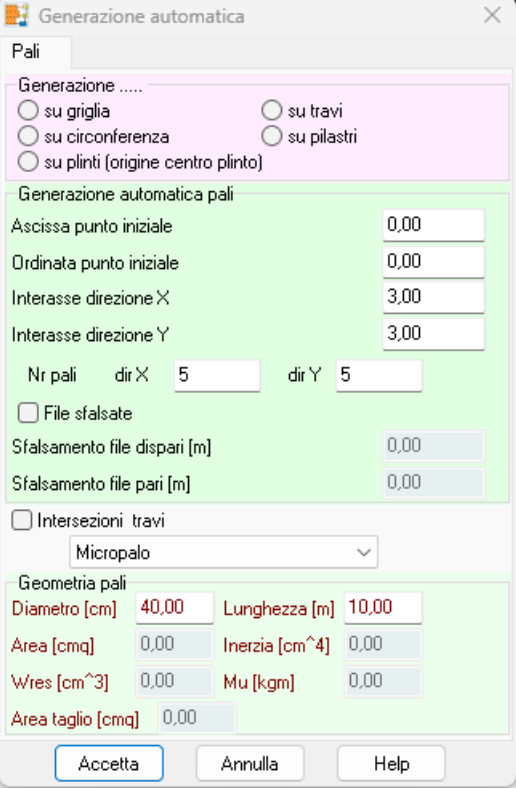

- Diametro della circonferenza, espresso nell'unità [L1];
- Numero pali.

Se si effettua una generazione su travi bisogna definire:

– Ascissa iniziale locale, espresso nell'unità [L1];

– Numero pali

Attraverso il check Intersezione travi si comunica al programma di inserire dei pali anche in quei punti notevoli.

Nella sezione Geometria pali, vengono definite le caratteristiche dei pali generati.

– La tipologia di palo da utilizzare

Per pali circolari in c.a.

- Diametro pali, espresso nell'unità [L2]
- Lunghezza pali, espresso nell'unità [L1]

Per pali generici:

- Diametro pali, espresso nell'unità [L2]
- Lunghezza pali, espresso nell'unità [L1]
- Area, espresso nell'unità [L2]<sup>2</sup>
- $-$  Inerzia, espresso nell'unità  $[L2]^{4}$
- Modulo di resistenza, espresso nell'unità [L2]<sup>3</sup>
- Momento ultimo, espresso nell'unità [F1] x [L1]

### **8.12 Definizione pilastri**

### 8.12.1 Input grafico pilastri

- 1. cliccare sul pulsante **pilastri** della barra superiore;
- 2. premere il pulsante **inserisci** della barra verticale;

3. spostare il puntatore del mouse nella posizione d'inserimento e cliccare. Viene visualizzata la finestra **Pilastro**.

Per spostare, cancellare e modificare il pilastro inserito si utilizzano i relativi pulsanti della barra verticale.

La gestione del disegno avviene tramite i bottoni della barra orizzontale inferiore.

# 8.12.2 Generazione automatica pilastri

In fase di inserimento grafico dei pilastri, cliccando sul pulsante genera della finestra grafica di input, è visualizzata la finestra che consente di definire in automatico la posizione dei pilastri.

E' possibile generare pilastri su una griglia (Generazione su griglia) o su una circonferenza (Generazione su circonferenza).

Se si effettua una generazione su griglia bisogna definire:

- Ascissa punto iniziale, espresso nell'unità [L1];
- Ordinata punto iniziale, espresso nell'unità [L1];
- Interasse direzione X, espresso nell'unità [L1];
- Interasse direzione Y, espresso nell'unità [L1]. Se le file sono sfalsate:
- Sfalsamento file pari, espresso nell'unità [L1];
- Sfalsamento file dispari, espresso nell'unità [L1].

Se si effettua una generazione su circonferenza bisogna definire:

– Ascissa centro X, espresso nell'unità [L1];

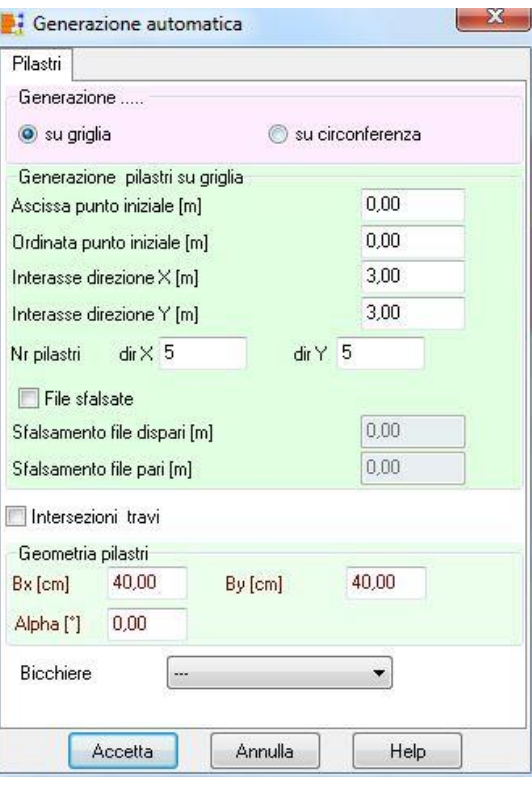

- Ordinata centro Y, espresso nell'unità [L1];
- Diametro della circonferenza, espresso nell'unità [L1];
- Numero pilastri.

Attivando il check Intersezione travi si comunica al programma di generare i pilastri nei punti notevoli definiti dall'intersezione delle travi.

Nella sezione Geometria pilastri si definisce:

- Base pilastri in direzione X, espresso nell'unità [L2];
- Base pilastri in direzione Y, espresso nell'unità [L2].

Dal selettore Bicchiere si comunica al programma, che i pilastri generati vengono alloggiati nel bicchiere.

#### 8.12.3 Manipola pilastri

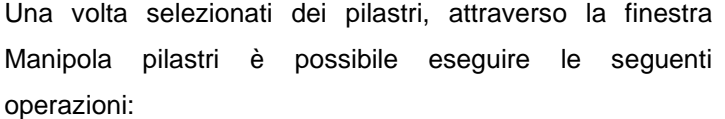

– **Trasforma in carichi concentrati**. Questa funzione consente di trasformare i pilastri selezionati in carichi concentrati, eliminando i pilastri stessi.

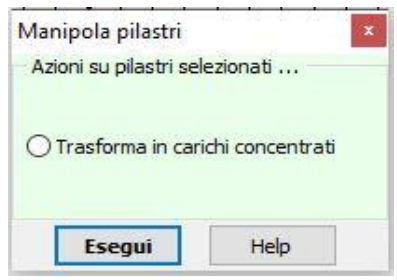

### **8.13 Definizione travi**

#### 8.13.1 Input grafico travi

1. cliccare sul pulsante **trave** della barra superiore;

2. premere il pulsante **inserisci** della barra verticale;

3. portare il puntatore del mouse sul primo punto e cliccare con il tasto sinistro. A questo punto si sposta il puntatore sul secondo punto e si clicca di nuovo. L'inserimento è reso evidente dalla traccia della trave che segue gli spostamenti del puntatore del mouse. La trave di collegamento inserita presenta le caratteristiche assegnate di default che possono essere modificate nella tabella che compare al rilascio del mouse.

Per spostare, cancellare e modificare la trave inserita si utilizzano i relativi pulsanti della barra verticale.

La gestione del disegno avviene tramite i bottoni della barra orizzontale inferiore

### 8.13.2 Generazione automatica travi

In fase di inserimento grafico delle travi, cliccando sul pulsante genera della finestra grafica di input, è visualizzata la finestra che consente di definire in automatico la posizione delle travi.

E' possibile generare travi in direzione orizzontale (coincidenti con l'asse delle X), verticale (coincidenti con l'asse delle Y) o di bordo (per le platee).

I check Genera travi direzione verticale e Genera travi direzione orizzontale comunicano al programma di voler generare le travi in direzione verticale e/o orizzontale, seguendo le specifiche di seguito riportate:

– Ascissa/Ordinata punto iniziale, espresso nell'unità [L1];

- Interasse direzione, espresso nell'unità [L1];
- Lunghezza, espressa in [L1]
- Numero travi
- Tipologia
- Piano di posa, espresso in [L1]

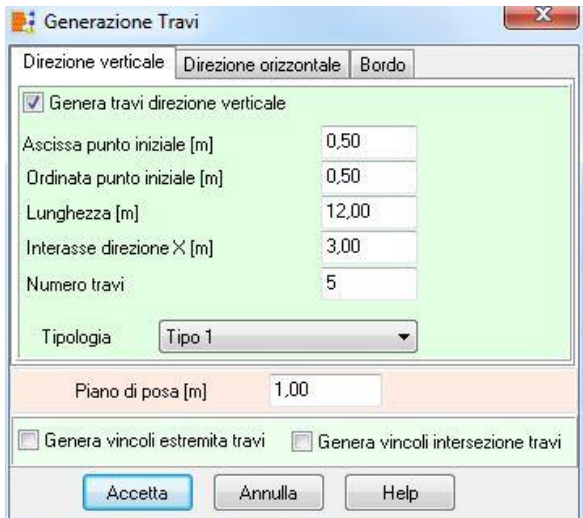

Attraverso i check Genera vincoli estremità travi e Genera vincoli intersezione travi si comunica al programma l'intenzione di posizionare vincoli nei punti notevoli specificati.

### **8.14 Definizione griglia e snap**

La finestra viene visualizzata quando si clicca sul pulsante Griglia/Snap della barra degli strumenti o quando si seleziona la voce Griglia/Snap del menu Strumenti.

La finestra consente di:

- Attivare il disegno della griglia;
- Se la griglia deve essere disegnata per punti o per linee;
- attivare/disattivare snap alle coordinate;

impostare il passo il direzione X e Y, espresse in [L1];

– attivare/disattivare lo snap a punti notevoli;

le tolleranze dello snap ad oggetto su punti e linee

– tolleranza distanza selezione, espressa in [L1], precisione dell'area di clic in fase di selezione degli oggetti. L'oggetto viene campionato se si trova ad una distanza minore o uguale alla distanza definita..

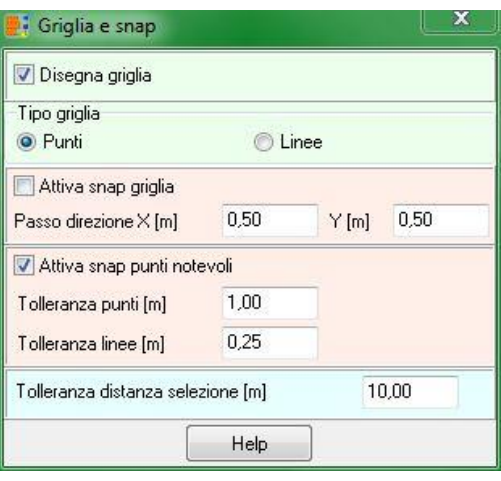

### **8.15 Opzioni di visualizzazione**

La finestra viene visualizzata quando si clicca sul pulsante Opzioni visualizzazione della barra degli strumenti.

La finestra consente di attivare delle funzioni di modifica della geometria (trascina pali con travi, cancella pali con travi, cancella carichi concentrati con travi, trascina vincoli con travi, cancella vincoli con travi, trascina pali con plinti, cancella pali con plinti e trascina travi con plinti) e imposta la numerazione degli elementi presenti (pali, pilastri, travi, plinti e vertici).

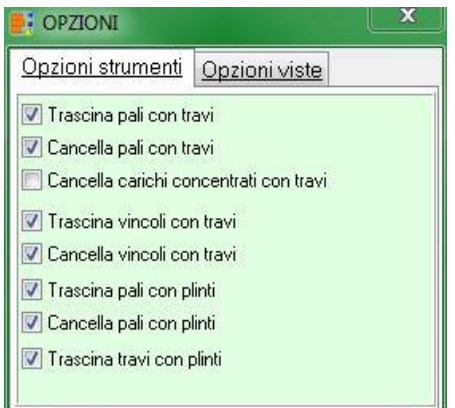
## **9 Menu Carichi**

Il menu consente di accedere alle principali finestre per l'inserimento dei carichi agenti sulla struttura. La figura mostra le voci di menu che successivamente verranno meglio specificate.

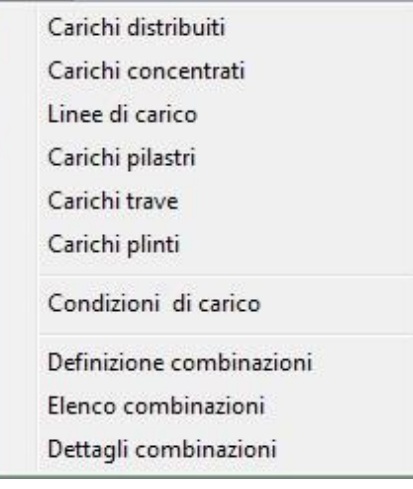

La voce **Gestione carichi** presente in tutte le finestre consente di accedere ad un menù per la manipolazione dei carichi: importazione da file, modifica segno, copia/incolla, etc.

### **9.1 Carichi distribuiti**

Alla griglia Carichi distribuiti si accede dall'omonima voce del menu Carichi o dalla finestra di input grafico dei carichi.

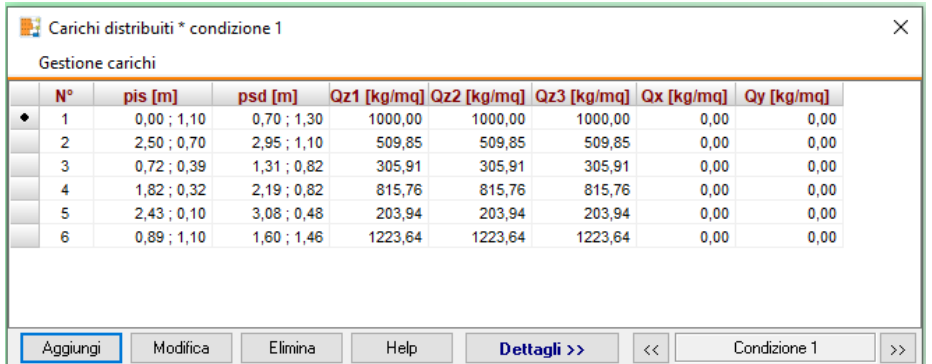

La tabella riporta le caratteristiche principali dei carichi distribuiti che si possono applicare in una qualsivoglia posizione sulla platea.

Per aggiungere e nuovi carichi e modificare carichi esistenti, basta cliccare rispettivamente sui pulsanti **[Aggiungi]** o **[Modifica]**. Viene aperta la finestra **Carico distribuito** nella quale è possibile definire:

- **Xis** Ascissa del punto inferiore sinistro dell'area di carico rispetto al sistema di riferimento globale; **[L1]**
- **Yis** Ordinata del punto inferiore sinistro dell'area di carico rispetto al sistema di riferimento globale; **[L1]**
- **Xsd** Ascissa del punto superiore destro dell'area di carico rispetto al sistema di riferimento globale; **[L1]**
- **Ysd** Ordinata del punto superiore destro dell'area di carico rispetto al sistema di **[L1]**

riferimento globale;

- **Qz1** Componente verticale 1 in corrispondenza dell'area di carico, positiva se **[F1] / [L1]<sup>2</sup>** rivolta verso il basso;
- **Qz2** Componente verticale 2 in corrispondenza dell'area di carico, positiva se **[F1] / [L1]<sup>2</sup>** rivolta verso il basso;
- **Qz3** Componente verticale 3 in corrispondenza dell'area di carico, positiva se **[F1] / [L1]<sup>2</sup>** rivolta verso il basso;
- **Qx** Componente del carico nel piano (X,Y). Il carico per unità di area ha la **[F1] / [L1]<sup>2</sup>** direzione ed il verso dell'asse X del sistema di riferimento di assi cartesiani globale;
- **Qy** Componente del carico nel piano (X, Y) Il carico per unità di area ha la **[F1] / [L1]<sup>2</sup>** direzione ed il verso dell'asse Y del sistema di riferimento di assi cartesiani globale;

La componente in corrispondenza del quarto punto che delimita l'area di carico, è calcolata in automatico dal programma.

Inoltre nella finestra sono presenti i seguenti pulsanti:

Permette di estendere il carico a tutta la H. piastra (al click del pulsante i campi di edit vengono automaticamente aggiornati con le coordinate dei punti che definiscono l'ingombro massimo della fondazione);

[Input per risultante >>], permette di definire il carico distribuito come risultante e non come pressione. Uscendo dalla finestra con il tasto Accetta, il carico definito come risultante viene trasformato in pressioni e riportato nelle opportune caselle Qz1, Qz2, Qz3 e Qz4.

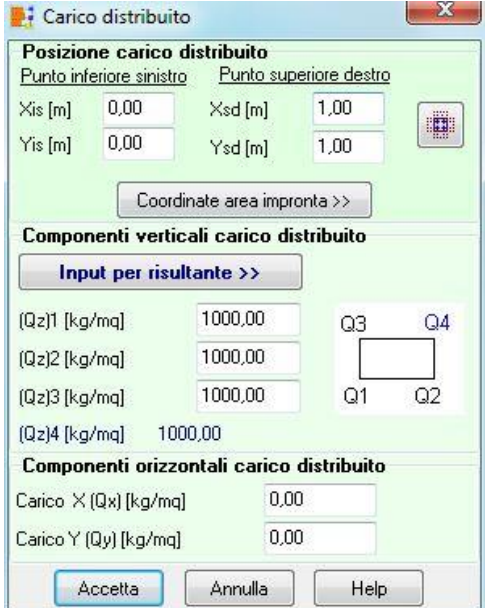

Di seguito si riporta la convenzione dei segni delle componenti *(Qz1, Qz2, Qz3, Qz4, Qx, Qy)* del carico distribuito.

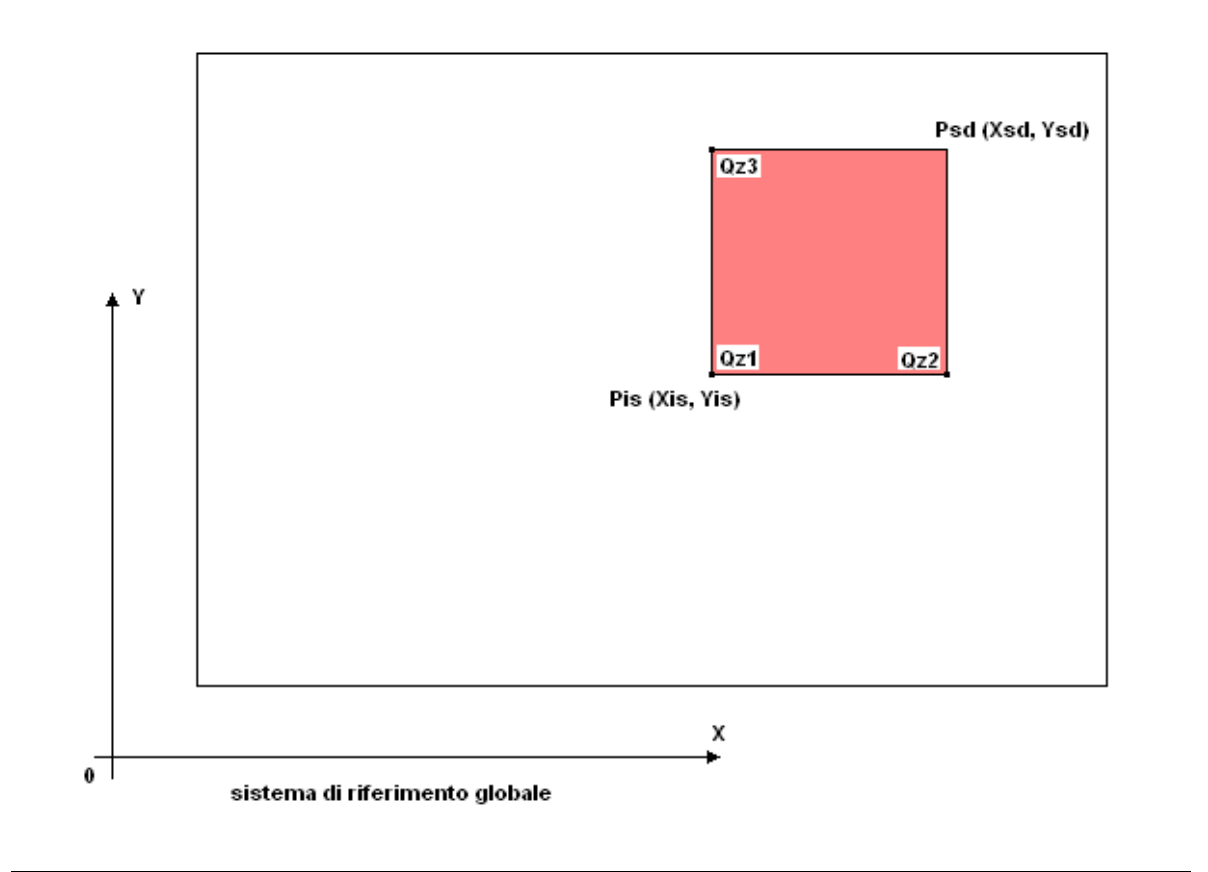

### **NOTA**

*Le componenti di carico (Qz1, Qz2, Qz3, Qz4, Qx, Qy) sono relative al sistema di riferimento globale.*

Per *eliminare* un carico esistente, occorre evidenziare la fila del carico da cancellare e quindi

### premere il pulsante **[Elimina]**.

Attraverso i pulsanti [<<] e [>>] si possono scorrere e definire più condizioni di carico.

### **9.2 Carichi concentrati**

Alla griglia Carichi concentrati si accede dall'omonima voce del menu Carichi o dalla finestra di input grafico dei carichi.

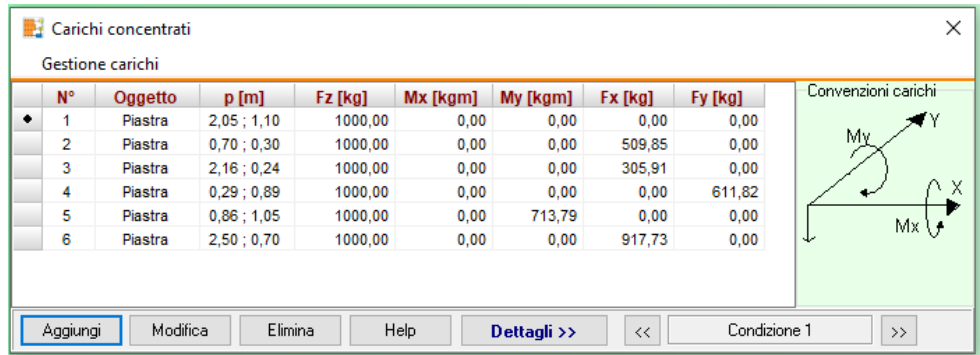

La tabella visualizza le caratteristiche dei carichi concentrati che si possono applicare in una qualsivoglia posizione sulla platea. I dati riportati sono:

**X** Ascissa del punto di applicazione del carico. **[L1] Y** Ordinata del punto di applicazione del carico. **[L1] Ogg** L 'oggetto su cui è applicato il carico (platea, trvae) **Fz** Valore della componente verticale del carico, positiva se rivolta verso il basso. **[F1] Mx** Valore della componente di momento del carico. Il vettore momento Mx ha la **[F1] x [L1]** direzione ed il verso dell'asse X di un sistema di riferimento di assi cartesiani. **My** Valore della componente di momento del carico. Il vettore momento My ha la **[F1] x [L1]** direzione ed il verso dell'asse Y di un sistema di riferimento di assi cartesiani. **Fx** Valore della componente orizzontale del carico. Il vettore Fx ha la direzione ed il verso dell'asse X di un sistema di riferimento di assi cartesiani. **[F1] Fy** Valore della componente orizzontale del carico. Il vettore Fy ha la direzione ed il verso dell'asse Y di un sistema di riferimento di assi cartesiani. **[F1]**

Attraverso i pulsanti [<<] e [>>] si possono scorrere e definire le condizioni di carico. Per aggiungere nuovi carichi ed eliminare un carico esistente, basta cliccare rispettivamente sui pulsanti [Aggiungi] ed [Elimina]

### NOTA

*Le componenti di carico (Fz, Mx, My, Fx, Fy) sono relative al sistema di riferimento globale.*

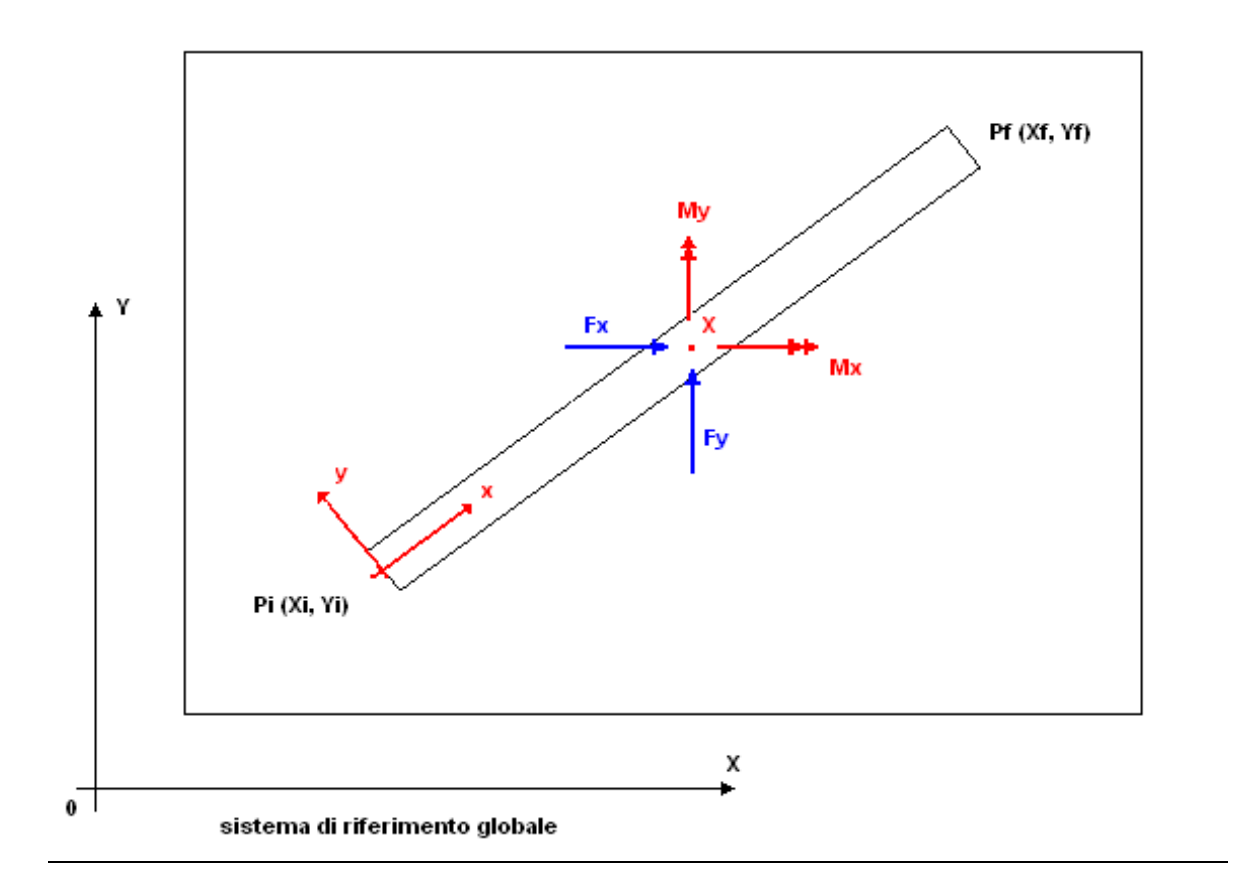

### **9.3 Linee di carico**

Alla griglia Linee Carico si accede dall'omonima voce del menu Carichi o dalla finestra di input grafico dei carichi.

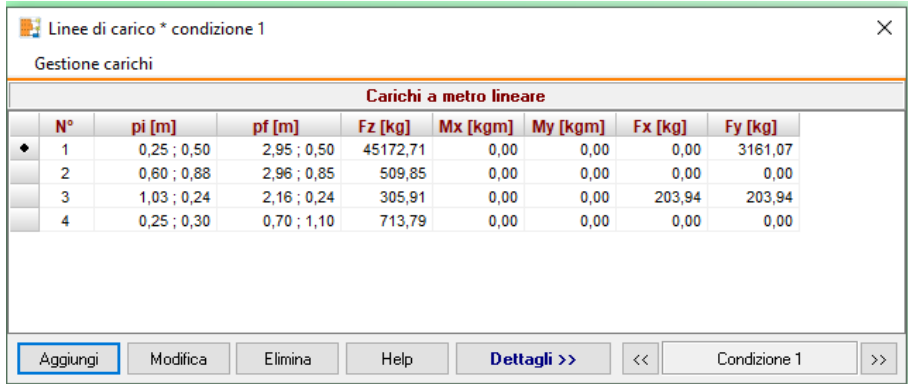

La tabella visualizza le caratteristiche delle linee di carico che si possono applicare in una qualsivoglia posizione sulla platea. Le grandezze riportate nella finestra sono:

**N** Numero d'ordine della linea di carico

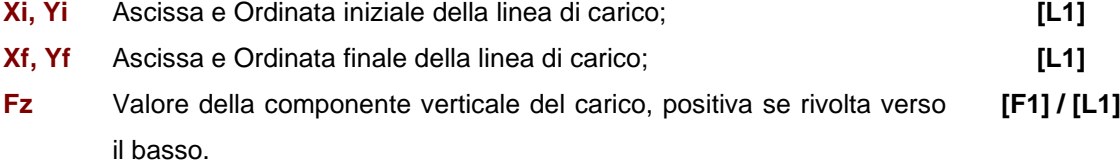

**Mx** Valore della componente di momento del carico. Il vettore momento **([F1] x [L1]) / [L1]**

Mx ha la direzione ed il verso dell'asse X di un sistema di riferimento di assi cartesiani.

- **My** Valore della componente di momento del carico. Il vettore momento **([F1] x [L1]) / [L1]** My ha la direzione ed il verso dell'asse Y di un sistema di riferimento di assi cartesiani.
- **Fx** Valore della componente orizzontale del carico. Il vettore Fx ha la direzione ed il verso dell'asse X di un sistema di riferimento di assi cartesiani. **[F1] / [L1]**
- **Fy** Valore della componente orizzontale del carico. Il vettore Fy ha la direzione ed il verso dell'asse Y di un sistema di riferimento di assi cartesiani. **[F1] / [L1]**

Attraverso i pulsanti  $\left[ \langle < \rangle \right]$  e  $\left[ \rangle > \rangle$  si possono scorrere e definire le condizioni di carico.

Per aggiungere nuovi carichi ed eliminare un carico esistente, basta cliccare rispettivamente sui pulsanti [Aggiungi] ed [Elimina]

Di seguito si riporta la convenzione dei segni delle componenti (Fz, Mx, My, Fx, Fy) della linea di carico.

### **NOTA**

Le componenti di carico (Fz, Mx, My, Fx, Fy) della linea di carico sono riferiti all'unità di lunghezza della linea.

*Le componenti di carico (Fz, Mx, My, Fx, Fy) sono relative al sistema di riferimento globale.*

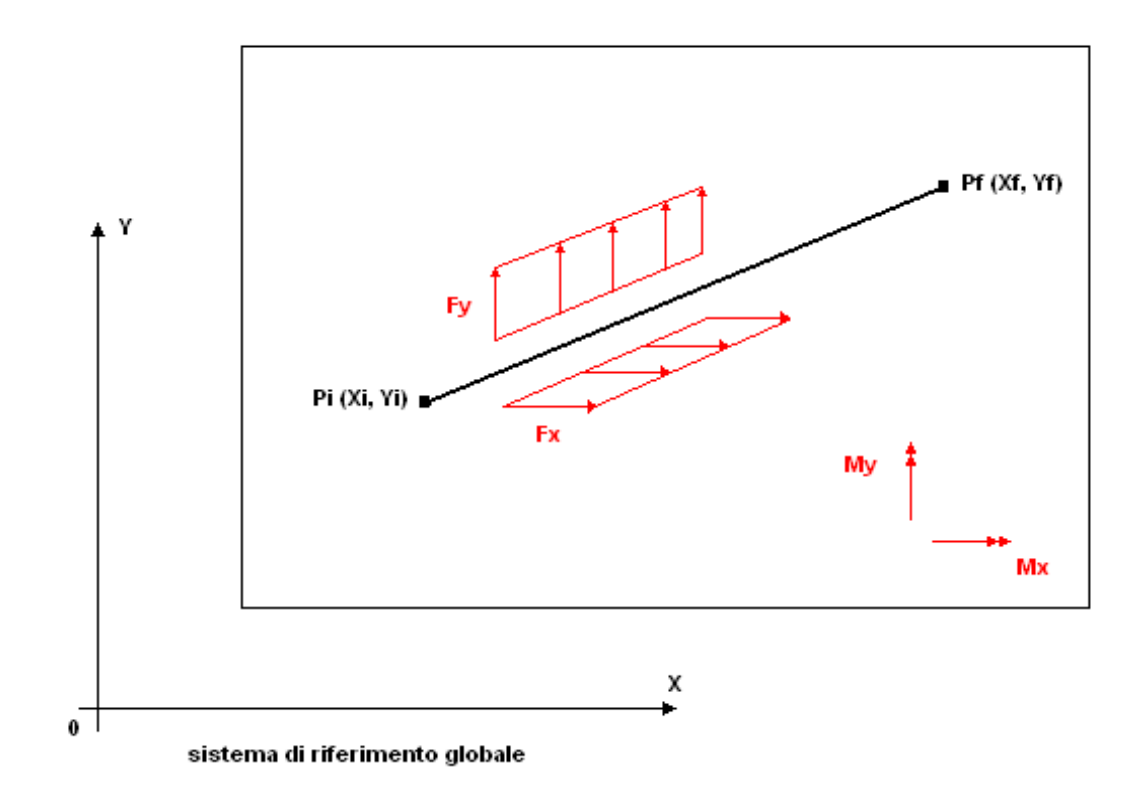

## **9.4 Carichi pilastri**

Alla griglia Carichi pilastri si accede dall'omonima voce del menu Carichi o dalla finestra di input grafico dei carichi.

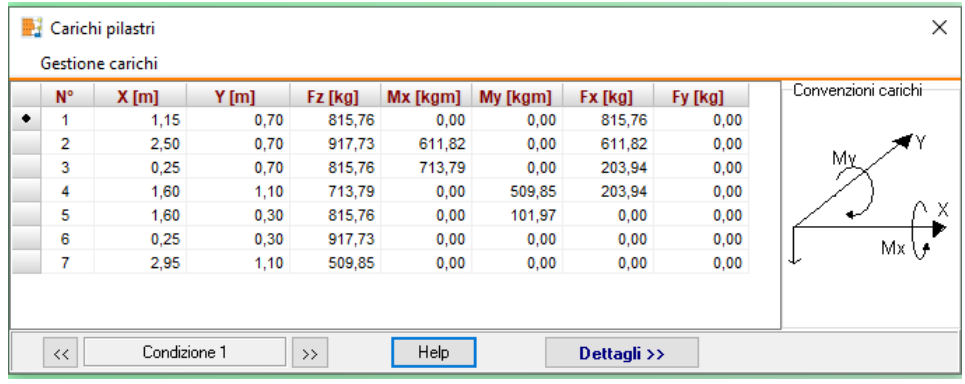

La tabella visualizza i carichi applicati sui pilastri.

I dati riportati sono:

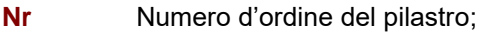

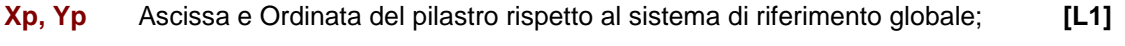

- **Fz** Valore della componente verticale del carico, positiva se rivolta verso il basso. **[F1]**
- **Mx** Valore della componente di momento del carico. Il vettore momento Mx **[F1] x [L1]**ha la direzione ed il verso dell'asse X di un sistema di riferimento di assi

cartesiani.

- **My** Valore della componente di momento del carico. Il vettore momento My **[F1] x [L1]** ha la direzione ed il verso dell'asse Y di un sistema di riferimento di assi cartesiani.
- **Fx** Valore della componente orizzontale del carico. Il vettore Fx ha la direzione ed il verso dell'asse X di un sistema di riferimento di assi cartesiani. **[F1]**
- **Fy** Valore della componente orizzontale del carico. Il vettore Fy ha la direzione ed il verso dell'asse Y di un sistema di riferimento di assi cartesiani. **[F1]**

Attraverso i pulsanti  $\ll$  e  $\ll$  i si possono scorrere e definire le condizioni di carico.

Per aggiungere nuovi carichi ed eliminare un carico esistente, basta cliccare rispettivamente sui pulsanti [Aggiungi] ed [Elimina]

#### **NOTA**

*Le componenti di carico (Fz, Mx, My, Fx, Fy) sono relative al sistema di riferimento globale.*

### **9.5 Carichi lineari trave**

Alla griglia Elenco carichi trave si accede dall'omonima voce del menu Carichi o dalla finestra di input grafico dei carichi.

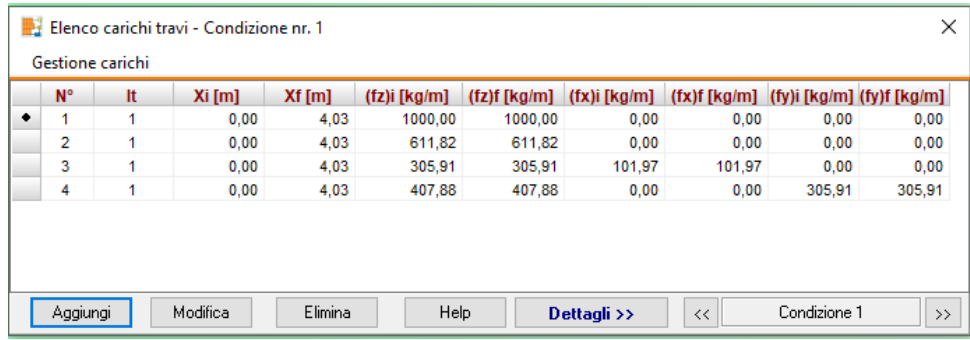

La tabella visualizza le caratteristiche dei carichi lineari sulle travi che si possono applicare in una qualsivoglia posizione sulla trave stessa. Le grandezze riportate nella finestra sono:

**N°** Numero d'ordine del carico trave;

**Trave n°** Identificativo della trave;

**Xi, Xf** Ascissa iniziale e finale del carico sulla trave nel sistema di riferimento locale alla trave stessa; **[L1]**

#### **Carico verticale (fz)**

**(fz)i, (fz)f** Carico verticale all'ascissa iniziale e finale, positiva se rivolta verso il basso. **[F1] / [L1]**

#### Carico parallelo asse trave **(fx)**

**(fx)i, (fx)f** Carico parallelo all'asse della trave in corrispondenza dell'ascissa iniziale e **[F1] / [L1]** finale. Il carico ha direzione x nel sistema di riferimento locale alla trave e verso positivo se diretto da i ad f;

#### **Carico ortogonale asse trave (fy)**

**(fy)i, (fy)f** Carico ortogonale all'asse della trave in corrispondenza dell'ascissa iniziale **[F1] / [L1]** e finale. Il carico ha direzione y nel sistema di riferimento locale alla trave e verso positivo secondo un sistema di assi cartesiani;

Attraverso i pulsanti  $\left[ \langle < \rangle \right]$  e  $\left[ \rangle > \right]$  si possono scorrere e definire le condizioni di carico.

Per aggiungere nuovi carichi ed eliminare un carico esistente, basta cliccare rispettivamente sui pulsanti [Aggiungi] ed [Elimina]

Si riporta di seguito la convenzione dei segni delle componenti (fz, fx, fy) del carico trave.

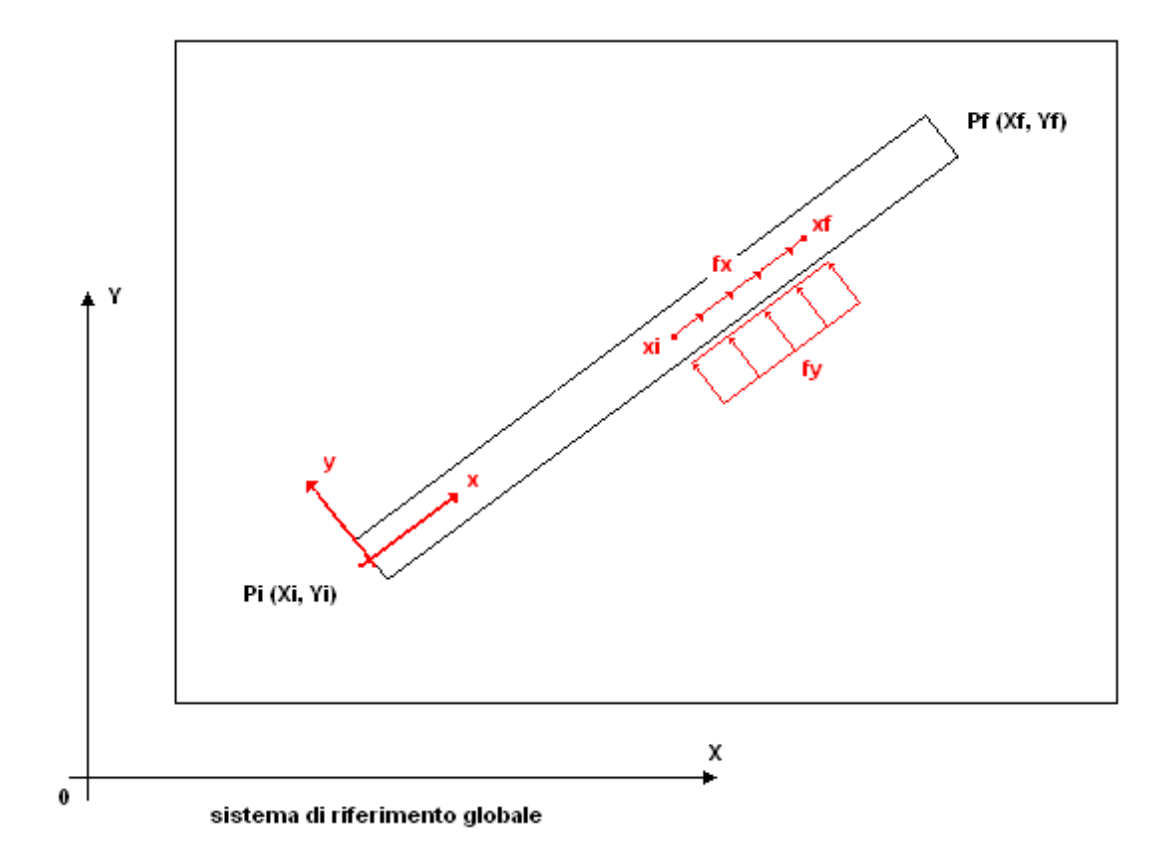

#### **NOTA**

Le componenti di carico (fz, fx, fy) del carico trave sono riferiti all'unità di lunghezza della trave stessa.

Le componenti di carico (fz, fx, fy) sono relative al sistema di riferimento locale della trave con asse x nella direzione della trave e verso positivo da i ad f ed asse y ortogonale ad x in modo da formare un sistema cartesiano.

#### **9.6 Importazione carichi**

Tramite il menu "Gestione carichi", presente nelle tabelle di gestione dei **carichi concentrati**, **pilastri** e **plinti**, è possibile importare direttamente i carichi sulla fondazione mediante i formati già descritti nei capitoli precedenti.

#### **9.7 Condizioni di carico**

Alla finestra Elenco condizioni si accede dall'omonima voce del menu Carichi.

La finestra visualizza l'elenco delle condizioni definite. Nella finestra è possibile modificare o eliminare la condizione.

Il simbolo [IM] nella prima colonna indica che la condizione è stata importante da file (txt a altro). Questa informazione verrà utilizzata nella generazione delle combinazioni.

Nella parte inferiore della finestra sono elencate le risultanti delle componenti di carico, positive, negative e totali, per la condizione selezionata:

- − **Fz**, carichi verticali;
- **Fx**, carichi orizzontali in direzione X;
- − **Fy**, carichi orizzontali in direzione Y;
- **Mx**, momenti con asse vettore l'asse X;
- − **My**, momenti con asse vettore l'asse Y.

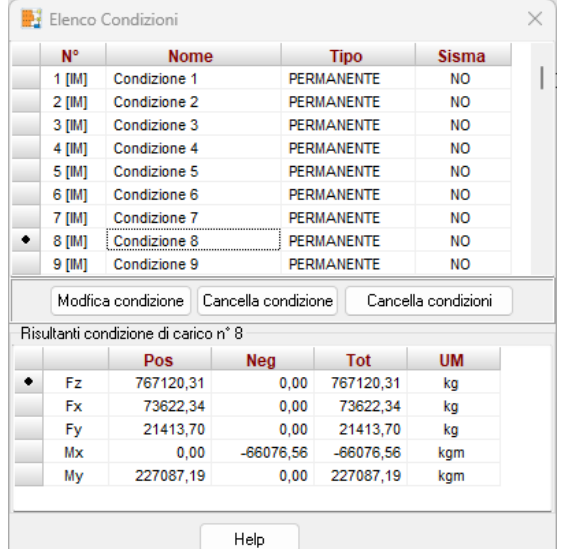

### 9.7.1 Specifiche condizione di carico

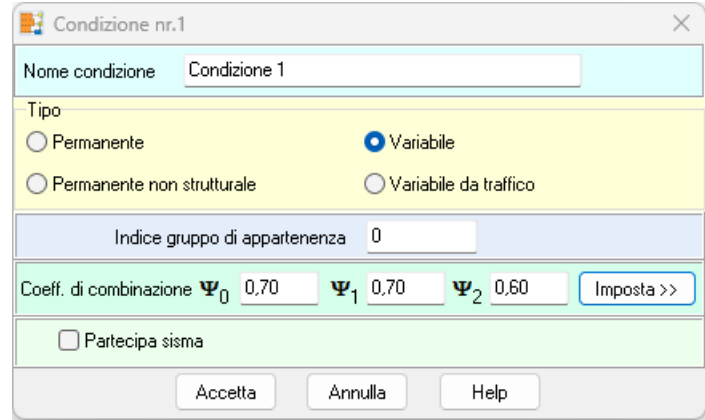

Nella finestra è possibile definire per la condizione:

- il Nome. Il programma di default assegna il nome "Condizione" seguito da un indice;
- il **Tipo**, a scelta tra permanente, permanente non strutturale, variabile e variabile da traffico;

– l'**Indice** di **gruppo**. Per le condizioni variabili e variabili da traffico è possibile attribuire questo indice che consente di gestire condizioni di carico non concomitanti. Le condizioni che hanno indice di gruppo diverso da zero si possono combinare con tutte le condizioni che hanno medesimo indice e con le condizioni che hanno indice zero. Le condizioni con indice di gruppo zero possono essere combinate con tutte le altre condizioni;

#### – la **partecipazione** o meno al **sisma**

– i coeff. di combinazione (**Y0, Y1 e Y2**), a scelta tra quelli che possono essere definiti manualmente o importati in modo automatico cliccando sul pulsante **Importa** che visualizza la finestra sotto riportata.

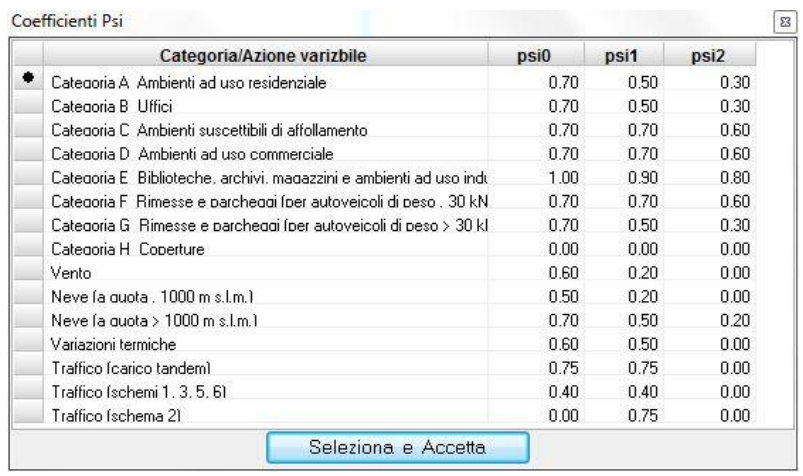

### **9.8 Combinazioni di carico**

I carichi vengono definiti dall'Utente per condizioni. In ogni condizione di carico possono essere inseriti carichi distribuiti carichi concentrati scarichi dei pilastri, ect.. Una condizione di carico rappresenta in pratica uno o più carichi che potranno essere trattati come un tutt'uno (potranno ad esempio essere presenti o meno in una combinazione di carico) o essere definiti come permanenti o variabili (accidentali secondo la tradizionale dicitura in uso in Italia).

I carichi definiti nelle varie condizioni verranno messi in conto nell'analisi solo se vengono inseriti nelle combinazioni di carico. Una combinazione di carico è la "somma" di più condizioni di carico: le condizioni di carico inserite nella stessa combinazione agiranno simultaneamente (eventualmente con coefficiente di partecipazione diversi).

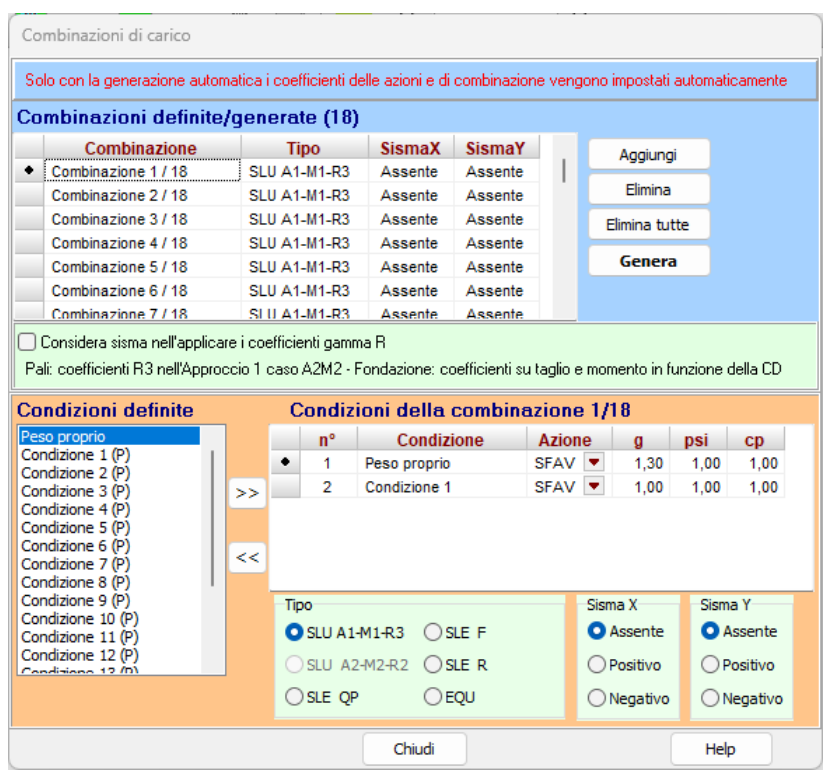

E' possibile accedere alla finestra Combinazioni di carico dall'omonima voce del menu Carichi o tramite il pulsante presente sulla barra dei comandi. In questa finestra si definiscono le combinazioni di carico, effettuando la scelta delle condizioni di carico che appartengono ad ognuna di esse. Tutte le condizioni di carico definite dall'Utente sono riportate nella colonna Condizioni definite.

Cliccando sulla voce Gestione combinazioni viene visualizzato un menu che contiene le seguenti voci:

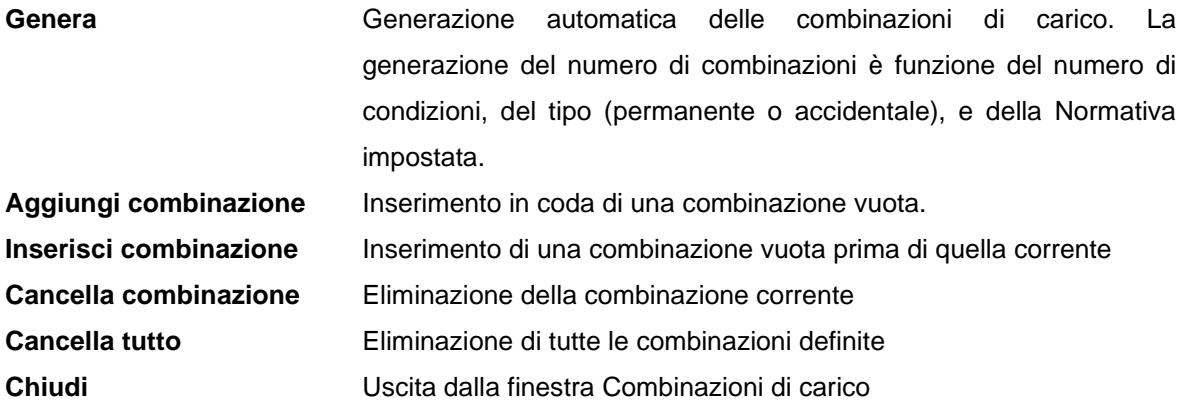

Per la definizione delle combinazioni di carico la procedura da seguire è la seguente:

• si crea la combinazione attraverso il bottone [**Aggiungi combinazione**]

• si aggiunge la condizione di carico, correntemente selezionata nella colonna *Condizioni*, attraverso il pulsante [**>>**].

I radio-group Sisma X e Sisma Y consentono di impostare il sisma in direzione e verso per la combinazione corrente.

Gli speen-up a destra dell'edit Combinazione nr consentono di scorrere le combinazioni definite. La combinazione selezionata diventa quella attiva.

La cancellazione dalla combinazione di una condizione avviene attraverso il pulsante **[<<].** La condizione che sarà eliminata è quella selezionata nella colonna Combinazioni nr.

I coefficienti di partecipazione possono essere modificati nella griglia "Condizioni della combinazione …/…".

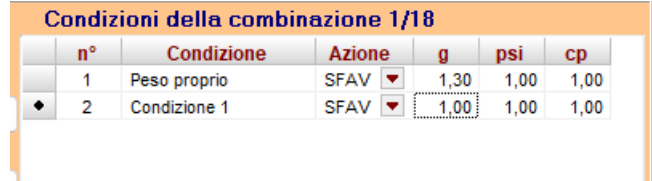

### 9.8.1 Opzioni generazione

La finestra consente di definire una serie di parametri per la generazione automatica delle combinazioni di carico.

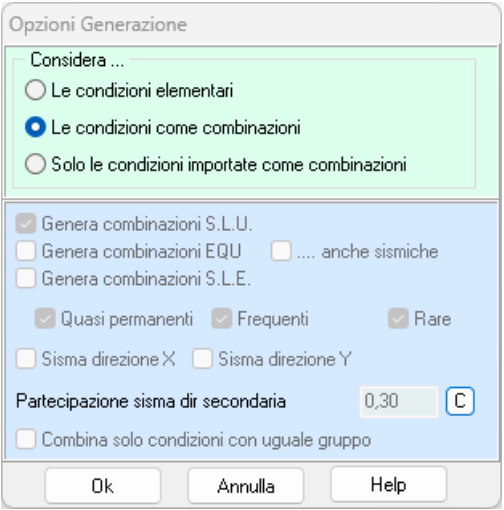

#### **1) Condizioni elementari**

Le condizioni definite vengono opportunamente combinate in funzione del tipo (permanente o variabile), della normativa impostate e delle opzioni attivate.

#### **2) Condizioni come combinazioni**

Attivando questa opzione si comunica al programma che le combinazioni di carico coincidono con le condizioni di carico. E' questo il caso in cui nelle condizioni abbiamo inserito (anche mediante importazione da file esterno) gli scarichi della struttura già opportunamente combinati.

Occorre aggiungere a queste combinazioni solo il peso proprio della fondazione, la generazione automatica provvede a questo.

#### **3) Condizioni importate come combinazioni**

Attivando questa opzione si comunica al programma che le condizioni di carico importate coincidono con le combinazioni, mentre le condizioni definire saranno a loro volta combinate. Ad ogni condizione importata verrà assegnato indice di gruppo differente e negativo.

In genere, per la fondazione, non è necessario inserire il sisma.

#### **Metodo delle Tensioni Ammissibili**

- 1. generazione delle combinazioni con sisma direzione X
- 2. generazione delle combinazioni con sisma direzione Y
- 3. generazione delle combinazioni in numero pari alle condizioni definite

Se non si imposta tale opzione il metodo di generazione è quello combinatorio: se nv è il numero delle condizioni di carico accidentali il metodo combinatorio genera 2nv-1 +1 combinazioni di carico (statiche).

Ad esempio avendo definito 3 condizioni variabili(o accidentali) V1, V2, V3 (con coefficienti di partecipazione pari a  $\eta$ 1,  $\eta$ 2,  $\eta$ 3), ed una condizione permanente P0 (coefficiente di partecipazione 0) avremo le seguenti 7 + 1 combinazioni:

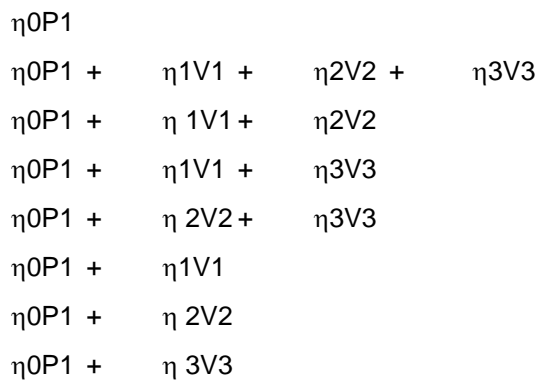

#### **Metodo degli Stati Limite**

1. generazione delle combinazioni con sisma direzione X

- 2. generazione delle combinazioni con sisma direzione Y
- 3. generazione delle combinazioni in numero pari alle condizioni definite
- 4. generazione delle combinazioni a Stati Limite Ultimi

5. generazione delle combinazioni a Stati Limite di Esercizio: combinazioni *rare*, combinazioni *frequenti*, combinazioni *quasi permanenti*

### *S.L.U.*

Se si imposta l'opzione 4 se nv è il numero delle condizioni di carico accidentali si hanno 2\*nv combinazioni di carico (statiche).

Ad esempio avendo definito 2 condizioni variabili(o accidentali) V1, V2 ed una condizione permanente P1 avremo le seguente 4 combinazioni:

#### **Combinazione 1**

$$
\gamma_{\rm G} P_1 + \gamma_{\rm Q} V_1 + \gamma_{\rm Q} \Psi_0 V_2
$$
  

$$
\gamma_{\rm G} P_1 + \gamma_{\rm Q} V_2 + \gamma_{\rm Q} \Psi_0 V_1
$$

#### **Combinazione 2**

$$
\gamma_{\rm G}P_1 + \gamma_{\rm Q}V_1 + \gamma_{\rm Q}\Psi_{\rm O}V_2
$$

$$
\gamma_{\rm G}P_1 + \gamma_{\rm Q}V_2 + \gamma_{\rm Q}\Psi_{\rm O}V_1
$$

### *S.L.E.*

Se si imposta l'opzione 5 se nv è il numero delle condizioni di carico accidentali si hanno:

1 combinazione di carico quasi permanente.

nv combinazioni di carico rare

nv combinazioni di carico frequenti

Ad esempio avendo definito 2 condizioni variabili(o accidentali) V1, V2 ed una condizione permanente P1 avremo:

 $\gamma_{\rm G} P_1 + \gamma_{\rm Q} \Psi_2 V_1 + \gamma_{\rm Q} \Psi_2 V_2$ quasi permanente

 $\gamma_{\rm G} P_1 + \gamma_{\rm Q} \Psi_1 V_1 + \gamma_{\rm Q} \Psi_2 V_2$ frequenti

 $\gamma_{\rm G} P_1 + \gamma_{\rm Q} V_1 + \gamma_{\rm Q} \Psi_0 V_2$ 

$$
\gamma_{\rm G}P_1 + \gamma_{\rm Q}V_2 + \gamma_{\rm Q}\Psi_0V_1
$$

 $\gamma_{\rm G} P_1 + \gamma_{\rm Q} \Psi_1 V_2 + \gamma_{\rm Q} \Psi_2 V_1$ 

Attivando la generazione per stati limite (ultimi o di esercizio) il coefficiente di partecipazione attribuito alla condizione è il prodotto del coefficiente di sicurezza parziale per il coefficiente di combinazione, definiti nella tabella Coefficienti di sicurezza.

#### **Numero delle combinazioni effettivamente generate**

Il numero di combinazioni generato dipende dal numero di condizioni variabili(accidentali) e dalla richiesta di generazione delle combinazioni sismiche. Dipende inoltre dalla Normativa impostata e dal metodo progettuale impostato. Nel caso in cui impostiamo il sisma X ed il sisma Y il numero delle combinazioni generate viene moltiplicato per cinque.

Infatti se nc è il numero delle combinazioni statiche generate, avremo:

rare

nc (statiche) + nc (sisma X+ / sisma Y+) + nc (sisma X+ / sisma Y-) + nc (sisma X- / sisma Y+) + nc (sisma X- / sisma Y-) = 5xnc

### **9.9 Elenco combinazioni**

E' possibile richiamare la finestra Elenco combinazioni, richiamandola dall'omonima voce del menu Carichi.

La prima colonna, riporta l'elenco delle combinazioni definite (A1-M1 combinazione allo stato limite ultimo, SLEQ combinazione allo stato limite di esercizio quasi permanente, ecc.).

Le colonne Sisma orizzontale X e Sisma orizzontale Y indicano se la combinazione è sismica e la direzione.

Il pulsante [Elimina combinazione] permette di cancellare dall'elenco delle combinazioni definite una combinazione.

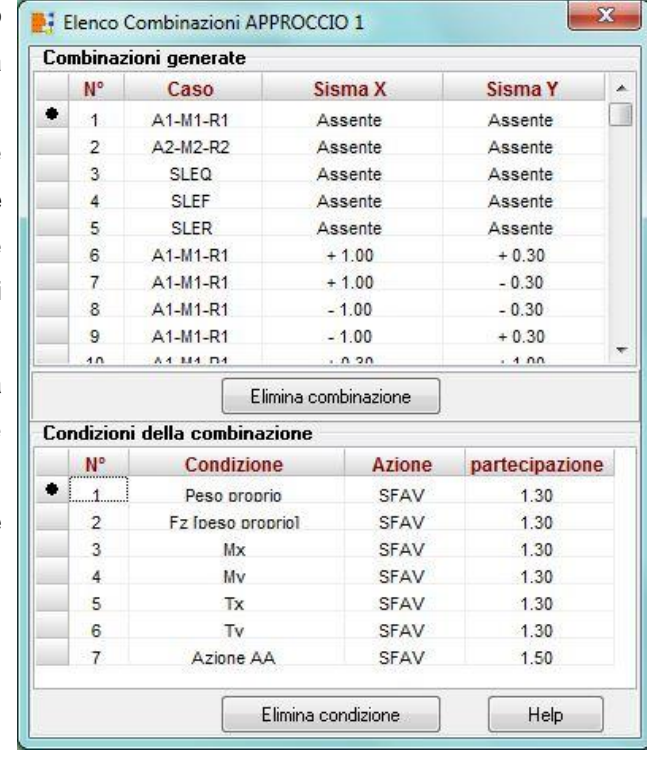

Nella parte inferiore della finestra è riportato un ulteriore elenco dove viene riportato l'elenco delle condizioni della combinazione con i coeff. di partecipazione applicati.

Il pulsante [Elimina condizione] permette di cancellare dalla combinazione corrente la condizione selezionata.

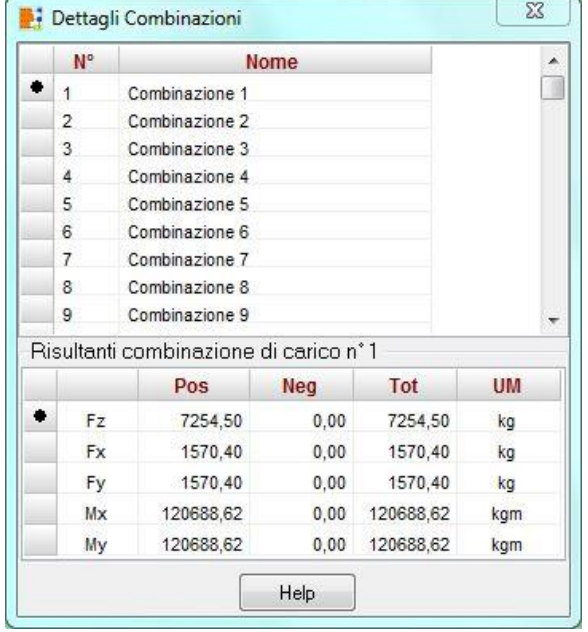

## **9.10 Dettagli combinazioni**

La finestra contiene due tabelle. Nella prima è riportato l'elenco delle combinazioni definite mentre nella seconda sono riportate le risultanti delle cinque componenti di carico (Fz, Fx, Fy, Mx e My) della combinazione. Della combinazione viene riportata la sommatoria dei soli carichi definiti (affetti dai coeff. di partecipazione).

**Manca il contributo del peso proprio e di eventuali altri carichi valutabili in fase di calcolo** (peso del terreno sulla fondazione, peso del bicchiere, etc.).

# **10 Input grafico carichi**

L'inserimento dei carichi (concentrati, distribuiti, carichi pilastri, ect.) può avvenire anche graficamente in una finestra dedicata, visualizzata dalla voce Input carichi del menu Grafica o dal

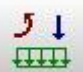

pulsante **ETTTE**<br>presente sulla barra dei comandi.

La finestra di input grafico carichi è costituita da una parte centrale (a sfondo bianco) dove avvengono le operazioni di input dei vari oggetti e da tre barre disposte sul perimetro della finestra (in alto, a destra e in basso) che permettono di gestire le fasi di input carichi e il disegno. In maniera equivalente le funzioni attivabili tramite i pulsanti acceleratori presenti sulle suddette barre possono essere attivate dai relativi menu (nel menu Fasi sono attivabili le funzioni della barra superiore, nel menu Inserimento/Modifica sono attivabili le funzioni della barra di destra e nel menu Strumenti sono attivabili le funzioni della barra in basso).

### **10.1 Menu e barra dei comandi Fasi**

In funzione della tipologia di struttura che si sta analizzando, nella barra superiore (barra delle fasi) della finestra di input carichi compariranno dei pulsanti che consentono di selezionare il carico che deve essere inserito.

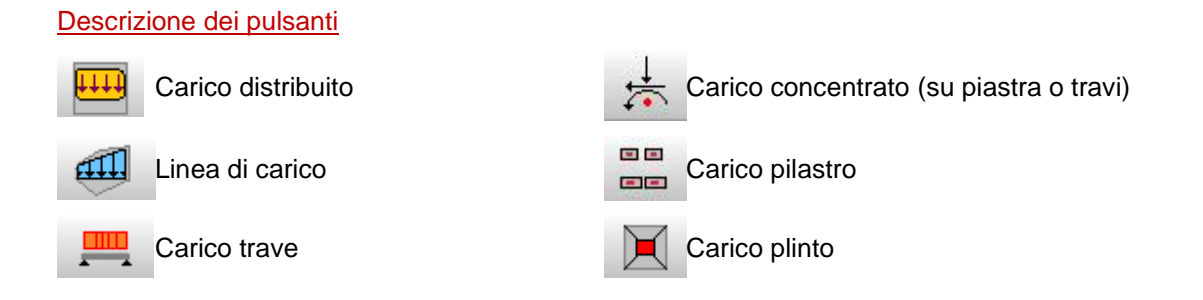

### **10.2 Menu e barra dei comandi Inserimento / Modifica**

I pulsanti della barra verticale consentono l'inserimento, la cancellazione, lo spostamento, ecc. dell'elemento di volta in volta selezionato:

Attiva la fase di inserimento. La procedura da seguire è: premere il pulsante, portare il T puntatore del mouse nel punto d'inserimento e cliccare con il tasto sinistro.

Attiva la fase di generazione automatica dei carichi.

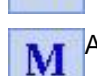

G

Attiva la fase di modifica degli oggetti selezionati.

Attiva la fase di spostamento degli elementi identificati con un punto o una linea: si porta il  $4m$ puntatore del mouse sull'oggetto da spostare e si clicca con il tasto sinistro e, mantenendo premuto si trascina lo stesso nella nuova posizione e si rilascia. Le coordinate dello spostamento sono riportate sulla barra inferiore.

Consente di visualizzare la finestra contenente l'elenco degli elementi inseriti nella fase corrente.

Attiva la fase di selezione singola degli oggetti. La selezione avviene cliccando con il mouse sull'oggetto che deve essere selezionato.

- Attiva la fase di selezione multipla degli oggetti, in area rettangolare (box). La selezione 唄 avviene portando il puntatore del mouse nella posizione del primo vertice del rettangolo di selezione, poi si clicca e si trascina nella posizione del secondo vertice ed al rilascio del mouse tutti gli oggetti, appartenenti alla famiglia di quello correntemente scelto, che saranno contenuti nell'area tracciata verranno selezionati.
- 夓

圞

X

睴

Ţ.

Attiva la fase di selezione multipla degli oggetti, in area poligonale. La selezione avviene descrivendo attraverso il mouse un poligono, del quale gli ultimi due lati si intersechino. Alla chiusura del poligono tutti gli elementi facenti parte della famiglia dell'oggetto correntemente scelto, verranno selezionati.

Selezione di tutti gli elementi visualizzati nella fase corrente.

- Deseleziona tutti gli elementi precedentemente selezionati.
- Copia e trasla elementi selezionati.

Cancella gli elementi selezionati. Equivale a cliccare il tasto [Canc] della tastiera.

Attiva la fase di interrogazione oggetto. La procedura da seguire è: premere il pulsante e portare il puntatore del mouse nel punto di interrogazione. Nella tabella di esplorazione (Esplora oggetti) verranno riportate le caratteristiche dell'oggetto interrogato.

#### **10.3 Menu e barra dei comandi strumenti**

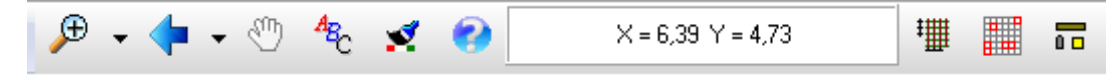

I bottoni presenti in questa barra consentono rispettivamente di:

- attivare gli zoom (più, meno, finestra, dinamico e ripristino);
- attivare gli spostamenti (a destra, a sinistra, sopra e sotto);
- attivare il pan (spostamento dinamico). Tale funzione si attiva in modo automatico quando si clicca con il tasto centrale del mouse e, mantenendo premuto il pulsante, si sposta il mouse;
- impostare caratteri;
- impostare il colore di sfondo;
- richiamare l'help;
- impostare la griglia;

Per definire e scorrere le condizioni di carico si utilizzano i bottoni della barra sottostante.

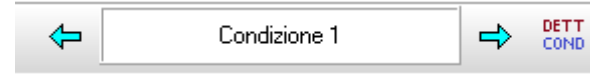

## **10.4 Menu pop-up**

Il menu po-up può essere attivato cliccando con il tasto destro del mouse all'interno della finestra di input grafico carichi. Le voci consentono di attivare velocemente ad alcune funzioni.

Il comando Copia carichi consente di copiare tutti i carichi della fase attiva della condizione corrente nella stessa o in alte condizioni.

Il comando Incolla carchi consente di incollare i carichi precedentemente copiati.

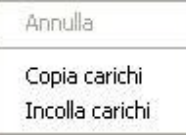

Il comando Annulla ("undo") permette di annullare le ultime operazioni fatte.

La voce cancella carichi condizione consente di eliminare tutti i carichi della condizione corrente, previa selezione di quali tipi di carico.

Dalla voce elenco è visualizzata la finestra <Carichi> che riporta tutti i carichi inseriti con la relativa condizione associata. Il bottone elimina consente di eliminare i carichi.

### **10.5 Definizione carichi distribuiti**

#### 10.5.1 Input grafico carico distribuito

1. cliccare sul pulsante **carichi distribuiti** della barra delle fasi;

2. premere il pulsante **Inserisci** della barra di Inserimento/Modifica;

3. spostare il puntatore del mouse nella posizione del primo vertice del rettangolo di selezione, poi si clicca con il tasto sinistro del mouse e si trascina nella posizione del secondo vertice, rilasciando quindi il mouse. Viene visualizzata la finestra **Carico distribuito** dalla quale è possibile impostare il valore del carico**.**

Per la descrizione della finestra di inserimento si rimanda al capitolo precedente nella descrizione dell'input numerico del carico distribuito.

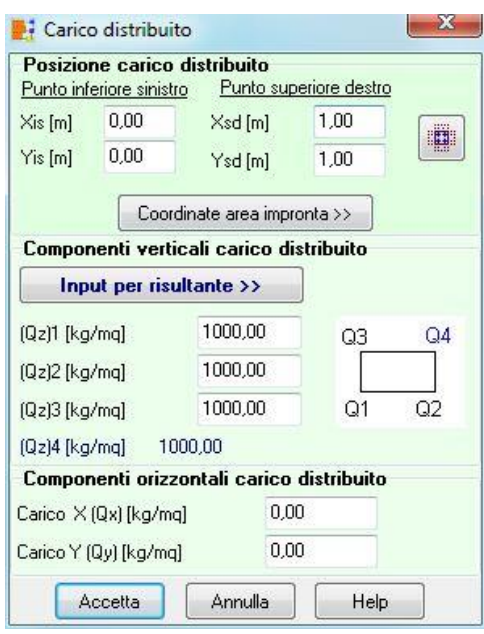

### 10.5.2 Generazione carico distribuito

In fase di inserimento grafico dei carichi distribuiti, cliccando sul pulsante genera della finestra di input carichi, è visualizzata la finestra che consente di definire in automatico la posizione dei carichi distribuiti e l'entità del carico.

E' possibile generare carichi su una griglia.

I parametri da definire sono:

− Ascissa e ordinata punto iniziale (X1; Y1), espresse in [L1];

Interasse direzione X e Y (∆X;  $\Delta$ Y), espresse in [L1];

− Impronta carico lato X e Y (Bx; By), espresse in [L1];

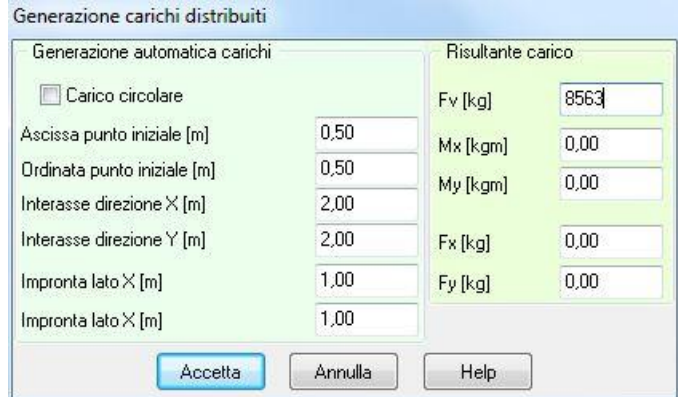

la risultante del carico in termini di sforzo normale, tagli nelle direzioni X e Y e momenti con asse vettore gli assi X e Y.

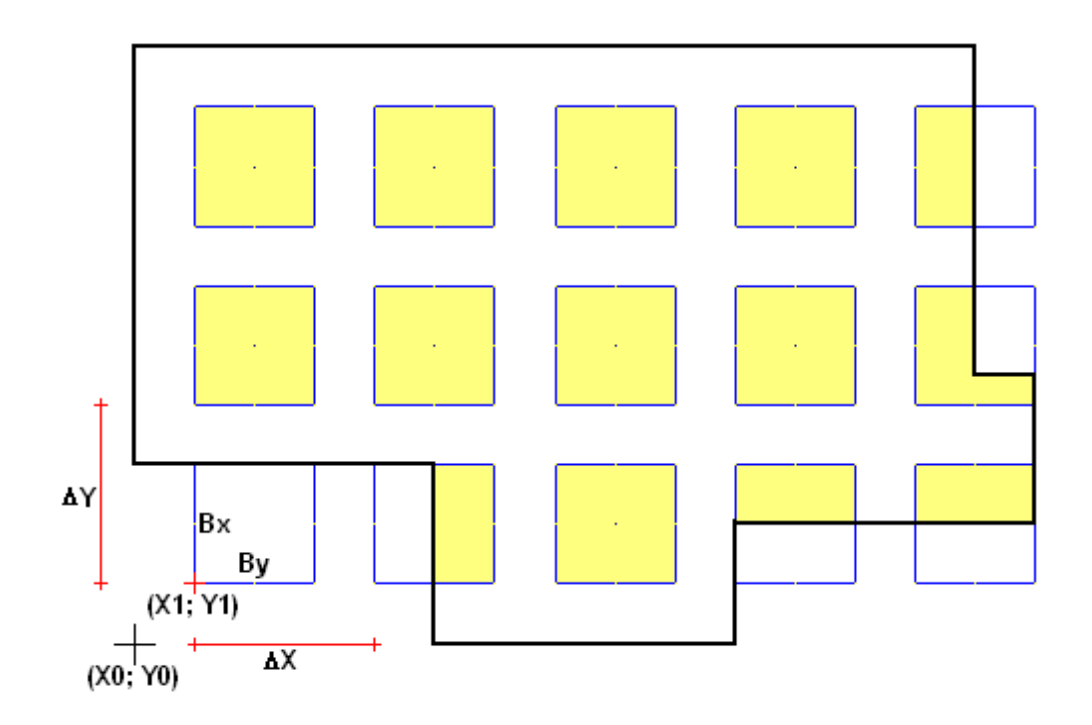

### **10.6 Definizione carichi concentrati**

10.6.1 Input grafico carico concentrato

1. cliccare sul pulsante **carico concentrato** della barra delle fasi;

2. premere il pulsante **inserisci** della barra di Inserimento/Modifica;

3. portare il puntatore del mouse nella posizione d'inserimento e cliccare. Viene visualizzata la finestra **Carico Concentrato.**

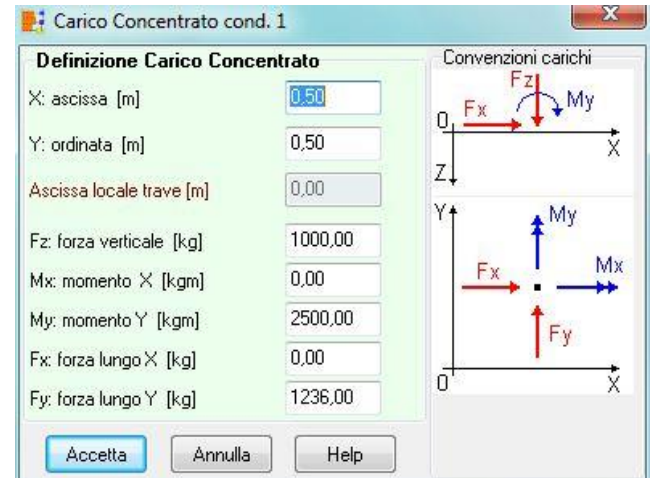

### **NOTA**

*Le componenti di carico (Fz, Mx, My, Fx, Fy) sono relative al sistema di riferimento globale.*

Le grandezze da definire sono:

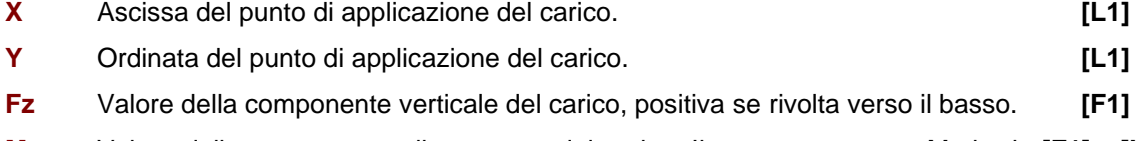

**Mx** Valore della componente di momento del carico. Il vettore momento Mx ha la **[F1] x [L1]**

direzione ed il verso dell'asse X di un sistema di riferimento di assi cartesiani.

- **My** Valore della componente di momento del carico. Il vettore momento My ha la **[F1] x [L1]** direzione ed il verso dell'asse Y di un sistema di riferimento di assi cartesiani.
- **Fx** Valore della componente orizzontale del carico. Il vettore Fx ha la direzione ed il verso dell'asse X di un sistema di riferimento di assi cartesiani. **[F1]**
- **Fy** Valore della componente orizzontale del carico. Il vettore Fy ha la direzione ed il verso dell'asse Y di un sistema di riferimento di assi cartesiani. **[F1]**

### 10.6.2 Generazione carichi concentrati

In fase di inserimento grafico dei carichi concentrati, cliccando sul pulsante genera, è visualizzata la finestra che consente di definire in automatico la posizione e l'entità dei carichi concentrati.

E' possibile generare carichi concentrati su una griglia (Generazione su griglia), su una circonferenza (Generazione su circonferenza) o su travi.

Se si effettua una generazione su griglia bisogna definire:

– Ascissa punto iniziale, espresso nell'unità [L1];

– Ordinata punto iniziale, espress nell'unità [L1];

 $-$  Interasse direzione X, espress nell'unità [L1];

– Interasse direzione Y, espresso nell'unità [L1].

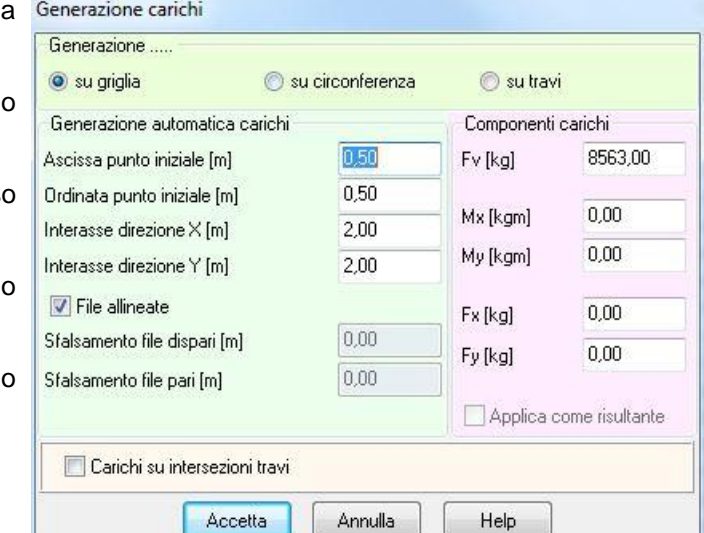

Se le file sono sfalsate:

– Sfalsamento file pari, espresso nell'unità [L1];

– Sfalsamento file dispari, espresso nell'unità [L1].

La generazione crea una serie di carichi di uguale entità che hanno origine nel punto iniziale e coprono l'intera struttura.

Se si effettua una generazione su circonferenza bisogna definire:

- Ascissa centro X, espresso nell'unità [L1];
- Ordinata centro Y, espresso nell'unità [L1];
- Diametro della circonferenza, espresso nell'unità [L1];
- Numero carichi.

La generazione crea una serie di carichi di uguale entità che si sviluppano su una circonferenza se l'opzione *Applica come risultante* è disattivata; mentre crea una serie di carichi di entità diversa se l'opzione è attivata.

In questo caso il programma trasforma i momenti in sforzi normali di trazione e compressione applicati ad una distanza pari al raggio della circonferenza.

Se la generazione avviene su travi è possibile definire:

- l'ascissa del primo carico rispetto al sistema di riferimento locale della trave, espressa in [L1];
- l'interasse, espresso in [L1];

– le componenti di carico in termini di sforzo normale, tagli nelle direzioni X e Y e momenti con asse vettore gli assi X e Y.

La generazione creerà una serie di carichi di uguale entità che hanno origine nel punto iniziale e coprono l'intera trave.

## **10.7 Definizione Linea di carico**

10.7.1 Input grafico linea di carico

1. cliccare sul pulsante **linea di carico** della barra delle fasi;

2. premere il pulsante **Inserisci** della barra di Inserimento/Modifica;

3. portare il puntatore del mouse nella posizione d'inserimento e cliccare. Viene visualizzata la finestra **Carico Concentrato.**

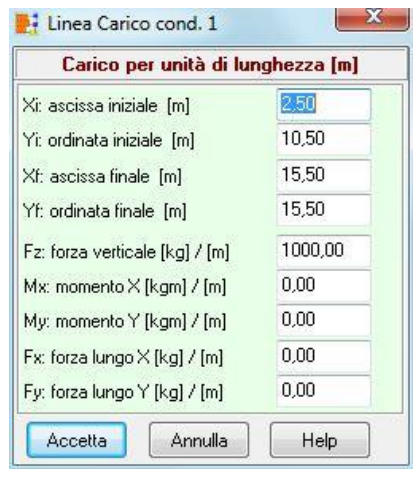

#### **NOTA**

Le componenti di carico (Fz, Mx, My, Fx, Fy) della linea di carico sono riferiti all'unità di lunghezza della linea.

*Le componenti di carico (Fz, Mx, My, Fx, Fy) sono relative al sistema di riferimento globale.*

Le grandezze da definire sono:

- **N** Numero d'ordine della linea di carico
- **Xi** Ascissa iniziale della linea di carico; **[L1]**

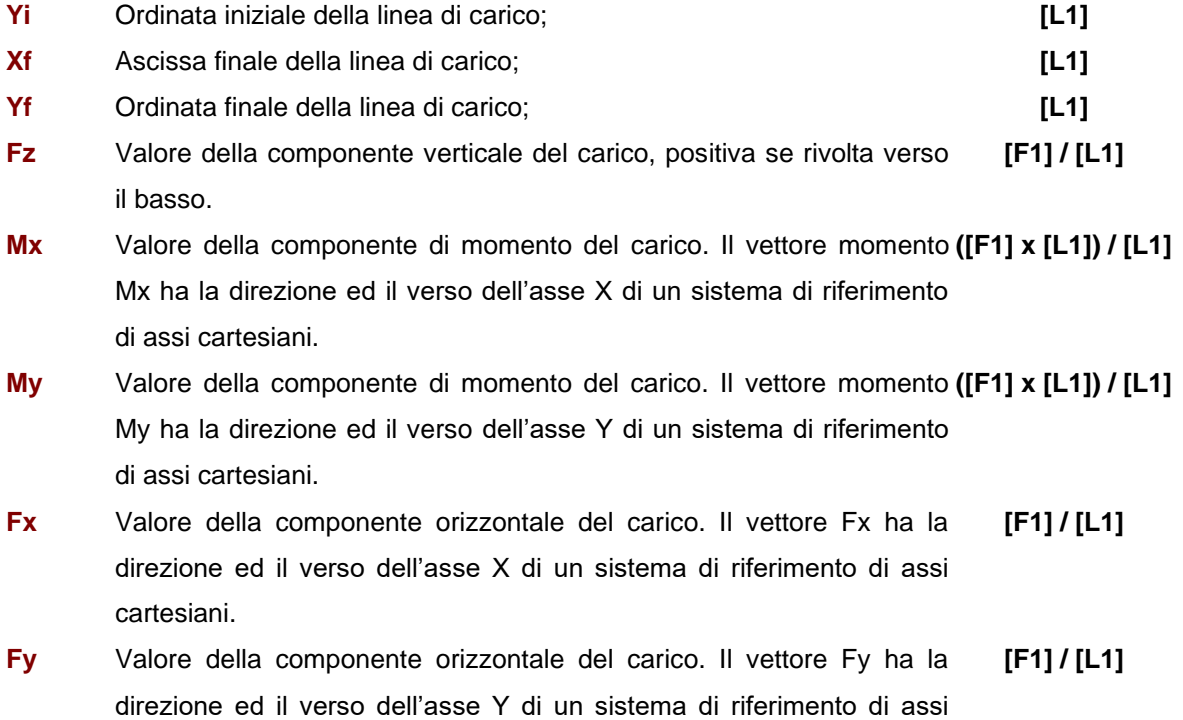

Si riporta di seguito la convenzione dei segni delle componenti (Fz, Mx, My, Fx, Fy) della linea di carico.

cartesiani.

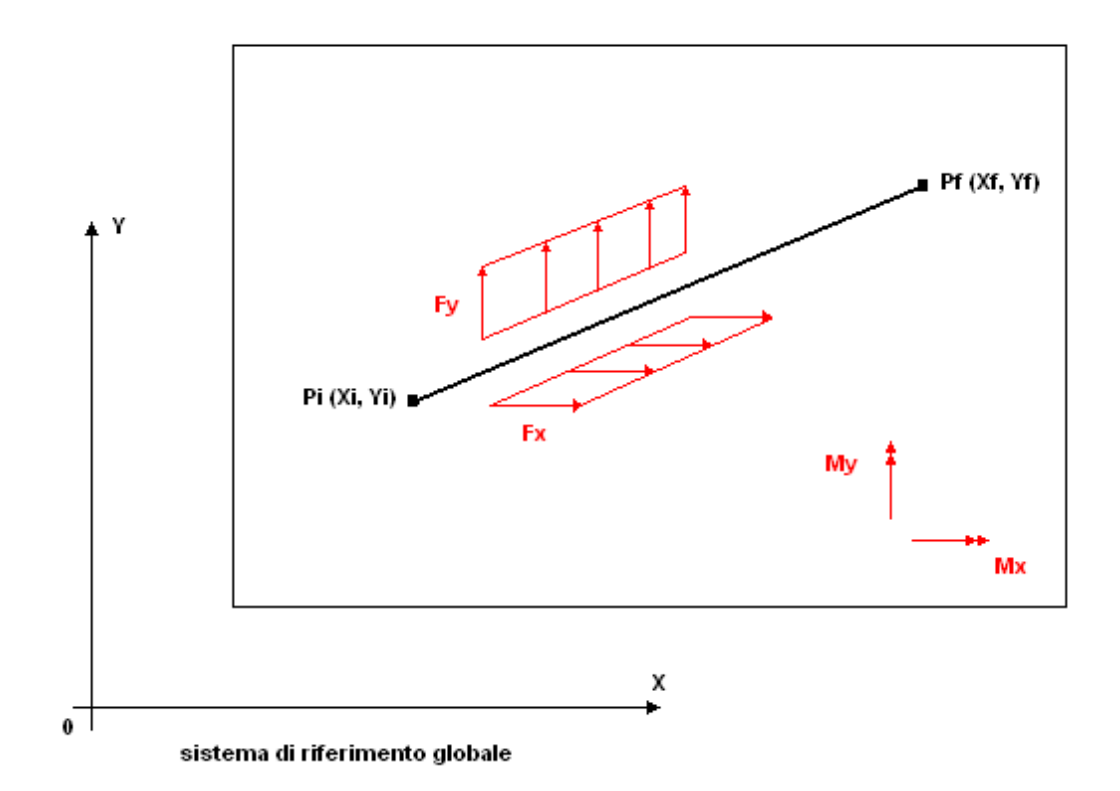

### **10.8 Definizione carichi pilastri**

10.8.1 Input grafico carico pilastro

1. cliccare sul pulsante **Carichi pilastro** della barra superiore;

2. premere il pulsante **Inserisci** della barra verticale a destra;

3. spostare il puntatore del mouse in prossimità di un pilastro e cliccare. Viene visualizzata la finestra **Carico pilastro**.

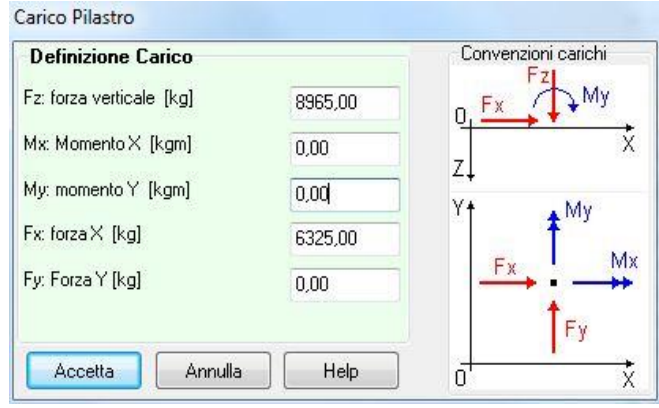

#### **NOTA**

*Le componenti di carico (Fz, Mx, My, Fx, Fy) sono relative al sistema di riferimento globale.*

Le grandezze da definire sono:

- **Fz** Valore della componente verticale del carico, positiva se rivolta verso il basso; **[L1]**
- **Mx** Valore della componente di momento del carico. Il vettore momento Mx ha la **[F1] x [L1]** direzione ed il verso dell'asse X di un sistema di riferimento di assi cartesiani;
- **My** Valore della componente di momento del carico. Il vettore momento My ha la **[F1] x [L1]** direzione ed il verso dell'asse Y di un sistema di riferimento di assi cartesiani;
- **Fx** Valore della componente orizzontale del carico. Il vettore Fx ha la direzione ed il verso dell'asse X di un sistema di riferimento di assi cartesiani; **[F1]**
- **Fy** Valore della componente orizzontale del carico. Il vettore Fy ha la direzione ed il verso dell'asse Y di un sistema di riferimento di assi cartesiani. **[F1]**

### **10.9 Definizione carico distribuito trave**

10.9.1 Input grafico carico distribuito trave

1. cliccare sul pulsante **Carico trave** della barra delle fasi;

2. premere il pulsante **Inserisci** della barra di Inserimento/Modifica;

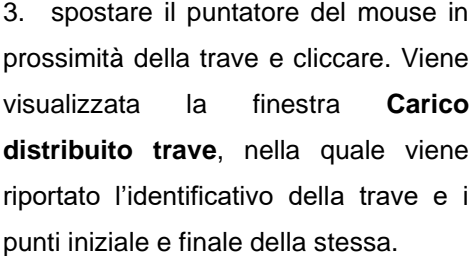

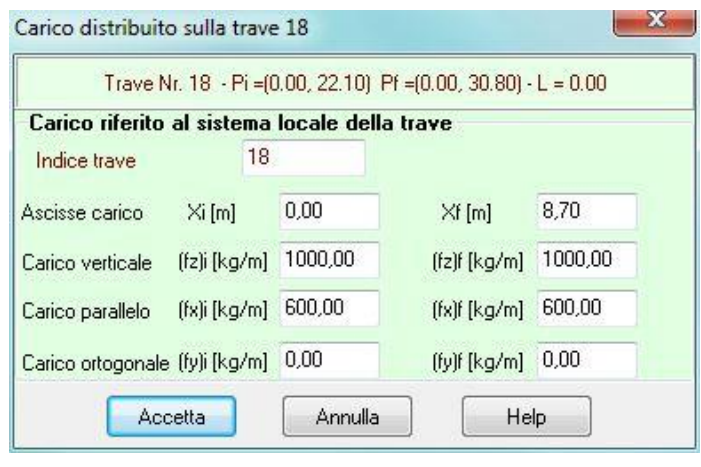

#### **NOTA**

Le componenti di carico (fz, fx, fy) del carico trave sono riferiti all'unità di lunghezza della trave stessa.

Le componenti di carico (fz, fx, fy) sono relative al sistema di riferimento locale della trave con asse x nella direzione della trave e verso positivo da i ad f ed asse y ortogonale ad x in modo da formare un sistema cartesiano.

Le grandezze da definire sono:

**Xi, Xf** Ascissa iniziale e finale del carico sulla trave nel sistema di riferimento locale alla trave stessa; **[L1]**

Carico verticale **(fz)**

**(fz)i, (fz)f** Carico verticale all'ascissa iniziale e finale, positiva se rivolta verso il basso. **[F1] / [L1]** Carico parallelo asse trave **(fx)**

**(fx)i, (fx)f** Carico parallelo all'asse della trave in corrispondenza dell'ascissa iniziale e **[F1] / [L1]** finale. Il carico ha direzione x nel sistema di riferimento locale alla trave e verso positivo se diretto da i ad f;

Carico ortogonale asse trave **(fy)**

**(fy)i, (fy)f** Carico ortogonale all'asse della trave in corrispondenza dell'ascissa iniziale **[F1] / [L1]** e finale. Il carico ha direzione y nel sistema di riferimento locale alla trave e verso positivo secondo un sistema di assi cartesiani;

Si riporta di seguito la convenzione dei segni delle componenti (fz, fx, fy) del carico trave.

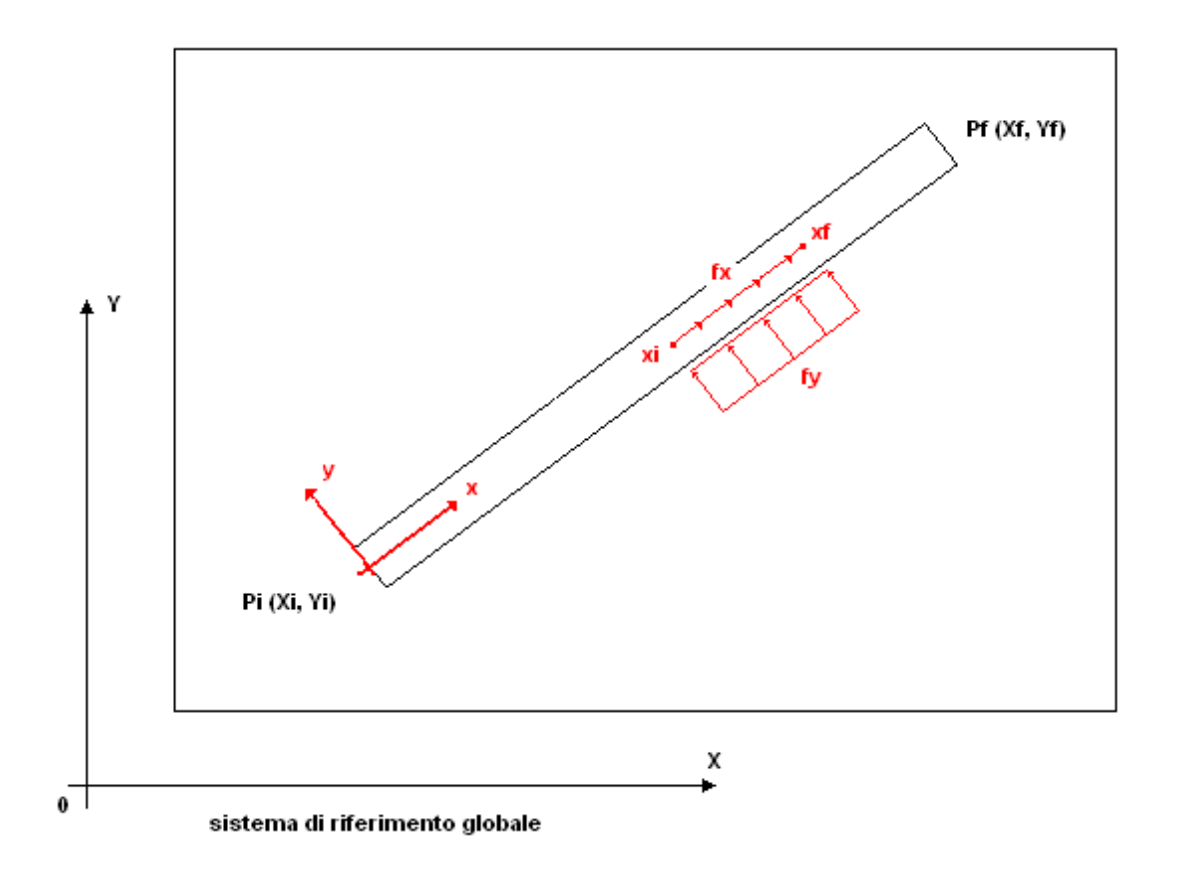

### **10.10 Definizione carico plinto**

### 10.10.1 Input grafico carico plinto

1. cliccare sul pulsante **Carico plinto** della barra delle fasi;

2. premere il pulsante **Inserisci** della barra di Inserimento/Modifica;

3. spostare il puntatore del mouse in prossimità del plinto e cliccare. Viene visualizzata la finestra **Carico plinto**. In funzione di dove si è cliccato nell'intestazione della finestra viene riportato identificativo del plinto e del colletto.

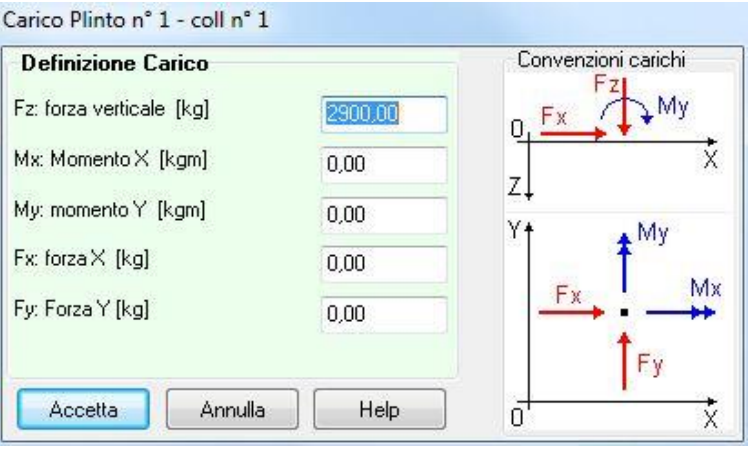

#### **NOTA**

Le componenti di carico (Fz, Mx, My, Fx, Fy) sono relative al sistema di riferimento globale.

Le grandezze da definire sono:

- **Fz** Valore della componente verticale del carico, positiva se rivolta verso il basso. **[L1]**
- **Mx, My** Valore della componente di momento del carico. Il vettore momento Mx **[F1] x [L1]** ha la direzione ed il verso dell'asse X di un sistema di riferimento di assi cartesiani. Il vettore momento My ha la direzione ed il verso dell'asse Y di un sistema di riferimento di assi cartesiani.
- **Fx, Fy** Valore della componente orizzontale del carico. Il vettore Fx ha la direzione ed il verso dell'asse X di un sistema di riferimento di assi cartesiani. Il vettore Fy ha la direzione ed il verso dell'asse Y di un sistema di riferimento di assi cartesiani. **[F1]**

# **11 Menu Modello**

Il menu contiene i comandi necessari per le operazioni di impostazione, generazione e visualizzazione Mesh.

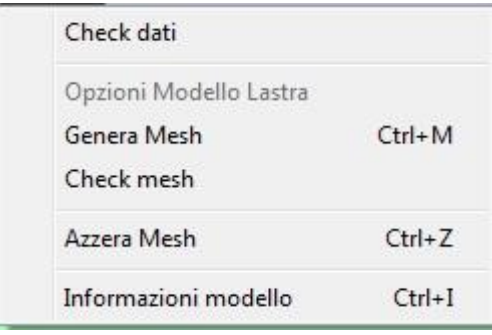

### NOTE:

All'avvio della generazione della mesh il programma, avvia automaticamente la finestra **Opzioni generazione mesh**, che permette di definire il tipo di mesh da generare, il numero di elementi ed i fattori di infittimento della mesh per strutture a platea.

### **11.1 Check dati**

La voce di menu consente di avviare una fase di controllo di congruenza dei dati prima di passare alla generazione del modello

### **11.2 Opzioni modello lastra**

E' possibile accedere alla finestra Opzioni analisi FEM dalla voce omonima del menu Modello. La voce di menu è attiva solo quando si esegue il calcolo di una platea per l'analisi a lastra.

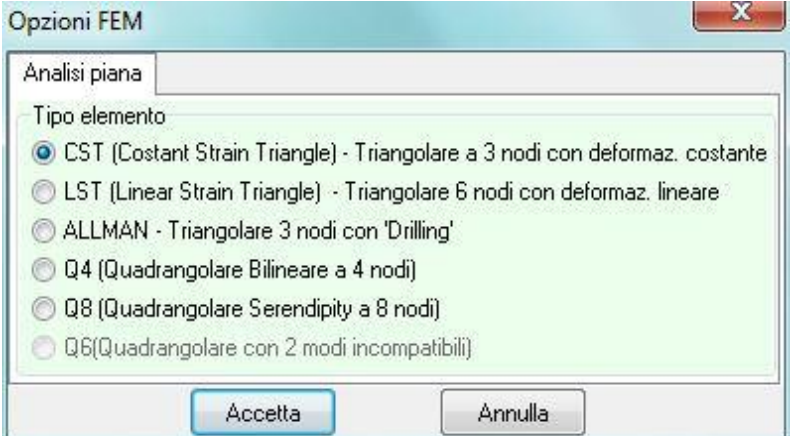

E' possibile impostare il tipo di elemento a scelta tra:

- CST (Costant Strain Triangle) Triangolare a 3 nodi con deformazione costante;
- LST (Linear Strain Triangle) Triangolare a 6 nodi con deformazione lineare;
- ALLMAN Triangolare a 3 nodi con "Drilling"
- Q4 Quadrangolare bilineare a 4 nodi;
- Q8 Quadrangolare serendipity a 8 nodi.

Per la descrizione degli elementi menzionati, si rimanda ai richiami teorici.

#### **11.3 Opzioni generazione mesh**

E' possibile accedere alla finestra Opzioni generazione mesh quando si avvia la generazione del modello di calcolo.

Nella finestra è possibile definire:

– la **forma dell'elemento** a scelta tra elementi **triangolare** e **quadrangolare**

– se l'elemento è a **deformabilità tagliante**

– la **tipologia di mesh**. La scelta può essere effettuata tra triangolare strutturata**,** triangolare non strutturata, classica o poligonale

– il **numero di elementi in direzione X e Y**. Il programma di default propone una suddivisione con un passo di un metro (es. platea 26 m  $\times$  16 m  $\rightarrow$  numero di elementi X = 26,  $Y = 16$ ;

– i **fattori di riduzione delle dimensioni degli elementi**. Questi fattori possono essere impostati:

- in corrispondenza di spigoli concavi;
- intorno ai poligoni interni;
- in corrispondenza dei carichi concentrati;
- in corrispondenza dei vincoli e dei pali;
- lungo l'asse delle travi.

Alla fine della generazione della mesh il programma apre la finestra Caratteristiche mesh nella quale vengono riportati: il numero di elementi e il numero di nodi generati nel modello.

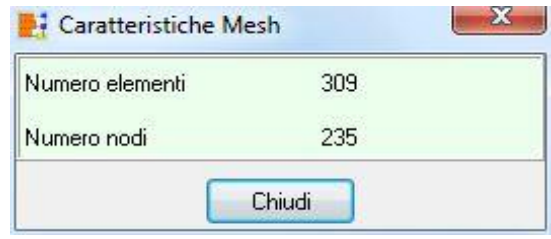

Per i plinti il programma adotta sempre un elemento con deformabilità tagliante.

### **11.4 Check mesh**

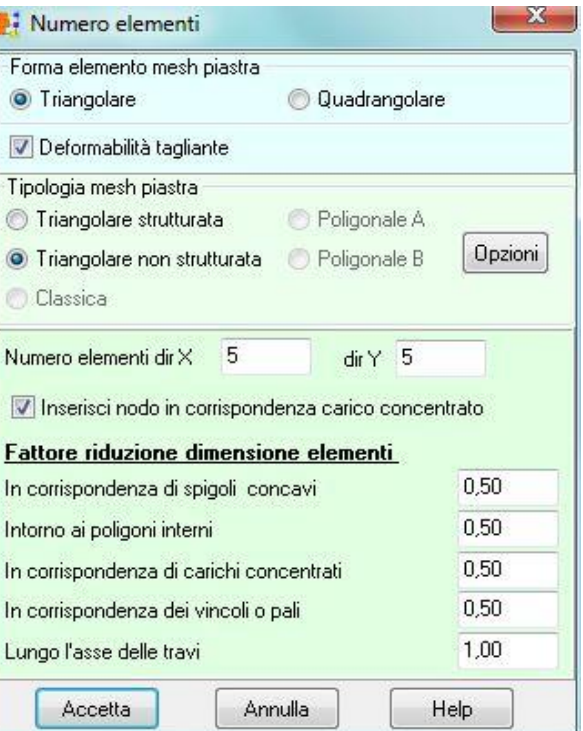

A valle della generazione del modello è possibile avviare un'ulteriore fase di check che segnala eventuali anomalie (nodi troppo vicini, etc):

#### Esempio:

Platea nervata  $Bx = 5$  m e  $By = 5$  m.

Numero di elementi per generazione modello in direzione  $X = 5 e Y = 5$ .

Lasciando inalterato il numero di elementi e modificando le dimensioni degli elementi lungo l'asse delle travi (da 1 m a 0.5 m) si ottiene:

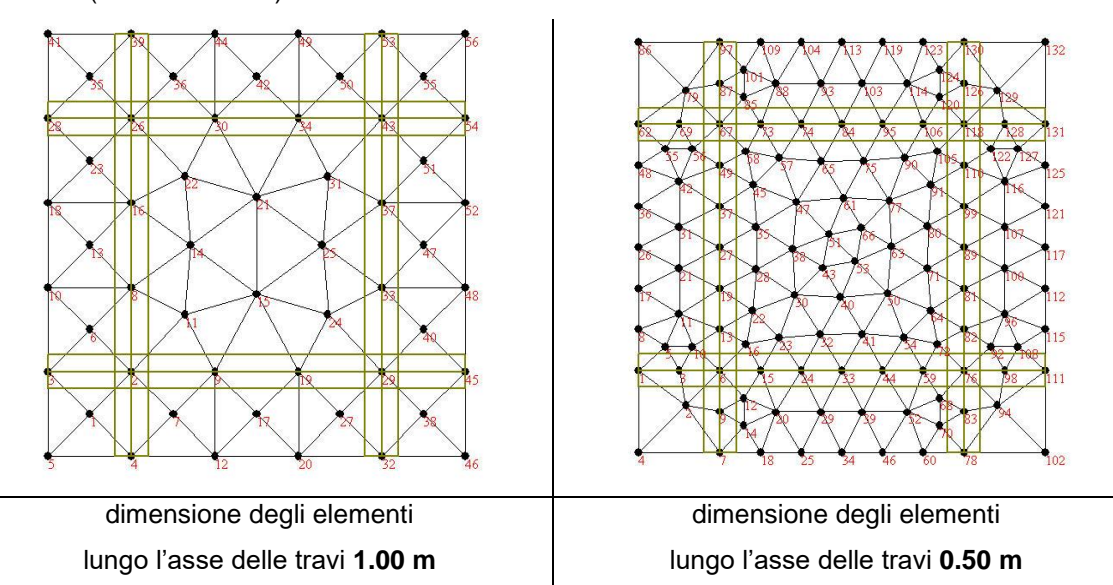

Cambiando il numero di elementi (da 5 x 5 a 10 x 10) e lasciando inalterate le dimensioni degli elementi lungo l'asse delle travi (da 1 m a 0.5 m) si ottiene:

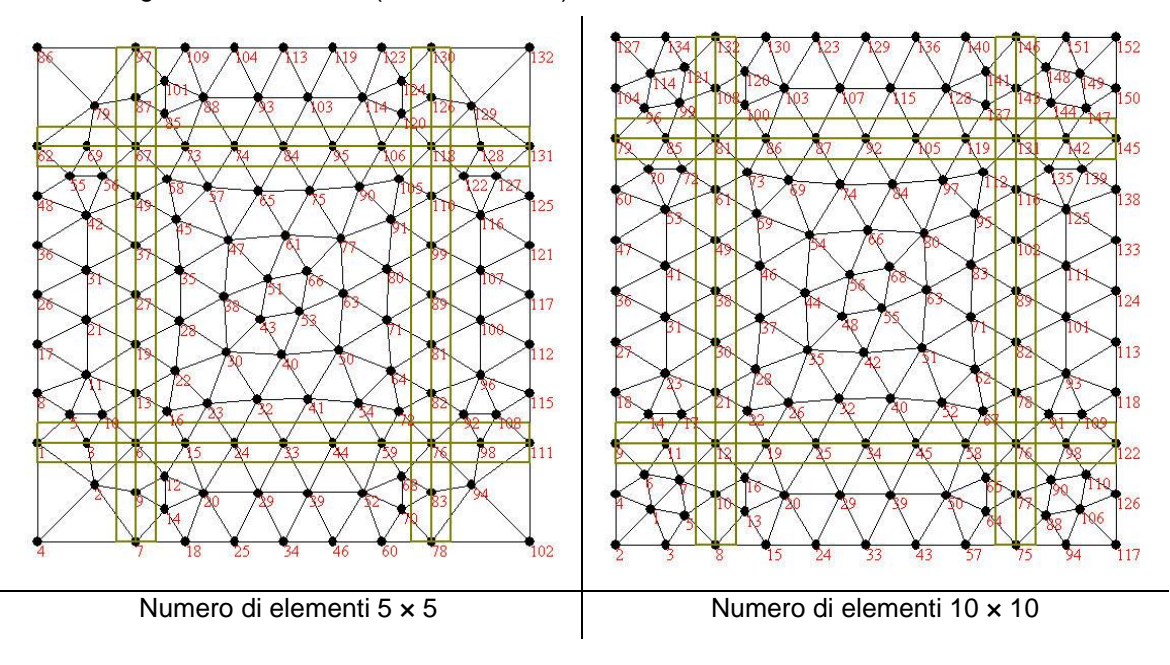

## **12 Grafica Modello**

Alla finestra Grafica Modello si accede dall'omonima voce del menu Grafica o dal pulsante della

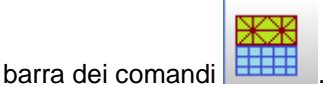

La mesh viene generata automaticamente dal programma in funzione delle entità inserite (carichi, vincoli, pali, etc), e del numero di elementi (in direzione X e Y) che l'utente può impostare nella finestra Opzione generazione mesh.

**La modifica delle proprietà dei nodi e degli elementi viene completamente annullata quando la mesh viene azzerata o rigenerata.**

Esempio:

Se si vincolano i nodi della mesh e poi si rigenera la mesh stessa, sui nodi non sarà più presente alcun vincolo. Analogo discorso per gli altri elementi (carichi nodali, carichi elementi, etc).

La mesh viene azzerata quando, dalle finestre di input numerico o dalla finestra di Input grafico geometria e carichi, si inseriscono, modificano o eliminano geometria, pali, pilastri, travi, vincoli, spessori, costante di Winkler, carichi concentrati e carichi distribuiti.

### **12.1 Menu e barra dei comandi Fasi**

I pulsanti della barra superiore consentono di visualizzare e modificare le proprietà dei singoli nodi e/o elementi:

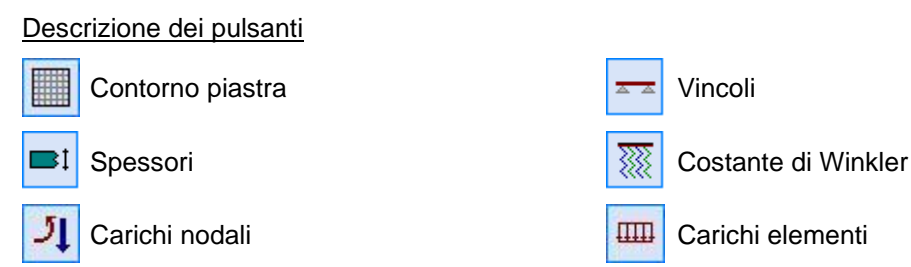

### **12.2 Menu e barra dei comandi Inserimento/Modifica**

I pulsanti della barra verticale consentono di selezionare gli oggetti che di volta in volta si vogliono modificare:

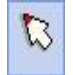

Attiva la fase di selezione singola degli oggetti. La selezione avviene cliccando con il mouse

sull'oggetto che deve essere selezionato.

県

Attiva la fase di selezione multipla degli oggetti, in area rettangolare (box). La selezione avviene portando il puntatore del mouse nella posizione del primo vertice del rettangolo di selezione, poi si clicca e si trascina nella posizione del secondo vertice ed al rilascio del mouse tutti gli oggetti, appartenenti alla famiglia di quello correntemente scelto, che saranno contenuti nell'area tracciata verranno selezionati.

Q.

Attiva la fase di selezione multipla degli oggetti, in area poligonale. La selezione avviene descrivendo attraverso il mouse un poligono, del quale gli ultimi due lati si intersechino. Alla chiusura del poligono tutti gli elementi facenti parte della famiglia dell'oggetto correntemente scelto, verranno selezionati.

Selezione di tutti gli elementi visualizzati nella fase corrente. 團

Deseleziona tutti gli elementi precedentemente selezionati.

M

畢

X

Imposta le proprietà agli elementi selezionati.

Consente di visualizzare la finestra contenente l'elenco degli elementi e dei nodi presenti

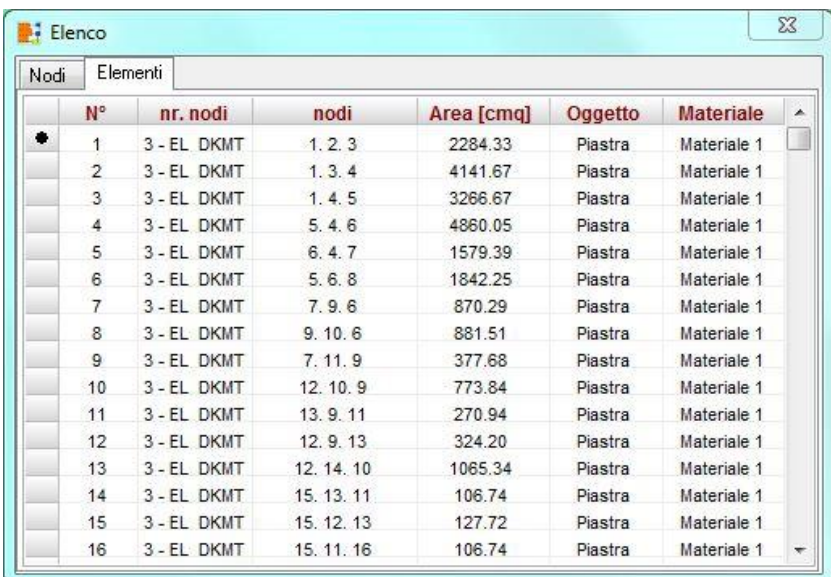

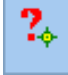

Consente di interrogare i nodi della mesh

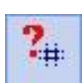

Consente di interrogare gli elementi della mesh

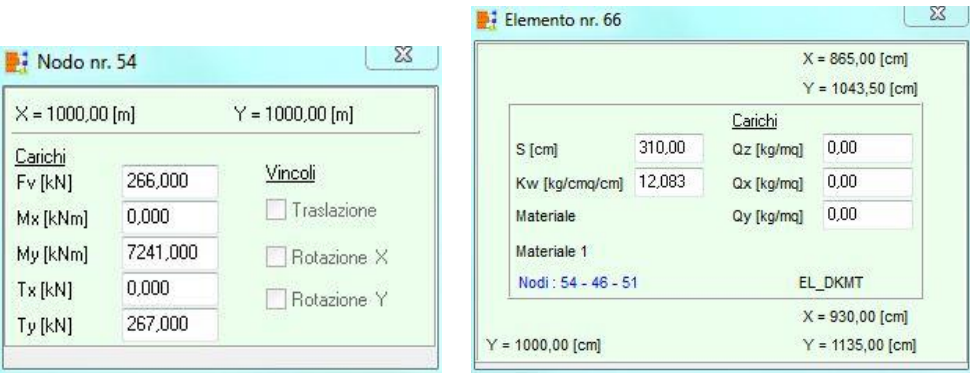

Selezionati gli oggetti (nodi o elementi), cliccando sul pulsante Modifica è possibile aprire la finestra correlata e modificare le entità selezionate.

Se gli oggetti selezionati sono nodi è possibile modificare

- **Componenti di carico del nodo**
- **Vincoli sul nodo**

Se gli oggetti selezionati sono elementi è possibile modificare

- **Carichi sull'elemento**
- **Spessore e costante di Winkler dell'elemento**

I carichi sui nodi e sugli elementi vengono definiti per condizioni. Per scorrere e definire le condizioni si possono utilizzare i pulsanti (Condizione precedente e successiva) presenti sulla barra inferiore.

### **12.3 Menu e barra dei comandi strumenti**

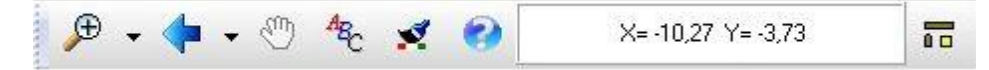

I bottoni presenti in questa barra consentono rispettivamente di:

- attivare gli zoom (più, meno, finestra, dinamico e ripristino);
- attivare gli spostamenti (a destra, a sinistra, sopra e sotto);
- attivare il pan (spostamento dinamico). Tale funzione si attiva in modo automatico quando si clicca con il tasto centrale del mouse e, mantenendo premuto il pulsante, si sposta il mouse;
- impostare caratteri;
- impostare il colore di sfondo;
- richiamare l'help;
- impostare la griglia;

#### **12.4 Menu pop-up**

Il menu po-up può essere attivato cliccando con il tasto destro del mouse all'interno della finestra di grafica mesh. Le voci consentono di attivare velocemente alcune funzioni.
- Numera nodi consente di visualizzare i nodi della mesh e di numerarli.
- Numera elementi consente di visualizzare gli elementi della mesh e di numerarli.
- Evidenzia nodo / elemento, consente di evidenziare l'oggetto indicato.
- Copia carichi consente di copiare i carichi selezionati e di copiarli in un'altra condizione.

# **13 Menu Analisi**

Il menu consente di accedere alle principali finestre per la definizione delle opzioni di analisi. La figura mostra le voci di menu che successivamente verranno meglio specificate. Il menu si presenta in forme diverse in funzione della struttura che si sta analizzando.

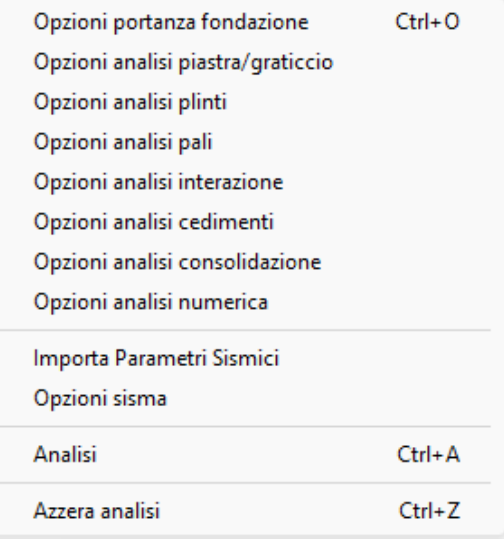

# **13.1 Opzioni portanza**

E' possibile accedere alla finestra dalla voce omonima del menu Analisi. La voce di menu è attiva quando si esegue il calcolo di struttura di fondazione.

Nella finestra è possibile impostare:

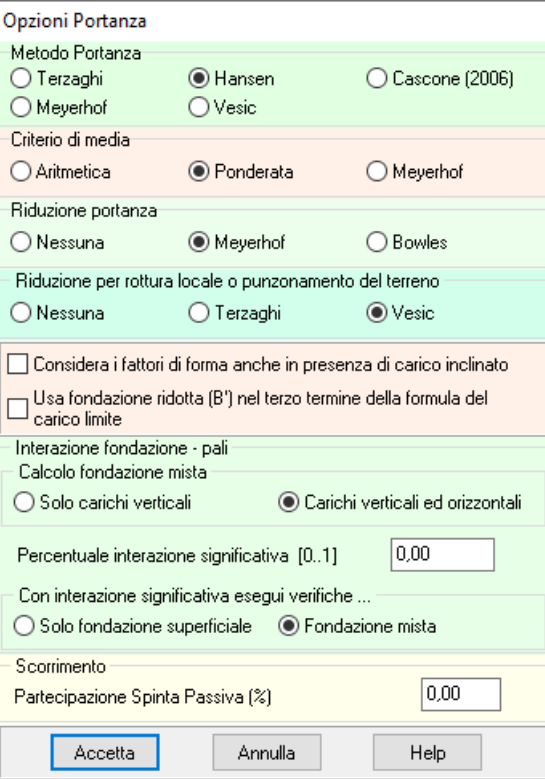

– **Metodo portanza**, è possibile scegliere tra i metodi di: Terzaghi, Meyerhof, Hansen, Vesic e Cascone;

- **Criterio di media** per determinare le caratteristiche del terreno equivalente. Il programma permette di scegliere tra media **Aritmetica**, **Pesata** e **Meyerhof**.
- **Riduzione portanza**, per ridurre la portanza in caso di carico eccentrico. E' possibile scegliere tra **Meyerhof** e **Bowles** o di non tener conto dei carichi eccentrici.
- **Riduzione per rottura locale o punzonamento del terreno** secondo Terzaghi o Vesic.
- **Considera i fattori di forma anche in presenza di carico inclinato** consente di valutare la portanza del terreno di fondazione considerando sia i fattori di forma che di inclinazione del carico. Su alcuni testi di riferimento, viene suggerito di trascurare i fattori di forma della fondazione in presenza di carico inclinato.
- **Usa fondazione ridotta (B') nel terzo termine della formula del carico limite**, consente di moltiplicare il termine (0.5 B  $\gamma$  N<sub> $\gamma$ </sub>) per la fondazione ridotta B' al posto della larghezza totale B.

#### 13.1.1 Opzioni di calcolo per fondazione mista

Nella parte inferiore della finestra **Opzioni portanza** è possibile definire i parametri per il calcolo della **fondazione mista**. Le normative NTC 2008 e NTC 2018 introducono il concetto di fondazione mista (fondazione la cui resistenza è demandata al terreno sul quale poggia la fondazione ed ai pali/micropali). Gli scenari previsti dalle norme prevedono due configurazioni possibili: pali/micropali usati come riduttori di cedimenti o pali/micropali collaboranti alla portanza. Nel primo caso la portanza deve essere garantita dalla sola fondazione (no pali) mentre nel secondo caso la portanza è la somma dei due contributi (terreno e pali).

Nel programma per far lavorare la fondazione come fondazione mista basta definire una costante di Winkler di sottofondo (sotto la fondazione) e devono essere presenti i pali.

Quindi, le opzioni previste per questa tipologia di fondazione sono:

- **Calcolo fondazione mista**, consente di dire al programma se la fondazione mista deve essere considerata per i soli carichi verticali (NTC 2018 – D.M. 17 gennaio 2018) o anche per i carichi orizzontali (Circolare n° 7 del 21 gennaio 2019).
- **Percentuale interazione significativa**, espressa in percentuale, è un dato che il programma usa **solo** per segnalare se l'interazione si può ritenere significativa (cioè se il carico trasmesso al terreno è maggiore della percentuale definita).
- **Esegui verifiche…**, consente di scegliere se la portanza è demandata alla sola fondazione superficiale (i pali devono essere considerati come riduttori di cedimenti) o se la portanza è della fondazione mista (terreno e pali).

Nel caso di interazione non significativa sarebbe opportuno demandare tutta la resistenza ai pali, azzerando quindi la costante di Winkler superficiale.

Le **NTC 2018** parlano di fondazione mista nei paragrafi *6.4.3.3* e *7.11.5.3.2*.

Per la verifica a scorrimento è possibile portare in conto la **Partecipazione spinta passiva**, percentuale di resistenza offerta dal terreno di rinfianco alla fondazione.

## **13.2 Opzioni analisi piastra/graticcio**

Nella finestra è possibile impostare:

– **Piastra infinitamente rigida.** La rigidezza della piastra viene automaticamente determinata dal programma sulla base delle caratteristiche del materiale e dello spessore della piastra. Attivando questa opzione si amplifica infinitamente la rigidezza di base. Tale opzione è servita per mantenere compatibilità di risultati con il programma che ha dato le origini ad API++ (SPA);

– **Valori mediati sollecitazioni nodali.** Nei modelli agli elementi finiti la soluzione è nota solo in alcuni punti dell'elemento (punti di Gauss), in tutti gli altri punti la soluzione deve essere determinata tramite le funzioni di forma dell'elemento. Questa procedura può portare, sulla frontiera degli elementi (di elementi adiacenti), a valori diversi di sollecitazione, ottenendo una soluzione con discontinuità sulla frontiera. Attivando questa opzione si fa in modo che i valori ottenuti sulla frontiera vengano mediati consentendo di ottenere una soluzione continua (variazione graduale di sollecitazione);

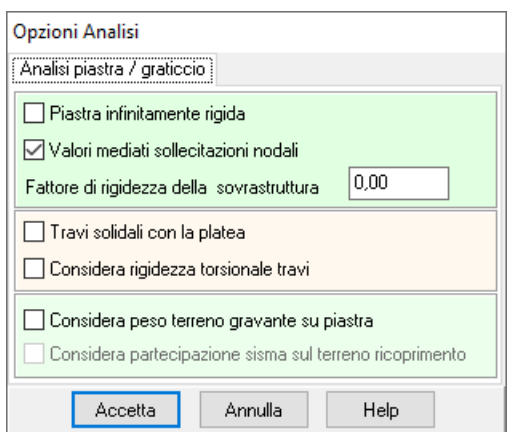

– **Fattore di rigidezza della sovrastruttura**. La rigidezza della sovrastruttura viene determinata come D  $\times$  (1+f<sub>R</sub>) dove f<sub>R</sub> è il fattore impostato e D è la rigidezza flessionale della piastra;

– se sono presenti travi è possibile attivare la **rigidezza torsionale delle travi** e se le travi sono **solidali con la platea**;

– Considera **peso terreno** gravante su piastra, consente di portare in conto anche il peso del terreno sulla fondazione (se presente) come carico di superficie

– **Considera partecipazione sisma sul terreno di ricoprimento**, consente di determinare l'inerzia sismica del terreno di ricoprimento e di applicarlo come carico orizzontale alla piastra.

Nel caso di analisi lastra è possibile impostare:

- Analisi in termini di tensioni piane.
- Analisi in termini di deformazioni piane.

#### Esempio:

Piastra quadrata di 3.00 m di lato e spessore variabile da 0.25 a 1.00 m sottoposta a sforzo normale  $N = 200000$  kg e momento  $Mx = 50000$  kgm.

Se si considera un comportamento infinitamente rigido, la piastra non si deforma qualsiasi esso sia lo spessore. Se invece si tiene conto della reale rigidezza degli elementi che costituiscono la piastra essa tende a deformarsi sempre meno all'aumentare dello spessore fino a tendere al comportamento di piastra infinitamente rigida.

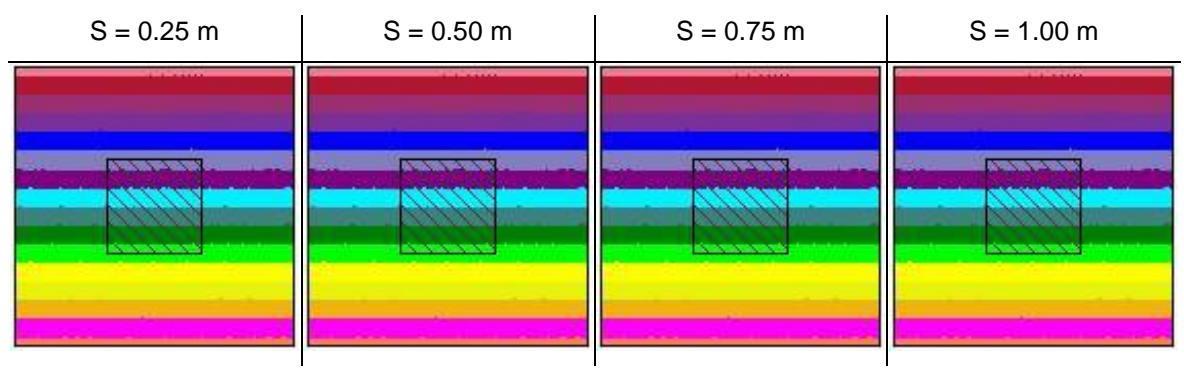

## **Piastra infinitamente rigida**

#### **Piastra deformabile**

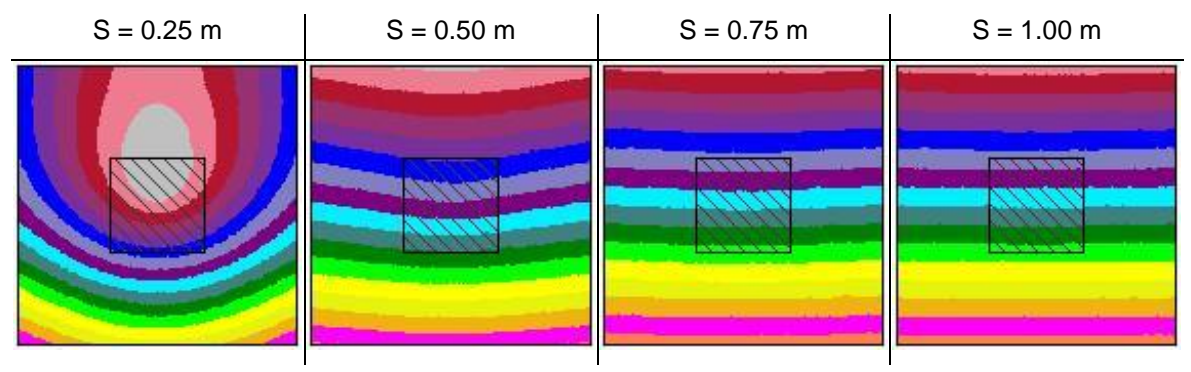

La forte deformabilità di elementi di spessore modesto, se è attiva l'opzione di piastra infinitamente rigida, si ripercuote sulle armature che hanno il compito di rendere infinitamente rigida la struttura. Attivando quindi tale opzione quello che si ottiene è un quantitativo di armatura maggiore.

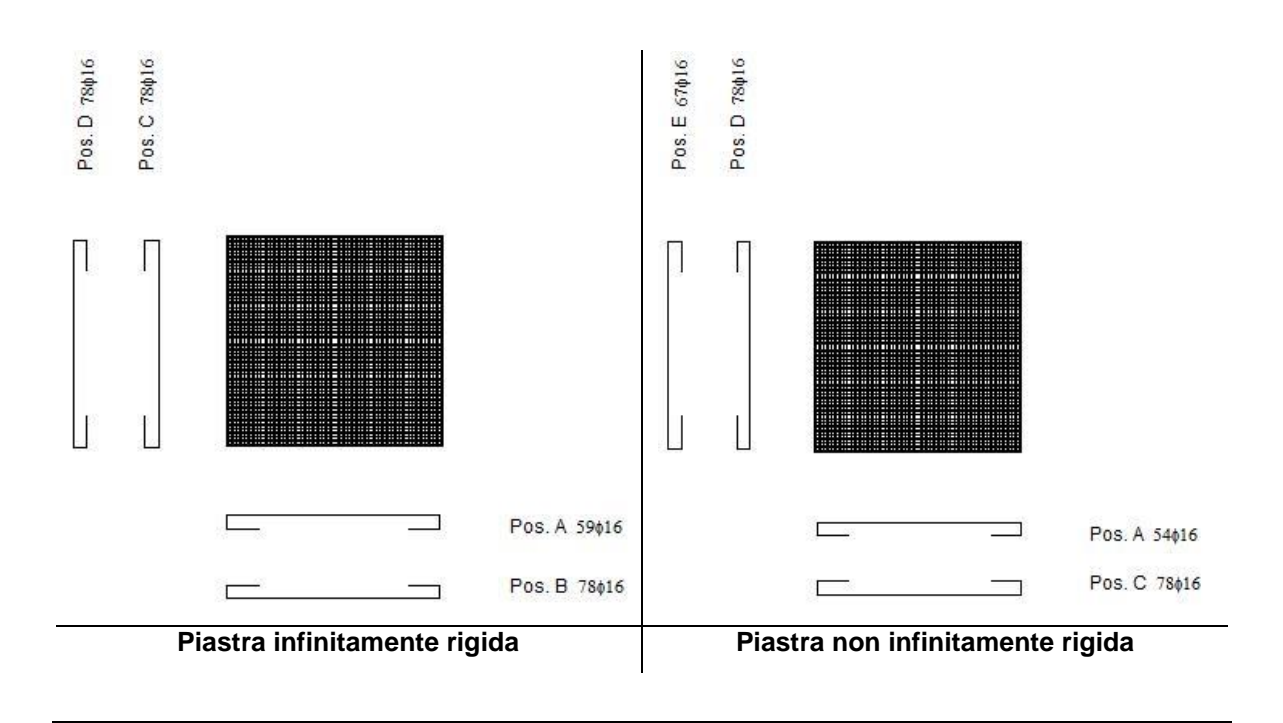

#### **13.3 Opzioni analisi plinti**

E' possibile accedere alla finestra Opzioni analisi plinti dalla voce omonima del menu Analisi. La voce di menu è attiva solo quando si esegue il calcolo di una struttura con plinti.

Nella finestra è possibile impostare:

se la portanza è nota, attivando il check Portanza imposta è possibile definire la portanza ultima del terreno, espresso in [P1];

– se considerare **l'incremento** di **rigidezza** al di sotto del colletto, permette di aumentare la rigidezza del plinto in corrispondenza del colletto mediante un fattore di incremento; Questo incremento di rigidezza consente di avere una ripartizione migliore del carico applicato sul plinto e di ridurre gli effetti di picco che potrebbero concentrarsi in corrispondenza del punto di applicazione del carico (baricentro del colletto).

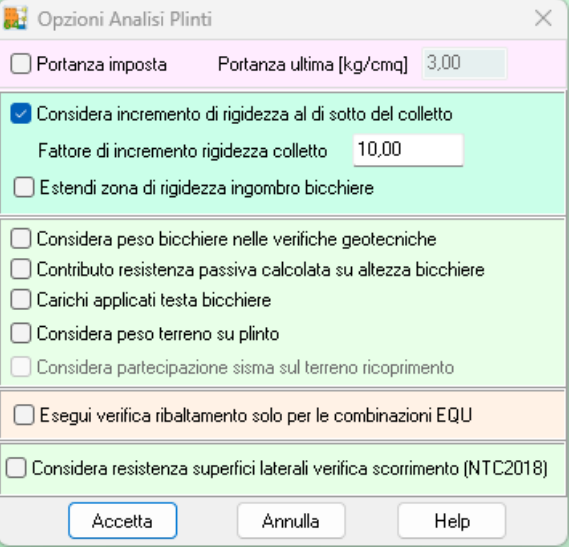

– Estendi zona di rigidezza ingombro bicchiere, consente di allargare la zona a maggior rigidezza all'area occupata dal bicchiere.

– Considera **peso terreno** sul plinto, consente di portare in conto anche il peso del terreno sulla fondazione (se presente).

– Considera **peso bicchiere** verifiche geotecniche, consente di portare in conto il peso del bicchiere nelle verifiche geotecniche (se presente) come carico di superficie.

– Contributo **resistenza passiva** calcolata su altezza bicchiere, consente di aggiungere, alla resistenza passiva offerta dal terreno di rinfianco al basamento del plinto, il contributo di resistenza passiva del terreno di rinfianco del bicchiere.

– **Considera partecipazione sisma sul terreno di ricoprimento**, consente di determinare l'inerzia sismica del terreno di ricoprimento e di applicarlo come carico orizzontale al plinto.

– Carichi applicati alla **testa** del **bicchiere**, consente di comunicare al programma che i carichi inseriti sul plinto sono riferiti alla testa del bicchiere e non all'estradosso del basamento del plinto.

– Esegui verifica ribaltamento solo nelle combinazioni EQU

– Il contributo della resistenza delle superfici laterali nella verifica a scorrimento. Tale opzione è attiva per plinti rettangolari ed utilizzando le N.T.C. 2018.

Esempio rigidezza torsionale delle travi:

Se viene applicato un momento sul plinto di sinistra:

se si considera la rigidezza torsionale delle travi, la trave, per effetto del vincolo, verrà sollecitata da un momento torcente che trasferirà, a sua volta, al plinto di destra come momento;

se non si considera la rigidezza torsionale delle travi, la trave non trasferisce nulla ed i due plinti risultano non influenzati dagli effetti di momento applicati ai singoli plinti.

Nell'esempio si è considerato sia l'effetto del momento, applicato sul plinto di sinistra, che del peso proprio, quindi nel disegno si possono notare anche gli effetti di flessione dovuti ai soli pesi propri.

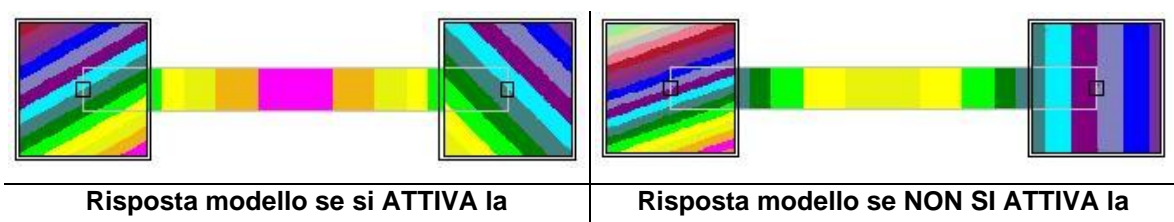

**Rigidezza torsionale**

**Rigidezza torsionale**

## Esempio incremento di rigidezza al di sotto del colletto:

Se non si attiva il fattore di incremento della rigidezza si hanno: sollecitazioni più basse distribuite su una superficie più ampia, e un'armatura diffusa.

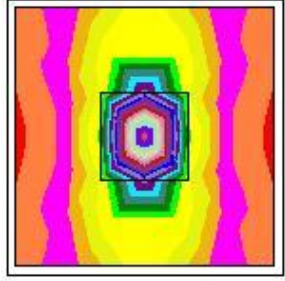

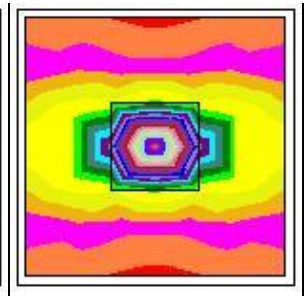

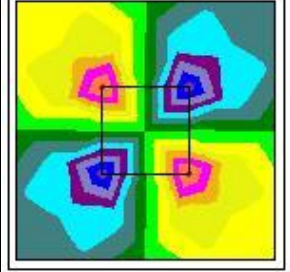

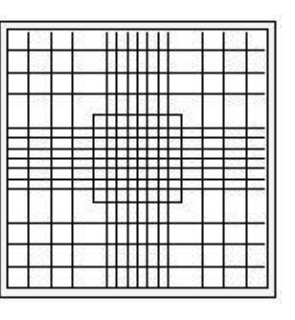

Se si attiva il fattore di incremento della rigidezza si hanno: sollecitazioni più alte distribuite su una superficie meno ampia, e un'armatura localizzata solo nel tratto rigido.

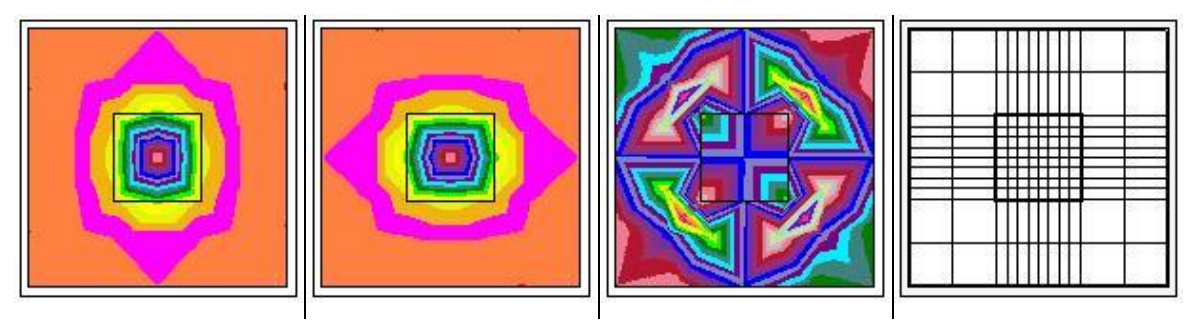

# **13.4 Opzioni analisi interazione**

E' possibile accedere alla finestra Opzioni analisi interazione dalla voce omonima del menu Analisi. La voce di menu è attiva solo quando si esegue il calcolo di una fondazione.

E' possibile impostare le opzioni:

− **Terreno resistente a trazione**: attivando il check se la fondazione tende a sollevarsi dal suolo, per effetto di un momento, le molle che rappresentano il collegamento tra terreno e fondazione continuano a resistere, limitando gli spostamenti verticali della fondazione;

− **Modello,** a scelta tra **modello alla Winkler** e **modello di interazione**. Nel modello alla Winkler dove la rigidezza tra terreno e fondazione viene definita dall'Utente, nel **modello di interazione** la rigidezza tra terreno e fondazione viene calcolata dal programma in funzione dei parametri di deformabilità dei terreni, della stratigrafia, dei carichi applicarti, della geometria della fondazione, del metodo scelto per i cedimenti e delle opzioni riguardanti la rigidezza del terreno e il raggio d'influenza. Se si sceglie tale metodo il valore di costante di Winkler verticale eventualmente definito non viene preso in conto.

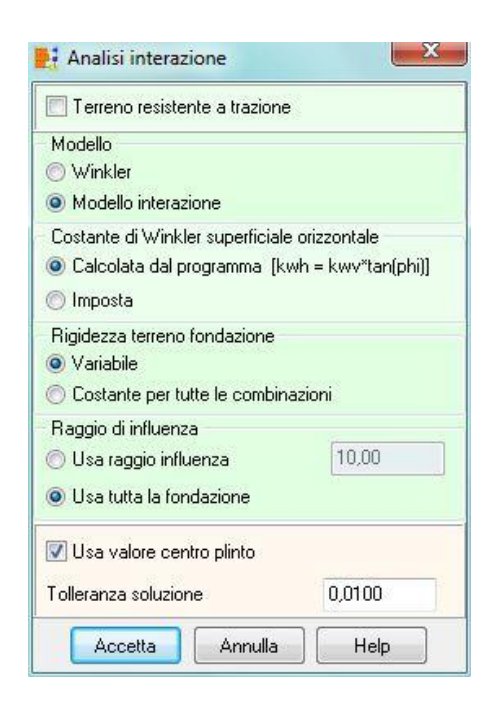

– **Costante di Winkler superficiale orizzontale**. La scelta può essere fatta tra le opzioni: Calcolata dal programma o imposta. Se la scelta ricade su **imposta** il valore usato nel modello sarà quello definito nella finestra costanti di Winkler.

– la **rigidezza tra terreno-fondazione**. La scelta può essere fatta tra variabile e costante per tutte le combinazioni. Nel primo caso la rigidezza viene calcolata per ogni combinazione di calcolo mentre nel secondo viene calcolata una rigidezza media che viene utilizzata per tutte le combinazioni;

– il **raggio di influenza del carico** dei carichi nella valutazione della rigidezza della fondazione. La scelta può essere effettuata tra un raggio definito dall'Utente e tutta la fondazione;

– per fondazioni a plinto, attivando l'opzione **usa valore centro plinto**, viene valutato un solo valore della rigidezza della fondazione (a centro plinto) che si considera rappresentativo dell'intero plinto;

la tolleranza nella soluzione

## **13.5 Opzioni analisi cedimenti**

E' possibile accedere alla finestra Opzioni analisi interazione dalla voce omonima del menu Analisi. La voce di menu è attiva solo quando si esegue il calcolo di una fondazione.

E' è possibile impostare:

– il metodo di **calcolo delle tensioni**. La scelta può essere fatta tra i metodi di **Boussinesq**, **Westergaard** e **Frolich**;

– il metodo di **calcolo dei cedimenti**. La scelta può essere fatta tra il **metodo edometrico**, il **metodo edometrico non lineare** (metodo che usa la curva edometrica) e il **metodo elastico**. Il programma consente inoltre di differenziare il metodo per singolo strato.

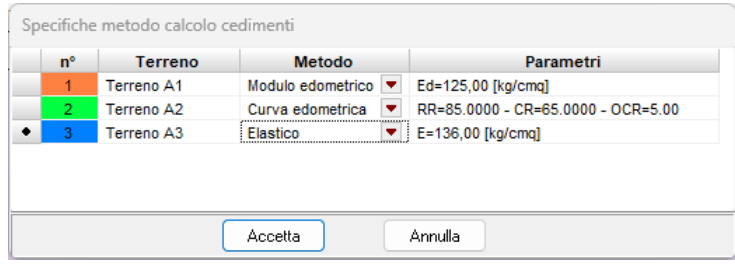

Per la definizione dei dati associati a questi metodi consultare il capitolo sulla descrizione dei dati del terreno;

la profondità per il calcolo dei cedimenti. La scelta può essere effettuata tra **automatica** e **assegnata pari a …** definita dall'Utente. Se si sceglie "automatica", è il programma che individua la profondità oltre la quale un incremento di tensioni dovuto al carico non è più significativo e il calcolo dei cedimenti viene fatto fino a quella profondità. Se si sceglie "assegnata para a …", è l'Utente che definisce fin dove si vuole calcolare il cedimento. Una scelta di questo tipo può essere fatta quando si conosce la profondità dello strato rigido;

– lo **spessore massimo di suddivisione di ogni strato** (DH),

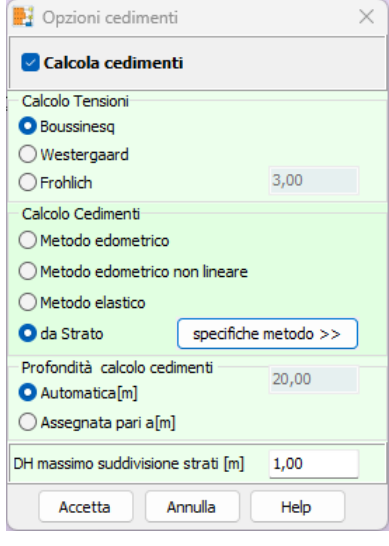

# **13.6 Opzioni analisi pali**

E' possibile accedere alla finestra Opzioni analisi pali dalla voce omonima del menu Analisi. La voce di menu è presente solo quando si esegue il calcolo di una fondazione.

Nella finestra è possibile impostare le opzioni per il calcolo della portanza verticale, della portanza orizzontale e per il calcolo dei cedimenti dei pali di fondazione.

Per quanto riguarda il calcolo della portanza verticale è possibile impostare:

– il **metodo per il calcolo della portanza**. E' possibile scegliere tra i metodi di **Terzaghi**, **Meyerhof**, **Hansen**, **Vesic**, **Berezantzev** e **Berezantzev ridotto, Bustamante-Doix**;

l'andamento della pressione verticale. Cliccando sul pulsante **Imposta pressione verticale** si accede alla finestra andamento della pressione verticale dalla quale è possibile scegliere uno dei tre metodi messi a disposizione;

– attivando il check **Correzione angolo d'attrito in funzione del tipo di palo (infisso / trivellato)**, comunichiamo al programma di correggere l'angolo di attrito in funzione della tipologia costruttiva del palo;

– il calcolo della portanza applicando i coefficienti per le azioni sul peso proprio del palo e sull'attrito negativo

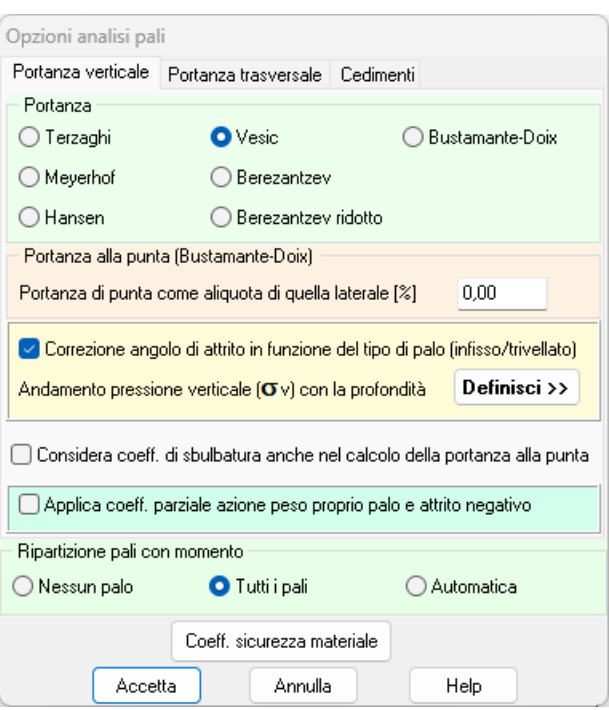

Per quanto riguarda il calcolo della portanza orizzontale è possibile impostare:

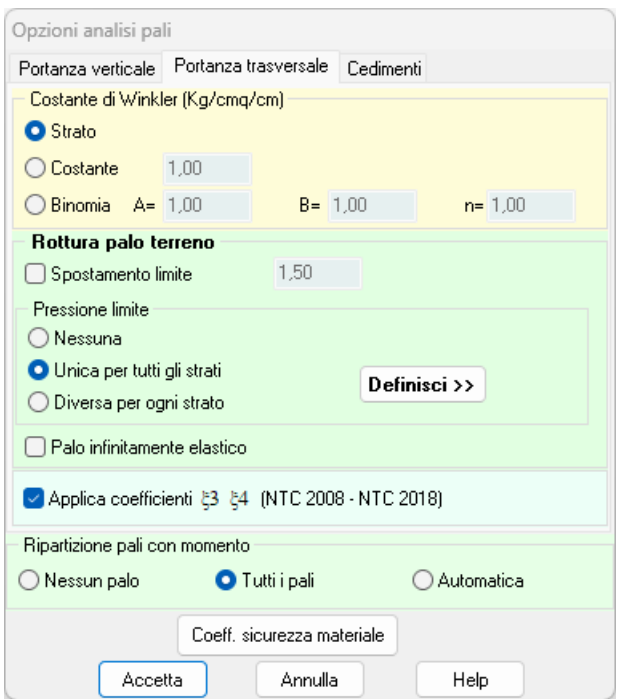

**Costante di Winkler**. In questa sezione si sceglie l'andamento della costante di Winkler orizzontale del terreno con la profondità. Tale scelta si può effettuare tra le seguenti categorie:

− **Strato,** selezionando questa voce si comunica al programma di utilizzare il valore della costante di Winkler definito nella stratigrafia del terreno.

− **Costante**, selezionando questa voce si comunica al programma di utilizzare il valore della costante di Winkler costante con la profondità (viene attivato il campo per inserire il valore desiderato).

− **Binomia**, selezionando questa voce si indica al programma di utilizzare il valore della costante di Winkler variabile con la profondità secondo la legge espressa dalla relazione:

#### $k_h = A + B \times z^n$

nella quale la profondità **z** è espressa in [L1], il coeff. **A** rappresenta il valore della costante per z = 0 (testa del palo), mentre il valore di **n** dipende dal tipo di legge che si intende assumere. Ad esempio, volendo assumere una legge di variazione lineare si imposta  $n = 1$ , mentre volendo impostare una legge di variazione di tipo radice quadrata si imposta il valore  $n = 0.5$ . Se si volesse impostare una legge di variazione lineare tale da avere un valore 1 in corrispondenza della superficie ed un valore 5 alla profondità di 10 metri andrebbero impostati i seguenti valori: A = 1; B  $= 0.4$ ; n = 1.

**Criterio di rottura del sistema palo-terreno**, per l'analisi del palo soggetto a forze orizzontali. I criteri di rottura possono essere anche più di uno. API esegue un'analisi non lineare del sistema terreno-palo. Le molle che schematizzano il terreno non sono considerate infinitamente elastiche ma con comportamento **elastoplastico**: reagiscono fino ad un determinato limite al di là del quale non offrono ulteriori incrementi di resistenza. Le impostazioni possibili sono:

− **Spostamento limite**, il terreno è considerato reagente fino a che non è raggiunto uno spostamento limite che l'Utente può impostare nell'apposito campo di input. Tale spostamento limite va espresso in [L2];

− **Pressione limite**, il terreno è considerato reagente fintantoché non è raggiunta una determinata pressione limite; superato tale valore limite il terreno non offre ulteriore incremento di resistenza. Tramite il pulsante [**Definisci>>**] si accede alla finestra **Definizione pressione limite** che permette di definire l'andamento della pressione limite. In **API** è possibile differenziare il metodo di calcolo della pressione limite per ogni singolo strato attivando la voce <*Diversa per ogni strato*>.

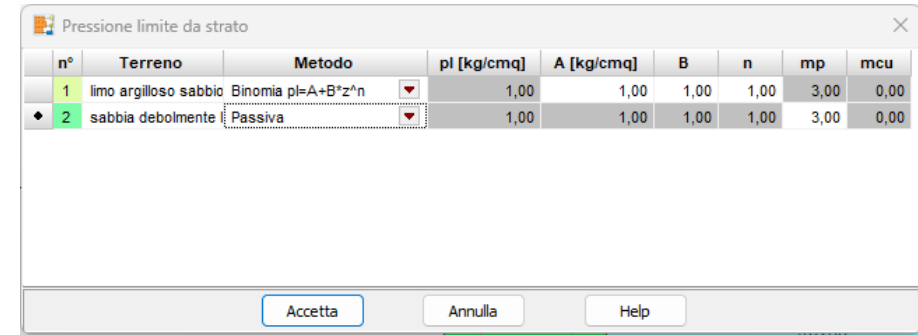

**Palo infinitamente elastico**, nell'analisi del palo soggetto a forze orizzontali il programma mette in conto sia la rottura del terreno che la plasticizzazione del palo. Tramite l'attivazione di questa opzione si può comunicare al programma di considerare il palo infinitamente elastico.

− il calcolo della portanza trasversale applicando i coefficienti **e 4** sui parametri del terreno.

Per quanto riguarda il **calcolo dei cedimenti** è possibile impostare gli spostamenti limite per attrito laterale e alla punta che mobilitano rispettivamente portanza laterale e portanza alla punta del palo, espressi in [L2]. Questi dati sono necessari per il calcolo della curva *carico-cedimenti verticale* del palo.

Il check **ripartizione sui pali con momento** permette di trasferire le sollecitazioni di momento dalla fondazione alla testa dei pali. L'opzione deve essere utilizzata in particolare per fondazioni monopalo o con pali allineati. Se si sceglie <**Automatica**> e vi sono in contemporanea pali allineati e non, l'opzione verrà applicata ai soli pali allineati.

#### **Coefficiente di sicurezza materiale**

−

In questa sezione si definiscono i coefficienti di sicurezza sui materiali dei pali

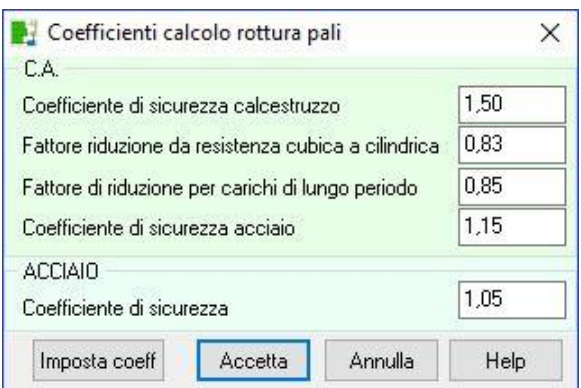

#### NOTE:

Se si volesse considerare il terreno con un comportamento infinitamente elastico bisogna disattivare sia l'opzione spostamento limite sia l'opzione pressione limite.

#### 13.6.1 Definizione andamento pressione verticale

E' possibile accedere alla finestra Andamento pressione verticale cliccando sul pulsante [Imposta pressione verticale] della finestra Opzioni analisi pali.

I dati che è possibile impostare nella finestra, riguardano il calcolo della portanza laterale e di punta.

La pressione verticale può essere definita come:

– **Pressione geostatica**. La pressione verticale cresce con la profondità secondo la legge lineare  $\sigma_v = \gamma \cdot z$  dove  $\gamma$  è il peso per unità di volume del terreno e Z è la profondità rispetto al piano campagna;

– **Pressione geostatica fino a m… e poi costante**. La pressione verticale cresce con la profondità secondo la legge  $\sigma_v = \gamma \cdot z$  fino alla profondità definita dall'Utente nell'apposito campo di input. Per profondità maggiori la pressione verticale si mantiene costante.

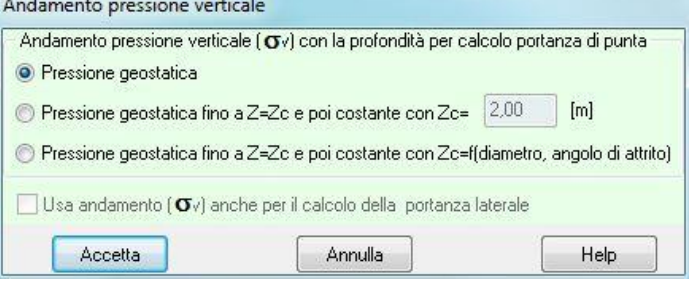

– **Pressione geostatica fino a Z = Zc e poi costante**. La pressione verticale cresce con la profondità secondo la legge **<sup>v</sup> = ·z** fino alla profondità Z = Zc. Per profondità maggiori la pressione verticale si mantiene costante e pari a  $\sigma_c$ . Impostando questa opzione il programma calcola automaticamente per ogni palo la profondità critica Zc;

Inoltre, è possibile impostare se la pressione verticale così come calcolata deve essere utilizzata anche nel calcolo della portanza laterale. Il check usa anche per il calcolo della portanza laterale se si attiva, l'andamento della pressione geostatica impostato è considerato valido anche per il calcolo della portanza laterale del palo, altrimenti per il calcolo della portanza laterale viene assunto un andamento per la pressione verticale, con l'andamento della pressione geostatica.

#### NOTE:

Infatti alcuni autori sostengono che la pressione verticale non cresce indefinitamente, ma raggiunta una certa profondità Zc essa rimanga costante. Il valore Zc dipende dall'angolo di attrito del terreno, dal diametro e dalla lunghezza del palo.

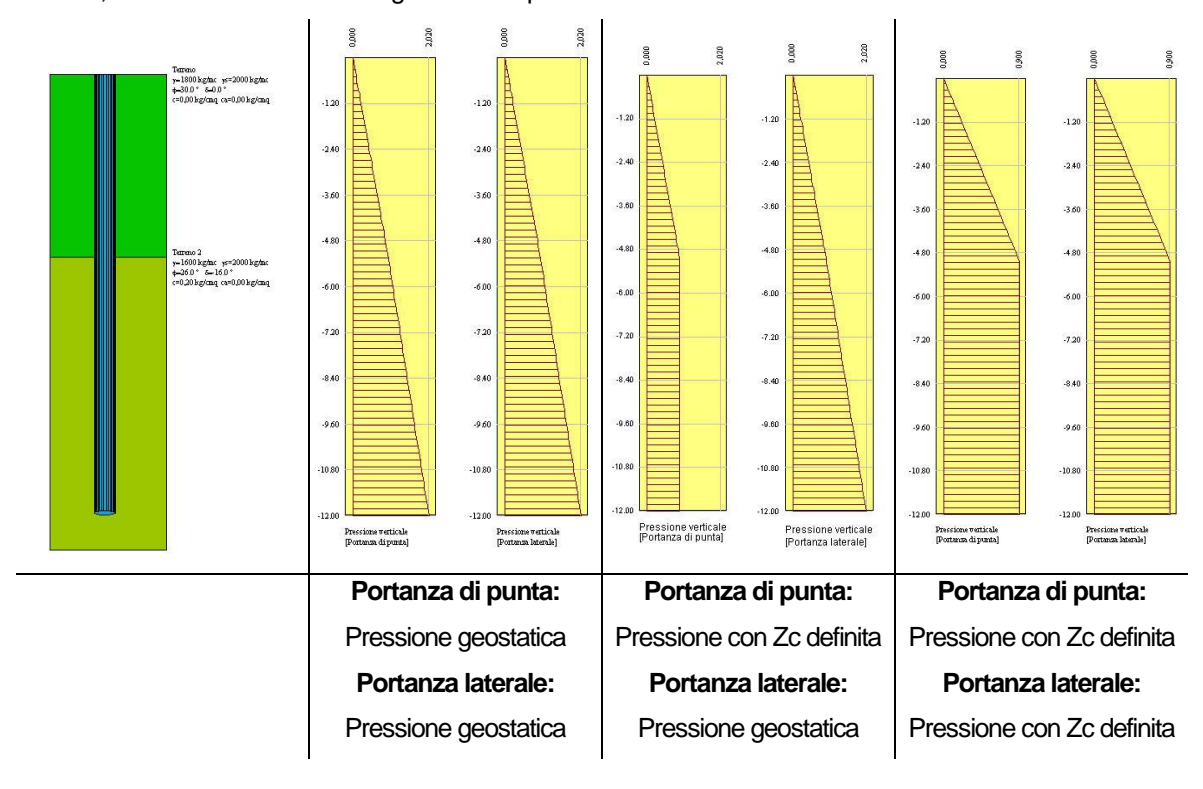

#### 13.6.2 Definizione pressione limite

E' possibile accedere alla finestra Definizione pressione limite cliccando sul pulsante [Imposta >>] al lato del criterio di rottura palo-terreno a pressione limite della finestra Opzioni analisi pali.

I dati che è possibile impostare nella finestra, riguardano la variabilità della pressione limite lungo il fusto del palo.

E' possibile impostare, per la pressione limite orizzontale, una delle seguenti opzioni:

– **Pressione limite costante** ammette che la resistenza limite abbia un andamento costante con la profondità ed è possibile impostare il valore nel relativo campo di input. Il valore è espresso in [P1]. Questo potrebbe essere il caso di un palo immerso in un terreno coesivo in condizioni non drenate **Plimite = 9 · cu**.

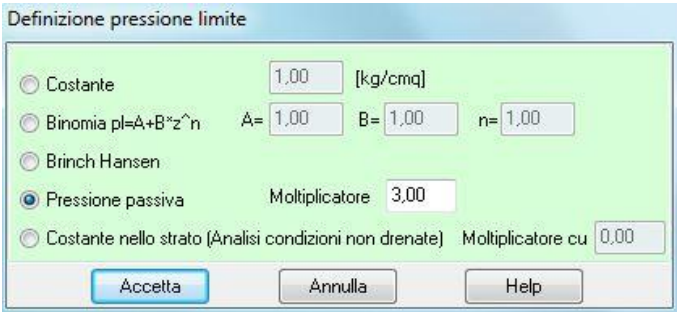

– **Pressione limite variabile**: si ammette che la resistenza limite abbia un andamento variabile con la profondità secondo la legge **Plimite = A + B · z<sup>n</sup>** . Attivando questa opzione è possibile impostare i coefficienti A, B ed n per la definizione della legge di variabilità. La profondità z rispetto al piano campagna è espressa in [L1] mentre la pressione limite è espressa in [P1].

– **Brinch-Hansen**: quando si attiva questa opzione il programma considera come pressione limite quella proposta da Brinch-Hansen **Plimite = q Kpq + c Kpc** In questa espressione q rappresenta la pressione verticale alla generica profondità Z e c la coesione. I fattori **Kpq** e **Kpc** dipendono dall'angolo di attrito del terreno e dal rapporto **Z/D** (D diametro del palo).

– **Pressione passiva**: quando si attiva questa opzione il programma considera come pressione limite la pressione passiva moltiplicata per un determinato Moltiplicatore. Ad esempio Broms nel caso di terreni incoerenti assume un andamento della pressione limite pari alla pressione passiva con un moltiplicatore pari a 3.

– **Costante nello strato**,ipotizza l'andamento della resistenza limite costante a strato. Il valore richiesto è il moltiplicatore della coesione non drenata. Questo potrebbe essere il caso di un palo immerso in più terreni di natura coesiva in condizioni non drenate

#### **13.7 Opzioni Sisma**

E' possibile accedere alla finestra Opzioni sisma dalla voce omonima del menu Analisi. I dati sono funzione della normativa scelta.

Se è impostata come Normativa di calcolo il D.M. 1988 + D.M. 1996 va definito:

– il **coefficiente di intensità sismica**, espresso in percento (%), funzione della categoria sismica della zona;

il coefficiente di importanza  $\gamma$ . In funzione della destinazione d'uso della struttura è possibile inserire un coefficiente amplificativo per l'azione sismica. Il valore varia fra 1.0 e 1.4. Se si imposta come normativa NTC 2008 o NTC 2018, possono essere definite le seguenti

grandezze:

– l'**accelerazione al suolo (ag)**, espressa in [m/s<sup>2</sup> ]. In automatico il programma valuta il valore di ag/g;

– il **massimo fattore di amplificazione spettro orizzontale (F0)**;

– il **periodo inizio tratto spettro a velocità costante (T\*c)**;

– il **tipo di sottosuolo** e quindi il **coefficiente stratigrafico (SS)**. La normativa prevede un ulteriore incremento sismico in funzione del suolo di fondazione. Sono previste cinque (più due) categorie di sottosuolo individuate dalle lettere A..E. In funzione del tipo di sottosuolo

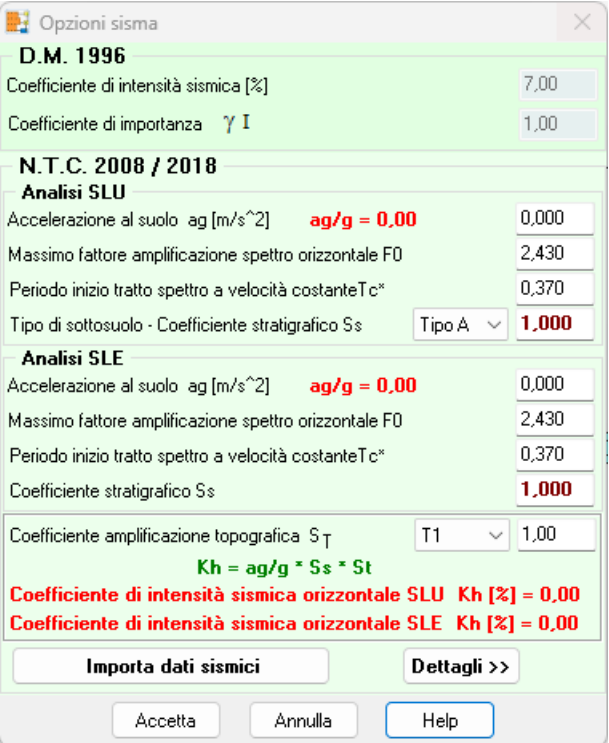

l'azione sismica viene incrementata mediante un determinato coefficiente. Il programma riporta il suddetto coefficiente in funzione del tipo di sottosuolo selezionato. Il valore proposto non può essere modificato dall'Utente in quanto è la norma che ci dice come deve essere valutato;

– il **Coefficiente di amplificazione topografica (ST)**. E' un coefficiente amplificativo per opere importanti erette in prossimità di pendii con inclinazione superiore ai 15° e dislivello superiore a 30 metri.

I valori di ag, F0 e T\*C vanno definiti sia per l'analisi stato limite ultimo (SLU) che allo stato limite di esercizio (SLE).

In automatico il programma valuta il coeff. di intensità sismica orizzontale sia allo SLU che allo SLE come prodotto tra:

$$
k_h = a_g/g \times S_S \times S_T
$$

#### NOTE:

Le Normative Tecniche sulle Costruzioni prevedono quattro stati limite, due sono stati limite ultimi (stato limite di collasso (**SLC**) e stato limite di salvaguardia della vita (**SLV**)), gli altri due sono stati limite di esercizio (stato limite di danno (**SLD**) e stato limite di operatività (**SLO**)).

In funzione degli stati limite utilizzati nel calcolo della sovrastruttura possiamo definire i valori di **ag**, **F<sup>0</sup>** e **T\*<sup>C</sup>** relativa allo stato limite considerato.

#### Esempio:

Ipotizziamo di progettare la fondazione di una struttura nella città di Cosenza.

**Tipo di costruzione**: Opere ordinarie, opere infrastrutturali di importanza normale; **Vita nominale**: 50 anni;

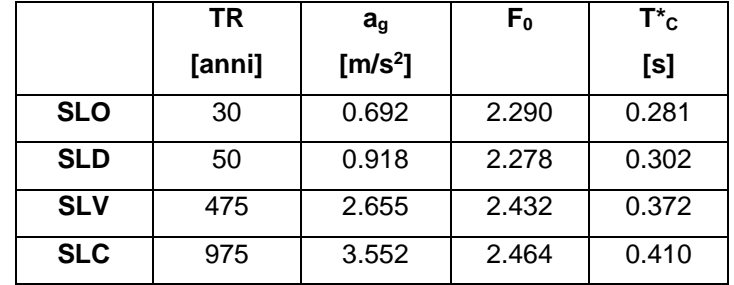

**Classe d'uso**: 2° classe – Normali affollamenti, industrie non pericolose;

# 13.7.1 Coefficienti sismici D.M. 88 + D.M. 96

La normativa sismica del 1988/1996 divide il territorio nazionale in quattro zone in funzione dell'accelerazione al suolo prevista dal sisma di progetto. Ogni zona è caratterizzata dal grado di sismicità S.

Il coefficiente di intensità sismico C (che rappresenta l'aliquota di accelerazione di gravità) è legato al grado di sismicità dalla relazione:

## $C = (S - 2) / 100$

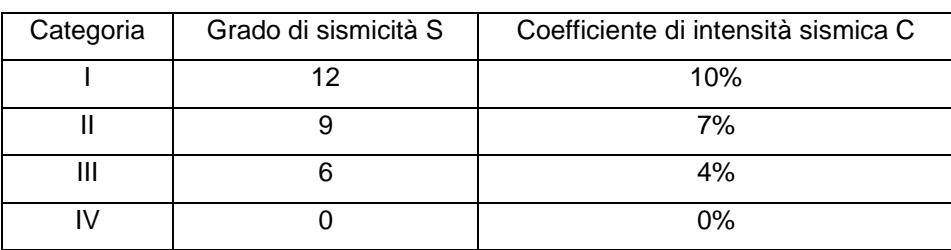

Nei calcoli interviene solo il coefficiente C.

# **14 Menu Armature**

Il menu Armature consente di richiamare le finestre che permettono di impostare le specifiche per la progettazione delle armature degli elementi della struttura analizzata.. .

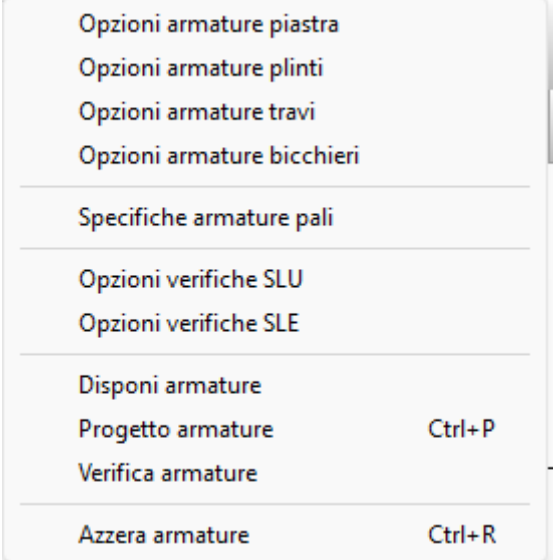

# **14.1 Opzioni armature piastra**

La finestra **Opzioni armatura piastra** può essere richiamata dall'omonima voce di menu **Armature**. In questa finestra è possibile impostare le specifiche per la progettazione delle armature della piastra. La finestra è suddivisa in quattro sezioni: Parametri armature, Specifiche armature inferiori**,** Specifiche armature superioni e Taglio**/**Punzonamento.

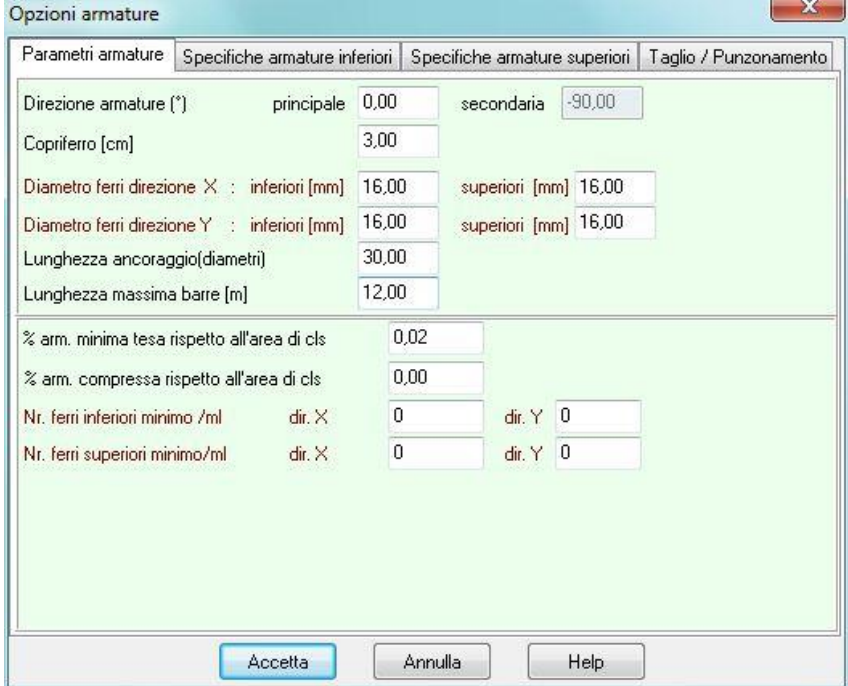

Nella sezione Parametri armature in particolare è possibile impostare:

– Direzione armatura (inclinazione delle armature rispetto alla direzione orizzontale), espressa

in [°];

- Copriferro, espresso in [L2];
- Diametro ferri inferiori e superiori in direzione X e Y, espresso in [L3];
- Lunghezza di ancoraggio, espressa in diametri;
- Lunghezza massima barre, espresso in [L1];
- % Armatura minima tesa rispetto all'area di calcestruzzo;
- % Armatura compressa rispetto all'area di calcestruzzo;
- Nr. ferri inferiori minimo direzione X e Y (per metro lineare);
- Nr. Ferri superiori minimo direzione X e Y (per metro lineare);

Nelle sezioni Specifiche armature inferiori e Specifiche armature superiori è possibile impostare le caratteristiche geometriche delle barre di armatura:

- opzioni di fine tratto dei ferri progettati. Le opzioni messe a disposizione sono:
- prolunga sempre i ferri fino al bordo;
- prolunga ferri fino al bordo se terminano ad una distanza inferiore a m …;
- prolunga ferri al lembo superiore o inferiore con tratto sagomato a 45°);
- opzioni sulle squadrette verticali. Le opzioni messe a disposizione sono:
- tratto verticale di estremità pari allo spessore della platea;
- tratto verticale di estremità pari a cm ….
- opzioni sulle squadrette orizzontali: tratto orizzontale squadretta pari a cm …;
- costruisci una sagoma se esistono interruzioni inferiori a m …;
- omogeneizza sagome ferri per differenza di lunghezza inferiore a m ….

Nella sezione Taglio/Punzonamento è possibile definire:

- il tipo di Verifica a scelta tra Taglio e Punzonamento;
- per il Taglio è possibile definire:
	- o il diametro sagomati, espresso in [L3];
	- o la cotg q, che può essere definita o calcolata in modo automatica dal software per ottimizzare i valori resistenti a taglio-compressione e taglio-trazione.
- per il Punzonamento è possibile definire:
	- o il tipo di armatura a scelta tra cuciture verticali e barre piegate;
	- $\circ$  per le barre piegate è possibile scegliere l'angolo di sagomatura, a scelta tra 30°, 45° e 60°;
	- o il numero minimo di cuciture perimetrali, se servono armature a punzonamento;
	- o il diametro, espresso in [L3];
	- o la distanza della prima serie di cuciture dal pilastro, espresso come percentuale dell'altezza utile;
- $\circ$  la distanza radiale massima tra due serie di cuciture, espresso come percentuale dell'altezza utile;
- o la distanza massima dei bracci delle cuciture attorno al primo perimetro, espresso come percentuale dell'altezza utile;
- o la distanza massima dei bracci delle cuciture attorno al perimetro i-esimo, espresso come percentuale dell'altezza utile;
- o la distanza dell'ultima serie di armature dal perimetro di verifica lungo il quale l'armatura a taglio non è più necessaria, espressa come percentuale dell'altezza utile.
- o Disposizione armatura direzione…, consente di scegliere lo schema di posizionamento dei ferri a punzonamento. La scelta può essere fatta tra: secondo gli assi X e Y, Radiale e circonferenza e standard. Le tre disposizioni corrispondono agli schemi sotto riiportati:

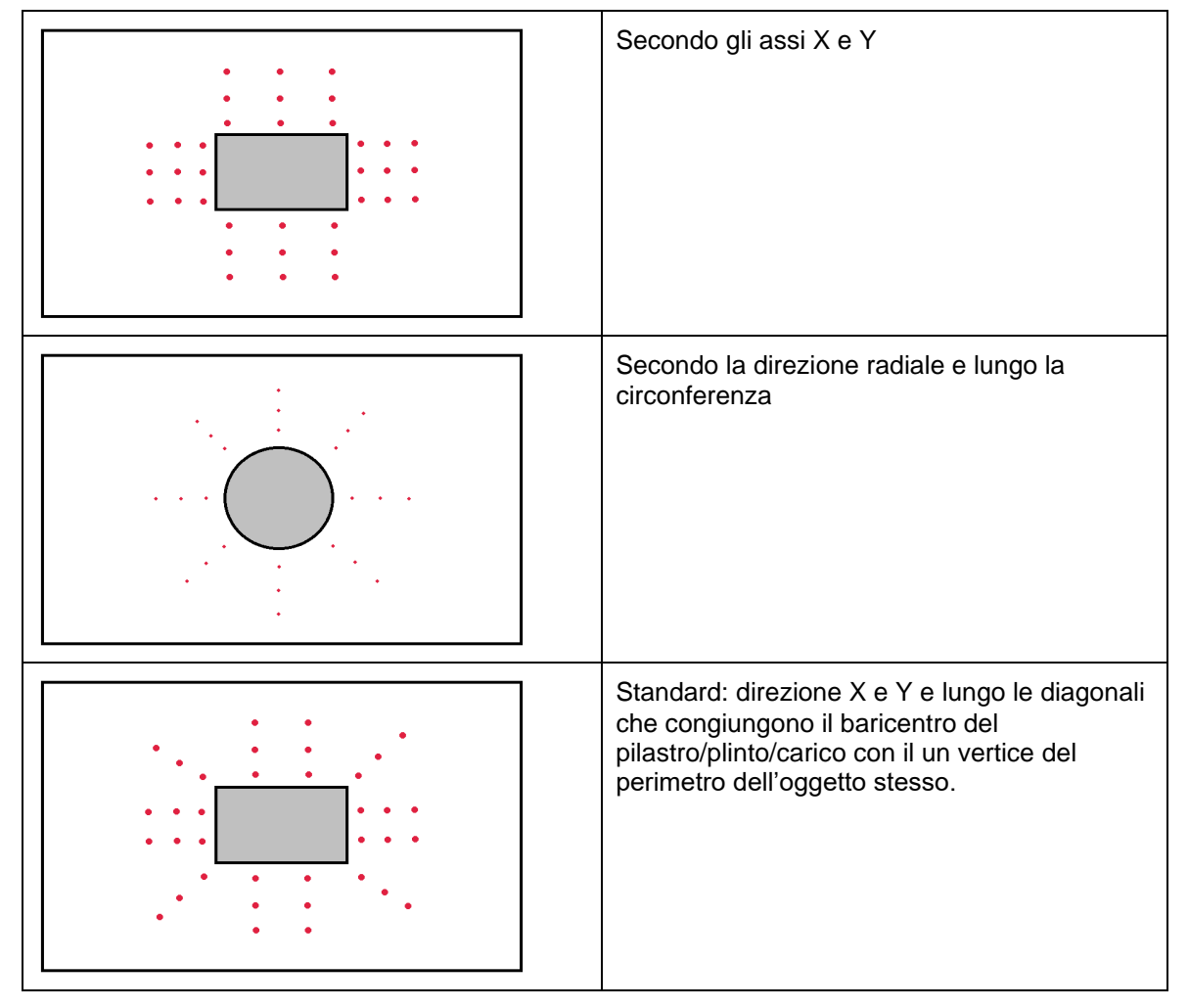

# **14.2 Opzioni armature plinti**

Le opzioni per il progetto delle armature dei plinti possono essere definite per ogni singola tipologia.

La finestra riporta l'elenco di tutte le tipologie di plinto definite.

Cliccando sul bottone <*Specifiche armature*> si accede alla finestra descritta nel capitolo relativo alla definizione tipologia plinto.

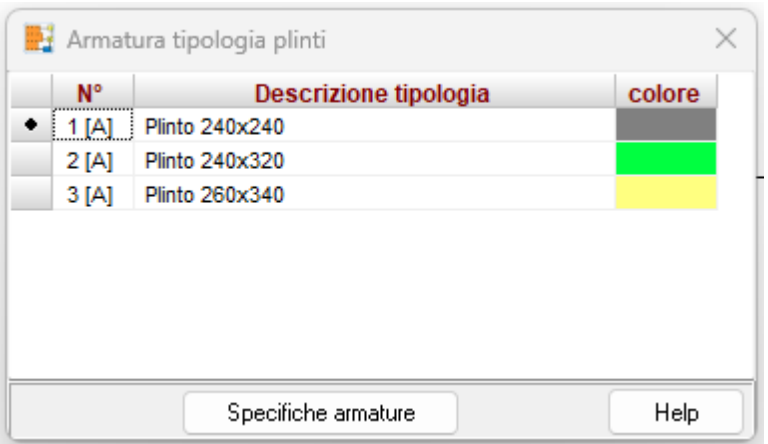

## **14.3 Opzioni armature travi**

Le opzioni per il progetto delle armature dei plinti possono essere definite per ogni singola tipologia.

La finestra riporta l'elenco di tutte le tipologie di plinto definite.

Cliccando sul bottone <*Specifiche armature*> si accede alla finestra descritta nel capitolo relativo alla definizione tipologia trave.

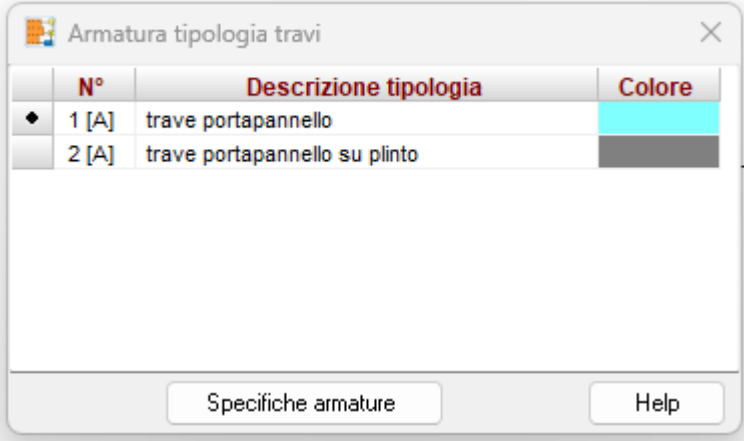

#### **14.4 Specifiche armature pali**

In questa finestra è possibile impostare le specifiche per il progetto/verifica delle armature dei pali.

– **Usa lo stesso diametro per tutti i pali**, consente di uniformare il diametro delle barre di armatura utilizzate nel progetto dei pali della fondazione, al diametro più grande ottenuto dal progetto dei singoli pali;

– **disponi armatura da Normativa Tecnica (cap. 7.2.5)**, consente di differenziare l'armatura del palo in due zone. Viene usata una percentuale di armatura pari all'1% per la zona che subisce plasticizzazione e per un tratto oltre la zona plasticizzata pari a 10 diametri del palo e una percentuale pari allo 0.30% per la restante zona. La percentuale è riferita alla sezione di cls.

 $-$  la **cotg**  $\theta$ , che può essere definita dall'Utente o calcolata in modo automatica dal software per ottimizzare i valori resistenti a taglio-compressione e taglio-trazione.

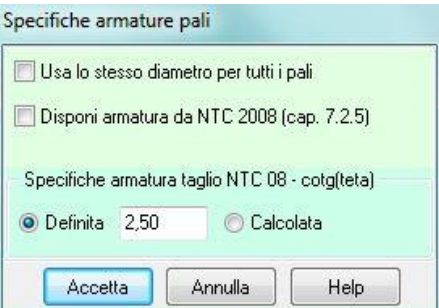

#### **14.5 Opzioni armature bicchieri**

La finestra Opzioni armature bicchieri può essere richiamata dall'omonima voce di menu Armature. In questa finestra è possibile impostare le specifiche per il progetto delle armature dei bicchieri.

In particolare è possibile impostare:

- − copriferro, espresso in [L2];
- − diametro dei ferri verticali, espresso il [L3];
- − lunghezza di ancoraggio (rappresenta la lunghezza oltre la quale il ferro può essere considerato reagente),, espresso in diametri;
- − interferro massimo, espresso in diametri;
- − diametro staffe (ferri orizzontali), espresso in [L3];
- − passo massimo staffe, espresso in [L2].

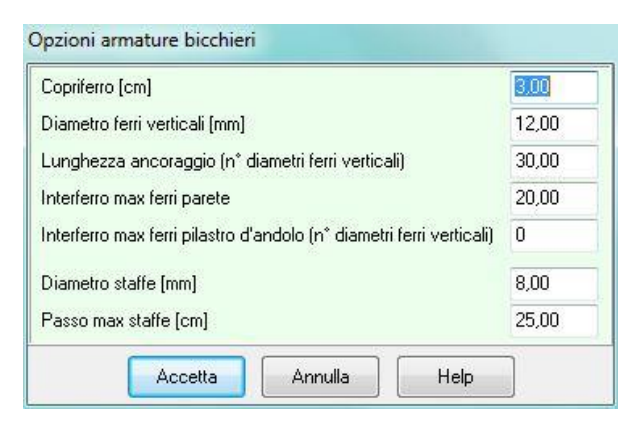

La verifica dei bicchieri viene esguita con la normativa **CNR 10025/84**. Tale normativa prevede come armatura resistente l'armatura verticale disposta nei pilastrini d'angolo del bicchiere e le staffe orizzontali disposte superiormente e inferiormente. L'interferro massimo definibile in questa finestra viene usato dal programma per disporre comunque un'armatura minima tecnologica anche sulle pareti del bicchiere che risultano ininfluenti nelle verifiche strutturali.

# **14.6 Opzioni verifiche SLU**

Questa finestra viene richiamata dalla omonima voce del menu Armature, e permette di impostare i seguenti parametri:

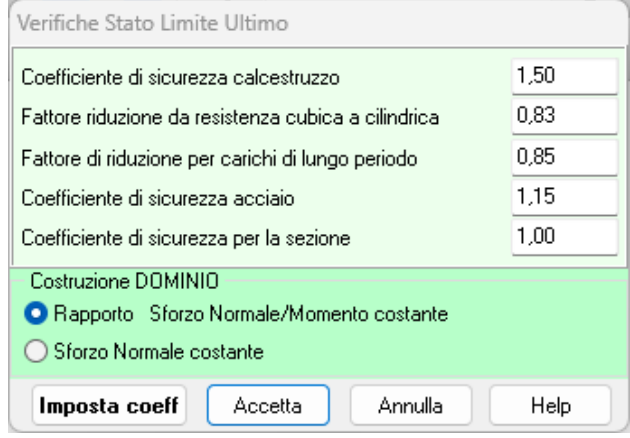

- Coefficiente di sicurezza del calcestruzzo, rappresenta il coefficiente per il quale sarà divisa la resistenza caratteristica cubica del calcestruzzo per fornire la resistenza di calcolo;
- **Coefficiente di sicurezza dell'acciaio**, rappresenta il coefficiente per il quale sarà divisa la tensione di snervamento dell'acciaio per fornire la resistenza di calcolo;
- **Fattore di riduzione Rbk per carichi di lungo periodo**;
- **Fattore di riduzione Rbk – Rck da resistenza cubica a cilindrica**;
- **Coefficiente di sicurezza della sezione**, grado di sovraresistenza della sezione di verifica.

Nella sezione <**Costruzione dominio**>, è possibile scegliere come determinare lo stato di sollecitazione a rottura della sezione (sollecitazioni ultime):

- rapporto N/M costante, consente di determinare la sollecitazione ultima facendo crescere il rapporto N/M in modo costante (in questo caso il momento ultimo è diverso in ogni sezione di verifica),
- Sforzo normale costante, consente di determinare il momento ultimo mantenendo costante lo sforzo normale di calcolo determinato nella sezione.

## **14.7 Opzioni verifiche SLE**

In questa finestra è possibile impostare le specifiche per le verifiche nelle combinazioni allo stato limite di esercizio (SLE).

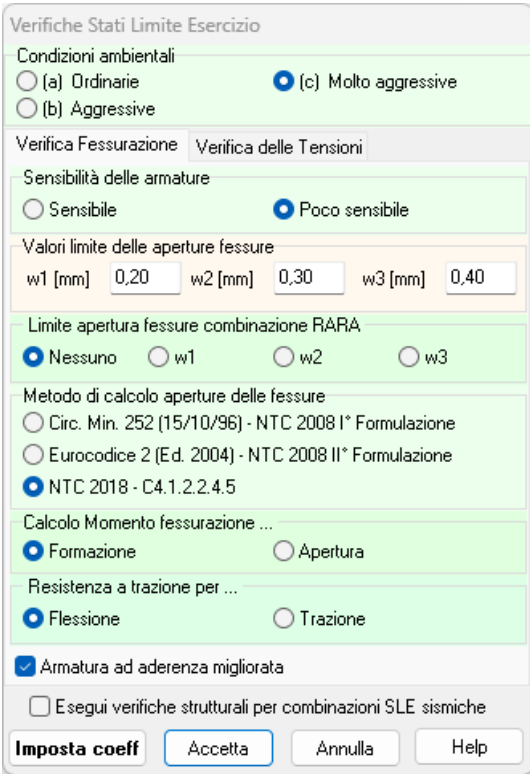

In particolare, il programma effettua la verifica a fessurazione e la verifica a picchi di tensione

Nella tabella sono riportati dei dati comuni e dati specifici alle due verifiche.

I dati comuni riguardano:

− le **Condizioni ambientali**, dal selettore si può impostare il valore dell'ambiente utilizzato dal programma per effettuare le verifiche di stato limite d'esercizio. Si può scegliere tra ambiente poco aggressivo (o ordinarie), ambiente moderatamente aggressivo (o aggressivo) e ambiente molto aggressive.

Le verifiche a **fessurazione** prevedono inoltre:

- − la **Sensibilità** delle armature a scelta tra Sensibile o Poco sensibile. Armature Sensibile. Appartengono a questo gruppo gli acciai temprati, non rinvenuti, di qualunque diametro e gli acciai incruditi a freddo soggetti a tensioni permanenti - superiori a 390 N/mm2. Armature poco sensibile. Appartengono a questo gruppo le altre armature e quelle adeguatamente protette.
- − **Valori limite** di apertura delle fessure utilizzati nelle verifiche a fessurazione nei vari stati limite, espresse in unità di misura [L3]. Inoltre si può indicare se adottare un limite anche per la verifica con la combinazione SLE rara (limite non previsto dalle NTC 2008/2018);
- − Il **metodo** di calcolo di apertura delle fessure a scelta tra: Circolare ministeriale 252 (15/1096), E.C.2. e NTC2018-Circolare 7
- − Il **tipo** di **armatura** a scelta tra Armatura ad aderenza migliorata e non;
- **Calcolo** momento fessurazione. Si può scegliere tra Formazione delle fessure e Apertura delle fessure. La prima opzione comporta una riduzione della tensione normale di trazione secondo le NTC [4.1.13]:  $\sigma_t = f_{ctm}/1.2$
- **Resistenza** a trazione per ... E' possibile scegliere se utilizzare f<sub>ctm</sub> o f<sub>cfm</sub>.

Le verifiche delle tensioni prevedono inoltre:

− la tensione massima nel calcestruzzo e nell'acciaio in funzione delle combinazioni di carico d'esercizio.

# **14.8 Disponi armature**

Attraverso questa voce è possibile disporre le armature in base al numero minimo di ferri impostato nelle relative finestre di opzioni armature.

# **14.9 Progetto / verifica armature**

Attraverso questi comandi viene avviata la fase di progettazione e/o verifica delle armature se già presenti.

# **15 Menu Risultati**

Il menu Risultati permette di richiamare le finestre dei risultati ottenuti dall'analisi.

## **15.1 Risultati globali**

E' possibile accedere alla finestra **Risultati analisi** richiamandola dalla voce omonima del **menu Risultati** e viene comunque aperta automaticamente dal programma alla fine dell'analisi. La finestra è suddivisa in due sezioni, Analisi carichi verticali e Analisi carichi orizzontali.

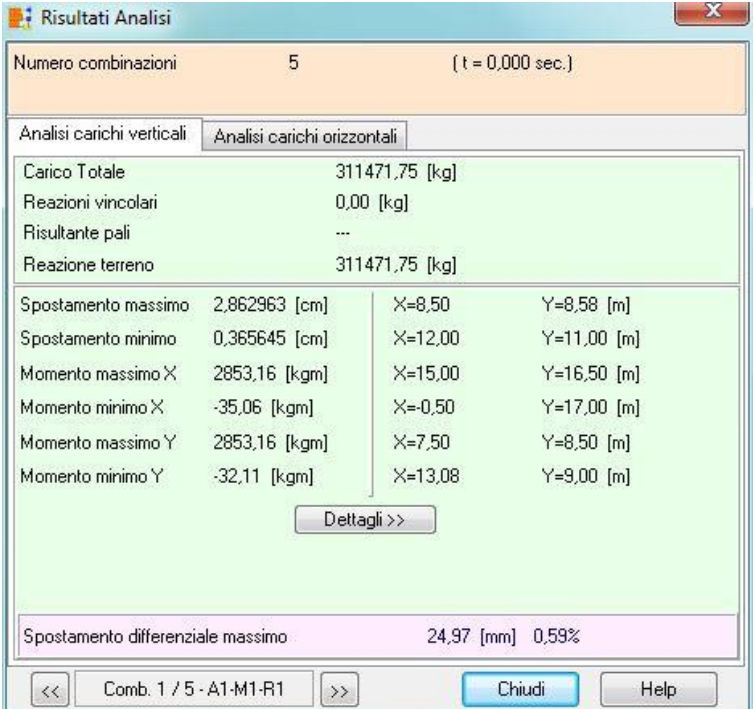

Nella sezione Analisi carichi verticali sono riportati i seguenti risultati:

- − carico totale verticale, espresso in [F1];
- − reazioni vincolari (se ci sono vincoli puntuali o di linea), espressi in [F1];
- − risultante pali (se ci sono pali), espresso in [F1];
- − reazione del terreno, espressa in [F1];
- − spostamenti massimi e minimi, espressi in [L2] e posizioni dove si sono ottenuti tali risultati, espressi in [L2];
- − sollecitazioni di momento massimi e minimi con asse vettore in direzione X e Y, espressi in [F1 × L1] e posizioni dove si sono ottenuti tali risultati, espressi in [L2].

Cliccando sul tasto [**Dettagli >>**] è possibile accedere alla finestra Risultati complessivi nella quale vengono riportati risultati sintetici sulle sollecitazioni massime e minime con indicata la combinazione che ha generato quel risultato.

Nella sezione Analisi carichi orizzontali sono riportati i seguenti risultati in direzione X ed Y:

- − carico totale, espressi in [F1];
- − reazioni vincolari, espressi in [F1];
- − risultante terreno e reazione pali, espressi in [F1];
- spostamento massimo e minimo, espresso in [L2];
- − tensioni massime e minime, espresse in [P1];

Se sono presenti pali di fondazione nel modello di calcolo vien inoltre riportato il taglio massimo e minimo agente sui pali, con indicati i pali soggetti a tali azioni.

# Esempio: Strato n° 1: Spessore strato  $H = 3.00$  m Peso di volume  $\gamma = 1800 \text{ kg/m}^3$ Angolo di attrito  $\phi = 30^\circ$ Angolo di attrito fondazione-terreno  $\delta = 20^\circ$ Coesione  $c = 0.00 \text{ kg/cm}^2$ Adesione  $ca = 0.00 \text{ kg/cm}^2$ Stato  $n^{\circ}$  2: Spessore strato  $H = 12 \text{ m}$ Peso di volume  $\gamma = 1620 \text{ kg/m}^3$ Angolo di attrito  $\phi = 26^\circ$ Angolo di attrito fondazione-terreno  $\delta = 18^\circ$ Coesione  $c = 0.15 \text{ kg/cm}^2$ Adesione  $ca = 0.05 \text{ kg/cm}^2$ Strato equivalente: Altezza del cuneo di rottura H = 6.63 m Peso di volume  $\gamma = 1701.42 \text{ kg/m}^3$ Angolo di attrito  $\phi = 27.81^\circ$ Angolo di attrito fondazione-terreno  $\delta = 20^\circ$ Coesione  $c = 0.082 \text{ kg/cm}^2$

Angolo di attrito terreno-fondazione  $(\delta)$  e adesione terreno-fondazione (ca) sono relativi al terreno

sul piano di posa.

Adesione  $ca = 0.00 \text{ kg/cm}^2$ 

#### 15.1.1 Risultati complessivi

E' possibile accedere alla finestra **Risultati complessivi** richiamandola dal pulsante [**Dettagli**] dalla finestra **Risultati analisi**.

Nella finestra viene riportato:

- − lo spostamento massimo e minimo, espresso in [L2];
- − sollecitazione di momento massimo e minimo in direzione X e Y, espressi in [F1 × L1];
- − la posizione dove si sono ottenuti tali valori, espresse in [L2];

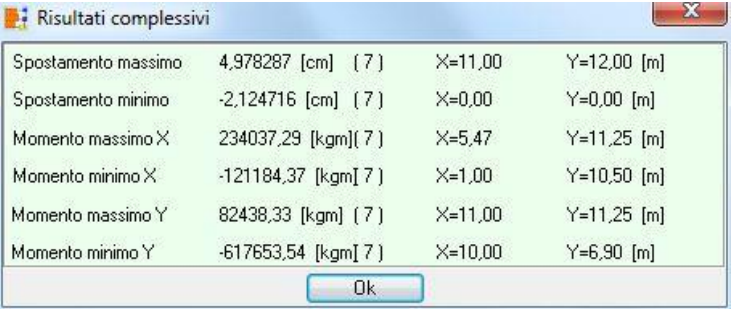

− tra parentesi viene inoltre riportato l'indice della combinazione che ha determinato il valore massimo e minimo (spostamenti e momenti).

# **15.2 Risultati piastra**

La finestra è suddivisa in quattro pannelli **Carichi**, **Portanza**, **Scorrimento** e **Spostamenti**.

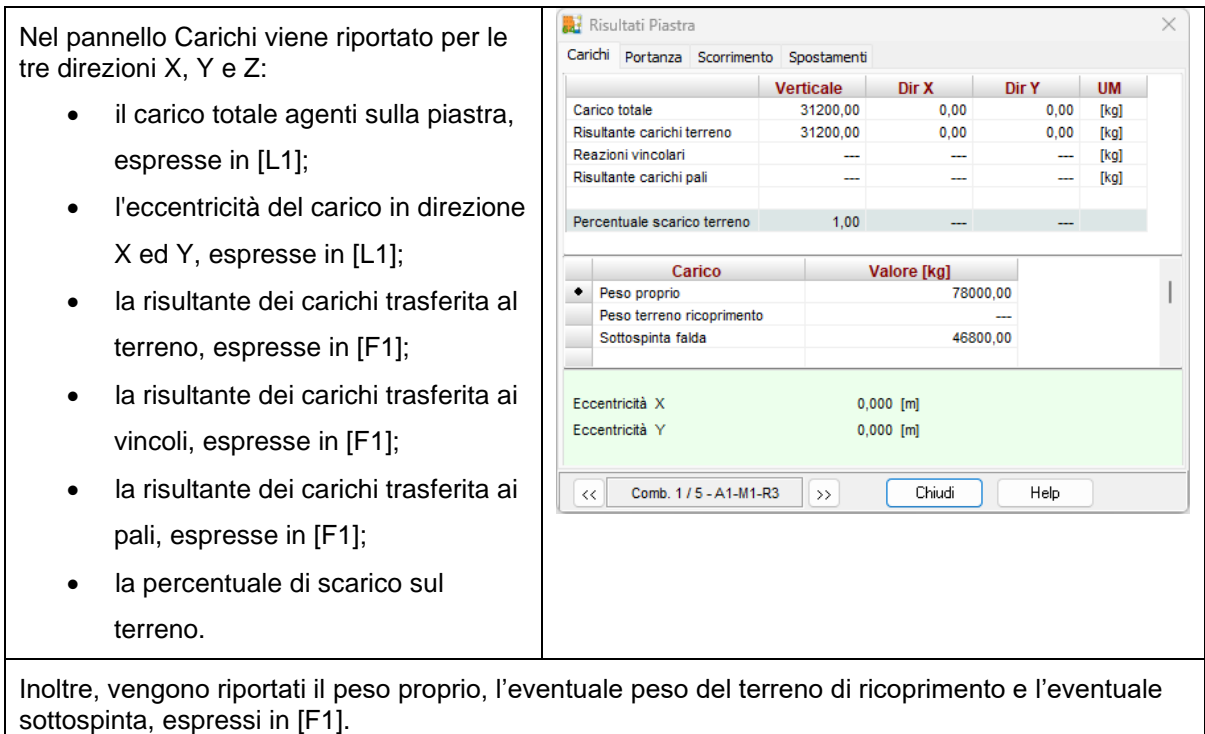

Nel pannello Portanza viene riportato:

- la portanza del terreno di fondazione, espressa in [F1] e [P1];
- la portanza di progetto della fondazione, espressa in [F1];
- il carico verticale trasferito al terreno, espressa in [F1];
- il coeff. di sicurezza a carico limite, rapporto tra Qd e N;
- i coeff. di capacità portante (N) e quelli corretti (N') dagli altri fattori (forma, profondità, eccentricità, etc.);

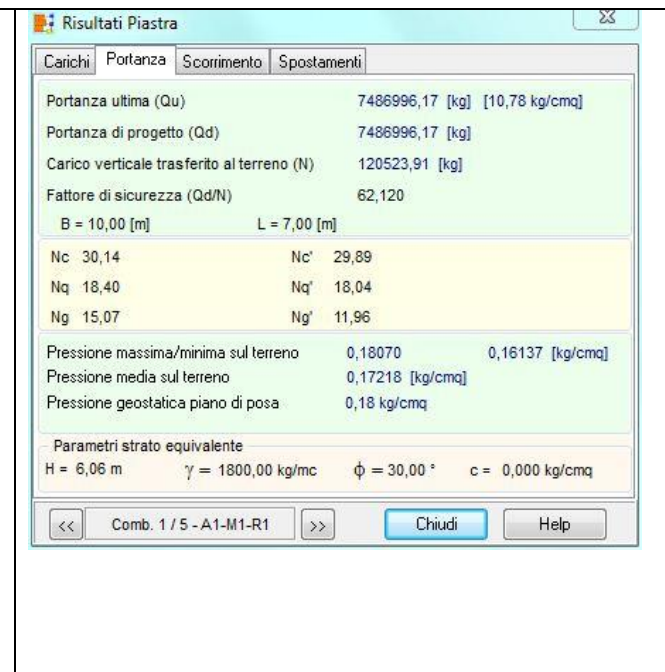

- pressione massima, media e minima trasferita dalla fondazione al terreno, espressa in [P1];
- pressione geostatica al piano di posa, espressa in [P1];
- le caratteristiche dello strato equivalente:
	- o H, altezza del cuneo di rottura sotto la fondazione, espresso in [L1];
	- o g, peso di volume, espresso in [F1/L1^3];
	- o f, angolo di attrito, espresso in [°];
	- o c, coesione, espresso in [P1]

Nel pannello Scorrimento viene riportato:

- il carico orizzontale totale, risultante dei carichi in direzione X ed Y, espressa in [F1];
- la resistenza per attrito del terreno espressa in [F1];
- il contributo della spinta passiva espressa in [F1];
- la resistenza dei pali eventualmente presenti espressa in [F1];
- il coeff. di sicurezza allo scorrimento. Rapporto tra la portanza di progetto e il carico orizzontale totale. Se il rapporto è maggiore di 1.0 la verifica è soddisfatta.

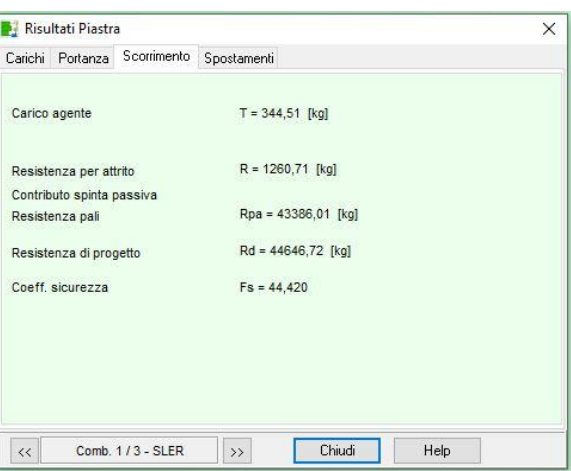

Nel pannello Spostamenti viene riportato:

- la distorsione massima tra i punti in cui sono presenti i pilastri;
- lo spostamento minimo e massimo, espressi in [L2];
- lo spostamento differenziale massimo, espresso in [L2].

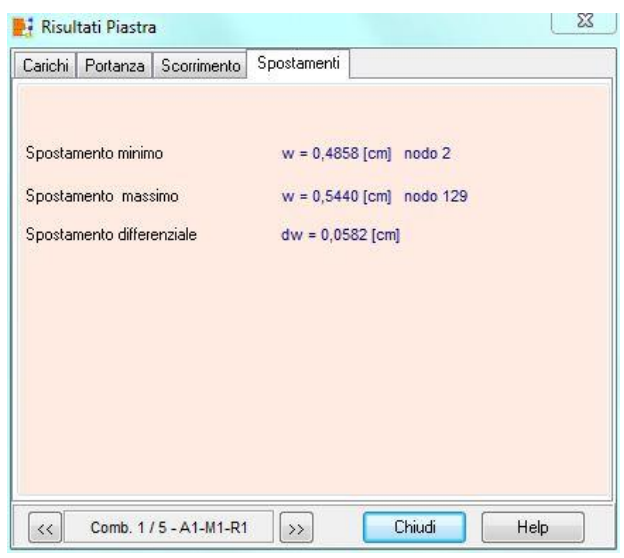

## **15.3 Risultati plinti**

E' possibile accedere alla finestra **Risultati plinti** richiamandola dalla voce omonima del menu Risultati.

La finestra è suddivisa in tre sezioni, Carichi di ripartizione, Carichi applicati ed Altri carichi. In entrambe le sezioni viene riportata una tabella nella quale vengono elencati rispettivamente i carichi derivanti dalla ripartizione (carichi sulla base inferiore del plinto "intradosso") e i carichi applicati (carichi sulla base superiore del plinto "estradosso").

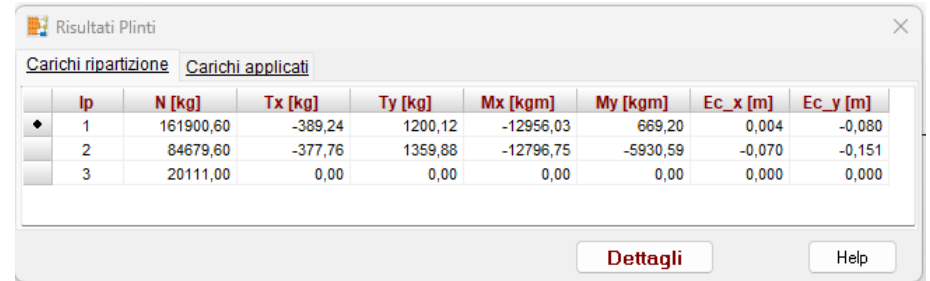

Nelle prime due sezioni viene riportato:

- − Identificativo plinto (N°);
- − sforzo normale applicato e di ripartizione, espresso in [F1];
- − taglio in direzione X (Tx) e Y (Ty), espresso in [F1];
- − Momento con asse vettore X (Mx) ed Y (My), espresso in [F1 × L1].

Nella terza sezione vengono riportati il peso proprio, l'eventuale peso bicchieri, l'eventuale peso del terreno di ricoprimento e l'eventuale sottospinta, espressi in [F1].

Attraverso i pulsanti [←] e [→], riportati nella parte inferiore della finestra, è possibile scorrere i risultati sui plinti di tutte le combinazioni analizzate.

Cliccando sul pulsante [**Dettagli**] è possibile accedere alla finestra **Dettagli plinto** nella quale vengono riportate informazioni aggiuntive sui risultati dei plinti.

# **Esempio**

Per un plinto isolato sul quale agiscono un momento un taglio ed uno sforzo normale nei carichi ripartiti si avranno:

- la componente verticale come la somma dello sforzo normale e del peso del plinto;
- la componente di taglio sarà uguale al carico applicato;
- la componente di momento sarà la somma del momento applicato ed il prodotto tra il taglio agente in testa moltiplicato per l'altezza del plinto.

# **15.4 Risultati Geotecnici plinti**

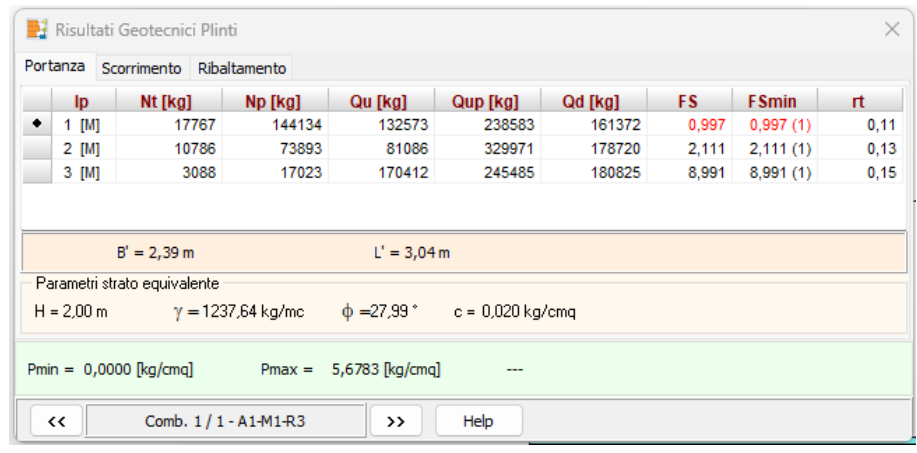

La finestra è suddivisa in tre pannelli Portanza, Scorrimento e Ribaltamento.

Nel pannello Portanza viene riportato:

- Ip, indice plinto;
- Nt, carico verticale trasferito al terreno, espresso in [F1];
- Np, carico verticale trasferito ai pali, espresso in [F1];
- Qu, portanza ultima del terreno di fondazione, espresso in [F1];
- Qup, portanza ultima dei pali eventualmente presenti, espressa in [F1];
- Qd, portanza di progetto espressa in [F1]. Portanza ultima divisa per il fattore di sicurezza previsto per il tipo di combinazione che si sta analizzando;
- FS, fattore di sicurezza a carico limite. Rapporto tra Qd e N;
- FSmin, fattore di sicurezza minimo calcolato tra tutte le combinazioni analizzate e la combinazione in cui si è verificato;
- rt, percentuale scarico sul terreno carichi verticali. Tale valore è inferiore ad 1 nel caso di fondazione mista, pari ad 1 se il plinto è superficiale, pari a zero nel caso di plinto su pali e non fondazione mista.

Nel pannello Scorrimento viene riportato:

- Ip, indice plinto;
- Tt, carico orizzontale trasferito al terreno, espresso in [F1];
- Tp, carico orizzontale trasferito ai pali, espresso in [F1];
- Ru, resistenza ultima allo scorrimento del terreno di fondazione, espresso in [F1];
- Rup, resistenza ultima per carichi orizzontali dei pali eventualmente presenti, espressa in [F1];
- Rd, resistenza di progetto allo scorrimento, espressa in [F1]. Resistenza ultima divisa per il fattore di sicurezza previsto per il tipo di combinazione che si sta analizzando;
- FS, fattore di sicurezza a scorrimento. Rapporto tra Rd e T;
- FSmin, fattore di sicurezza minimo calcolato tra tutte le combinazioni analizzate e la combinazione in cui si è verificato
- rt, percentuale scarico sul terreno carichi orizzontali.
- •

Nel pannello Ribaltamento viene riportato:

- Ip, indice plinto;
- Mr, momento ribaltante, espresso in [F1 L1];
- Msd, momento stabilizzante di progetto, espresso in [F1 L1];
- FS, fattore di sicurezza a ribaltamento. Rapporto tra Msd e Mr;
- FSmin, fattore di sicurezza minimo calcolato tra tutte le combinazioni analizzate e la combinazione in cui si è verificato.

Nella parte bassa della finestra sono riportate le caratteristiche dello strato equivalente:

- H, altezza del cuneo di rottura sotto la fondazione, espresso in [L1];
- g, peso di volume, espresso in [F1/L1^3];
- f, angolo di attrito, espresso in [°];
- c, coesione, espresso in [P1]

La pressione minima e massima trasferita dalla fondazione al terreno, espresse in [P1].

# **15.5 Risultati travi**

E' possibile accedere alla finestra Risultati travi richiamandola dalla voce omonima del menu Risultati e viene comunque aperta automaticamente dal programma alla fine dell'analisi quando si è analizzata una fondazione con travi.

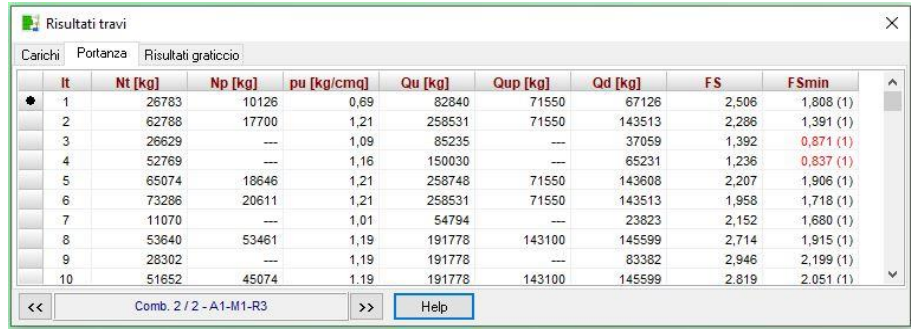

La finestra è suddivisa in quattro pannelli **Carichi**, **Portanza, Risultati graticcio e Altri carichi**.

Nel pannello Carichi viene riportato per le tre direzioni X, Y e Z:

- − le risultanti dei carichi agenti, espresse in [F1];
- − le risultanti dei carichi trasferiti al terreno, espresse in [F1];
- − le risultanti dei carichi trasferiti ai vincoli, espresse in [F1];
- − le risultanti dei carichi trasferiti ai pali, espresse in [F1];
- − le percentuali di scarico sul terreno.

Nel pannello Portanza viene riportato per ogni trave:

- − It, indice della trave;
- − Nt, carico verticale trasferito al terreno, espresso in [F1];
- − Np, carico verticale trasferito ai pali eventualmente presenti, espresso in [F1];
- − pu, portanza ultima del terreno, espresso in [P1];
- − Qu, portanza ultima del terreno di fondazione, espresso in [F1];
- − Qup, portanza ultima dei pali eventualmente presenti, espressa in [F1];
- − Qd, portanza di progetto, espressa in [F1]. Portanza ultima divisa per il fattore di sicurezza previsto per il tipo di combinazione che si sta analizzando;
- − FS, fattore di sicurezza a carico limite. Rapporto tra Qd e N;
- − FSmin, fattore di sicurezza minimo calcolato tra tutte le combinazioni analizzate e la combinazione in cui si è verificato.

Nel pannello Risultati graticcio viene riportato:

- − It, indice travi del graticcio;
- − T, carico orizzontale trasferito al terreno, espresso in [F1];
- − Ru, resistenza ultima allo scorrimento del terreno di fondazione, espresso in [F1];
- − Rup, portanza ultima per carichi orizzontali dei pali eventualmente presenti, espressa in [F1];
- − Rd, portanza di progetto, espressa in [F1]. Resistenza ultima divisa per il fattore di sicurezza previsto per il tipo di combinazione che si sta analizzando;
- − FS, fattore di sicurezza a carico limite. Rapporto tra Rd e T.

Nel pannello Altri carichi vengono riportati il peso proprio e l'eventuale sottospinta, espressi in [F1].

Attraverso i pulsanti [**<< Combinazione**] e [**Combinazione >>**], riportati nella parte inferiore della finestra, è possibile scorrere i risultati di tutte le combinazioni analizzate.

# **15.6 Risultati pali**

# 15.6.1 Verifiche geotecniche

E' possibile accedere alla finestra **Risultati verifiche geotecniche pali** tramite la voce omonima del menu.

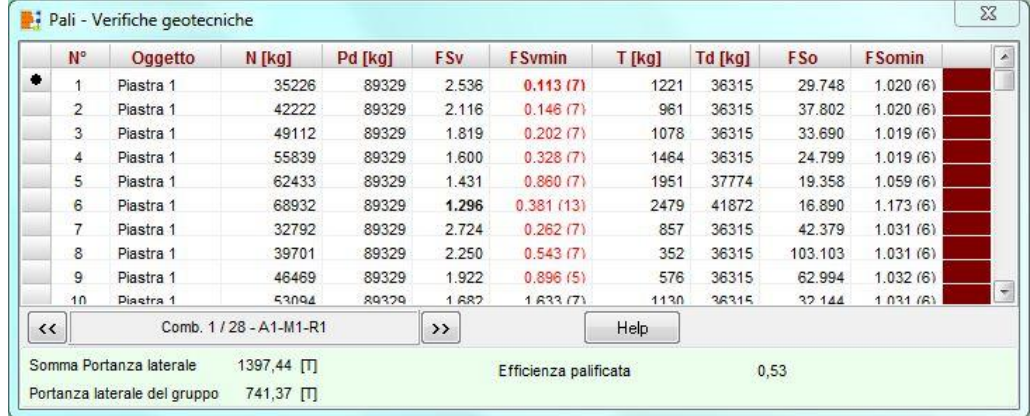

Nella tabella per ogni palo viene riportato:

- − **Oggetto**, Oggetto di fondazione che contiene il palo;
- − **N**, sforzo normale trasferito dalla fondazione alla testa del palo, espresso in [F1];
- − **Pd**, portanza verticale di progetto, espresso in [F1];
- − **Fsv**, fattore di sicurezza a carichi verticali, rapporto Pd/N;
- − **Fsvmin**, fattore di sicurezza a carichi verticali minimo tra tutte le combinazioni analizzate. Tra parentesi viene riportato l'indice della combinazione che lo ha determinato;
- − **T**, carico orizzontale trasferito dalla fondazione alla testa del palo, espresso in [F1];
- − **Td**, portanza trasversale di progetto, espresso in [F1];
- − **Fso**, fattore di sicurezza a carichi orizzontali, rapporto Td/N;
- − **Fsomin**, fattore di sicurezza a carichi orizzontali minimo tra tutte le combinazioni analizzate. Tra parentesi viene riportato l'indice della combinazione che lo ha determinato.

Le colonne che contengono i fattori di sicurezza riportano uno dei valori in grassetto. Questo indica il palo con le verifiche peggiori.

Il colore rosso indica la verifica non soddisfatta mentre il colore nero indica la verifica soddisfatta. Nel pannello in fondo alla finestra viene riportata qualche informazione relativa all'efficienza della palificata. In particolare: la **somma delle portanze laterali**, la **portanza laterale di gruppo** e l'**efficienza della palificata**. Questi valori di portanza sono ottenuti con i parametri caratteristici del terreno.

La portanza laterale di gruppo è valutata su un palo il cui perimetro viene valutato sul perimetro più esterno della palificata.

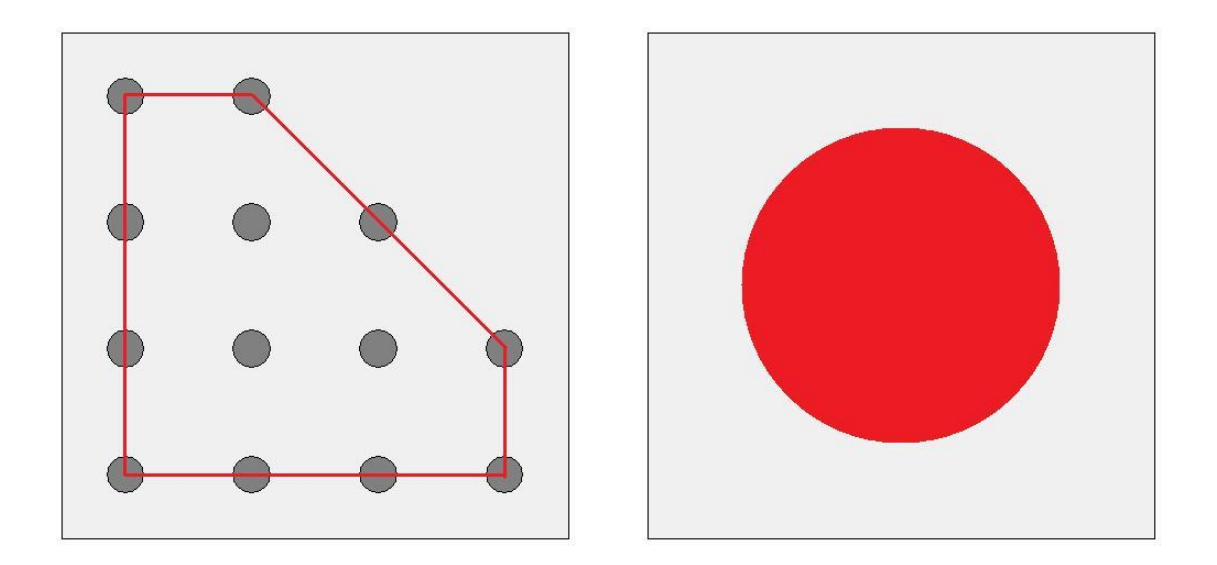

## 15.6.2 Dettagli risultati

La finestra è suddivisa in tre pannelli **Scarichi** in testa, **Portanza** e **Cedimenti** e **Armatura**.

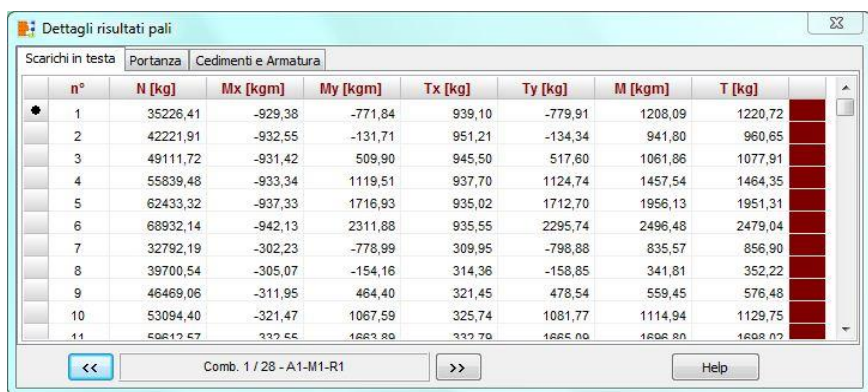

Nel pannello **Scarichi** in testa viene riportato per ogni palo gli scarichi in testa:

- − N, sforzo normale (positivo se di compressione), espresso in [F1];
- − Mx, momento con asse vettore l'asse X, espresso in [F1 L1];
- − My, momento con asse vettore l'asse Y, espresso in [F1 L1];
- − Tx, taglio con asse vettore l'asse X, espresso in [F1];
- − Ty, taglio con asse vettore l'asse Y, espresso in [F1];
- − M, momento risultante, espresso in [F1];
- − T, taglio risultante, espresso in [F1].

#### Nel pannello **Portanza** viene riportato per ogni palo:

- − Ppmin, portanza di punta caratteristica ottenuta con i parametri minimi, espresso in [F1];
- − Plmin, portanza laterale caratteristica ottenuta con i parametri minimi, espresso in [F1];
- − Ppmed, portanza di punta caratteristica ottenuta con i parametri medi, espresso in [F1];
- − Plmed, portanza laterale caratteristica ottenuta con i parametri medi, espresso in [F1];
- − Aneg, attrito negativo, espresso in [F1];
- − Wp, peso del palo, espresso in [F1].

Nel pannello **Cedimenti** e **Armatura** viene riportato per ogni palo:

- − w, cedimento verticale, espresso in [L2];
- − u, spostamento orizzontale, espresso in [L2];
- − nf df, numero e diametro ferri primo tratto, espresso in [L3];
- − z, estensione del primo tratto (quota iniziale e finale), espresso in [L1];
- − nf df, numero e diametro ferri secondo tratto, espresso in [L3];
- − z, estensione del secondo tratto (quota iniziale e finale), espresso in [L1].

Per i micropali le ultime quattro colonne non contengono informazioni.

# **15.7 Risultati bicchieri**

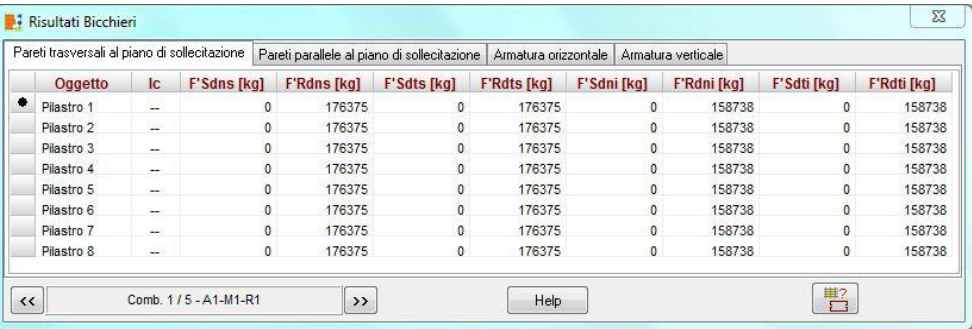

La finestra è suddivisa in quattro pannelli Pareti trasversali al piano di sollecitazione, Pareti parallele al piano di sollecitazione, Armatura orizzontale e Armatura verticale.

Nel pannello **Pareti trasversali** al piano di sollecitazione viene riportato:

- − Oggetto, elemento di fondazione che contiene il bicchiere;
- − Ic, indice del colletto sul quale è inserito il bicchiere (solo per i plinti);
- − F'Sdns F'Rdns, sollecitazione e resistenza direzione n superiore, espresso in [F1];
- − F'Sdts F'Rdts, sollecitazione e resistenza direzione t superiore, espresso in [F1];
- − F'Sdni F'Rdni, sollecitazione e resistenza direzione n inferiore, espresso in [F1];
- − F'Sdti, F'Rdti sollecitazione e rsistenza direzione t inferiore, espresso in [F1];

Nel pannello **Pareti parallele** al piano di sollecitazione viene riportato:

- − Oggetto, elemento di fondazione che contiene il bicchiere;
- − Ic, indice del colletto sul quale è inserito il bicchiere (solo per i plinti);
- − NsSdn NsRdn, sollecitazione/resistenza direzione n tirante, espresso in [F1];
- − NsSdt NsRdt, sollecitazione/resistenza direzione t tirante, espresso in [F1];
- − NcSdn NcRdn, sollecitazione/resistenza direzione n puntone, espresso in [F1];
- − NcSdt NcRdt, sollecitazione/resistenza direzione t puntone, espresso in [F1];

Nel pannello **Armatura orizzontale** viene riportato:

- − Oggetto, elemento di fondazione che contiene il bicchiere;
- − Ic, indice del colletto sul quale è inserito il bicchiere (solo per i plinti);
- − A, area sezione complessiva staffe, espresso in [L2^2];
- − d, diametro staffe, espresso in [L3];
- ninf e nsup, numero di staffe inferiori e superiori.

#### Nel pannello **Armatura verticale** viene riportato:

- − Oggetto, elemento di fondazione che contiene il bicchiere;
- − Ic, indice del colletto sul quale è inserito il bicchiere (solo per i plinti);
- − d, diametro dei ferri verticali, espresso in [L3];
- − nfn, numero ferri in direzione n;
- − nft, numero ferri in direzione t;
- − nfpn, numero ferri parete in direzione n;
- − nfpt, numero ferri parete in direzione t;
- − nf, numero ferri totale.

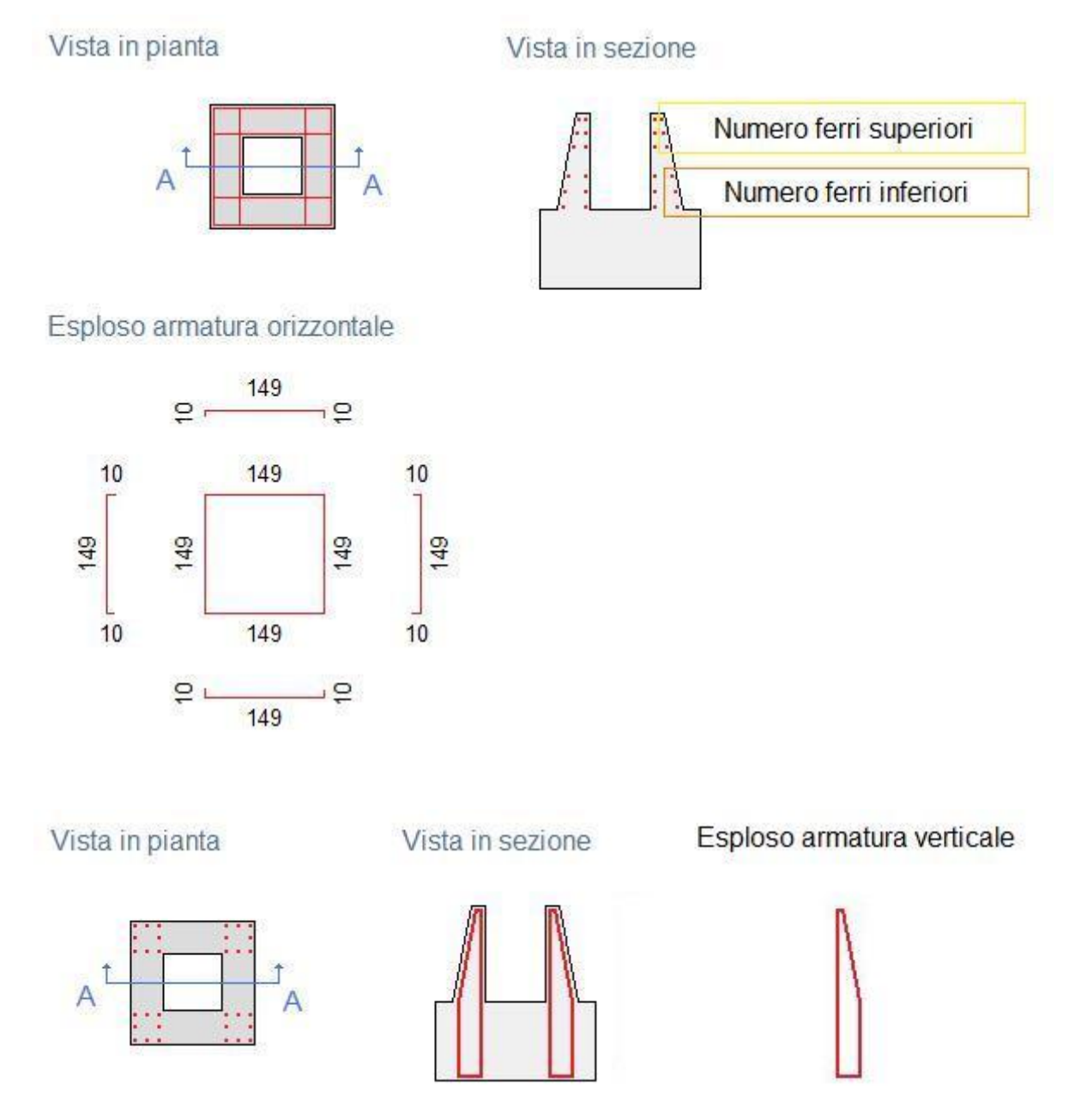

Attraverso i pulsanti [←] e [→], riportati nella parte inferiore della finestra, è possibile scorrere i risultati di tutte le combinazioni analizzate.

### **15.8 Risultati spostamenti**

E' possibile accedere alla finestra Risultati spostamenti richiamandola dalla voce omonima del menu Risultati e viene comunque automaticamente aperta dal programma alla fine dell'analisi.

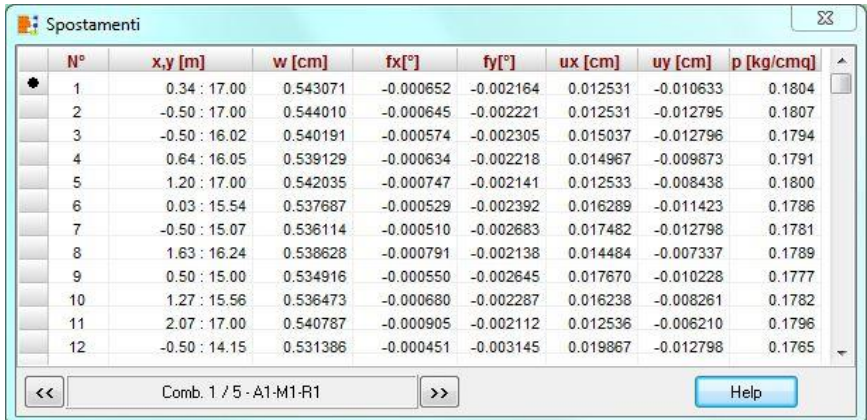

Nella finestra è contenuta una tabella nella quale sono contenute le seguenti informazioni:

- identificativo del nodo della struttura **(N° nodo)**;
- ascissa (**X**) e ordinata (**Y**) del nodo, espresse in [L2];
- spostamento verticale (**w**) del nodo, espresso in [L2];
- rotazione intorno all'asse x (**fx**) ed y (**fy**), espresse in [°];
- spostamento in direzione x (**ux**) e y (**uy**), espressi in [L2];
- pressione trasmessa al terreno di fondazione (**p**), espressa in [P1].

Attraverso i pulsanti [←] e [→], riportati nella parte inferiore della finestra, è possibile scorrere i risultati di tutte le combinazioni analizzate.

# **15.9 Reazioni vincolari**

La finestra contiene una tabella in cui sono riportati, per ogni nodo vincolato, le reazioni vincolari:

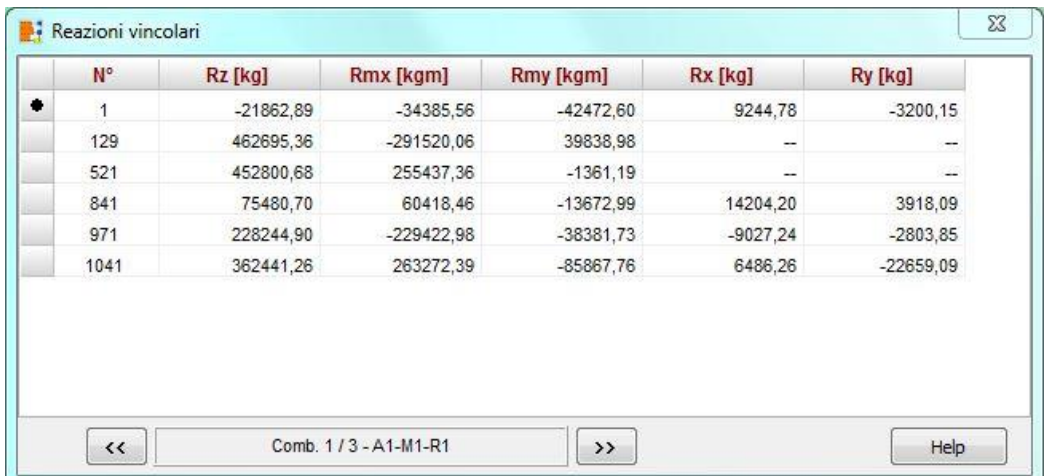

- Rz reazione alla traslazione verticale, espressa in [F1];
- Rmx reazione alla rotazione intorno all'asse X, espressa in [F1 L1];
- Rmy reazione alla rotazione intorno all'asse Y, espressa in [F1 L1];
- Rz reazione alla traslazione in direzione X, espressa in [F1];
- Rz reazione alla traslazione in direzione Y, espressa in [F1].

# **15.10 Risultati fessurazione**

La finestra contiene due tabelle: una di sintesi e l'altra di dettaglio.

La prima tabella contiene contiene i risultati di sintesi e riporta:

- **Oggetto**, elemento di fondazione;
- **pos**, posizione della sezione in cui si è misurata la fessura di dimensioni maggiori;
- **Eps**, deformazione unitaria media, espressa in percentuale;
- **sm**, distanza tra le fessure, espresso in [L3];
- **wm**, ampiezza della fessura, espresso in [L3];
- **wlim**, ampiezza limite della fessura, espresso in [L3]. Tale valore viene indicato dalla normativa e viene impostato nella finestra di opzioni verifiche SLE.

La seconda tabella contiene contiene:

- **pos**, posizione della sezione;
- **As**, area di armatura all'interno dell'area efficace, espresso in [L2^2];
- **Ac**, area dei ferri tesi, espresso in [L2^2];
- Mpf, momento di prima fessurazione, espresso in [F1 L1];
- **Npf**, sforzo normale di prima fessurazione, espresso in [F1];
- **Eps**, deformazione unitaria media, espressa in percentuale;
- **sm**, distanza tra le fessure, espresso in [L3];
- **wm**, ampiezza della fessura, espresso in [L3].

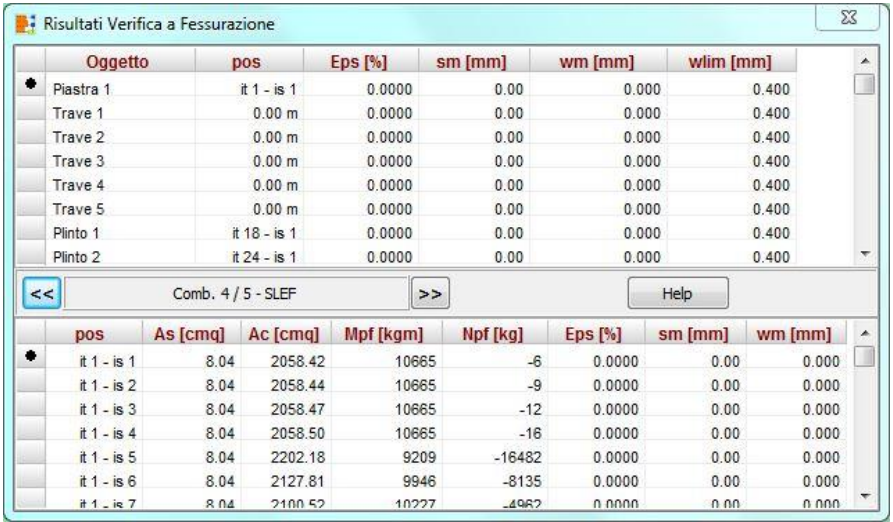

# **15.11 Risultati punzonamento**

# N.T.C. 2008 – N.T.C 2018

La verifica a punzonamento viene eseguita secondo le indicazioni contenute nella norma

### *Eurocodice 2*

*Progettazione delle strutture di calcestruzzo – Parte 1-1*

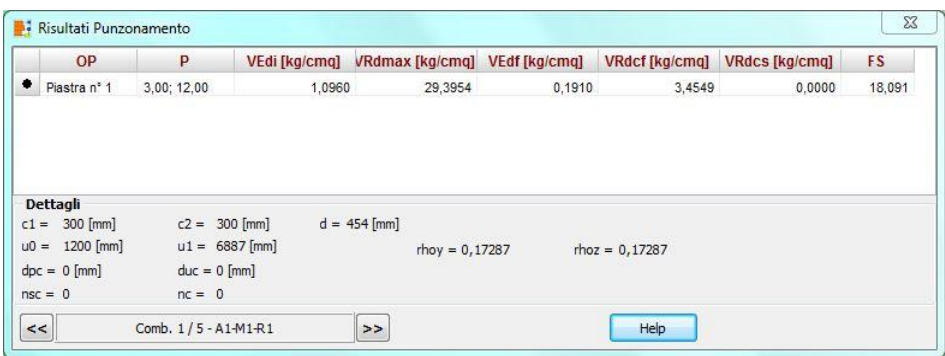

La finestra è suddivisa in due zone: una tabella che contiene le verifiche eseguite e un pannello che contiene i dettagli sulle verifiche.

Nella tabella vengono riportate:

- OP, l'oggetto che viene punzonato;
- P, l'oggetto che punzona;
- VEd,i, tensione di taglio sul perimetro dell'oggetto che punzona, espresso in [P1];
- VRd,max, valore di progetto del massimo taglio-punzonamento resistente, espresso in [P1];
- VEd,f, tensione di taglio sul perimetro di verifica u1, espresso in [P1];
- VRd,cf, valore di progetto del taglio-punzonamento resistente senza armature sul perimetro di verifica u1, espresso in [P1];
- VRd,cs, valore di progetto del taglio-punzonamento resistente con armature, espresso in [P1];
- FS, Fattore di sicurezza (minore tra i rapporti VRd,max/VEd,i, VRd,cf/VEd,f e VRd,cs/VEd,f).

Nella pannello dei dettagli vengono riportate:

- c1 e c2, dimensioni del punto di carico, espresse in [L3];
- d, altezza utile della sezione, espresso in [L3];
- u0, perimetro dell'oggetto che punzona, espresso in [L3];
- u1, perimetro dell'oggetto che punzona diffuso, espresso in [L3];
- rhoy e rhoz, percentuali di armatura nelle due direzioni che si estendono oltre la zona diffusa, espresse in [%];
- dpc e duc, distanza della prima e dell'ultima cucitura dalla faccia del pilastro, espresse in [L3];
- nsc, numero di serie di cuciture;

• nc, numero di cuciture per ogni serie.

### D.M. 96

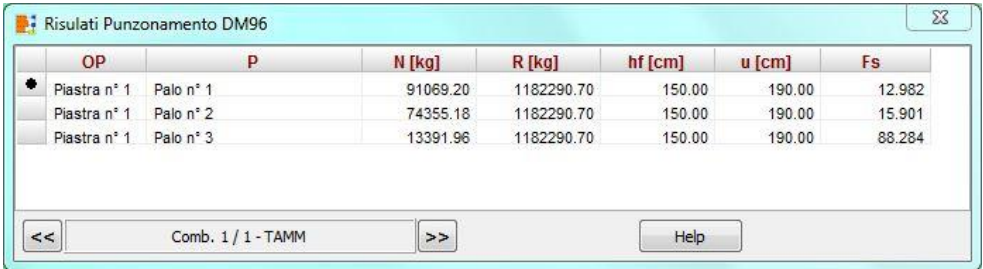

Nella tabella vengono riportate:

- OP, l'oggetto che viene punzonato;
- P, l'oggetto che punzona;
- N, forza agente, espressa in [F1];
- R, forza resistente, espressa in [P1];
- hf,spessore, espresso in [L2];
- u, perimetro di contorno, espresso in [L2];
- FS, Fattore di sicurezza.

# **16 Grafica risultati**

L'output dei risultati (sollecitazioni, cedimenti, armatura, impegno dei materiali, ect.) avviene in una finestra grafica dedicata, visualizzata dalla voce Visualizza del menu Grafica o dal pulsante presente sulla barra dei comandi.

La finestra di grafica risultati è costituita da una parte centrale (a sfondo bianco) dove vengono riportati i diversi risultati e da tre barre disposte sul perimetro della finestra (a destra, in basso e in alto) che permettono di gestire le viste dei risultati e il disegno.

Una delle caratteristiche più interessanti di API è sicuramente la gestione dell'ambiente grafico. Si tratta di uno strumento snello, veloce e potente che consente al progettista di "vedere" tutte le scelte effettuate e "navigare" velocemente tra i risultati di analisi.

# **16.1 Selezione oggetti**

API consente una vista d'assieme e di dettaglio di tutta la fondazione.

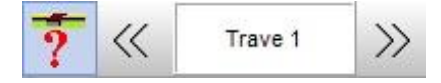

La barra sopra riportata consente di attivare/disattivare la vista dei singoli oggetti mediante i bottoni di seguito descritti:

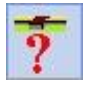

Seleziona oggetto. Abbassando il bottone è possibile di selezionare l'oggetto tramite mouse. Rialzando il bottone si ritorna alla vista di assieme.

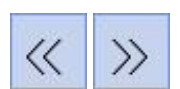

Consentono di scorrere gli oggetti della stessa famiglia di quello attivo

# **16.2 Menu e barra dei comandi Viste**

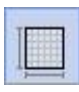

Geometria fondazione. Attiva la visualizzazione d'assieme della pianta della fondazione opportunamente quotata con gli eventuali elementi presenti: pali, pilastri, travi, etc..

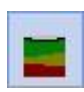

Stratigrafia. Attiva la visualizzazione della stratigrafia definita (punti di sondaggio, colonne stratigrafiche e sezioni in direzione X ed Y).

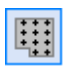

Pali. Attiva la visualizzazione dei risultati sui pali (sollecitazioni, diagrammi di esercizio e limiti, diagrammi di carico-cedimento e armature).

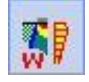

Cedimenti e tensioni. Attiva la visualizzazione dei risultati sui cedimenti e sulle tensioni (Bulbo delle tensioni orizzontale e verticale, tensioni lungo una direttrice verticale e orizzontale e cedimenti).

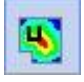

Spostamenti nodali. Attiva la visualizzazione degli spostamenti della platea (spostamenti

verticali e orizzontali nelle due direzioni).

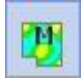

Sollecitazioni di flessione, membrana e taglio. Attiva la visualizzazione delle sollecitazioni di flessione (momenti nelle direzioni X ed Y).

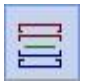

Distinta armatura. Attiva la visualizzazione delle armature della platea o dei plinti e si predispone per la gestione (inserimento di nuove sagome, modifica, etc.).

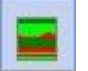

Diagrammi verifiche. Attiva la visualizzazione del diagramma di impegno nei materiali costituenti la platea/plinti analizzata.

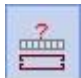

Area armatura richiesta. Attiva la visualizzazione dei diagrammi relativi all'area di armatura richiesta.

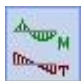

Sollecitazioni trave. Attiva la visualizzazione dei diagrammi del momento sulle travi.

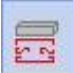

Armature trave. Attiva la visualizzazione delle armature delle travi e dei diagrammi di impegno dei materiali e si predispone per la gestione (inserimento di nuove sagome, modifica, etc.).

### **16.3 Menu e barra dei comandi strumenti**

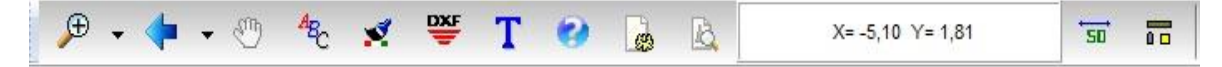

I bottoni presenti in questa barra consentono rispettivamente di:

- attivare gli zoom (più, meno, finestra, dinamico e ripristino);
- attivare gli spostamenti (a destra, a sinistra, sopra e sotto);
- attivare il pan (spostamento dinamico). Tale funzione si attiva in modo automatico quando si clicca con il tasto centrale del mouse e, mantenendo premuto il pulsante, si sposta il mouse;
- impostare caratteri;
- impostare il colore di sfondo;
- visualizzare i disegni impaginati;
- esportare il disegno corrente in formato DXF, WMF, BMP e JPG
- inserire didascalie multiple

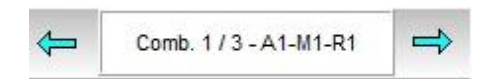

Tramite i bottoni sopra riportati è possibile scorrere le combinazioni analizzate.

### **16.4 Menu pop-up**

Cliccando con il tasto destro del mouse sulla finestra, è visualizzato un pop-up menu che consente di accedere velocemente ad alcune funzioni per la gestione dei disegni e degli oggetti. Le voci in esso contenute sono:

*1. Copia immagine*, consente di copiare il disegno attivo in qualunque altro documento;

*2. Didascalie*, visualizza la finestra **Elenco didascalie;**

*3. Impagina disegno*, inserisce il disegno attivo nell'impaginatore grafico;

*4. Filtro visualizzazione*, visualizzazione delle mappe realtive agli spostamenti ed alle sollecitazioni mediante filtro sui valori max e min

*5. Legenda,* consente di impostare la legenda che riporta i colori della mappa visualizzata**;**

*6. Sovrapponi armature*, consente di sovrapporre le armature al diagramma di impegno visualizzato

*7. Tratti*, visualizza la suddivisione a tratti utilizzata nel calcolo delle armature

*8. Sezioni*, visualizza la finestra contenente l'elenco delle sezioni trasversali inserite nel disegno dell'armatura delle travi

*9. Seleziona vista gruppo*, consente di attivare la visualizzazione dei soli gruppi desiderati. Per eseguire l'operazione occorre selezionare tramite mouse i gruppi e poi terminare con il tasto INVIO *10. Dettaglio bicchiere platea*, consente di visualizzare la finestra di dettaglio delle armature progettate per i bicchieri presenti sulla platea.

Le voci di menu visibili dipendono dal disegno correntemente visualizzato.

# **16.5 Visualizzazione Stratigrafia**

Ш

Le viste di stratigrafia possono essere attivate dal pulsante presente sulla barra dei comandi Viste. Quando viene selezionato il pulsante Stratigrafia viene visualizzata la barra che permette di scegliere una delle quattro viste previste.

Punti di sondaggio. Permette di visualizzare l'ubicazione dei punti di sondaggio nel piano di er<br>er lavoro. I punti di sondaggio sono gli stessi utilizzati per la definizione della stratigrafia.

Colonne stratigrafiche. Permette di visualizzare la sezione stratigrafica in corrispondenza delle tre colonne definite.

Sezione in direzione X e Y. Permettono di eseguire una sezione in un piano verticale in direzione X e Y della stratigrafia e della fondazione. Per poter eseguire la sezione, si attiva la direzione X e Y della stratigrafia e della fondazione. Per poter eseguire la sezione, si attiva la vista e si clicca all'interno del piano di lavoro. Al click viene visualizzata la sezione con la descrizione dei terreni intersecati e, se la sezione intercetta la fondazione, viene visualizzata anche la geometria della fondazione sezionata.

# **16.6 Visualizzazione Risultati pali**

Quando viene selezionato il pulsante Pali viene visualizzata la barra Risultati pali che permette di selezionare le seguenti viste:

Consente di visualizzare la ripartizione delle forze orizzontali in pianta sui singoli pali della fondazione. I pali sono colorati in funzione degli scarichi cui sono soggetti. I pali possono essere interrogati.

 $Tx =$ 

Cliccando con il mouse su un palo viene visualizzata la finestra Palo nr … che riporta:

- Diametro palo (**D**), espresso in [L2];
- Lunghezza palo (**L**), espresso in [L1];
- Momenti in testa in direzione X ed Y (**Mx**, **My**), espressi in [F1xL1];
- Taglio in testa in direzione X ed Y (**Tx**, **Ty**), espressi in  $D =$ [F1];  $Mx =$
- Sforzo normale in testa (**N**), espressi in [F1];
- $N =$ – Portanza laterale (**Pl**), espressa in [F1]. Se la normativa scelta è l'NTC 2008 o NTC 2018 le portanze laterali  $P1m$ riportate in tabella sono due: portanza laterale media  $Plm$  $Wp =$ (**Pl\_med**) e minima (**Pl\_min**);  $Tu =$
- Portanza di punta (**Pp**) espressa in [F1] . Se la normativa scelta è l'NTC 2008 o NTC 2018 le portanze di punta riportate in tabella sono due: portanza di punta media (**Pp\_med**) e minima (**Pp\_min**);
- Peso del palo (**Wp**), espresso in [F1];
- Portanza ammissibile (**Pa**), espressa in [F1]. Se la normativa scelta è l'NTC 2008 o NTC 2018 la portanza indicata è la portanza di progetto (**Pd**);
- Taglio in condizioni limite in testa (**Tu**), espresso in [F1].
	- Permette di visualizzare Momento, Taglio, Sforzo Normale, Pressioni Terreno e Spostamenti in condizioni limite del palo. Per selezionare un palo basta cliccare nelle sue vicinanze con il tasto sinistro del mouse.

Cliccando con il tasto sinistro del mouse all'interno dei diagrammi, viene visualizzata una finestra nella quale sono riportate le caratteristiche della sezione corrente:

- ordinata lungo il fusto del palo (**Y**), espressa in [L2];
- il momento limite (**Mr**), espresso in [F1xL1];
- il taglio limite (**Tr**), espresso in [F1];
- lo sforzo normale limite (**Nr**), espresso in [F1];
- lo spostamento orizzontale limite (**ur**), espresso in [L2];
- la pressione limite sul terreno (pr), espressa in [P1].

Permette di visualizzare Momento, Taglio, Sforzo Normale, Pressioni Terreno e Spostamenti ESE<sub>®</sub> in condizioni di esercizio del palo. Per selezionare un palo basta cliccarvi in prossimità con il mouse.

Cliccando con il tasto sinistro del mouse all'interno dei diagrammi, viene visualizzata una finestra nella quale sono riportate le caratteristiche della sezione corrente:

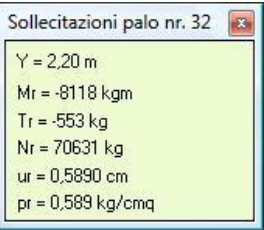

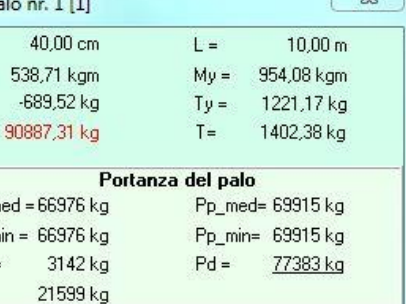

 $\sqrt{32}$ 

- ordinata lungo il fusto del palo (Y), espressa in [L2];
- il momento di esercizio (M), espresso in [F1xL1];
- il taglio di esercizio (T), espresso in [F1];
- lo sforzo normale di esercizio (N), espresso in [F1];
- lo spostamento orizzontale di esercizio (u), espresso in [L2];
- la pressione di esercizio sul terreno (p), espressa in [P1].

E' possibile modificare le impostazioni grafiche dei diagrammi limite e di esercizio mediate la finestra <*Opzioni diagrammi pali*> descritta successivamente

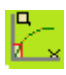

Permette di visualizzare il diagramma carico-cedimento verticale ed orizzontale del palo. Il diagramma presenta in ascissa il valore del cedimento e in ordinata il valore del carico.

Cliccando con il tasto destro del mouse all'interno della vista grafica, è possibile richiamare dal menu pop-up la finestra Diagramma carico cedimento nella quale vengono riportati:

- la forza verticale (diagramma carico-cedimenti verticale) o orizzontale (diagramma di caricocedimenti orizzontale), espressa in [F1];
- il cedimento verticale (diagramma caricocedimenti verticale) o gli spostamenti orizzontali (diagramma di carico-cedimenti orizzontale), espressi in [L2];
- la rotazione, espressa in [°].

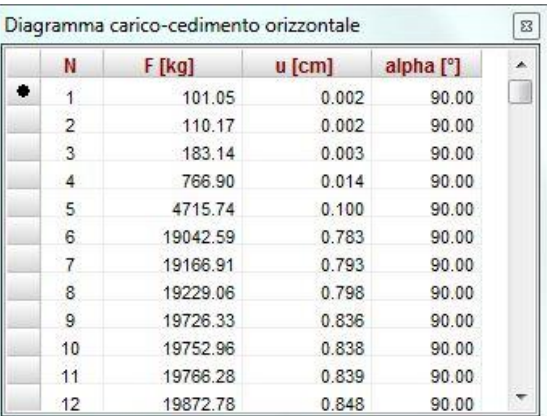

Cliccando sul bottone **la c** è possibile scegliere se quotare tutti i punti e la scala di rappresentazione del diagramma carico-cedimenti.

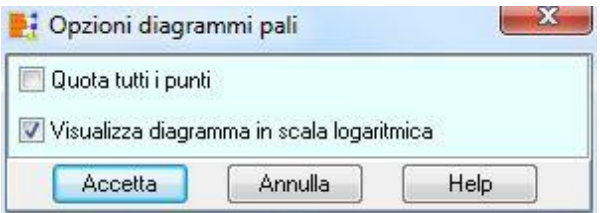

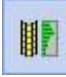

Permette di visualizzare le armature del palo con i relativi diagrammi di sollecitazione di momento e taglio, limite e di esercizio.

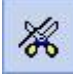

Taglia. Il programma consente il taglio dell'armatura longitudinale del palo, in modo da differenziare l'armatura stessa in due tratti. Il punto di taglio è inserito dall'Utente in modo grafico oppure attraverso la finestra Modifica armature palo. Selezionato il pulsante, il

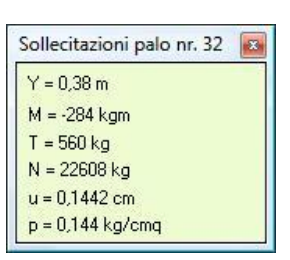

programma si predispone per effettuare il taglio dell'armatura del palo. Per effettuare il taglio bisogna spostare il puntatore del mouse nella posizione di taglio e cliccare. Il programma inserirà un punto (evidenziato da un quadrato rosso), provvederà a spezzare opportunamente la linea di quota e ad inserire la sezione trasversale relativa al nuovo tratto. Il punto di taglio può essere modificato graficamente mediante trascinamento con il mouse, oppure numericamente.

Per la cancellazione grafica del punto di taglio basta spostare il punto stesso al di fuori della lunghezza del palo. Automaticamente il programma provvederà ad eliminare la sezione trasversale che non interessa.

Le sezioni trasversali inserite possono essere spostate, nell'ambito della zona di interesse, semplicemente portando il puntatore del mouse nelle vicinanze della sezione da spostare, cliccando con il tasto sinistro del mouse, e tenendolo premuto spostarsi nella nuova posizione.

Con la medesima procedura grafica è possibile spostare: i diagrammi delle sollecitazioni, il diagramma d'impegno, la sezione longitudinale del palo, la tabella Caratteristiche fila.

i?

Informazioni. Al clic del pulsante il programma visualizza la finestra Modifica armatura palo/Informazioni palo che permette di modificare i ferri dei pali o ottenere informazioni sul palo selezionato. La descrizione della finestra viene riportata nei paragrafi seguenti.

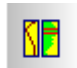

Opzioni grafiche armature palo. Al click del pulsante il programma visualizza la finestra Opzioni grafiche palo che permette di impostare i diagrammi e le scale rappresentati.

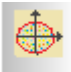

Dominio rottura. Dopo aver attivato il bottone, cliccando lungo il fusto del palo viene visualizzato il diagramma **M-N** relativo al punto scelto. Se al clic si preme il tasto Shift, viene anche visualizzato il diagramma *momento*-*curvatura*.

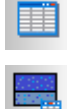

I due bottoni consentono di visualizzare in forma tabellare le verifiche a presso-flessione, taglio e fessurazione.

Per scorrere i risultati grafici relativi alle viste sopra elencate è possibile utilizzare i pulsanti sotto riportati:

### 16.6.1 Impostazioni diagrammi pali

La finestra visualizzata dal bottone **na** consente di impostare alcuni parametri per la visualizzazione di diagrammi limite e di esercizio del palo attivo.

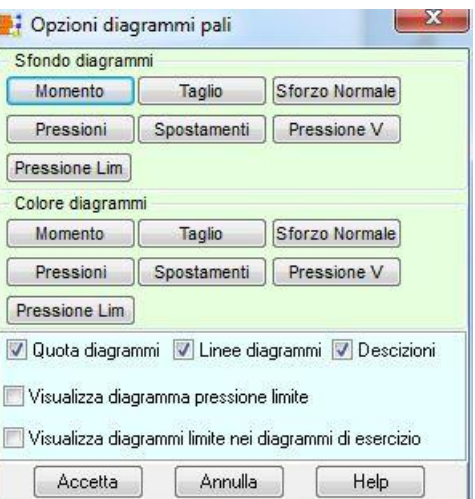

### 16.6.2 Modifica armatura palo

La finestra Modifica armatura palo viene visualizzata quando viene selezionato il pulsante Informazioni della barra dei comandi Risultati palo e quando i pali sono in c.a.

Dalla finestra è possibile modificare l'armatura progettata. In particolare è possibile definire:

- Il check **Spezza armatura palo** serve per attivare il taglio dell'armatura in due tratti;
- **Quota**. Quota rispetto alla testa del palo del punto di taglio, espresso in [L1]. Il campo di è attivo se è stata abilitata la voce *Spezza armatura palo*;
- Sia per il tratto superiore che per il tratto inferiore si può impostare:
	- **•** Numero ferri:
	- Diametro tondini, espresso in [L3];
	- Passo staffe, espresso in [L2];
	- Diametro staffe, espresso in [L3].

# 16.6.3 Informazioni palo

La finestra Informazioni palo viene visualizzata quando viene selezionato il pulsante Informazioni della barra dei comandi Risultati palo e quando i pali sono con armatura a tubolare o generica.

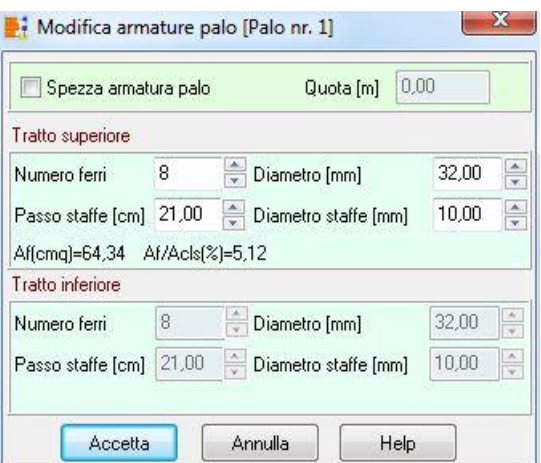

Nella finestra sono riportate informazioni di carattere generale sul palo.

Se il palo è con armatura a tubolare:

- Diametro perforazione, espresso in [L2];
- Diametro esterno tubolare, espresso in [L3];
- Spessore tubolare, espresso in [L3].

Se il palo è con sezione generica:

- Diametro, espresso in [L2];
- Area, espresso in [L2]x[L2];
- Inerzia, espresso in [L2]<sup>4</sup>;
- Modulo di resistenza, espresso in [L2]<sup>3</sup>.

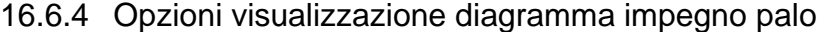

La finestra Opzioni grafiche palo viene visualizzata quando viene selezionato il pulsante Opzioni grafiche armature palo della barra dei comandi Risultati palo. La finestra permette di impostare:

- scelta del diagramma da visualizzare;
- scelta ampiezza diagrammi;
- visualizzazione sezioni trasversali;
- visualizzazione finestra Caratteristiche fila.

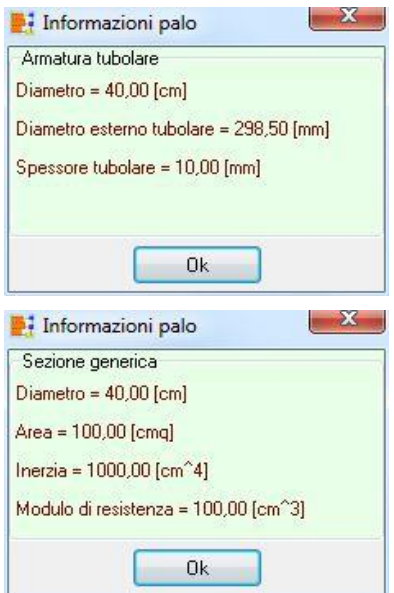

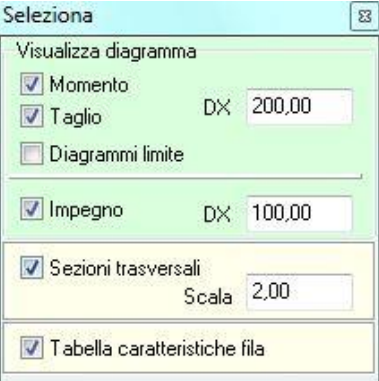

#### **16.7 Visualizzazione Risultati cedimenti**

Quando viene selezionato il pulsante Cedimenti e Tensioni viene visualizzata la barra dei comandi Interazione terreno che permette di selezionare le seguenti viste:

Cedimenti. Consente di visualizzare i cedimenti subiti della fondazione. Il cedimento viene visualizzato inizialmente sui punti notevoli della fondazione (punti del contorno e nei punti di scarico dei pilastri per una fondazione a platea, nel baricentro dei plinti, il punto di intersezione delle travi e il punto di mezzeria per un graticcio di travi).

Se si intende conoscere il cedimento in altri punti, oltre ai punti proposti dal programma, cliccando

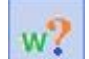

sul bottone **W**: si attiva la fase di calcolo del cedimento nel punto di clic del mouse.

Confermando la posizione nella tabella riportata, il programma aggiunge ai punti calcolati un nuovo punto con i cedimenti associati.

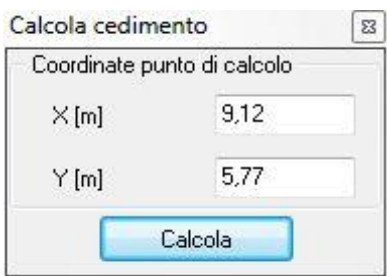

Se si vuole invece visualizzare l'elenco dei punti in cui sono stati calcolati i cedimenti, cliccando sul bottone è possibile richiamare la finestra Cedimenti nella quale viene riportato l'elenco dei punti (ascissa e ordinata, espressi in [L1]) in cui sono stati calcolati i cedimenti, il valore del cedimento e l'indice dell'elemento al quale fa riferimento (pilastro, trave, plinto, ecc.).

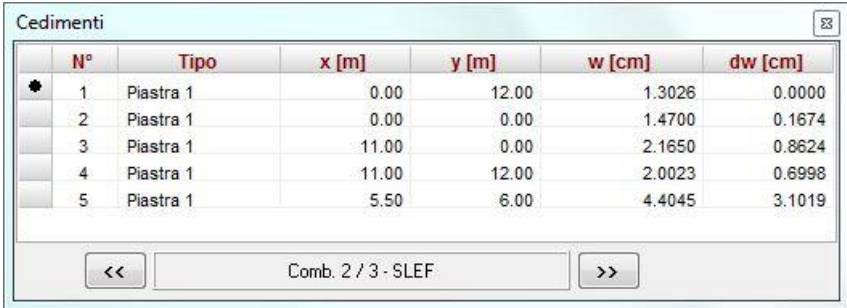

 $\overline{ }$ 

**dw** Cedimenti differenziali Consente di visualizzare i valori dei cedimenti differenziali nei punti notevoli della fondazione nelle sole combinazioni SLE.

- Bulbo delle tensioni orizzontali. Consente di visualizzare l'andamento delle tensioni (bulbo delle tensioni) in un piano orizzontale parallelo al piano di posa. Attivando la vista, viene visualizzata una sezione della fondazione e del profilo stratigrafico insieme ad un messaggio che ci invita ad individuare con il mouse la quota al di sotto della fondazione dove conoscere lo stato tensionale.
- Bulbo delle tensioni verticali. Consente di visualizzare l'andamento delle tensioni (bulbo delle tensioni) in un piano verticale. Attivando la vista, viene visualizzata la pianta della fondazione insieme ad un messaggio che invita ad individuare con il puntatore del mouse due punti e la direzione del piano verticale dove conoscere lo stato tensionale.
	- Tensioni lungo una direttrice verticale. Consente di visualizzare l'andamento delle tensioni lungo un asse verticale. Attivando la vista, viene visualizzata la pianta della fondazione insieme ad un messaggio che invita ad individuare con il mouse un punto al di sotto della fondazione dove conoscere lo stato tensionale.

Nel disegno viene rappresentato: l'andamento stratigrafico e, in un pannello a sfondo azzurro, vene rappresentato l'andamento delle tensioni geostatiche □v0 (linea verde), delle sovrappressioni □□ (linea rossa) e le tensioni complessive  $\Box v$  (diagramma campito in giallo).

Cliccando all'interno del diagramma viene visualizzata la finestra Stato tensionale nella quale vengono riportate:

- l'ordinata di interrogazione, espressa in [L1];
- $-$  la tensioni geostatiche  $\sigma_{v0}$ , espressa in [P1];
- la tensioni delle sovrappressioni  $\Delta \sigma$ , espressa in [P1];
- $-$  la tensioni complessive  $\sigma_v$ , espressa in [P1].

Se si vuole conoscere lo stato tensionale lungo una verticale parallela a quella individuata, basta cliccare a destra o a sinistra in fondo alla rappresentazione del diagramma delle tensioni, e il programma aggiorna automaticamente il disegno.

Tensioni lungo una direttrice orizzontale. Consente di visualizzare l'andamento delle tensioni lungo un asse orizzontale. Attivando la vista, viene visualizzata la pianta della fondazione insieme ad un messaggio che invita ad individuare con il puntatore del mouse due punti e la direzione del piano verticale dove conoscere lo stato tensionale.

Nel disegno viene rappresentato, in un pannello a sfondo azzurro, l'andamento delle tensioni complessive  $\sigma_v$  (diagramma campito in giallo).

Cliccando all'interno del diagramma viene visualizzata la finestra Stato tensionale nella quale vengono riportate:

- l'ascissa di interrogazione, espressa in [L1];
- la tensioni delle sovrappressioni  $\Delta \sigma$ , espressa in [P1];

Se si vuole conoscere lo stato tensionale lungo un'altra orizzontale parallela a quella individuata, basta cliccare al di sopra o al di sotto della rappresentazione del diagramma delle tensioni, e il programma aggiorna automaticamente il disegno.

Pressioni terreno. Consente di visualizzare l'andamento delle pressioni sul piano di  $P$ fondazione. Attivando la vista, viene visualizzata la pianta della fondazione con una mappa di colore rappresentativa dello stato tensionale presente.

Cliccando nel disegno viene visualizzata la finestra Pressioni terreno nella quale viene riportato:

- l'elemento individuato (trave, plinto, ecc.) e l'indice;
- il numero del nodo del modello di calcolo e la sua posizione (ascissa e ordinata, espressi in [L1]);
- la pressione al piano di fondazione in quel punto, espressa in [P1];
- il cedimento determinato, espresso in [L2];
- la rigidezza del terreno di fondazione (costante di Winkler), espressa in [P1 / L2]. Se il calcolo è stato eseguito con il modello di interazione (la costante di Winkler è un risultato dell'analisi) ed è

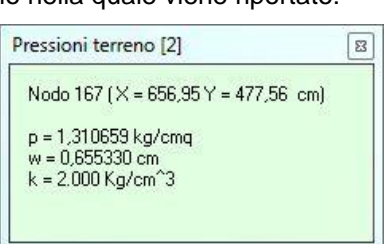

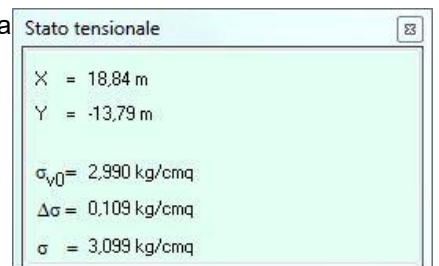

variabile punto per punto mentre, se il calcolo è stato eseguito con il modello alla Winkler (la costante di Winkler è un dato).

Costante di Winkler. Consente di visualizzare la mappa dei valori di costante di Winkler della **Kw** fondazione

# **16.8 Visualizzazione Risultati spostamenti**

Le viste sugli spostamenti possono essere attivate o dal menu Viste o dal pulsante presente sulla barra dei comandi Viste.

Quando viene selezionato il pulsante Spostamenti viene visualizzata la barra dei comandi che permette di selezionare le seguenti viste:

Spostamento verticale (w). Se si utilizza come modello di interazione tra terreno e w fondazione il modello alla Winkler, gli spostamenti verticali della piastra coincidono con i cedimenti del terreno mentre, se si utilizza il modello di interazione gli spostamenti della fondazione in un punto potrebbero non coincidere con i cedimenti del terreno).

#### Esempio: Modello di interazione

Plinto con risultante dei carichi verticali  $N = 131500$  kg e momento  $M = 180000$  kgm.

Il plinto, per effetto del carico, tende a parzializzarsi sollevandosi da un lato (fascia bianca nel diagramma degli spostamenti verticali della piastra) mentre i cedimenti (gli abbassamenti) del terreno sono tutti positivi.

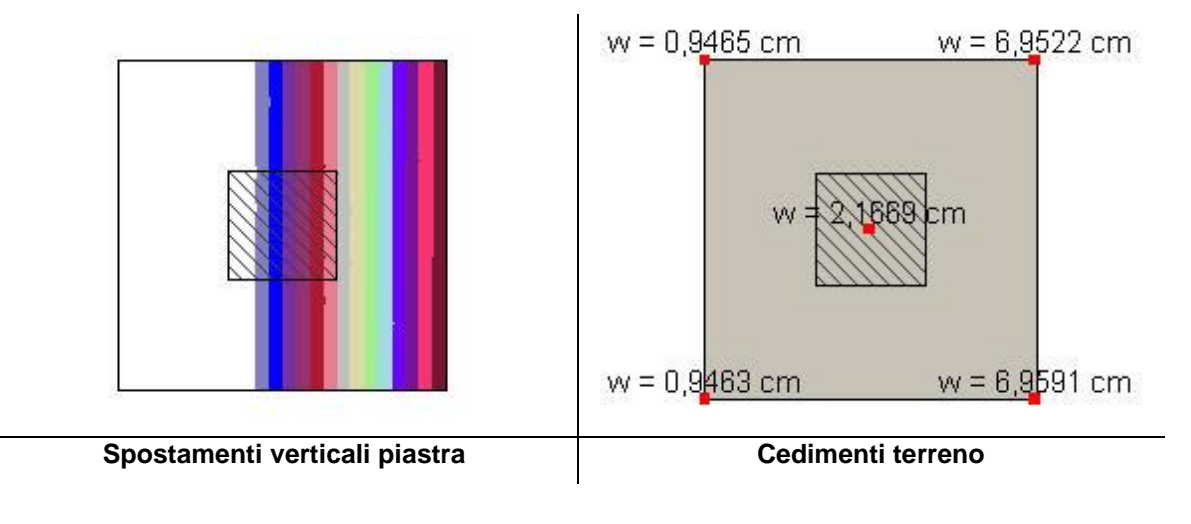

Spostamento in direzione X (UX).  $U_{\mathbf{x}}$ 

Spostamento in direzione Y (UY). U<sub>v</sub>

Cliccando con il tasto sinistro del mouse all'interno dei diagrammi, viene visualizzata la finestra Spostamenti nodali nella quale sono riportate le seguenti informazioni:

- Indice del nodo del modello di calcolo;
- Ascissa e Ordinata del nodo (X e Y), espresse in [L1];
- Spostamento verticale (**w**), espresso in [L2];
- Rotazione intorno all'asse X ed Y (**fx**, **fy**), espresso in [°];
- Spostamento in direzione X (**UX**), Y (**UY**) e risultante (**U**), espresso in [L2];
- la pressione al piano di fondazione, espressa in [P1], se il calcolo è di una fondazione;
- lo scarico in testa al palo (**Npalo**), espressa in [F1], se il nodo interrogato è comune alla testa di un palo;
- la reazione vincolare (**R**), espressa in [F1], se il nodo interrogato è vincolato.
	- Deformata nel piano XY. T<sub>D</sub>

# **16.9 Visualizzazione sollecitazioni di flessione e taglio/ tensioni di membrana**

Quando viene selezionato il pulsante Sollecitazioni viene visualizzata la barra dei comandi che permette di selezionare le seguenti viste:

- Mx. Momento flettente X con asse vettore parallelo all'asse Y (positivo se tende le fibre  $\mathbf{M}_{\mathrm{X}}$ inferiori), espresso in [F1xL1].
- My. Momento flettente Y con asse vettore parallelo all'asse X (positivo se tende le fibre  $M_{\odot}$ inferiori), espresso in [F1xL1].
- Mxy. Momento flettente XY, espresso in [F1xL1].  $M_{xy}$
- Direzione momenti principali. X
- Tensione di membrana normali in direzione X ( $\square x$ ) (positiva se di compressione), espressa  $N_{\times}$ in [P1];
- Tensione di membrana normali in direzione Y  $(\Box y)$  (positiva se di compressione), espressa N, in [P1];
- Tensione di membrana tangenziale in direzione XY ( $\Box$ xy), espressa in [P1]. N<sub>xy</sub>
- Direzioni principali di tensione.

Cliccando con il tasto sinistro del mouse all'interno dei diagrammi, viene visualizzata la finestra Sollecitazioni nodali nella quale sono riportate le seguenti informazioni:

– Identificativo del nodo;

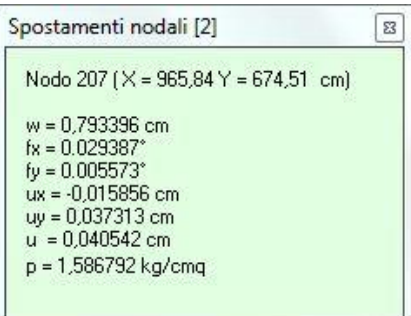

- Ascissa e Ordinata del nodo (X e Y), espresse in [L1];
- Momenti nelle direzioni X ed Y (Mx, My, Mxy), espressi in [F1 x L1];
- Se l'elemento utilizzato per il calcolo della piastra è a deformabilità tagliante, i tagli nelle direzioni X ed Y (Tx, Ty), espresso in [F1];

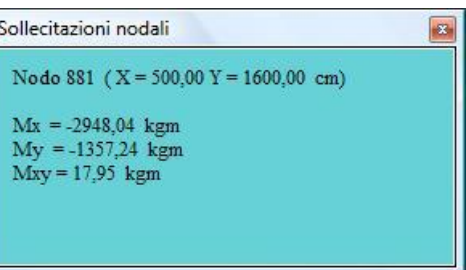

Diagramma. Consente di visualizzare l'andamento delle sollecitazioni di lungo una direzione orizzontale e verticale nel piano della fondazione. Attivando la vista, viene visualizzata la pianta della fondazione insieme agli elementi del modello di calcolo. Cliccando all'interno della fondazione è possibile visualizzare rispettivamente il diagramma lungo la corda selezionata.

## **16.10 Visualizzazione armature richieste**

Quando viene selezionato il pulsante Armatura richiesta viene visualizzata la barra dei comandi che permette di selezionare le seguenti viste:

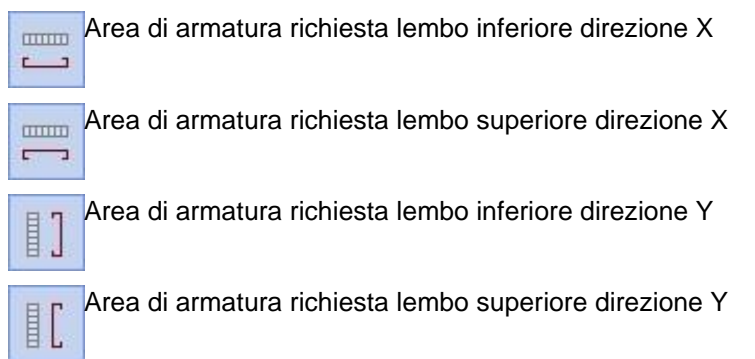

Il diagramma visualizzato può essere interrogato. Cliccando sul diagramma, viene visualizzata la finestra Armature richieste – direzione X o Y che riporta le seguenti informazioni:

- ascissa (X) e ordinata (Y) del punto interrogato, espresse in [L1];
- l'area di armatura richiesta al lembo superiore a metro (Area ilia Armature richieste direzione X sup) nella direzione scelta, espressa in [L2<sup>2</sup>]. Vengono riportati due valori: il primo è l'armatura totale a metro disposta nel tratto mentre, il secondo è l'armatura di calcolo aggiuntiva fuori maglia;
- l'area di armatura richiesta al lembo inferiore a metro (Area inf) nella direzione scelta, espressa in [L2<sup>2</sup> ]. Vengono riportati due valori: il primo è l'armatura totale a metro disposta nel tratto mentre, il secondo è l'armatura di calcolo aggiuntiva fuori maglia;

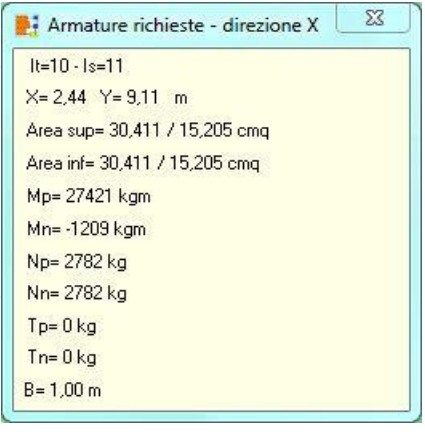

- il momento positivo (**Mp**) e negativo (**Mn**) utilizzati per la verifica strutturale a pressoflessione della sezione, espressi in [F1 x L1];
- lo sforzo normale positivo (**Np**) e negativo (**Nn**) utilizzati per la verifica strutturale a pressoflessione della sezione, espressi in [F1];
- il taglio positivo (**Tp**) e negativo (**Tn**) utilizzati per la verifica strutturale a taglio della sezione, espressi in [F1].

#### NOTE:

Le sollecitazioni nodali di calcolo sono diverse delle sollecitazioni utilizzate per la verifica strutturale. Il motivo della differenza è da ricercare nella procedura per il calcolo delle sollecitazioni di progetto. Queste sollecitazioni vengono valutate a partire dalle sollecitazioni nodali, valutate nel tratto di competenza in un numero di sezioni variabili funzione della geometria e della variabilità delle sollecitazioni.

# **16.11 Visualizzazione impegno**

Quando viene selezionato il pulsante Impegno viene visualizzata la barra dei comandi che permette di selezionare le seguenti viste:

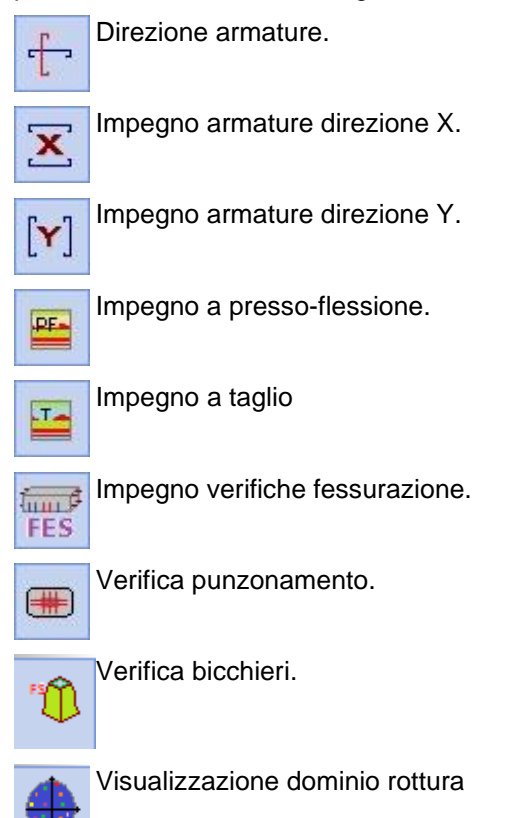

Ħ

Valori impegno. Consente di aprire, una volta selezionato l'oggetto di cui si vuole vedere il dettaglio, la finestra in cui sono riportati i valori numerici delle verifiche.

# 16.11.1 Interrogazione impegno

Il diagramma visualizzato può essere interrogato tramite clic del mouse.

Visualizzando il diagramma di impegno, cliccando viene visualizzata la finestra **Verifiche sezioni** – direzione X o Y che riporta le seguenti informazioni:

- Indice del tratto (**It**) e della sezione (**Is**);
- ascissa (**X**) e ordinata (**Y**), espressa in [L1];
- area di armatura richiesta per metro al lembo superiore (**Afs**), espressa in [L2<sup>2</sup> ];
- Area di armatura richiesta per metro al lembo inferiore (**Afi**), espressa in [L2<sup>2</sup>];

#### **Progetto alle tensioni ammissibili**

- tensione nei ferri superiori  $(\sigma_{fs})$ , espressa in [P1];
- tensione nei ferri inferiori  $(\sigma_{fi})$ , espressa in [P1];
- tensione nel calcestruzzo  $(\sigma_c)$ , espressa in [P1];
- tensione nel calcestruzzo (τ<sub>c</sub>), espressa in [P1].

#### **Progetto agli stati limite**

- coefficiente di sicurezza della sezione (**CS**);
- momento ultimo nella sezione (**Mu**), espresso in [F1 × L1];
- sforzo normale ultimo nella sezione (**Nu**), espresso in [F1];
- il taglio sollecitante di calcolo (**T**), espresso in [F1];
- il taglio resistente della sola armatura longitudinale, espresso in [F1];
- il taglio assorbito dal calcestruzzo, espresso in [F1];

 $|t=9 - 1s=8$  $X = 4,80$  Y = 9,20 m Afi= 8,04 cmq Afs= $8,04$  cmg Sigmac= 3,35 kg/cmg Sigmafi= 33,33 kg/cmq Sigmafs= 214,10 kg/cmg Tauc =  $0,00$  kg/cmq

Verifiche sezioni - direzione X

 $\overline{\mathbf{z}}$ 

#### Verifiche sezioni - direzione X  $\overline{1}$  $|t=12 - 1s = 25$  $X = 9.04$  Y = 11,59 m Afi= 8,04 cmq Afs= $8.04 \text{ cm}$ g  $C = 38.72$ Mu= -15513,74 kgm Nu= 7772.98 kg  $T = -121,99 kg$ Vrd1=227317,06 kg Vcd= 27687,67 kg Vwd= 0,00 kg

il taglio assorbito dall'armatura a taglio (sagomati o staffe), espresso in [F1].

Nella viste "**Verifiche bicchieri**" e "**Verifica punzonamento**", al clic sull'oggetto vengono visualizzate le seguenti finestre:

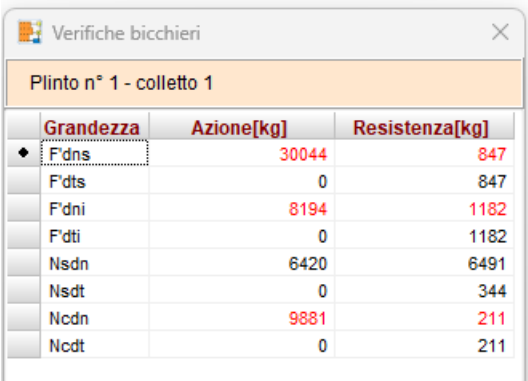

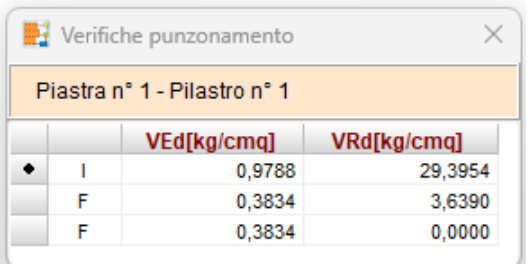

# **16.12 Visualizzazione sollecitazioni travi**

In questa vista viene riportato il disegno delle travi con il relativo diagramma di sollecitazione scelto attraverso i bottoni di seguito descritti.

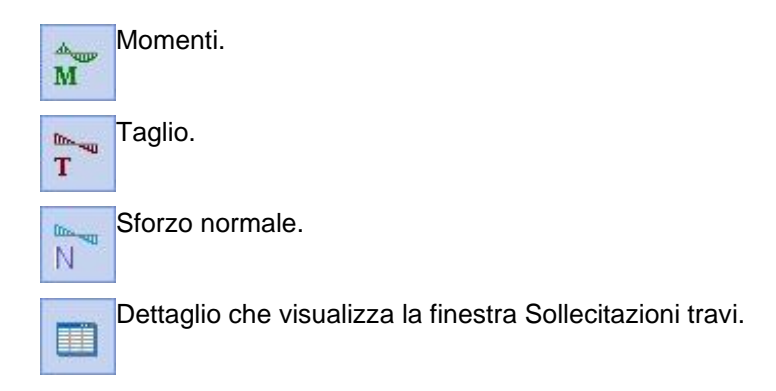

16.12.1 Dettaglio sollecitazioni travi

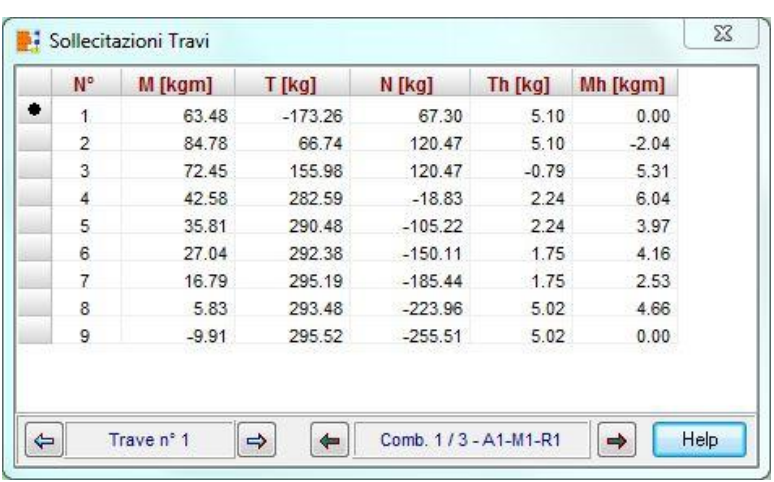

Nella tabella vengono riportate:

- n°, indice della sezione della trave;
- N, sforzo normale, espresso in [F1];
- T, taglio nel piano verticale, espresso in [F1];
- M, momento nel piano verticale, espresso in [F1 L1];
- Th, taglio nel piano orizzontale, espresso in [F1];
- Mh, momento nel piano orizzontale, espresso in [F1 L1].

# **16.13 Visualizzazione armature travi**

Quando viene selezionato il pulsante Armature travi viene visualizzata la pianta della fondazione con tutte le travi colorate in funzione della vista selezionata:

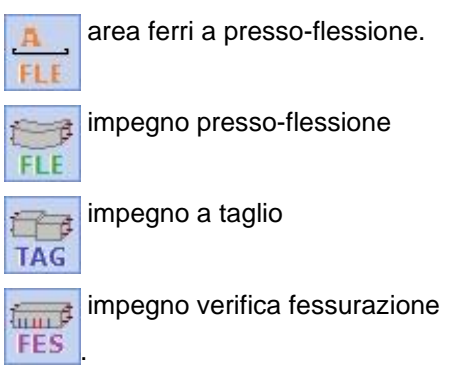

Visualizzando la singola trave (attraverso il bottone interroga oggetto ) il disegno si compone di:

- sezione longitudinale della trave opportunamente quotata
- sezioni trasversali inserite, con esploso armature
- distinta armature con quotature parziali e totali dei ferri
- diagramma impegno presso-flessione

• diagramma impegno taglio

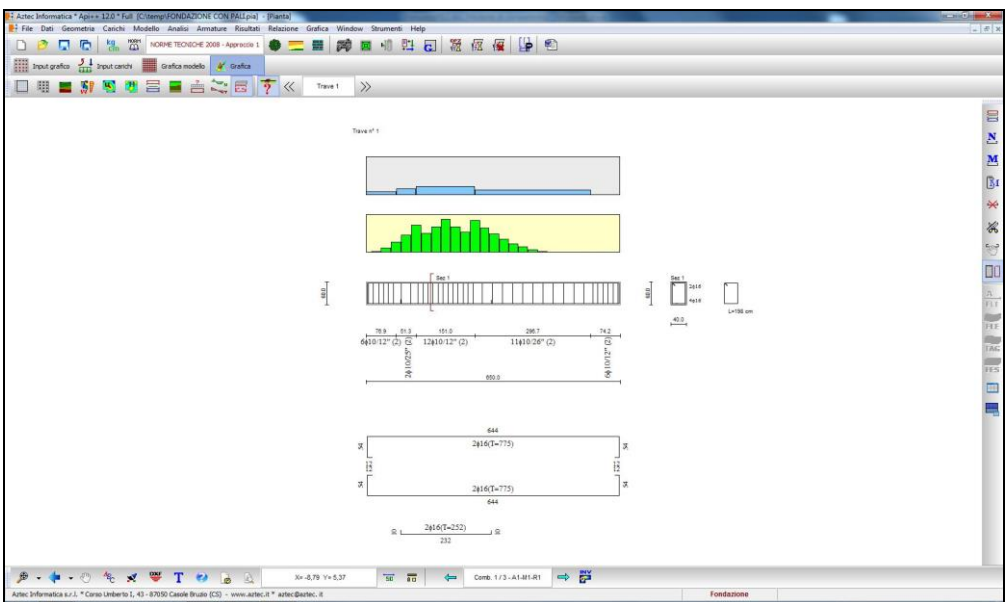

La barra dei comandi a destra permette di eseguire le seguenti operazioni:

- Elenco ferri. Il clic del pulsante visualizza la tabella Elenco ferri trave, che riporta l'elenco dei ferri con relativa lunghezza, diametro e numero tondini. La descrizione della finestra viene riportata nei paragrafi seguenti.
- N

Nuovo sagoma. Il clic del pulsante visualizza la tabella Inserimento sagoma che permette di inserire nuovi ferri nella trave. La descrizione della finestra viene riportata nei paragrafi seguenti.

- Modifica ferro. Dopo aver selezionato un ferro, il click del pulsante visualizza la tabella Ferro  ${\bf M}$  $|n^{\circ}|$ .- Trave n° che consente la modifica numerica della sagoma selezionata. La descrizione della finestra viene riportata nei paragrafi seguenti.
- Modifica staffe. Il click del pulsante visualizza la tabella Tratti staffe Trave n° che permette RІ di modificare i tratti delle staffe progettati per la trave. La descrizione della finestra viene riportata nei paragrafi seguenti.
- Cancella ferro. Dopo aver selezionato un ferro, se si preme questo pulsante o il tasto [Canc]  $\times$ della tastiera, il ferro viene eliminato e viene aggiornata la distinta.
	- Taglia ferro. Selezionato il pulsante, il programma si predispone per effettuare il taglio della sagoma. Per effettuare il taglio bisogna spostare il puntatore del mouse nella posizione di taglio e cliccare. A taglio effettuato la distinta conterrà i due ferri generati.
- Sposta ferro. Selezionato il pulsante, il programma si predispone per effettuare lo  $507$ spostamento della sagoma. Per effettuare lo spostamento bisogna spostare il puntatore del mouse sul ferro da spostare, premere il tasto sinistro del mouse e, tenendo premito il tasto, spostare il ferro nella nuova posizione. Al rilascio del pulsante il ferro assume la nuova

posizione.

La combinazione tasto sinistro del mouse + tasto [Shift] della tastiera consente di spostare il ferro lungo la sezione della trave.

ᆍ

Sezioni. Consente di inserire delle sezioni trasversali della trave semplicemente cliccando lungo la sezione longitudinale. Le sezioni riportano le armature presenti e possono essere spostate graficamente mediante trascinamento con il mouse. La voce <Sezioni> del pop-up consente di accedere alla finestra per la manipolazioni delle sezioni presenti

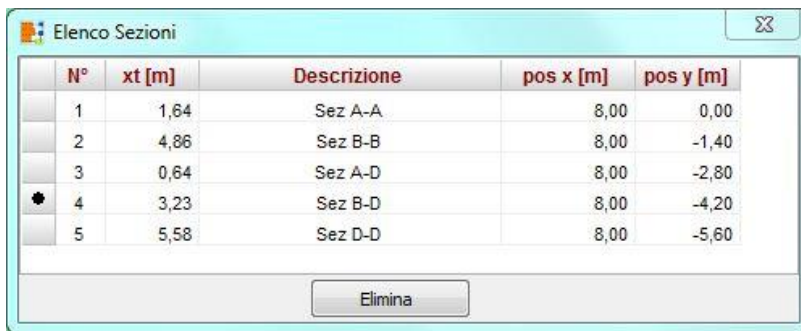

Verifiche. Consente di visualizzare la tabella contenente i valori numerici delle verifiche presso-flessione/taglio

Verifiche. Consente di visualizzare rispettivamente le tabelle contenente i valori numerici delle verifiche a fessurazione

Tutte le operazioni che apportano delle modifiche alle armature portano il programma ad effettuare nuovamente le verifiche di tutte le sezioni di calcolo della trave, ed eventuali superamenti delle tensioni nei materiali sono immediatamente segnalate sul diagramma di impegno visualizzato.

# 16.13.1 Elenco ferri trave

Alla finestra **Elenco ferri trave n°** si può accedere cliccando sul pulsante **Elenco ferri** della **barra dei comandi Armatura trave**. Nella tabella sono riportate le seguenti informazioni:

- Tipo ferro (lungo superiore, lungo inferiore, sagomato superiore o sagomato inferiore);
- Lunghezza della barra, espressa in [L2];
- Numero di ferri (o barre);
- Diametro delle barre, espresso in [L3].

Se viene selezionato uno dei ferri dell'elenco in grafica viene evidenziato in rosso, in modo da poterlo facilmente identificare.

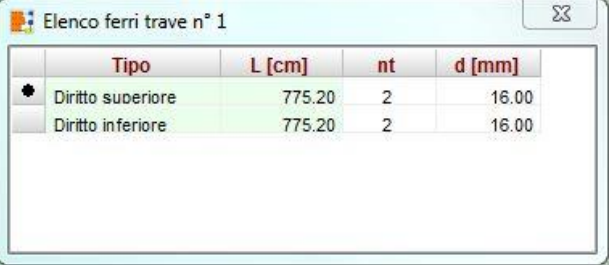

# 16.13.2 Inserimento ferro trave

Alla finestra **Inserimento sagoma** si può accedere cliccando sul pulsante **Nuova sagoma** della **barra dei comandi Armatura trave**.

Dalla finestra è possibile inserire nuove sagome alla distinta armatura proposta dal programma. Nella finestra è possibile impostare:

- la sagoma da inserire, selezionabile dalla sezione **Tipo**, a scelta tra ferri dritti lunghi superiori e inferiori e ferri sagomati superiori ed inferiori;
- numero tondini;
- diametro, espresso in [L3];
- ascissa iniziale e finale, espresse in [L2];

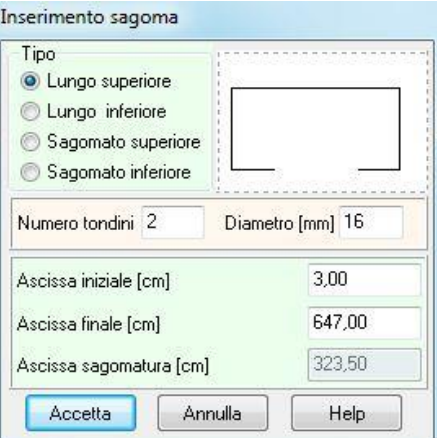

– ascissa di sagomatura, per ferri di tipo sagomato inferiore e sagomato superiore, espresso in [L2].

Le squadrette vengono automaticamente impostate dal programma al valore impostato nelle Opzioni armature trave. Se si ha la necessità di modificare la geometria delle squadrette, dopo aver inserito la nuova sagoma, è possibile modificarle seguendo la procedura di modifica descritta nel paragrafo successivo.

# 16.13.3 Modifica ferro trave

Alla finestra **Modifica Ferro n° - Trave n°** si accede cliccando sul pulsante Modifica ferro della barra dei comandi Armatura trave, dopo aver selezionato tramite mouse il ferro . Dalla finestra è possibile definire la geometria del ferro da modificare. Nella finestra è possibile impostare:

- numero tondini;
- diametro, espresso in [L3];
- ascissa iniziale (X1) e finale (X2) del tratto attivo, espresso in [L2];
- se il ferro da modificare è un sagomato, l'ascissa di sagomatura (Xs), espressa in [L2];
- lunghezza delle squadrette verticali sinistra e destra (LVs e LVd) ed orizzontali sinistra e destra (LHs e LHd), espressi in [L2].

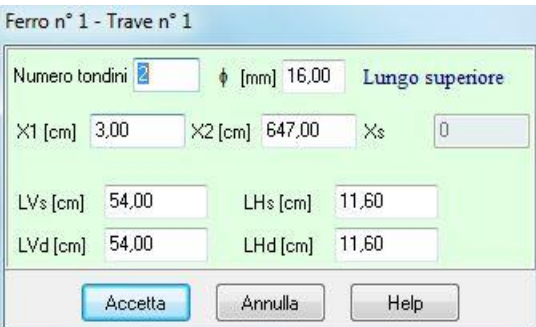

# 16.13.4 Modifica staffe trave

Alla finestra **Tratti staffe - Trave n°** si può accedere cliccando sul pulsante **Modifica staffe** della **barra dei comandi Armatura trave**. Dalla tabella è possibile definire la disposizione delle staffe. Nella finestra è possibile impostare:

- $-$  identificativo del tratto (N°);
- ascissa iniziale (Xi) e finale (Xf) del tratto, espresse in [L2];
- numero di staffe del tratto;
- passo delle staffe nel tratto espresso in [L2];
- diametro delle staffe, espresso in [L3].

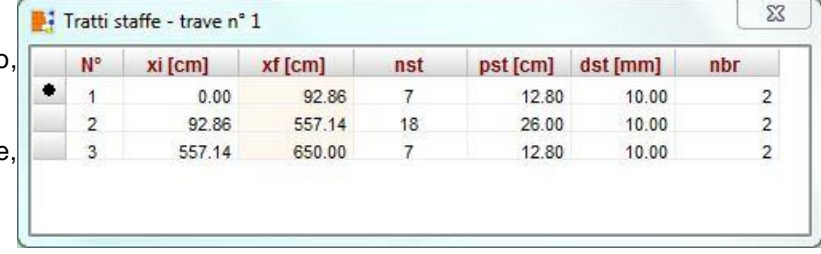

### 16.13.5 Opzioni quote

La finestra viene visualizzata cliccando sul pulsante Quotature della barra dei comandi Strumenti o cliccando sulla voce omonima del menu Strumenti quando si è nella vista Armature trave.

E' possibile personalizzare il disegno delle armature attivando/disattivando:

- la quotatura ferri;
- la quotatura tratti staffe;
- la quotatura travi;
- la visualizzazione del diagramma di impegno.
- E' possibile definire:
- l' altezza caratteri quote totali;
- l'altezza caratteri quote parziali;
- la distanza della distinta dalla trave, espressa in [L2];
- la distanza tra i ferri, espressa in [L2];
- la distanza della quota totale del ferro;
- la distanza della quota parziale del ferro;
- la distanza della quota delle staffe, espresso in [L2];
- la distanza della quotatura della trave, espressa in [L2].
- la visualizzazione del riferimento (Trave n° ..) in distinta

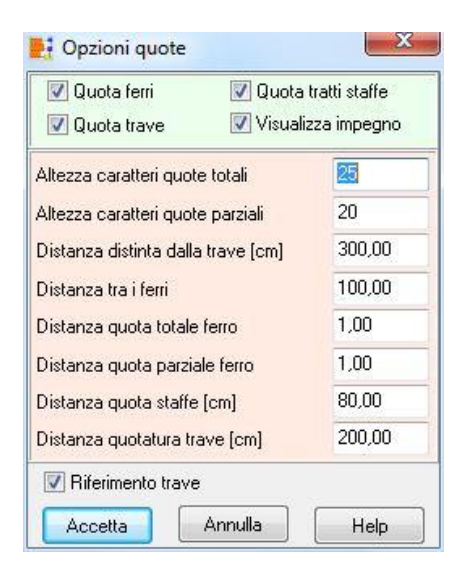

# **16.14 Visualizzazione armature piastra / plinti**

Le viste sulle Armature delle piastre e dei plinti possono essere attivate dal pulsante presente sulla barra dei comandi Viste.

Se sono presenti plinti e piastra in contemporanea, nella vista di assieme vengono visualizzate le armature solo in pianta. Nella vista del singolo oggetto viene visualizzata la distinta completa delle armature, Per i plinti, la vista di dettaglio comprende oltre alla pianta anche una vista con le due sezioni (X e Y), comprensive del bicchiere eventualmente presente. Le sezioni visualizzate possono essere spostate nella finestra tramite trascinamento con il mouse.

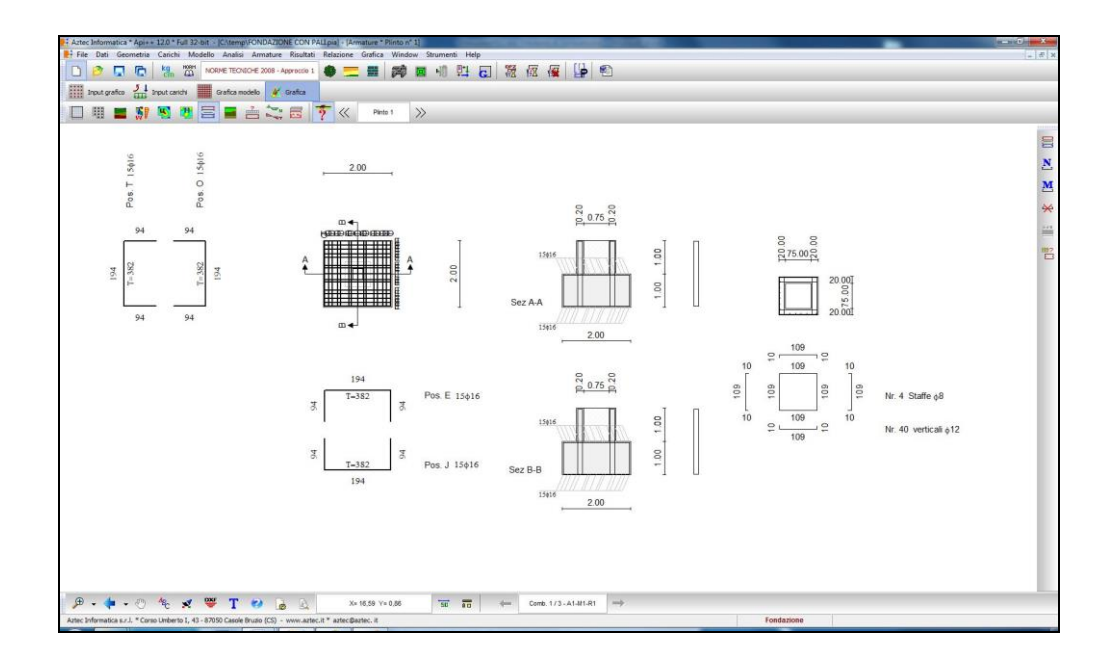

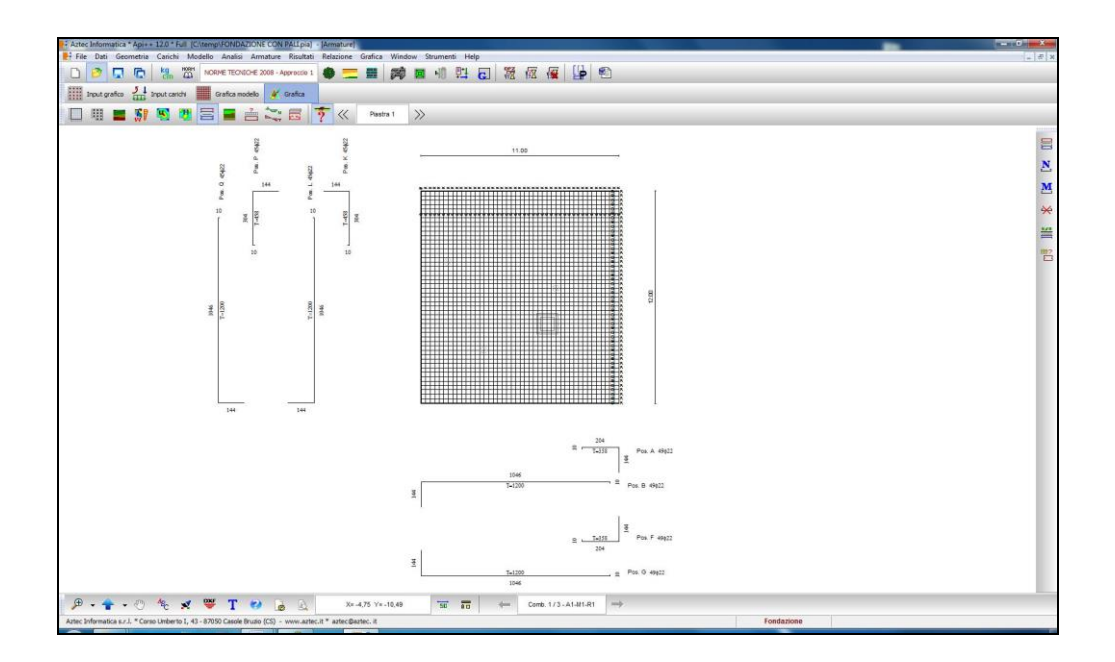

Quando viene selezionato il singolo oggetto, viene visualizzata la barra dei comandi che permette di selezionare le seguenti viste:

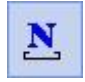

Nuovo sagoma. Il click del pulsante consente di visualizzare la tabella Nuovo ferro che permette di inserire nuovi ferri nella piastra. La descrizione della finestra viene riportata nei paragrafi seguenti.

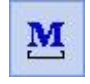

Modifica ferro. Dopo aver selezionato un ferro, cliccando sul pulsante compare la tabella Modifica gruppo che consente di modificare il singolo ferro o il gruppo selezionato. La descrizione della finestra viene riportata nei paragrafi seguenti.

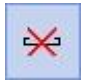

Cancella ferro. Dopo aver selezionato un ferro (o un gruppo), se si preme questo pulsante o il tasto [Canc] della tastiera, il ferro (o il gruppo) viene eliminato e viene aggiornata la distinta. In alternativa si può selezionare la voce Cancella ferri del menu pop-up. La descrizione della finestra Cancella ferri viene riportata nei paragrafi seguenti.

Elenco ferri. Il clic del pulsante visualizza la tabella Elenco ferri piastra, che riporta l'elenco dei ferri con relativa posizione, direzione, tipo, lunghezza, diametro e numero tondini. La descrizione della finestra viene riportata nei paragrafi seguenti.

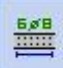

巪

Sezione. Il clic del pulsante attiva la fase seziona piastra, che permette di effettuare delle sezioni trasversali della piastra. Il pulsante non è attivo per fondazione a plinti. Per effettuare la sezione basta spostare il mouse nel punto da sezionare e cliccare con il tasto sinistro.

Il solo clic del mouse permette di effettuare la sezione in direzione X mentre, la combinazione tasto Shift della tastiera + clic del mouse permette di effettuare la sezione in direzione Y.

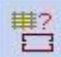

Opzioni grafiche armatura. Il click del pulsante consente di visualizzare la finestra Opzioni armatura che permette di impostare/modificare la vista dei ferri. La descrizione della finestra viene riportata nei paragrafi seguenti.

### 16.14.1 Inserimento ferro

Alla finestra Nuovo ferro si può accedere cliccando sul pulsante Nuova sagoma della barra dei comandi Armatura piastra. Dalla finestra è possibile inserire nuove sagome alla distinta armatura proposta dal programma. Nella finestra è possibile impostare le specifiche del gruppo da inserire:

- Numero di ferri o passo;
- Direzione dei ferri (X e/o Y);
- Ascissa e/o Ordinata iniziale e finale delle sagome, espresse in [L2];
- Ordinata e/o Ascissa della maglia iniziale e finale, espresse in [L2];
- Lembo (superiore o inferiore);
- Diametro dei tondini, espresso in [L3].
- Il check considera come ferri di maglia, comunica al programma che i ferri di inseriti devono essere considerati come ferri di maglia.

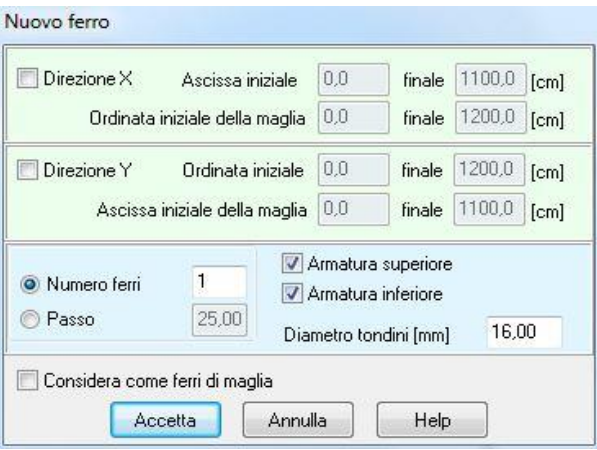

#### 16.14.2 Modifica ferro

Dalla finestra è possibile modificare la sagoma selezionata.

Nella finestra è possibile impostare:

- Ascissa o ordinata iniziale (Xi o Yi) e finale (Xf o Yf), espressi in [L2];
- l'ascissa di sagomatura, per i ferri sagomati, espressa in [L2];
- Diametro del ferro, espresso in [L3];
- Lunghezze squadrette orizzontali e verticali, espresse in [L2].

Inoltre sono riportate altre informazioni:

Tipo di ferro, lembo di disposizione, direzione, lunghezza, numero di ferri del gruppo, peso della singola barra e del gruppo.

Il pulsante applica modifiche avvia la verifica sulle modifiche apportate alle sagome.

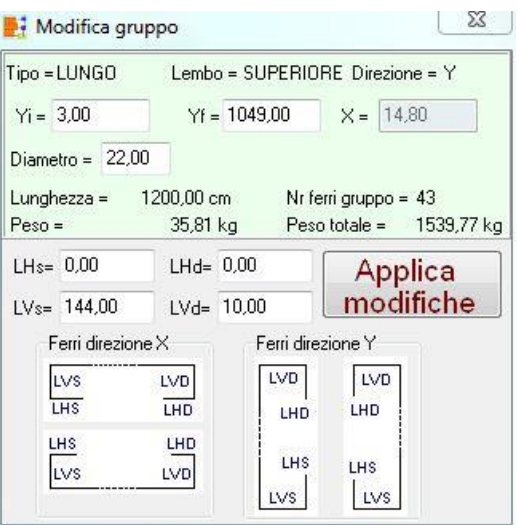

### 16.14.3 Elenco ferri piastra/plinto n° …

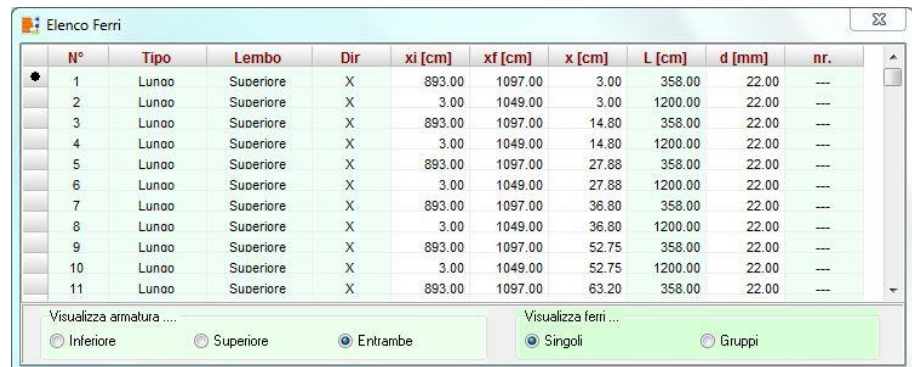

Nella tabella sono riportate le seguenti informazioni:

- Tipo ferro (lungo o sagomato);
- Lembo (superiore o inferiore);
- $-$  Direzione (X o Y);
- Ascissa iniziale e finale della sagoma nel caso di ferri in direzione X (Xi, Xf), espresse in [L2];
- Ordinata iniziale e finale della sagoma nel caso di ferri in direzione Y (Yi, Yf), espresse in [L2];
- Ordinata del ferro in pianta (Y), nel caso di ferri in direzione X, espressa in [L2];
- Ascissa del ferro in pianta (X), nel caso di ferri in direzione Y, espressa in [L2];
- Lunghezza del ferro, espressa in [L2];
- Diametro del ferro, espressa in [L3].

Sulla finestra sono inoltre presenti i seguenti selettori:

- **Armatura ….**, consente di riportare in tabella solo i ferri disposti sul lembo inferiore, sul lembo superiore o entrambi;
- **Ferri…** permette di riportare in tabella i singoli ferri (F) o i gruppi (G). Visualizzando i ferri per gruppi, in tabella viene riportata un'altra colonna nella quale viene riportato il numero di tondini del gruppo.

Se viene selezionato uno dei ferri dell'elenco in grafica viene evidenziato in rosso, in modo da poterlo facilmente identificare.

# 16.14.4 Opzioni grafiche armatura

Alla finestra **Opzioni grafiche** armatura si può accedere cliccando sul pulsante **Opzioni grafiche armatura** della barra dei comandi **Armatura piastra** o cliccando sulla voce omonima del menu Strumenti quando si è nella vista Armature piastra.

Dalla finestra è possibile impartire dei comandi sulla visualizzazione e sulle quotature dei ferri.

La finestra è suddivisa nelle sezioni Visualizza e Opzioni. Nella sezione Visualizza è possibile scegliere i ferri da visualizzare (tutti i ferri, ferri fuori maglia o solo quelli di maglia), la direzione (principale, secondaria o entrambe), la posizione (inferiore, superiore o entrambe).

Nella sezione delle Opzioni è possibile comunicare al programma se i ferri della pianta devono essere quotati, la posizione della quotatura e, se la scelta su quest'ultimo parametro ricade sul callout, colore e posizione di quest'ultimo. Inoltre si può impostare una vista con i gruppi di diverso colore*.*

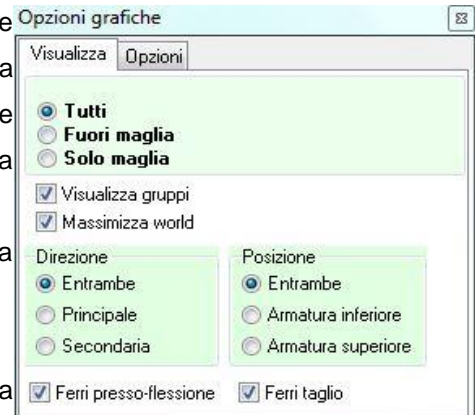

### 16.14.5 Opzioni disegno armature

Nella finestra è possibile definire:

- la distanza della distinta dalla pianta della fondazione, espressa in [L2];
- la quotatura dei ferri (lunghezza dei singoli tratti);
- la quotatura dei gruppi (numero e diametro ferri);
- la quotatura della pianta e delle sezioni;
- la posizione delle sezioni a scelta tra: in alto, in basso, a sinistra e a destra;
- la visualizzare sull'indicatore del gruppo;
- la posizione dell'indicatore rispetto al ferro;
- la visualizzazione degli esecutivi sui bicchieri;
- la posizione della distinta dei bicchieri a scelta tra: in basso e a destra.

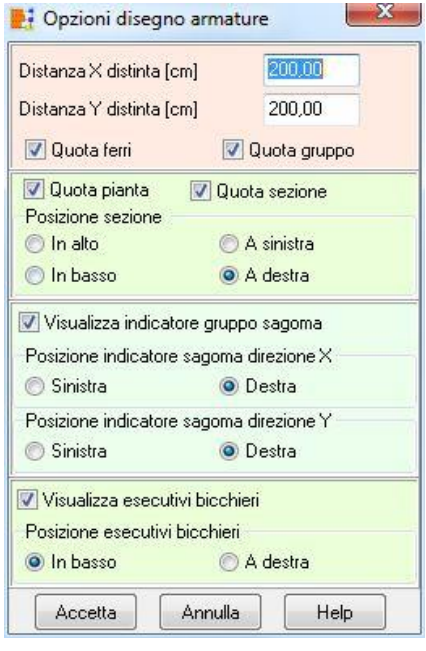

# 16.14.6 Dettaglio verifiche strutturali

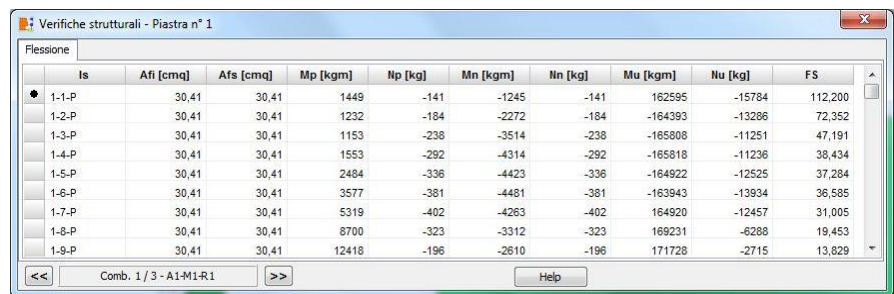

La finestra è suddivisa in tre pannelli, non visibili contemporaneamente: Flessione, Taglio e Tensioni. In funzione della combinazione selezionata vengono mostrati uno o più pannelli. Se la combinazione è allo SLU ed è stata richiesta la verifica agli stati limite si attivano due pannelli: Flessione e Taglio.

Il pannello Flessione contiene:

- l'identificativo della sezione;
- Afi, area dei ferri inferiori, espressi in [L2^2];
- Afs, area dei ferri superiori, espressi in [L2^2];
- Mp ed Mn, momento positivo e negativo, espressi in [F1 L1];
- Np ed Nn, sforzo normale positivo e negativo, espressi in [F1];
- Mu, momento ultimo, espressi in [F1 L1];
- Nu, sforzo normale ultimo, espressi in [F1].
- FS, fattore di sicurezza (rapporto tra sollecitazione ultima e di calcolo).

Il pannello Taglio contiene:

- l'identificativo della sezione;
- B, base della sezione di verifica, espressi in [L1];
- H, altezza della sezione di verifica, espressi in [L1];
- VRcd, resistenza di calcolo a taglio-compressione, espressi in [F1];
- VRsd, resistenza di calcolo a taglio-trazione, espressi in [F1];
- VRd, resistenza di calcolo a taglio, espressi in [F1]. Tale valore è il minore tra VRsd e VRcd per sezioni con armatura trasversale resistente a taglio mentre per elementi senza armatura trasversale resistente a taglio, rappresenta al taglio resistente;
- T, altezza della sezione di verifica, espressi in [F1];
- FS, fattore di sicurezza, rapporto tra VRd e T;
- cot\_teta, inclinazione dei puntoni di cls.

Se la combinazione è allo SLU ed è stata richiesta la verifica tensionale (solo per la fondazione superficiale) si attivano due pannelli: Tensioni e Taglio.

Il pannello Tensioni contiene:

- l'identificativo della sezione;
- Afi, area dei ferri inferiori, espressi in [L2^2];
- Afs, area dei ferri superiori, espressi in [L2^2];
- sc, tensione di compressione nel cls, espressi in [P1];
- tc, tensione di taglio nel cls, espressi in [P1]. Questo valore non è presente se la verifica viene condotta con le NTC 2008 o NTC 2018 in quanto la verifica a taglio è sempre una verifica allo stato limite ultimo.
- sfi, tensione nei ferri inferiori, espressi in [P1];
- sfs, tensione nei ferri superiori, espressi in [P1].

Per il Taglio vedi sopra.

Se la combinazione è tensionale si attiva il solo pannello Tensioni il cui contenuto è quello visto sopra.

# 16.14.7 Dettaglio armature bicchieri

Nella vista delle armature della platea, attivando la voce<Dettaglio bicchiere platea> del pop-up menu, è possibile visualizzare la finestra che riporta una vista in pianta e in sezione di dettaglio delle armature del bicchiere scelto.

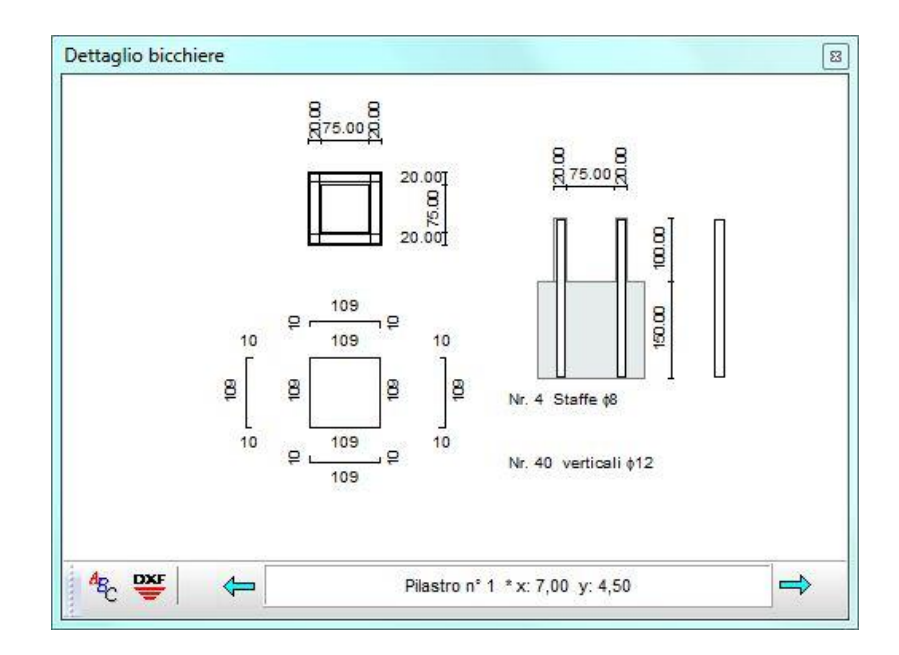

Il disegno corrente può essere esportato in DXF:

I bottoni della barra consentono di scorrere i bicchieri presenti.
# **16.15 Impaginatore grafico**

L'**impaginatore grafico** è visualizzato dal pulsante **Impaginatore** presente sulla barra orizzontale della finestra grafica.

L'impaginazione dei disegni selezionati viene eseguita automaticamente all'apertura della finestra in oggetto. Tale operazione controlla l'ingombro dei disegni.

E' possibile posizionare i disegni sul foglio mediante trascinamento con il mouse.

La barra orizzontale superiore contiene i comandi per centrare i disegni, impostare la scala ed avviare la stampa.

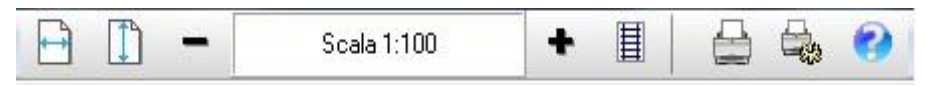

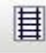

visualizza la finestra **Scala disegno**

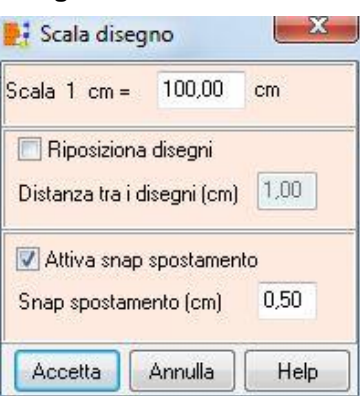

Sulla barra orizzontale inferiore sono presenti i seguenti pulsanti:

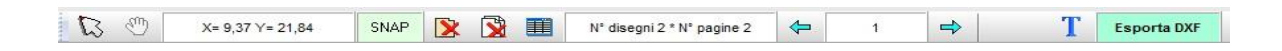

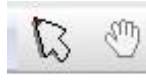

selezione del singolo disegno, e spostamento tramite trascinamento con il mouse

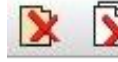

cancellazione del singolo disegno selezionato o di tutti i disegni inseriti

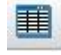

visualizza la finestra **Elenco disegni**

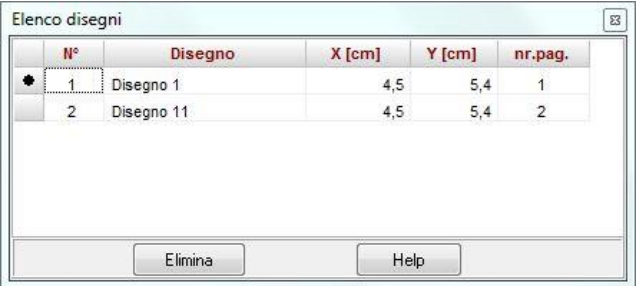

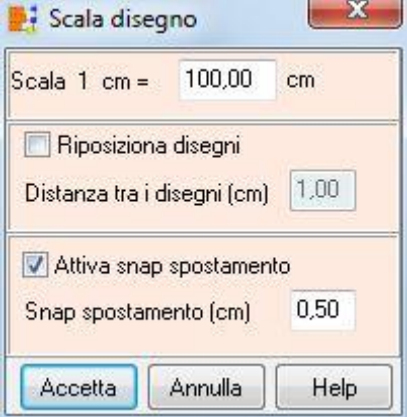

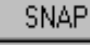

 $\overline{1}$ 

⇦

目

attiva/disattiva lo snap;

 $\Rightarrow$ 

visualizza la finestra **Scala disegno**

riporta la pagina corrente. I due bottoni consentono di scorrere le pagine.

Cliccando con il tasto destro del mouse sulla finestra, è visualizzato un menu contenente le seguenti voci:

- − **Taglia,** consente di tagliare il disegno selezionato
- − **Incolla,** consente di incollare il disegno precedentemente tagliato nella pagina corrente

# 16.15.1 Opzioni impaginatore

Nella finestra modale è possibile impostare:

- − fattore di scala dei disegni per la stampa;
- − distanza tra i disegni;
- − centratura orizzontale dei disegni;
- − centratura verticale dei disegni;
- − inserimento o meno di disegni uguali.

Il pulsante [**Cancella tutto**] cancella tutti i disegni inseriti.

Dal pulsante [**Disegni**] è possibile visualizzare l'elenco dei disegni impaginati.

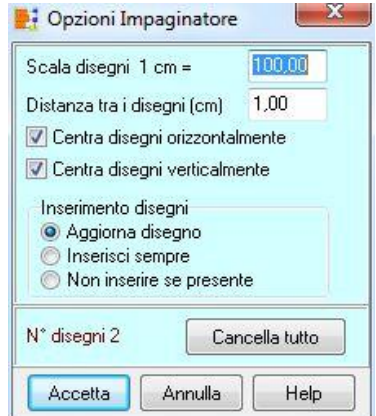

# **16.16 Inserimento didascalie**

È possibile inserire più didascalie per ogni disegno visualizzato nell'ambiente grafico. Per accedere alla finestra riportata in figura si clicca sul pulsante **Inserisci didascalia** presente sulla barra delle opzioni dell'ambiente grafico.

Nella finestra è possibile definire:

− il testo da riportare sul disegno attivo;

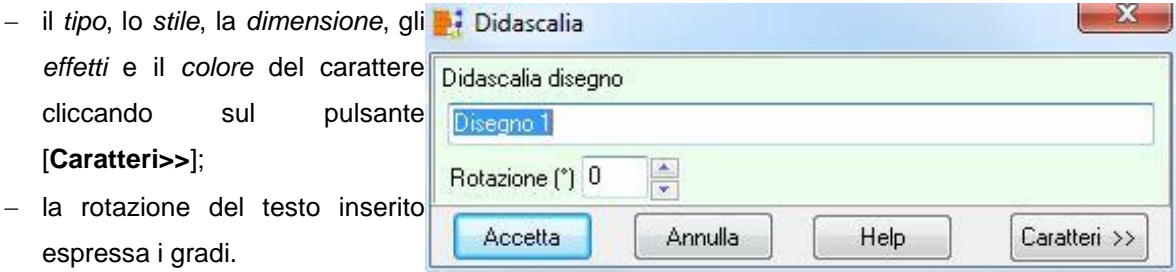

# **16.17 Elenco didascalie**

La griglia, visualizzato dalla voce **Elenco didascalie** del pop-up menu, consente di inserire un numero illimitato di didascalie su tutti i disegni visualizzati nella finestra grafica.

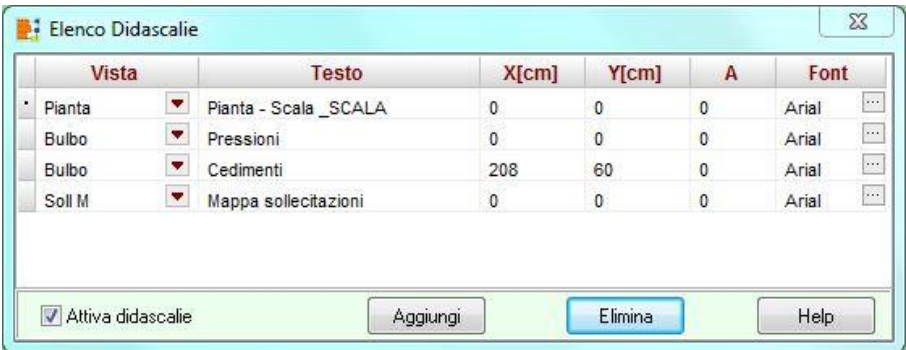

- − Nella colonna Vista, attraverso il combo-box presente, si seleziona il disegno cui attribuire la didascalia.
- − Nella colonna Testo si inserisce il testo che comparirà sul disegno.
- − Le colonne X ed Y consentono di definire la posizione della didascalia sul disegno.
- − La colonna A(°) consente di definire l'angolo di rotazione del testo inserito.
- − Nella colonna Font si sceglie il carattere con cui scrivere la didascalia.

Oltre che modificando le coordinate X ed Y, le didascalie possono essere spostate sul disegno mediante trascinamento con il mouse.

Per disattivare tutte le didascalie inserite, si disabilita il check-box Attiva didascalie.

Per disattivare una singola didascalia, nel combo-box della corrispondente riga si seleziona la voce **Disattiva**.

E' possibile inserire nelle didascalie dei suffissi che facilitano l'input del testo:

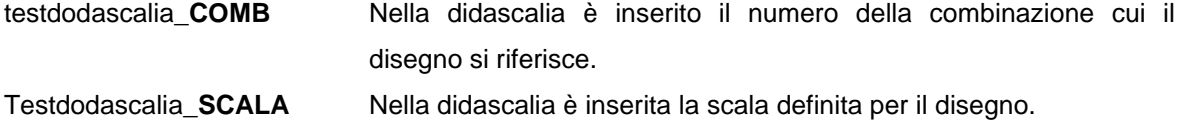

#### **Esempio:**

visualizzando il disegno relativo al momento per la combinazione 5, se digitiamo il testo "Sollecitazione Momento\*combinazione nr\_COMB, sul disegno comparirà la didascalia "Sollecitazione Momento\*combinazione nr 5".

E' possibile inoltre inserire nelle didascalie la formattazione del testo:

- **\_\_S** testodidascalia **\_\_S** II testo della didascalia è in formato Symbol
- **B** testodidascalia **B** Il testo della didascalia è in stile grassetto
- **\_\_I** testodidascalia **\_\_I** Il testo della didascalia è in stile corsivo
- **\_\_U** testodidascalia **\_\_U** Il testo della didascalia ha sottolineatura singola

## **16.18 Opzioni visualizzazione**

Nella finestra è possibile settare le opzioni di rappresentazione dei disegni. La maggior parte delle opzioni sono autoesplicative. Si descrivono solo alcune delle opzioni:

- zoom ottimale cambio vista, se attivo consente di centrare tutto il disegno al cambio della vista.
- colore oggetti per: sezione, tipologia, materiale e costante di Winkler, consente di rappresentare la struttura secondo i colori assegnati ai vari oggetti in modo da poterli facilmente controllare.

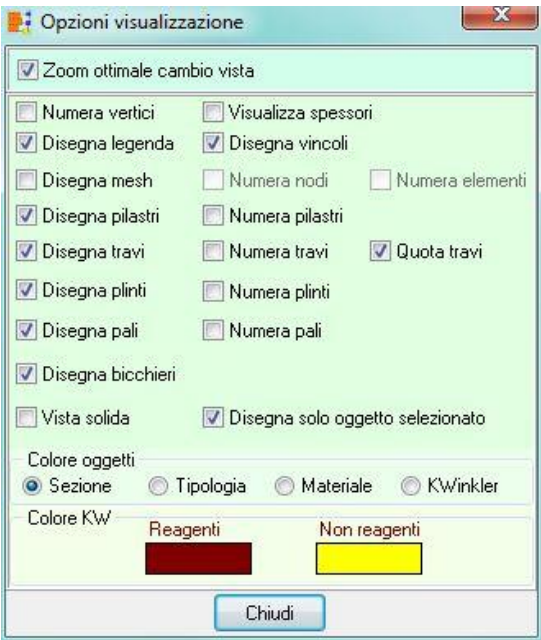

# **16.19 Opzioni quote**

Nella finestra è possibile definire le caratteristiche delle quotature delle strutture a piastra e a plinti:

- attivare il disegno delle quotature;
- definire la distanza delle quote totali orizzontali e verticali dalla pianta, espresse in [L2];
- definire la distanza delle quote parziali orizzontali e verticali dalla pianta, espresse in [L2].

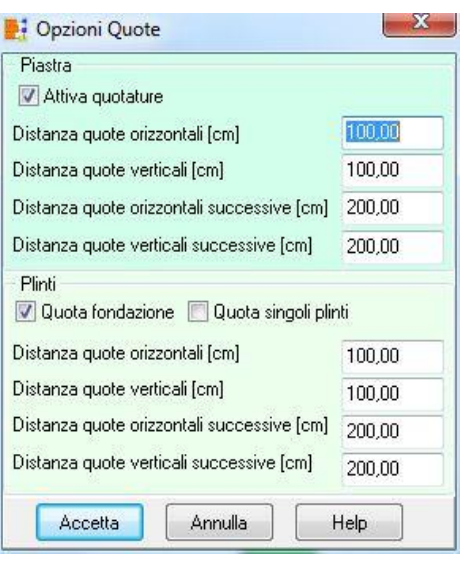

# **17 Grafica 3D**

In API++ è presente un'ulteriore finestra grafica con vista tridimensionale di tutti gli oggetti inseriti.

In tale finestra è possibile visualizzare la geometria della struttura che si sta analizzando, con relativi risultati.

La finestra è costituita da una parte centrale dove vengono riportati i diversi risultati e da due barre disposte sul perimetro della finestra (in basso e in alto) che permettono di gestire le viste dei risultati e il disegno.

Una delle caratteristiche più interessanti di API è sicuramente la gestione dell'ambiente grafico. Si tratta di uno strumento snello, veloce e potente che consente al progettista di "vedere" tutte le scelte effettuate e "navigare" velocemente tra i risultati di analisi.

## **Barra superiore**

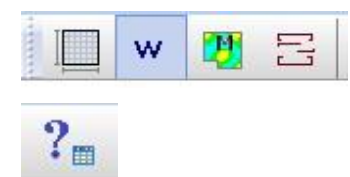

Questi bottoni consentono di cambiare vista: geometria, spostamenti, sollecitazioni, armature Il bottone attiva la fase di interrogazione nella vista sollecitazioni

# **Barra inferiore**

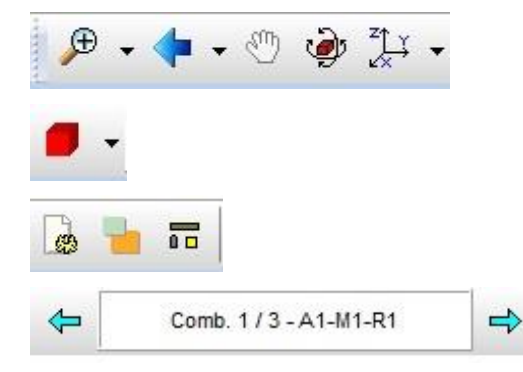

Gestione disegno: zoom, spostamento, rotazione, piano di lavoro Vista modello: solido, render, filo.

Opzioni viste: luce, oggetti visualizzati, etc

Sorrimento combinazioni analizzate

# **18 Menu Relazione**

Dai comandi presenti in questo menu è possibile generare la relazione di calcolo.

Il programma genera la relazione di calcolo in formato RTF e permette di editarla tramite un editore esterno individuato in automatico dal programma.

Da questo menu è possibile accedere alla finestra per l'input dei prezzi unitari che consentiranno al programma di effettuare il computo metrico estimativo dell'opera in progetto.

# **18.1 Genera relazione**

E' possibile accedere alla finestra **Genera relazione di calcolo** dall'omonima voce del **menu Relazione** o dal pulsante acceleratore presente sulla barra dei comandi.

Nella finestra, a disposizione dell'Utente, sono presenti diverse opzioni di generazione della relazione di calcolo. Ogni opzione rappresenta un modulo nella relazione.

In particolare è possibile impostare:

- i **Dati generali** (nome del progetto, ditta, progettista, ecc.);
- le **Normative di riferimento**;
- i richiami teorici sui **Metodi di analisi**;
- i **Dati** del problema (geometria della fondazione, terreni, stratigrafia, carichi, combinazioni di calcolo, ecc.);
- le **combinazioni da stampare**, cliccando sul pulsante [**Combinazioni da stampare**] è possibile selezionare le combinazioni per le quali stampare i risultati;
- i **Risultati sui nodi e sugli elementi**, cliccando sul pulsante [**Opz. nodi/elementi**] è possibile settare se e quali risultati stampare (spostamenti, sollecitazioni, ecc.);
- i **Risultati piastra**;
- i **Risultati sui plinti**;
- **i Risultati sulle travi**;
- i **Risultati sui pali**;
- i **Risultati sui cedimenti**, quando la fondazione è superficiale;
- l'**elenco dei ferri progettati**;
- la **stampa degli errori**, permette di riportare in relazione anche eventuali verifiche non soddisfatte.

Per ogni oggetto da stampare è possibile impostare una serie di opzioni nelle relative finestre.

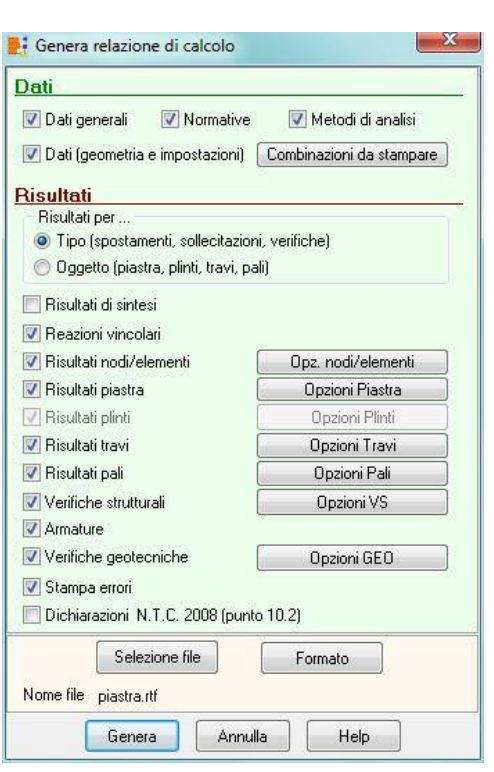

Il pulsante [Selezione file] permette di selezionare il percorso di salvataggio e il nome del file in cui si vuole generare la relazione di calcolo. La procedura di selezione del file è la stessa della procedura standard Salva con nome di Windows.

# 18.1.1 Opzioni combinazioni relazione

E' possibile accedere alla finestra **Elenco combinazioni** cliccando sul pulsante [**Combinazioni da stampare**] della finestra **Genera relazione di calcolo**.

Nella finestra è possibile impostare quali combinazioni stampare. E' possibile scegliere tra tutte le combinazioni o seleziona dall'elenco. In funzione della scelta fatta il programma riporterà in relazione i risultati, di tutti gli elementi selezionati (plinti, travi, pali, ecc.), per le sole combinazioni selezionate.

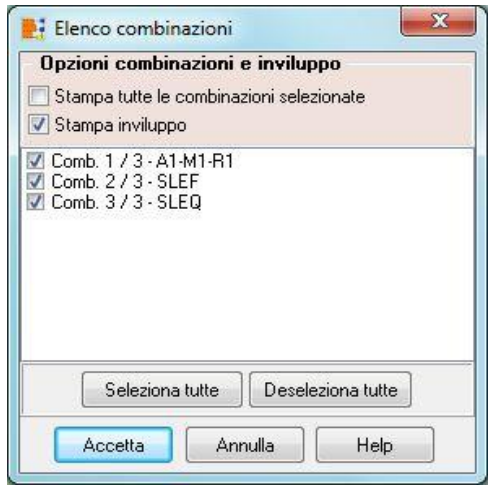

## **18.2 Computo dei materiali**

E' possibile accedere alla finestra **Computo materiali** dall'omonima voce del **menu Relazione**.

Nella finestra è suddivisa in un numero di sezioni pari al numero di tipi di oggetti presenti nel modello geometrico della fondazione analizzata (plinti, travi, pali, ecc).

Per ogni oggetto viene indicato il numero di elementi, il volume di calcestruzzo, il peso dell'armatura, l'incidenza dell'armatura, il peso delle staffe, ecc.

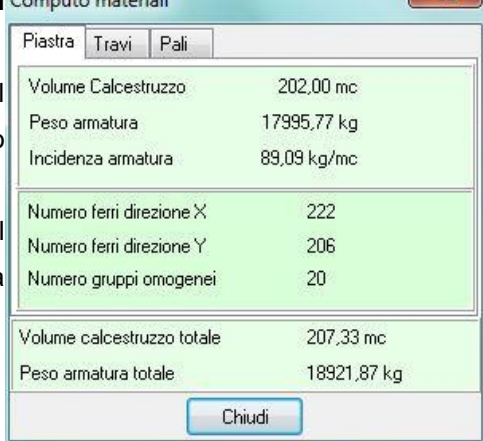

 $- x -$ 

# **19 Menu Window**

In questo menu sono presenti i comandi per l'ordinamento delle finestre non modali visualizzate sullo schermo.

Il menu attivato, presenta le seguenti voci:

- **Cascade**, con il quale le finestre non modali vengono sovrapposte.
- **Affianca**, con il quale le finestre non modali vengono disposte affiancate e ridimensionate in maniera tale che siano tutte contemporaneamente visibili.
- **Chiudi tutto**, con il quale si chiudono tutte le finestre non modali aperte.

# **20 Menu Help**

API è dotato di un potente sistema di Help che fornisce indicazioni sugli aspetti di funzionamento del programma, sugli aspetti teorici dei metodi d'analisi. Fornisce, inoltre, informazioni per la conversione delle grandezze utilizzate nel programma tra le varie unità di misura e informazioni sugli errori che, eventualmente, vengono rilevati durante l'analisi del problema.

Nel menu in esame sono riportati i comandi per accedere ad alcune delle parti del sistema di aiuto. Il menu, una volta attivato, si presenta come in figura e le voci in esso presenti riguardano:

- **Help**, tramite questo comando si richiama il sommario dell'*Help*;
- **Manuale PDF**, permette di richiamare il manuale del programma;
- **Esempi di validazione**, permette di richiamare un documento dove sono riportati degli esempi di letteratura a confronto con i risultati ottenuti dal programma;
- **Conversioni**, questo comando richiama l'applicazione **Conversione unità di misura**, che permette di convertire delle grandezze da un'unità di misura ad un'altra;
- **Informazioni**, tramite questo comando si accede alla finestra di dialogo dove è riportata l'intestazione dell'Utente e la versione del programma.

Una volta attivato l'Help si può "navigare", nella guida, con gli appositi collegamenti ipertestuali presenti in ogni sezione visualizzata.

Cascata Affianca Chiudi tutto

# **RICHIAMI TEORICI**

# **21 Metodo degli elementi finiti.**

API++ utilizza il metodo degli elementi finiti per il calcolo di piastre, plinti e graticci. All'interno del software sono perciò stati implementati diversi elementi adatti allo scopo. Gli elementi utilizzati sono elementi lastra per l'analisi di piastre caricate nel proprio piano, elementi piastra per l'analisi di piastre caricate ortogonalmente al piano medio, elementi travi per l'analisi di graticci e piastre nervate, elementi molle per la simulazione dell'interazione terreno fondazione.

Descriveremo brevemente in questo capitolo alcuni concetti base del metodo degli elementi finiti.

Il metodo degli elementi finiti (FEM) sviluppatosi a partire dalla fine degli anni '50 del secolo scorso rappresenta attualmente il metodo più diffuso nel campo dell'analisi del continuo sia per problemi statici che dinamici in campo lineare e non lineare.

Tralasciamo gli aspetti teorici del problema, per i quali si rimanda alla vastissima letteratura specializzata (vedi bibliografia).

In breve il metodo suddivide il mezzo continuo in tanti sottodomini (detti elementi) connessi fra loro mediante nodi.

Per l'analisi di stati piani (piastra e lastra) gli elementi avranno forma triangolare o quadrangolare. I nodi coincidono con i vertici dell'elemento (nodi di vertice) per gli elementi più semplici. Esistono inoltre diversi elementi in cui oltre ai nodi di vertice abbiamo nodi disposti in corrispondenza della mezzeria dei lati (nodi di lato) o anche all'interno dell'elemento stesso .

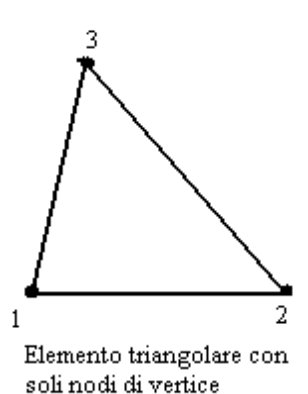

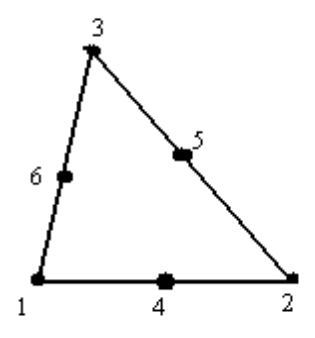

Elemento triangolare con nodi di vertice e di lato

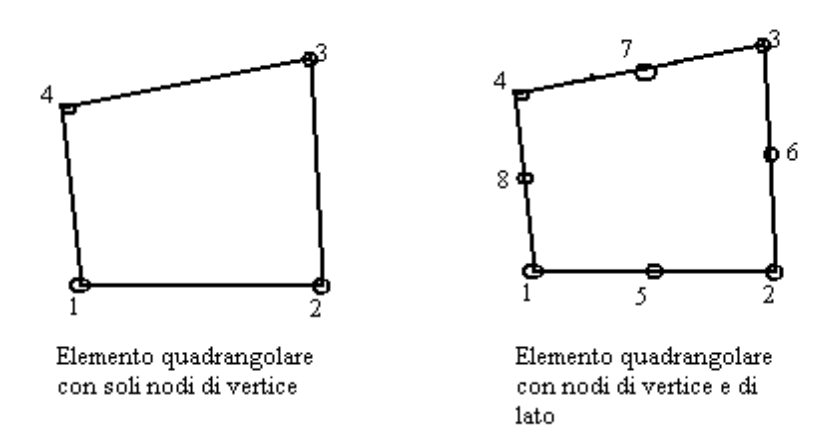

Nell'approccio agli spostamenti, basato sul principio di minimo dell'energia potenziale totale, lo spostamento all'interno degli elementi viene interpolato tramite i valori degli spostamenti nodali (che rappresentano le incognite del problema) mediante opportune funzioni di forma N

$$
u(x,y)=\sum N_i u_i = N_1 u_1 + N_2 u_2 + N_3 u_3 + ... + N_n u_n
$$
  

$$
v(x,y)=\sum N_i v_i = N_1 v_1 + N_2 v_2 + N_3 v_3 + ... + N_n v_n
$$

dove la sommatoria si intende estesa a tutti i nodi dell'elemento ed ui e vi rappresentano il valore dello spostamento nel nodo i-esimo.

In forma matriciale

$$
u = {u(x,y), v(x,y)} = Nu_e
$$

La deformazione  $\varepsilon = {\varepsilon_x, \varepsilon_y, \gamma_{xy}}$  è legata agli spostamenti u(x,y) e v(x,y) dalla relazione

$$
\varepsilon = \begin{bmatrix} \frac{\partial u}{\partial x} \\ \frac{\partial v}{\partial y} \\ \frac{\partial u}{\partial y} + \frac{\partial v}{\partial x} \end{bmatrix}
$$

Esprimendo u e v mediante le funzioni di forma otteniamo

$$
\varepsilon = \begin{bmatrix} \frac{\partial \Sigma N_i u_i / \partial x}{\partial \Sigma N_i v_i / \partial y} \\ \frac{\partial \Sigma N_i u_i / \partial y + \partial \Sigma N_i v_i / \partial x}{\partial x} \end{bmatrix}
$$

Utilizzando la notazione f,x=cf/cx possiamo scrivere in forma matriciale

$$
\varepsilon = \begin{bmatrix} N_{1, x} & 0 & N_{2, x} & 0 & \dots & N_{n, x} & 0 \\ 0 & N_{1, y} & 0 & N_{2, y} & \dots & 0 & N_{n, y} \\ N_{1, y} & N_{1, x} & N_{2, y} & N_{2, x} & \dots & N_{n, y} & N_{n, x} \end{bmatrix} \begin{bmatrix} u_1 \\ v_1 \\ v_2 \\ v_3 \\ \vdots \\ u_n \\ u_n \end{bmatrix}
$$

I I  $\mathsf{I}$  $\mathsf{I}$ I

 $\overline{\phantom{a}}$  $\overline{\phantom{a}}$  $\mathsf{I}$ I  $\mathbf{I}$ 

∤

Indicando con B la matrice delle derivate delle funzioni di forma e con ue il vettore degli spostamenti nodali abbiamo pertanto la seguente relazione che esprime la deformazione in funzione degli spostamenti nodali

 $\varepsilon = B u_e$ 

Lo stato tensionale all'interno dell'elemento  $\sigma_{e} = {\sigma_{x}, \sigma_{y}, \sigma_{xy}}$  si ricava dalle deformazioni mediante la matrice delle costanti elastiche D che, per materiale isotropo, vale

#### Tensioni piane

$$
\mathbf{D} = \frac{E}{1 - v^2} \begin{bmatrix} 1 & v & 0 \\ v & 1 & 0 \\ 0 & 0 & \frac{1 - v}{2} \end{bmatrix}
$$

Deformazioni piane

$$
\mathbf{D} = \frac{E(1-\nu)}{(1+\nu)(1-2\nu)} \begin{bmatrix} 1 & \frac{\nu}{1-\nu} & 0 \\ \frac{\nu}{1-\nu} & 1 & 0 \\ 0 & 0 & \frac{1-2\nu}{2(1-\nu)} \end{bmatrix}
$$

dove E è il modulo di Young e □ il modulo di Poisson del materiale.

$$
\sigma_{\text{e}}\text{=}\ D\epsilon\text{=}\ B\text{D}u_{\text{e}}
$$

#### Principio di minimo dell'energia potenziale totale

Fra tutti i campi di spostamento cinematicamente compatibili la soluzione del problema elastico è quella che rende minimo il funzionale energia potenziale totale definito come

$$
\Pi(u) = \frac{1}{2} \int_{\Re} \mathbf{\varepsilon}^T \mathbf{D} \mathbf{\varepsilon} dV - \int_{\Re} \mathbf{u}^T \mathbf{b} dV - \int_{\partial \Re} \mathbf{u}^T \mathbf{f} dS
$$

Dove b rappresentano le forze di volume agenti sul dominio R ed f le forze agenti sulla frontiera  $\delta$ R.

Sostituendo le espressioni di u ed  $\varepsilon$  precedentemente ricavate e minimizzando il funzionale  $\Pi$ otteniamo l'espressione

**Keue=p<sup>e</sup>**

dove

$$
\bm{K_e} = \int\limits_{\Re}\bm{B^T\bm{D}BdV}
$$

è la matrice di rigidezza dell'elemento

ue è il vettore degli spostamenti nodali dell'elemento

e

$$
\textbf{p}_{\textbf{e}} = \int\limits_{\mathfrak{R}} \textbf{N}^T \textbf{b} dV + \int\limits_{\partial \mathfrak{R}} \textbf{N}^T \textbf{f} dS
$$

è il vettore dei carichi nodali dell'elemento.

Costruita la matrice di rigidezza di ogni elemento è possibile costruire la matrice di rigidezza dell'intera struttura mediante l'operazione di assemblaggio. Lo stesso vale per il vettore dei carichi globali. Pertanto l'operazione di assemblaggio porterà al sistema globale che si può scrivere nella forma

#### **Ku=p**

Risolto il sistema otteniamo il vettore degli spostamenti globali, u.

Noto u è possibile ricavare per ogni elemento il vettore locale degli spostamenti ue e quindi la deformazione e lo stato tensionale.

#### Formulazione isoparametrica

La formulazione delle funzioni di forma in coordinate ortogonali xy risulta possibile solo per gli elementi di forma rettangolare. Nel caso di forme quadrangolari generiche viene utilizzato un elemento di riferimento in un sistema di coordinate ortogonali  $\xi_{\eta}$  ed un sistema di mappatura che proietta le coordinate reali xy nel sistema di riferimento  $\zeta$ n. In questo sistema l'elemento è un quadrato con lato pari a 2 (-1=< $\xi$ <=1; -1=< $\eta$ <=1). Le funzioni di forma dell'elemento verranno espresse nel sistema  $\xi$ n. Il prezzo da pagare per la semplificazione cosi introdotta è una maggiore difficoltà nella gestione delle derivate e degli integrali per risolvere i quali occorre fare riferimento alle tecniche di integrazione numerica.

### **21.1 Elemento quadrilatero bilineare**

Indicate con (x1,y1), (x2,y2), (x3,y3), (x4,y4) le coordinate dei vertici dell'elemento nel sistema di riferimento globale XY le generiche coordinate di un punto all'interno dell'elemento si esprimono come

> $x=N_1x_1+N_2x_2+N_3x_3+N_4x_4;$ y=N1y1+N2y2+ N3y3+N4y4;

dove le funzioni Ni sono espresse da

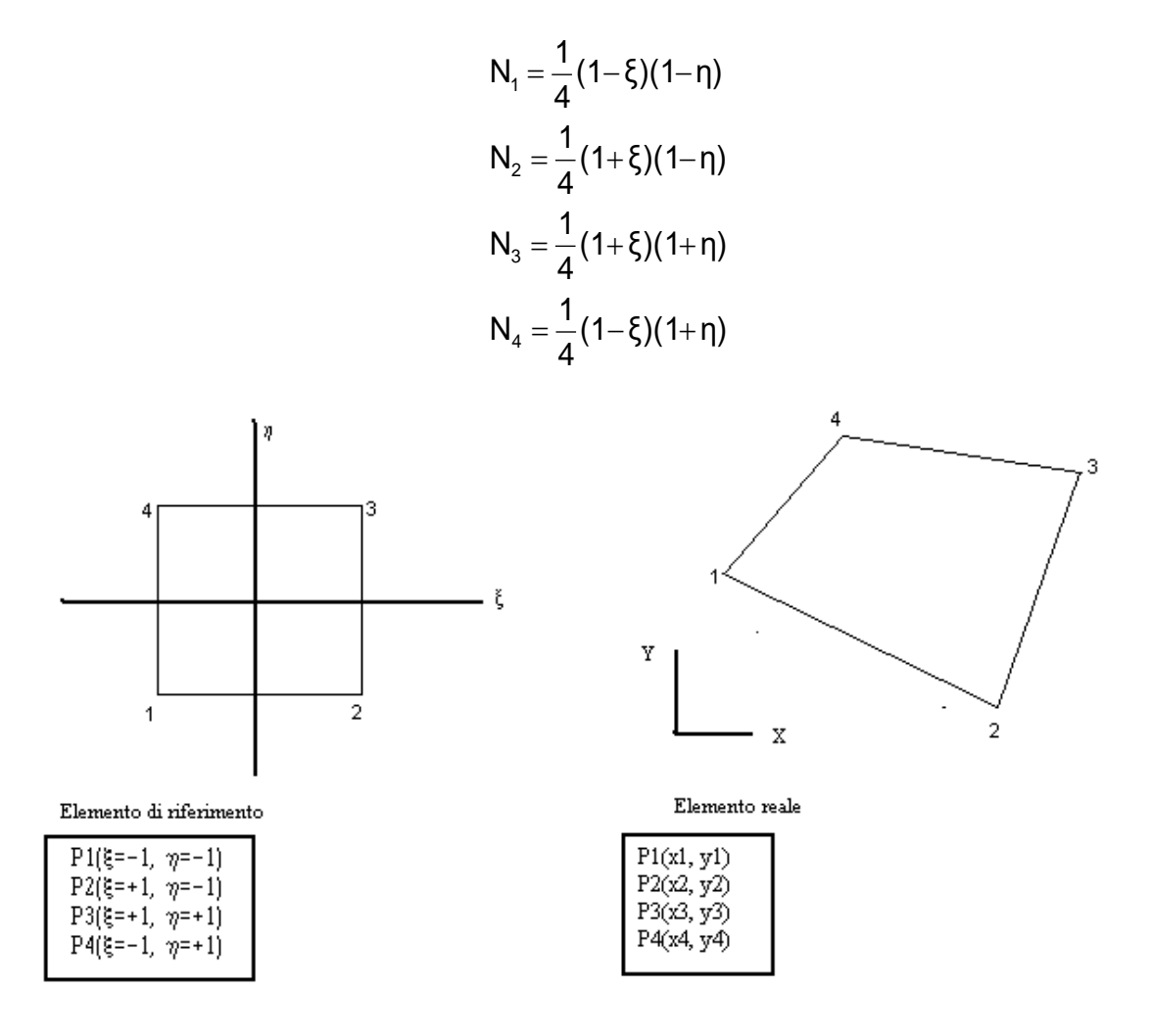

Le stesse funzioni vengono usate per l'interpolazione degli spostamenti (da ciò il nome di elemento isoparametrico)

La derivata di una generica funzione f=f( $\xi$ , $\eta$ ) rispetto a x ed y non è disponibile direttamente e pertanto occorre ricavare lo Jacobiano della trasformazione e lavorare con l'inverso.

 $\overline{ }$ 

 $\epsilon$ 

Lo jacobiano è espresso dalla seguente relazione

$$
\mathbf{J} = \begin{bmatrix} \mathbf{x}_{11} & \mathbf{y}_{12} \\ \mathbf{x}_{21} & \mathbf{y}_{22} \end{bmatrix} = \begin{bmatrix} N_{11} & N_{21} & N_{31} & N_{31} \\ N_{11} & N_{21} & N_{31} & N_{31} \end{bmatrix} \begin{bmatrix} x_1 & y_1 \\ x_2 & y_2 \\ x_3 & y_3 \\ x_4 & y_4 \end{bmatrix} = \begin{bmatrix} J_{11} & J_{12} \\ J_{21} & J_{22} \end{bmatrix}
$$

La derivata rispetto a  $\xi$  ed  $\eta$  è data da

$$
\begin{Bmatrix} f, \\ f, \\ f, \\ \end{Bmatrix} = \mathbf{J} \begin{Bmatrix} f, \\ f, \\ f, \\ \end{Bmatrix}
$$

Mentre la derivata rispetto ad x ed y sarà

$$
\begin{Bmatrix} f_{\boldsymbol{\cdot} x} \\ f_{\boldsymbol{\cdot} y} \end{Bmatrix} = \mathbf{J}^{\mathbf{1}} \begin{Bmatrix} f_{\boldsymbol{\cdot} \xi} \\ f_{\boldsymbol{\cdot} \eta} \end{Bmatrix}
$$

J risulta in genere funzione di x ed y tranne per gli elementi rettangolari e parallelogrammi (in tal caso lo Jacobiano è costante).

## **21.2 Elementi di ordine superiore**

## 21.2.1 Quadrilatero ad 8 nodi

Il quadrilatero ad 8 nodi presenta quattro nodi in corrispondenza dei vertici e 4 nodi di lato (preferibilmente in corrispondenza della mezzeria dei lati).

Le funzioni di interpolazioni (quadratiche incomplete) per gli spostamenti sono le seguenti:

#### *Nodi di lato*

$$
N_{5} = \frac{1}{4}(1 - \xi^{2})(1 - \eta)
$$
  
\n
$$
N_{6} = \frac{1}{4}(1 + \xi)(1 - \eta^{2})
$$
  
\n
$$
N_{7} = \frac{1}{4}(1 - \xi^{2})(1 + \eta)
$$
  
\n
$$
N_{8} = \frac{1}{4}(1 - \xi)(1 - \eta^{2})
$$

*Nodi di vertice*

$$
N_1 = \frac{1}{4}(1-\xi)(1-\eta) - \frac{1}{2}N_5 - \frac{1}{2}N_8
$$
  
\n
$$
N_2 = \frac{1}{4}(1+\xi)(1-\eta) - \frac{1}{2}N_5 - \frac{1}{2}N_6
$$
  
\n
$$
N_3 = \frac{1}{4}(1+\xi)(1+\eta) - \frac{1}{2}N_6 - \frac{1}{2}N_7
$$
  
\n
$$
N_4 = \frac{1}{4}(1-\xi)(1+\eta) - \frac{1}{2}N_7 - \frac{1}{2}N_8
$$

Si nota che le funzioni di forma relative ai nodi di vertice sono le funzioni bilineari dell'elemento bilineare "corrette" con i contributi delle funzioni relative ai nodi di lato adiacenti.

Oltre all'elemento ad 8 nodi è molto diffuso l'elemento a 9 nodi il quale presenta oltre ai nodi di lato un ulteriore nodo disposto al centro dell'elemento (coordinate  $\xi$ ,  $\eta$ =0)

Questo elemento ha un'accuratezza maggiore dell'elemento ad 8 nodi specialmente nel caso di elementi distorti. Questo è dovuto al fatto che l'introduzione del nodo centrale rende le funzioni di interpolazioni quadratiche complete.

# **21.3 Elementi triangolari**

# 21.3.1 Elemento triangolare a 3 nodi

Le funzioni di interpolazioni degli spostamenti sono funzioni lineare nelle coordinate  $\xi$  ed  $\eta$ La deformazione è pertanto costante. L'elemento è nodo in letteratura come Costant Strain Triangle (Triangolo a Deformazione Costante).

Le funzioni di forma riferite ai 3 nodi di vertice sono le seguenti

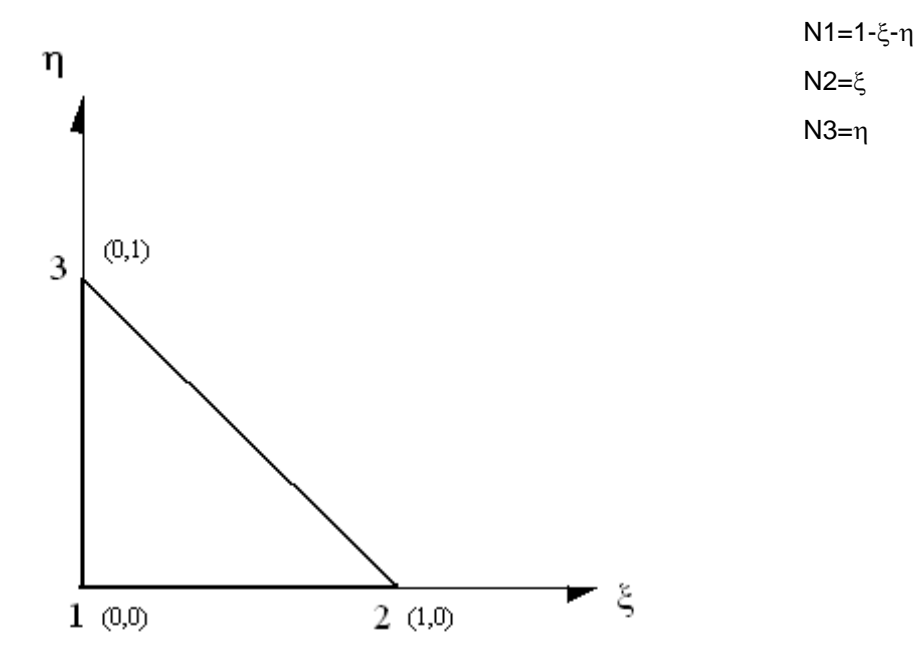

## 21.3.2 Elemento triangolare a 6 nodi

Posto

 $\lambda = 1 - \xi - \eta$ 

le funzioni di forma per i nodi di vertice ed i nodi di lato sono le seguenti funzioni quadratiche. Le deformazioni hanno andamento lineare. L'elemento è noto in letteratura come LST (Linear Strani Triangle).

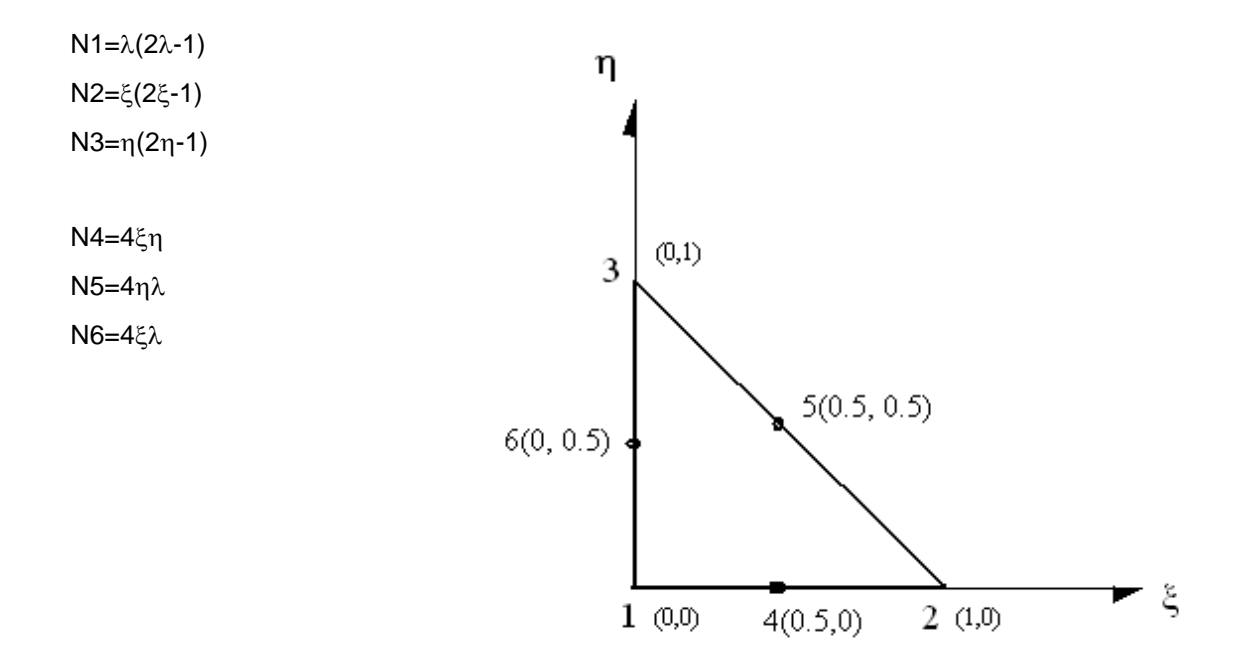

## **21.4 Elementi piastra**

I primi elementi sviluppati nell'analisi delle piastre sono elementi di classe C1.

Lo spostamento w(x,y) all'interno dell'elemento è espresso in funzione degli spostamenti e delle rotazioni nodali. Le rotazioni nodali coincidono con le derivate degli spostamenti trasversali (ipotesi di Kirchhoff).

Tale metodologia è stata in parte abbandonata a vantaggio di elementi basati su funzioni di forma di classe C0 con interpolazioni indipendenti per gli spostamenti trasversali e per le rotazioni; questi elementi si basano sulla teoria di Reissner-Mindlin, presentano una formulazione più semplice ed inoltre possono analizzare sia piastre spesse che piastre sottile. L'ipotesi di Kirchhoff di deformazioni taglianti trascurabili infatti non risulta valida nel caso di piastre spesse.

La letteratura sul calcolo delle piastre è vastissima. Sono stati sviluppati decine, se non centinaia, di elementi diversi. Dai primi elementi Hermitiani di classe C1 si è passati agli elementi di classe C0 basati sulla teoria di Reissner-Mindlin. In questi ultimi gli spostamenti e le rotazioni sono interpolati indipendentemente. Tali elementi però soffrivano del problema del locking tagliante cioè gli spostamenti risultano molto inferiori alla soluzione esatta al diminuire dello spessore. Per risolvere tale problema si è ricorso a tecniche quali l'integrazione ridotta e/o selettiva della matrice di rigidezza. Ma tale modo di procedere se risolveva in parte il problema del locking introduceva altri problemi quali la presenza di modi spuri.

Uno dei rimedi a cui si è ricorso in seguito con maggiore successo è quello di interpolare in modo indipendente il campo di deformazioni taglianti all'interno dell'elemento (assumed shear strains). Ad esempio l'elemento T1 sviluppato da Hughes e Tezduyar nel 1981 utilizzava questa tecnica che si è affinata sempre di più. Una tecnica diversa è quella di utilizzare gli elementi misti nei quali oltre ad interpolare il campo di spostamenti si interpola in modo indipendente il campo di tensioni.

A partire dagli anni '90, anche se le premesse sono precedenti, si è cominciata ad utilizzare la cosiddetta linked interpolation ottenendo degli elementi che hanno sicuramente delle buoni prestazioni anche se l'implementaziopne non è sempre agevole.

Nella linked interpolation gli spostamenti e le rotazioni sono ancora interpolati in modo indipendente ma gli spostamenti sono poi legati alle rotazioni (linked).

Nel seguito descriveremo brevemente il modello di piastra di Mindlin e alcuni degli elementi utilizzati in **API++**. Per maggiori dettagli è possibile fare riferimento ai testi ed alle pubblicazioni riportate nella bibliografia di questo capitolo.

## 21.4.1 Piastra di Kirchhoff

Ipotesi: a deformazione avvenuta le sezioni rimangono piane e la normale al piano medio della piastra si mantiene ortogonale alla linea d'asse.

Indichiamo con  $\theta_x$  e  $\theta_y$  le rotazioni intorno agli assi coordinati x ed y (positive antiorarie) e con w lo spostamento del piano medio (positivo verso l'alto) . Indichiamo inoltre con u e v gli spostamenti del piano medio in direzione degli assi x ed y.

Lo spostamento (u, v, w) in ogni punto della piastra è espresso dalle seguenti relazioni:

$$
u(x,y) = -\theta_y z = -w_x z = \beta_x z
$$
  

$$
v(x,y) = \theta_x z = w_y z = \beta_y z
$$
  

$$
w(x,y) = w = w
$$

Nell' espressione precedente abbiamo introdotto le variabili  $\beta_x$  e  $\beta_y$  che rappresentano le rotazioni in direzione degli assi coordinati x ed y. In letteratura si usano indifferentemente sia le variabili  $\theta$  che le variabili  $\beta \Box$  fra le quali sussistono le sequenti relazioni

 $\beta_x = -\theta_y \cdot \beta_y = \theta_x$ 

Le deformazioni si esprimono pertanto come

$$
\varepsilon_x = du/dx = -w_{,xx z}
$$
  
\n
$$
\varepsilon_y = dv/dy = w_{,yy z}
$$
  
\n
$$
\gamma_{xy} = du/dy + dv/dx = w_{,xy} + w_{,xy}
$$

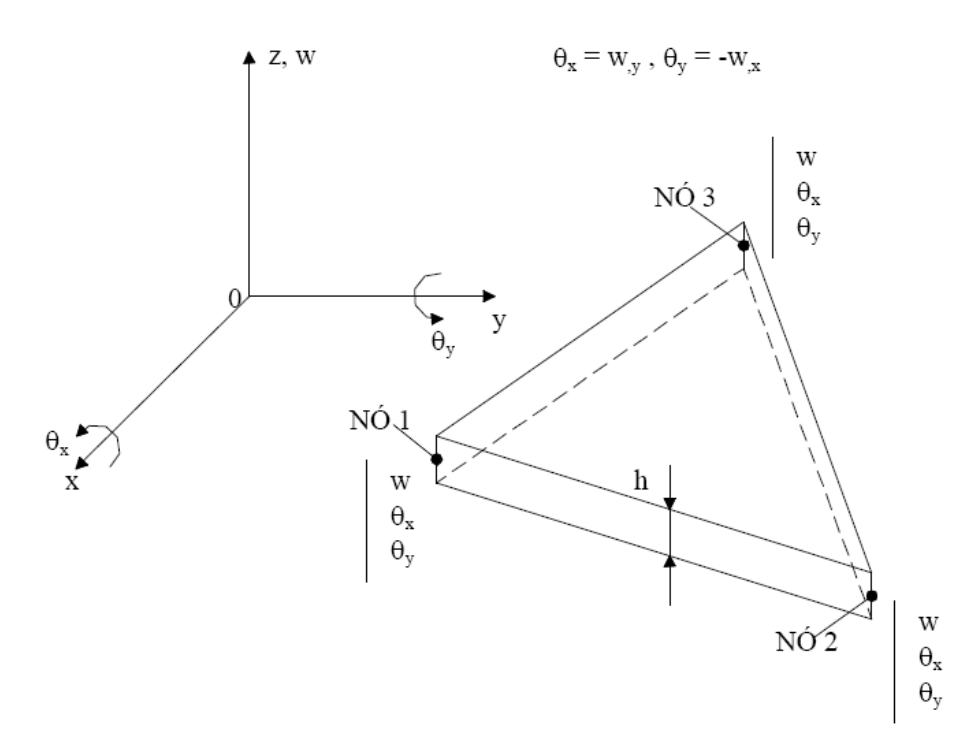

FIGURA 11 - Elemento finito DKT

Energia di deformazione

$$
\Pi = \frac{1}{2} \int \sigma \epsilon dV = \frac{1}{2} \int \epsilon D \epsilon dV
$$

Dove D è la matrice elastica del materiale espressa (ipotesi di tensioni piane) da

$$
\mathbf{D} = \frac{E}{1 - v^2} \begin{bmatrix} 1 & v & 0 \\ v & 1 & 0 \\ 0 & 0 & \frac{1 - v}{2} \end{bmatrix}
$$

Imponendo la condizione di minimo otteniamo l'equazione differenziale della piastra

$$
\frac{\partial^2 w}{\partial x^2} + \frac{\partial^2 w}{\partial y^2} + 2 \frac{\partial^2 w}{\partial x \partial y} = q
$$

Dove q rappresenta il carico per unità di superficie e w lo spostamento in direzione ortogonale al piano medio della piastra (abbassamento)

## 21.4.2 Piastra di Mindlin (elementi con deformabilità tagliante)

Ipotesi: sezioni piane, la normale alla sezione non è piu ortogonale alla normale al piano medio Si tratta di elementi con classe di continuità C0. Gli spostamenti e le rotazioni sono interpolati in modo indipendente fra di loro.

Lo spostamento in un generico punto dell'elemento è espresso da

$$
w(x,y) = N_1 w_1 + N_2 w_2 + \dots + N_n w_n
$$

dove w1, w2,..wn, sono gli spostamenti dei nodi della piastra

Le rotazioni sono interpolate secondo le seguenti relazioni

$$
\theta^x = N_1 \theta^{x_1} + N_2 \theta^{x_2} + N_n \theta^{x_n}
$$

$$
\theta^y = N_1 \theta^{y_1} + N_2 \theta^{y_2} + N_n \theta^{y_n}
$$

Dove  $\theta_{xi}$  e  $\theta_{yi}$  rappresentano le rotazioni del nodo i-esimo dell'elemento

Le rotazioni delle piastra di Mindlin sono espresse in funzione dello spostamento e delle rotazioni secondo le seguenti relazioni (espresse sia mediante  $\theta$  che mediante  $\beta$ )

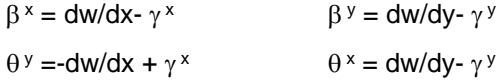

Dove  $\gamma$  rappresenta lo scorrimento della sezione per effetto della deformabilità tagliante. Nel caso della piastra di Kirchhoff il termine scorrimento è nullo ed abbiamo la coincidenza fra la rotazione della sezione  $\theta$  e la rotazione della linea d'asse dw/dx e dw/dy.

# 21.4.3 Elemento DKT (Discrete Kirchoff Triangle) ed elemento DKQ (Discrete Kirchoff Quadrilateral)

Lo sviluppo degli elementi DKT e DKQ è simile allo sviluppo di un elemento di Mindlin. Si parte da una interpolazione indipendente per gli spostamenti e per le rotazioni nodali imponendo poi l'annullarsi della deformabilità tagliante in certe posizioni.

Si ottengono pertanto degli elementi che, pur utilizzando una formulazione alla Mindlin, non tengono conto della deformabilità tagliante.

Faremo di seguito riferimento all'elemento triangolare DKT in quanto l'elemento DKQ si ricava con un procedimento simile.

Si parte dall'elemento triangolare a 6 nodi (8 nodi per il DKQ) con interpolazione quadratica delle rotazioni a partire dai valori nodali.

> $\theta^x = N_1 \theta^x_1 + N_2 \theta^x_2 + N_3 \theta^x_3 + N_4 \theta^x_4 + N_5 \theta^x_5 + N_6 \theta^x_6$  $\theta$ <sup>y</sup> = N<sub>1</sub>  $\theta$ <sup>y</sup><sub>1</sub> +N<sub>2</sub>  $\theta$ <sup>y</sup><sub>2</sub> +N<sub>3</sub>  $\theta$ <sup>y</sup><sub>3</sub>+N<sub>4</sub>  $\theta$ <sup>y</sup><sub>4</sub>+N<sub>5</sub>  $\theta$ <sup>y</sup><sub>5</sub>+N<sub>6</sub>  $\theta$ <sup>y</sup><sub>6</sub>

Le funzioni di interpolazione Ni sono quelle quadratiche complete dell'elemento LST riportate nel paragrafo precedente (fare riferimento allo stesso paragrafo anche per la numerazione dei nodi).

Lo spostamento trasversale w viene interpolato solo lungo i lati dell'elemento mediante funzioni cubiche in funzione degli spostamenti nodali afferenti al lato.

$$
w_{Li} = \frac{1}{4}(2 - 3s + s^3)w_i + \frac{1}{4}(2 + 3s - s^3)w_{i+1} + \frac{l_i}{8}(s^2 - 1)\left[ (s - 1)\frac{\partial w}{\partial t_i} + (s + 1)\frac{\partial w}{\partial t_{i+1}} \right]
$$

Dove s è l'ascissa curvilinea adimensionale lungo il lato i-esimo con origine nel punto medio del lato e dw/dt è la derivata dello spostamento nella direzione tangenziale al lato.

Si impongono a questo punto le seguenti condizioni

- − La deformazione tagliante viene annullata in corrispondenza dei tre vertici;
- − La deformazione tagliante viene annullata in corrispondenza dei punti medi dei lati;
- − La rotazione normale ai lati varia linearmente lungo i lati stessi;
- − Le rotazioni vengono espresse in funzione degli spostamenti *w*<sup>i</sup> e delle derivate *w*xi, *w*yi dei nodi di vertice.

Applicando tutti i vincoli suddetti si ottiene una matrice di rigidezza dell'elemento di dimensione 9x9 ed i gradi di liberta dell'elemento restano soltanto traslazioni e rotazioni dei nodi di vertice.

Per maggiori dettagli si può fare riferimento alla bibliografia.

L'elemento DKT viene considerato uno dei migliori elementi per il calcolo delle piastre e viene sempre preso come riferimento per i test di elementi piastra.

# 21.4.4 Elemento DKMT (Discrete Kirchhoff-Mindlin Triangle) ed elemento DKMQ (Discrete Kirchhoff-Mindlin Quadrilateral)

Alla stessa famiglia degli elementi DKT e DKQ appartengono gli elementi DKMT e DKMQ che a differenza dei primi tengono conto della deformabilità tagliante. Pertanto è possibile analizzare piastre spesse nelle quali la deformabilità tagliante non è trascurabile.

Nello sviluppo di tali elementi si pone particolare attenzione ad evitare il fenomeno del locking tagliante (la soluzione ottenuta nel caso di piastre sottili risulta troppo "rigida") mediante interpolazioni indipendenti del campo di deformabilità tagliante.

La deformazione flessionale è espressa come

$$
\mathcal{E}_b = z \chi
$$
  

$$
\vec{\chi} = [\beta_{x,x} \quad \beta_{y,y} \quad (\beta_{x,y} + \beta_{y,x})]
$$

dove  $\Box$  è il vettore delle curvature.

La deformabilità tagliante è espressa da

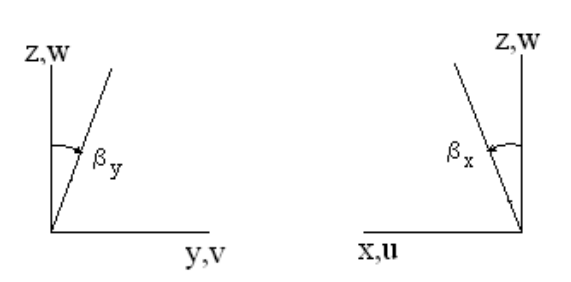

$$
\vec{\gamma} = [\gamma_{xz} \ \gamma_{yz}] = [\mathbf{w}_{,x} + \mathbf{\beta}_{x} \ \mathbf{w}_{,y} + \mathbf{\beta}_{y}]
$$

Le equazioni costitutive sono espresse per il momento e per il taglio dalle seguenti relazioni

$$
\begin{Bmatrix} M_{x} \\ M_{y} \\ M_{xy} \end{Bmatrix} = H_{b} \begin{Bmatrix} \chi_{x} \\ \chi_{y} \\ \chi_{xy} \end{Bmatrix}
$$

$$
\begin{Bmatrix} T_{x} \\ T_{y} \end{Bmatrix} = H_{s} \begin{Bmatrix} \overline{\gamma}_{x} \\ \overline{\gamma}_{y} \end{Bmatrix}
$$

Dove

$$
\vec{v} = [y_x, y_y, z] = [w_x + \beta_x, w_y + \beta_y]
$$
\n
$$
\text{message per il momento e per il taglio dalle seguenti relazioni}
$$
\n
$$
\begin{cases}\nM_x \\
M_y \\
M_y\n\end{cases} = H_b \begin{cases}\n\chi_x \\
\chi_y \\
\chi_y\n\end{cases}
$$
\n
$$
\begin{cases}\nT_x \\
T_y\n\end{cases} = H_s \begin{cases}\n\gamma_x \\
\gamma_x \\
\gamma_y\n\end{cases}
$$
\n
$$
H_b = \frac{Eh^3}{12(1 - v^2)} \begin{bmatrix} 1 & v & 0 \\ v & 1 & 0 \\ 0 & 0 & \frac{1}{2}(1 - v) \end{bmatrix}
$$
\n
$$
H_x = \begin{bmatrix} kGh & 0 \\ 0 & kGh \end{bmatrix}
$$
\n
$$
\text{triangle} = \text{E}/(1 - v^2)
$$
\n
$$
\text{eriale}
$$
\n
$$
\text{oni taglianti independent (assumed shear strains)}
$$
\n
$$
\text{mediante le seguenti expressioni}
$$
\n
$$
\beta_x = \sum_{i=1}^3 N_i \beta_x + \sum_{k=4}^6 P_k C_k \Delta \beta_{sk}
$$
\n
$$
\beta_y = \sum_{i=1}^3 N_i \beta_y + \sum_{k=4}^6 P_k C_k \Delta \beta_{sk}
$$
\n
$$
\text{expressed a}
$$
\n
$$
N_1 = \lambda, \quad N_2 = \xi, \quad N_3 = \eta
$$
\n
$$
P_4 = 4\xi \eta, \quad P_5 = 4\eta \lambda, \quad P_6 = 4\xi \lambda
$$
\n
$$
\text{ettori del lato k-esimo.}
$$
\n
$$
\text{rotation cell} = \text{total distance of a}
$$
\n
$$
\text{total} = \text{total distance of a}
$$
\n
$$
N_1 = \lambda, \quad N_2 = \xi, \quad N_3 = \eta
$$
\n
$$
P_4 = 4\xi \eta, \quad P_5 = 4\eta \lambda, \quad P_6 = 4\xi \lambda
$$
\n
$$
\text{ettori del lato k-esimo.}
$$
\n
$$
\text{total} = \text{total force} = \text{mentre }
$$

Essendo

- E modulo di Young del materiale
- G modulo tagliante del materiale  $G=E/(1-v^2)$
- modulo di Poisson del materiale

h spessore della piastra

- k fattore di taglio (k=5/6)
- $\gamma_{xz}$   $\gamma_{yz}$ 
	- campo di deformazioni taglianti indipendenti (assumed shear strains)

Le rotazioni vengono interpolate mediante le seguenti espressioni

$$
\beta_{x} = \sum_{i=1}^{3} N_{i} \beta_{xi} + \sum_{k=4}^{6} P_{k} C_{k} \Delta \beta_{sk}
$$

$$
\beta_{y} = \sum_{i=1}^{3} N_{i} \beta_{yi} + \sum_{k=4}^{6} P_{k} S_{k} \Delta \beta_{sk}
$$

Le funzioni di forma N<sup>i</sup> e P<sup>k</sup> sono espresse da

 $N_1 = \lambda$   $N_2 = \xi$   $N_3 = \eta$  $P_{4}=4\xi \eta$   $P_{5}=4\eta \lambda$   $P_{6}=4\xi \lambda$ 

con  $\lambda=1-\xi-\eta$ 

mentre C<sup>k</sup> ed S<sup>k</sup> sono i coseni direttori del lato k-esimo.

 $\beta$ xi,  $\beta$ yi sono i valori nodali delle rotazioni nei nodi di vertice mentre  $\Delta\beta$ sk rappresenta l'incremento di rotazione tangenziale nel punto medio del lato k-esimo

Le curvature saranno espresse da

$$
\chi = B_{b\beta} U_n + B_{b\Delta\beta} \Delta \beta_n
$$

dove

$$
B_{b\beta} = \frac{1}{2A_e} \begin{bmatrix} 0 & -y_{32} & 0 & 0 & -y_{31} & 0 & 0 & -y_{21} & 0 \\ 0 & 0 & x_{32} & 0 & 0 & x_{13} & 0 & 0 & x_{21} \\ 0 & x_{32} & -y_{32} & 0 & x_{13} & -y_{31} & 0 & x_{21} & -y_{21} \end{bmatrix}
$$

$$
B_{b\Delta\beta} = \frac{1}{2A_e} \begin{bmatrix} -(P_{k,\xi}y_{13} + P_{k,\eta}y_{21})C_k \\ (P_{k,\xi}x_{13} + P_{k,\eta}x_{21})S_k \\ (P_{k,\xi}x_{13} + P_{k,\eta}x_{21})C_k - (P_{k,\xi}y_{13} + P_{k,\eta}y_{21})S_k \end{bmatrix} \text{ per } k = 4,5,6
$$
  

$$
U_n = \begin{cases} w_1 & \beta_{x1} & \beta_{y1} & w_2 & \beta_{x2} & \beta_{y2} & w_3 & \beta_{x3} & \beta_{y3} \end{cases}
$$

$$
\Delta\beta_n = \left\{ \Delta\beta_{s4} \quad \Delta\beta_{s5} \quad \Delta\beta_{s6} \right\}
$$

Ae area dell'elemento

Campo di deformazioni taglianti (assumed shear strains)

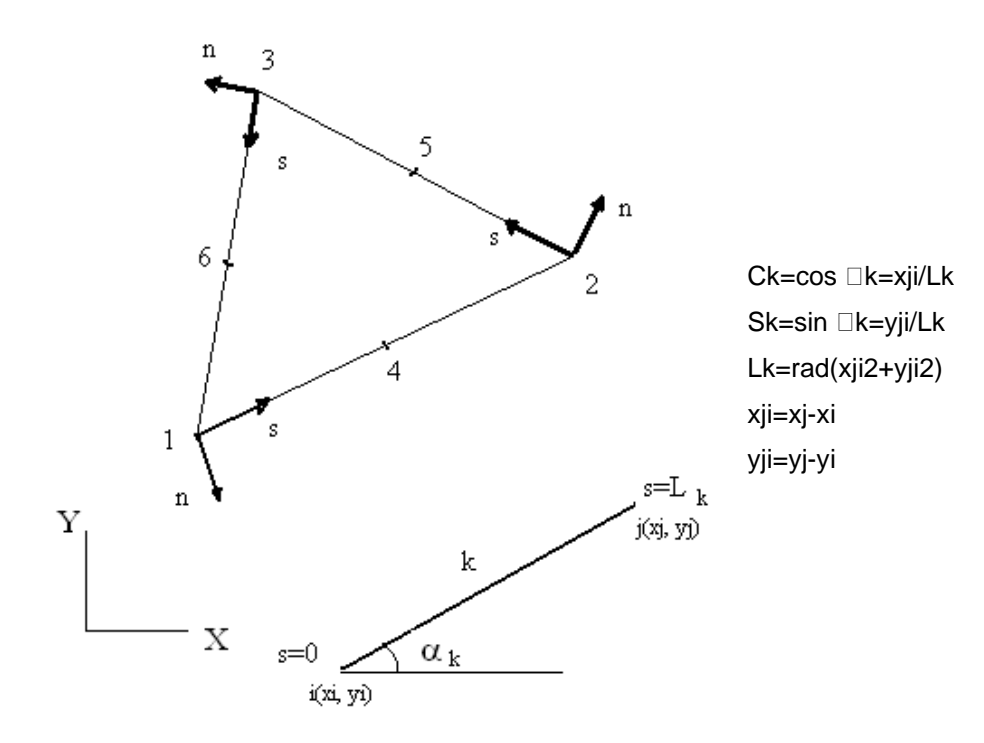

Considerando il sistema di coordinate locali s-n (vedi figura) le equazioni costitutive per la deformazione tagliante lungo il lato k-esimo possono esprimersi come

$$
\overline{\gamma}_{sz} = \frac{T_s}{D_s}
$$

Avendo indicato con Ts la forza tangenziale lungo il lato k-esimo.

Lungo ciascun lato le equazioni di equilibrio si scrivono come:

$$
T_{s} = M_{s,s} + M_{ns,n}
$$

dove

$$
M_{s} = D_{b} (\beta_{s,s} + \nu \beta_{n,n})
$$
  

$$
M_{ns} = D_{b} \frac{1-\nu}{2} (\beta_{s,n} + \beta_{n,s})
$$

Utilizzando le espressioni precedenti è possibile ottenere la seguente espressione

$$
\overline{\gamma}_{sz} = \frac{D_b}{D_s} \bigg( \beta_{s,ss} + \nu \beta_{n,ns} + \frac{1-\nu}{2} (\beta_{s,nn} + \beta_{n,ns}) \bigg)
$$

Assumendo lungo il generico lato k-esimo una variazione lineare per la rotazione  $\beta_n$  ed una variazione quadratica per la rotazione  $\beta_s$ 

$$
\beta_n = \left(1 - \frac{s}{L_k}\right)\beta_{ni} + \frac{s}{L_k}\beta_{nj}
$$

$$
\beta_s = \left(1 - \frac{s}{L_k}\right)\beta_{si} + \frac{s}{L_k}\beta_{sj} + 4\frac{s}{L_k}\left(1 - \frac{s}{L_k}\right)\Delta\beta_{sk}
$$

otteniamo

$$
\overline{\gamma}_{szk} = \frac{D_b}{D_s} \beta_{s,ss} = -\frac{2}{3} \phi_k \Delta \beta_{sk}
$$

con

$$
\phi_{k} = \frac{D_b}{D_s} \frac{12}{L_k^2} = \frac{2}{k(1-\nu)} \frac{h^2}{L_k^2}
$$

Le componenti della deformazione tagliante dei lati k ed m possono esprimersi in funzione delle deformazioni taglianti nei vertici

$$
\begin{Bmatrix} \overline{\gamma}_{szk} \\ \overline{\gamma}_{szm} \end{Bmatrix} = \begin{bmatrix} C_k & S_k \\ C_m & S_m \end{bmatrix} \begin{bmatrix} \overline{\gamma}_{xzi} \\ \overline{\gamma}_{yzi} \end{bmatrix}
$$

ed invertendo

$$
\begin{Bmatrix} \overline{\gamma}_{x,i} \\ \overline{\gamma}_{yzi} \end{Bmatrix} = \frac{1}{A_i} \begin{bmatrix} S_m & -S_k \\ -C_m & C_k \end{bmatrix} \begin{Bmatrix} \overline{\gamma}_{szk} \\ \overline{\gamma}_{szm} \end{Bmatrix}
$$

 $\text{con} \quad \mathbf{A}_i = \mathbf{C}_k \mathbf{S}_m - \mathbf{C}_m \mathbf{S}_k$ 

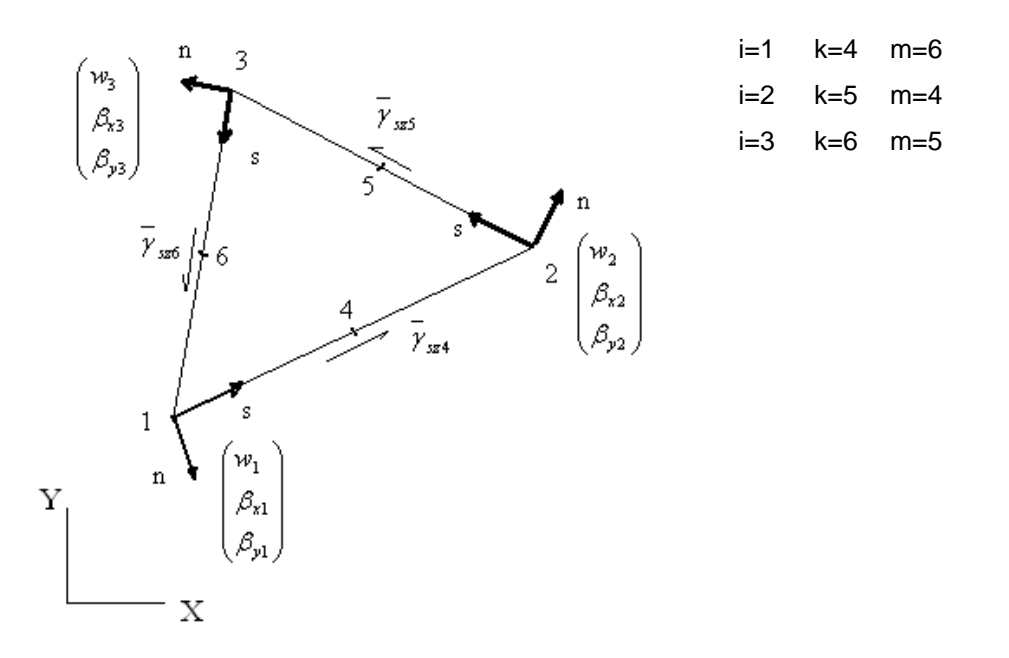

E' possibile pertanto ottenere le espressioni delle deformazioni taglianti nodali in funzioni delle deformazioni taglianti tangenziali dei lati

$$
\begin{bmatrix} \overline{r}_{xz1} \\ \overline{r}_{yz1} \\ \overline{r}_{xz2} \\ \overline{r}_{xz2} \\ \overline{r}_{xz3} \\ \overline{r}_{xz3} \\ \overline{r}_{yz3} \end{bmatrix} = \begin{bmatrix} S_6/A_1 & 0 & -S_4/A_1 \\ -C_6/A_1 & 0 & C_4/A_1 \\ -S_5/A_2 & S_4/A_2 & 0 \\ C_5/A_2 & -C_4/A_2 & 0 \\ 0 & -S_6/A_3 & S_5/A_3 \\ 0 & C_6/A_3 & -C_5/A_3 \end{bmatrix} \begin{bmatrix} \overline{r}_{xz4} \\ \overline{r}_{xz5} \\ \overline{r}_{xz6} \\ \overline{r}_{xz6} \end{bmatrix}
$$

dove

A1=C4S6-C6S4 A2=C5S4-C4S5 A3=C6S5-C5S6.

La deformazione tagliante sull'elemento viene interpolata indipendentemente in funzione dei valori nodali

$$
\left\{\overline{\gamma}\right\} = \left\{\frac{\overline{\gamma}}{\gamma}_{xz}\right\} = \sum_{i=1}^{3} N_i \left\{\frac{\overline{\gamma}}{\gamma}_{x,i}\right\}
$$

dove Ni sono le funzioni di forma lineari dell'elemento a 3 nodi.

Combinando le espressioni precedenti si ottiene

$$
\overleftarrow{\gamma}\} = \left\{\overrightarrow{\gamma}_{xz}\atop{\gamma}_{xz}\right\} = \left[N_{\gamma}\right]\overleftarrow{\gamma}_{n}\right\}
$$

dove

$$
N_{\gamma} = \begin{bmatrix} \left(\frac{S_{6}}{A_{1}}\lambda - \frac{S_{5}}{A_{2}}\xi\right) & \left(\frac{S_{4}}{A_{2}}\xi - \frac{S_{6}}{A_{3}}\eta\right) & \left(\frac{S_{5}}{A_{3}}\eta - \frac{S_{4}}{A_{1}}\lambda\right) \\ \left(\frac{C_{5}}{A_{2}}\xi - \frac{C_{6}}{A_{1}}\lambda\right) & \left(\frac{C_{6}}{A_{3}}\eta - \frac{C_{4}}{A_{2}}\xi\right) & \left(\frac{C_{4}}{A_{1}}\lambda - \frac{C_{5}}{A_{3}}\eta\right) \end{bmatrix}
$$

$$
\overline{\gamma}_{n} = \begin{bmatrix} \overline{y}_{sz4} \\ \overline{y}_{sz5} \\ \overline{y}_{sz6} \end{bmatrix}
$$

Nell'elemento DKMT il vettore  $\gamma_n$  è espresso in funzione delle variabili  $\Delta\beta_{sk}$  usando le equazioni costitutive e le equazioni di equilibrio lungo i lati dell'elemento ottenendo per  $\gamma$  l'espressione

$$
\overline{\left\{\gamma\right\}} = \left\{\overline{\frac{\gamma}{\gamma}}_{xz}\right\} = \left[B_{s\Delta\beta}\right] \left\{\Delta\beta_n\right\}
$$

con

$$
[B_{s\Delta\beta}] = \frac{2}{3} \begin{bmatrix} \left(\frac{S_{5}}{A_{2}}\xi - \frac{S_{6}}{A_{1}}\lambda\right)\phi_{4} & \left(\frac{S_{6}}{A_{3}}\eta - \frac{S_{4}}{A_{2}}\xi\right)\phi_{5} & \left(\frac{S_{4}}{A_{1}}\lambda - \frac{S_{5}}{A_{3}}\eta\right)\phi_{6} \\ \left(\frac{C_{6}}{A_{1}}\lambda - \frac{C_{5}}{A_{2}}\xi\right)\phi_{4} & \left(\frac{C_{4}}{A_{2}}\xi - \frac{C_{6}}{A_{3}}\eta\right)\phi_{5} & \left(\frac{C_{5}}{A_{3}}\eta - \frac{C_{4}}{A_{1}}\lambda\right)\phi_{6} \end{bmatrix}
$$

Applicando il funzionale di Hu-Washizu modificato otteniamo delle equazioni di vincolo sui tre lati dell'elemento espresse dalle seguenti relazioni

$$
\int_{0}^{L_{k}} \delta T_{s} \left( \gamma_{sz} - \overline{\gamma}_{sz} \right) ds = 0 \quad k = 4,5,6 \qquad \gamma_{sz} = w_{,s} + \beta_{s}
$$

Che in maniera discreta si portano a

$$
\int_{0}^{L_{k}} \left(\gamma_{sz} - \overline{\gamma}_{sz}\right) ds = 0
$$
\n
$$
\begin{cases}\n\beta_{s} \\
\beta_{n}\n\end{cases} = \begin{bmatrix}\nC_{k} & S_{k} \\
-S_{k} & C_{k}\n\end{bmatrix} \begin{bmatrix}\n\beta_{x} \\
\beta_{y}\n\end{bmatrix}_{i,j}
$$

198

Quindi

$$
w_j - w_i + \frac{L_k}{2} (C_k \beta_{xi} + S_k \beta_{yi}) + \frac{L_k}{2} (C_k \beta_{xi} + S_k \beta_{yi}) + \frac{2}{3} L_k (1 + \phi_k) \Delta \beta_{sk} = 0
$$

con

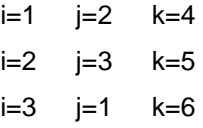

Applicando quest'ultima relazione lungo i 3 lati le variabili (gerarchiche)  $\Delta\beta_{sk}$  possono essere espresse mediante il vettore degli spostamenti nodali Un.

$$
\{\Delta \beta_n\} = [A_n]\{U_n\}
$$
  
con  

$$
[A_n] = [A_{\Delta \beta}]^{-1}[A_{\omega}]
$$

e

$$
\begin{bmatrix} A_{\Delta\beta} \end{bmatrix} = \frac{2}{3} \begin{bmatrix} L_4(1+\phi_4) & 0 & 0 \\ 0 & L_5(1+\phi_5) & 0 \\ 0 & 0 & L_6(1+\phi_6) \end{bmatrix}
$$

$$
\begin{bmatrix} A_w \end{bmatrix} = \begin{bmatrix} 1 & \frac{-x_{21}}{2} & \frac{-y_{21}}{2} & -1 & \frac{-x_{21}}{2} & \frac{-y_{21}}{2} & 0 & 0 & 0 \\ 0 & 0 & 0 & 1 & \frac{-x_{32}}{2} & \frac{-y_{32}}{2} & -1 & \frac{-x_{32}}{2} & \frac{-y_{32}}{2} \\ -1 & \frac{-x_{13}}{2} & \frac{-y_{13}}{2} & 0 & 0 & 0 & 1 & \frac{-x_{13}}{2} & \frac{-y_{13}}{2} \end{bmatrix}
$$

Sostituendo l'espressione di  $\Delta \beta_n$  nella espressione delle curvature  $\gamma$  si ottiene

$$
\{\chi\} = [B_b]\{U_n\}
$$
  
dove  

$$
[B_b] = [B_{b\beta}] + [B_{b\Delta\beta}]\{A_n\}
$$

Sostituendo l'espressione di  $\Delta \beta_n$  nella espressione della deformabilità tagliate  $\gamma$  si ottiene

$$
\begin{aligned}\n\overleftrightarrow{\mathcal{V}} &= [B_s][U_n] \\
\text{dove} \\
[B_s] &= [B_{s\Delta\beta}][A_n]\n\end{aligned}
$$

Note le matrici B<sub>b</sub> e B<sub>s</sub> è possibile ricavare la matrice di rigidezza dell'elemento

$$
K_b = \int_{A_e} B_b^T H_b B_b dA \qquad K_s = \int_{A_e} B_s^T H_s B_s dA
$$
  

$$
K = K_b + K_s
$$

Una volta risolto il sistema e ricavati gli spostamenti nodali U<sub>n</sub> è possibile ricavare i momenti ed i tagli mediante le seguenti espressioni

$$
\{M\} = \begin{Bmatrix} M_{x} \\ M_{y} \\ M_{xy} \end{Bmatrix} = [H_{b}][B_{b}(\xi, \eta)] \{U_{n}\}
$$

$$
\left\{T\right\} = \begin{Bmatrix} T_x \\ T_y \end{Bmatrix} = \left[H_s \right] \left[B_s(\xi, \eta)\right] \left\{U_n\right\}
$$

Lo sviluppo dell'elemento quadrilatero DKMQ segue lo schema dell'elemento DKMT. Per maggiori dettagli vedere la bibliografia.

# **22 L'elemento trave**

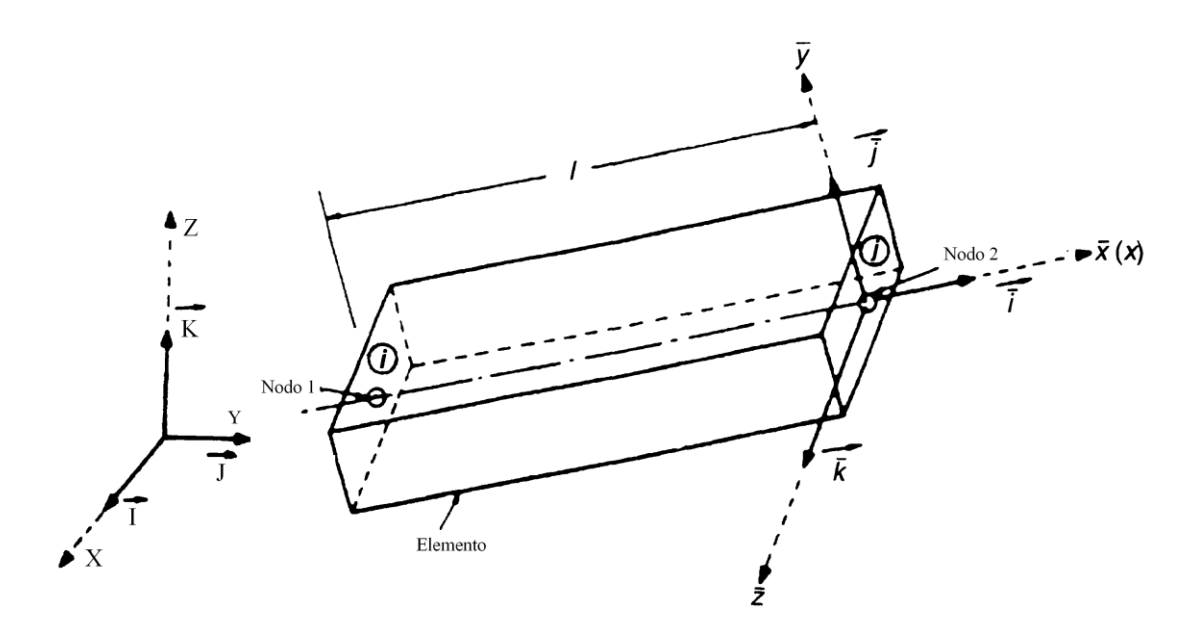

Il solutore di **API++** implementa l'elemento trave spaziale a 2 nodi con 12 gradi di libertà complessivi. Per ogni nodo abbiamo infatti abbiamo 6 componenti di spostamenti:

traslazioni u, v, w secondo le direzioni degli assi X, Y, Z rotazioni  $\theta x$ ,  $\theta y$ ,  $\theta z$  intorno agli assi X Y Z.

Gli spostamenti trasversali dell'asse longitudinale della trave sono pertanto rappresentati da v e w. Le caratteristiche di deformazione dell'elemento sono:

- − deformazione assiale (asse locale x)  $ε_x$
- curvatura intorno all'asse locale y(flessionale)  $X_y$
- − curvatura intorno all'asse locale z(flessionale) <sup>z</sup>
- curvatura intorno all'asse locale x(torsionale)  $X_x$

$$
\varepsilon_x = \frac{\partial u}{\partial x} \qquad X_x = \frac{\partial \theta_x}{\partial x} \qquad X_y = \frac{\partial \theta_y}{\partial x} \qquad X_z = \frac{\partial \theta_z}{\partial x}
$$
 [A]

In **API++** è possibile utilizzare sia l'elemento trave di Bernoulli-Eulero (senza deformabilità tagliante) che l'elemento trave di Timoshenko (con deformabilità tagliante).

In entrambe le teorie la sezione trasversale della trave rimane piana a deformazione avvenuta; ma mentre nella trave di Bernoulli essa rimane ortogonale all'asse della trave anche a deformazione avvenuta nella trave di Timoshenko tale ortogonalità si perde a causa dello scorrimento angolare legato al taglio.

Come è noto nella trave di Bernoulli le rotazioni  $\theta$  non sono variabili indipendenti ma sono ricavate come derivata dello spostamento trasversale w

$$
\theta_{y} = -\frac{\partial w}{\partial x} \qquad \theta_{z} = \frac{\partial v}{\partial x}
$$
 [B]

dove x è l'ascissa lungo l'asse della trave. Nella trave di Timoshenko invece le rotazioni sono variabili indipendenti ma legate allo spostamento trasversale mediante la seguente relazione

$$
\frac{\partial w}{\partial x} + \theta_y = \gamma_z \qquad \qquad \frac{\partial v}{\partial x} - \theta_z = \gamma_y \qquad \qquad \text{[C]}
$$

dove  $\gamma y$  e  $\gamma z$  rappresentano lo scorrimento angolare (deformabilità tagliante) nelle direzioni y e z locale.

Le relazioni [C] degenerano nelle relazioni [B] quando le deformabilità taglianti sono trascurabili ( $\gamma_y$  =  $\gamma_z \approx 0$ ) il che accade per travi snelle (rapporto luce/altezza sezione > 5).

Per la trave di Bernoulli quindi dalle A e dalle B si ricava l'espressione delle curvature in funzioni degli spostamenti trasversali della linea d'asse:

$$
X_y = -\frac{\partial^2 w}{\partial x^2} \qquad X_z = \frac{\partial^2 v}{\partial x^2}
$$

Le relazioni sforzo-deformazioni sono invece le seguenti:

- $-$  Sforzo assiale  $N = E A \epsilon_x$
- $-$  Momento torcente M<sub>t</sub> =  $GJ_tX_x$
- − Momento flettente intorno asse y M<sup>y</sup> = EIyX<sup>y</sup>
- − Momento flettente intorno asse z M<sup>z</sup> = EIzX<sup>z</sup>

Dove i simboli assumono i seguenti significati:

- − E modulo elastico del materiale costituente la trave (modulo di Young)
- − G modulo elastico tangenziale del materiale costituente la trave G=E/2(1+v)
- − Iy ed Iz momenti d'inerzia della sezione trasversale della trave *intorno* agli assi x ed y locali,
- − A area della sezione trasversale
- − Jt è il momento d'inerzia polare della sezione trasversale

Per la trave di Timoshenko valgono le seguenti relazioni per i tagli Ty e Tz

$$
T_y = GA \gamma_y / k_y
$$

$$
T_z = GA \gamma_z / k_z
$$

dove ky e kz sono I fattori di taglio della sezione (5/6 per la sezione rettangolare).

Nella trave di Bernoulli i tagli si ricavano dai momenti associati mediante equazioni di equilibrio.

## **22.1 Matrice di rigidezza - Trave di Bernoulli**

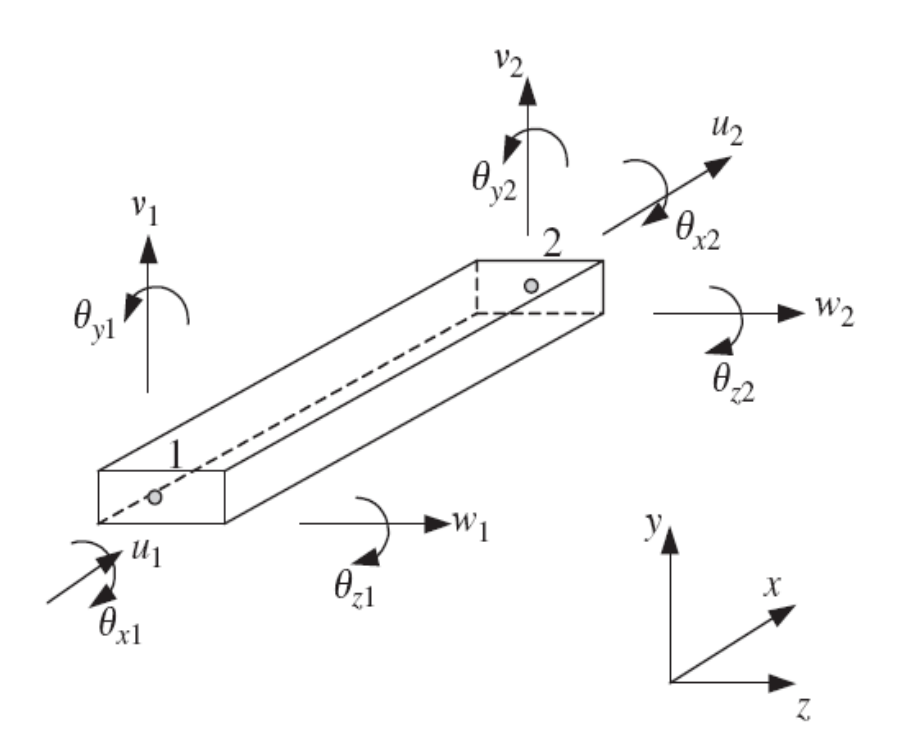

Gradi di libertà dell'elemento trave (sistema locale)

Per la trave di Bernoulli si assumono funzioni di interpolazioni cubiche per gli spostamenti (interpolazione di Hermite) trasversali v, w.

Indichiamo con u1, v1, w1,  $\theta$ 1x,  $\theta$ 1y,  $\theta$ 1z gli spostamenti nodali in corrispondenza del primo nodo della trave (sistema locale) e con u2, v2, w2,  $\theta$ 2x,  $\theta$ 2y,  $\theta$ 2z gli spostamenti in corrispondenza del secondo nodo della trave.

Assumendo un sistema di coordinate isoparametrico con origine nel punto medio dell'elemento trave (Le lunghezza elemento, x2 ed x1 ascisse locali dei nodi estremi)

$$
\xi = (x_2-x_1)/L_e/2 \qquad \qquad -1 \leqq \xi \leqq 1
$$

Le funzioni di forma dello spostamento w possono essere scritte come

$$
N_{w1} = \frac{1}{4} (2 - 3\xi + \xi^3)
$$
  
\n
$$
N_{w2} = \frac{1}{4} (2 + 3\xi - \xi^3)
$$
  
\n
$$
N_{\theta 1} = \frac{L_e}{8} (1 - \xi - \xi^2 + \xi^3)
$$
  
\n
$$
N_{\theta 2} = \frac{L_e}{8} (-1 - \xi + \xi^2 + \xi^3)
$$

Dove Nw sono le funzioni di forma relativi agli spostamenti nodali e N $\theta$  sono le funzioni di forma relative alle rotazioni nodali.

Lo spostamento trasversale w alla generica ascissa  $\xi$  sarà pertanto espresso da

$$
w(\xi) = N_{w1}w1 + N_{w2}w2 + N_{\theta 1}\theta_{y1} + N_{\theta 2}\theta_{y2}
$$

Espressione analoghe abbiamo per lo spostamento trasversale v (a meno di alcuni segni sulle funzioni  $N\theta$ )

$$
v(\xi) = N_{v1}v1 + N_{v2}v2 + N_{\theta 1}\theta_{z1} + N_{\theta 2}\theta_{z2}
$$

Le rotazioni alla generica ascissa  $\xi$  si ricavano per derivazione della funzioni v( $\xi$ ) e w( $\xi$ ) e da queste per ulteriore derivazioni si ricavano le curvature. Pertanto le rotazioni risultano funzioni quadratiche di ξ e le curvature funzioni lineari di ξ.

Gli spostamenti assiali e la rotazione intorno all'asse x sono interpolati in funzione dei valori nodali mediante funzioni lineari della variabile  $\xi$ .

$$
u(\xi) = 1/2(1-\xi) u_1 + 1/2(1+\xi) u_2
$$
  
 
$$
\theta_x(\xi) = 1/2(1-\xi) \theta_{x1} + 1/2(1+\xi) \theta_{x2}
$$

Note le funzioni di interpolazioni degli spostamenti si ricavano per derivazione le relazioni che legano le deformazioni agli spostamenti nodali (matrice B). Definita la matrice elastica della sezione

$$
D = \begin{bmatrix} EA & 0 & 0 \\ 0 & Ely & 0 \\ 0 & 0 & EIz \end{bmatrix}
$$

La matrice di rigidezza si ottiene dalla seguente integrazione

$$
K_E = \int\limits_V B^T DBdV
$$

Dove V rappresenta il volume dell'elemento (V=A\*Le).

La matrice di rigidezza dell'elemento di Bernoulli viene riportata di seguito

$$
\begin{bmatrix}\n\underline{EA} & & & & & & & \\
\hline\nI & & & & & & \\
0 & 0 & \frac{12EI_y}{l^3} & & & \\
0 & 0 & 0 & \frac{GJ}{l^3} & & \\
0 & 0 & 0 & \frac{GJ}{l} & & \\
0 & 0 & \frac{-6EI_y}{l^2} & 0 & \frac{4EI_y}{l} & \\
\frac{EA}{l^2} & 0 & 0 & 0 & \frac{4EI_z}{l} & \\
\frac{EA}{l} & 0 & 0 & 0 & 0 & \frac{EA}{l} & \\
\frac{-12EI_z}{l^3} & 0 & 0 & 0 & \frac{-6EI_z}{l^2} & 0 & \frac{12EI_z}{l^3} & \\
0 & 0 & \frac{-12EI_y}{l^3} & 0 & \frac{6EI_y}{l^2} & 0 & 0 & 0 & \frac{12EI_y}{l^3} & \\
0 & 0 & 0 & \frac{-GJ}{l} & 0 & 0 & 0 & 0 & \frac{GJ}{l^3} & \\
0 & 0 & \frac{-6EI_y}{l^2} & 0 & \frac{2EI_y}{l} & 0 & 0 & 0 & \frac{6EI_y}{l^2} & 0 & \frac{4EI_y}{l} & \\
0 & \frac{6EI_z}{l^2} & 0 & 0 & 0 & \frac{2EI_z}{l} & 0 & \frac{-6EI_z}{l^2} & 0 & 0 & 0 & \frac{4EI_z}{l}\n\end{bmatrix}
$$

Riportiamo per comodità gli spostamenti nodali dell'elemento correlati alla matrice Ke

 $u_1$ ,  $v_1$ ,  $w_1$ ,  $\theta_{x1}$ ,  $\theta_{y1}$ ,  $\theta_{z1}$  u2,  $v_2$ ,  $w_2$ ,  $\theta_{x2}$ ,  $\theta_{y2}$ ,  $\theta_{z2}$ 

Il corrispondente vettore dei carichi nodali, equivalenti ad un carico uniformemente distribuito q, viene costruito mediante la seguente integrazione:

$$
p_e = \int_{Le} Nq dx
$$

Avendo indicato con N il vettore contenente le funzioni di forma degli spostamenti dell'elemento.

Una volta determinati la matrice di rigidezza ed il vettore dei carichi nodali del singolo elemento questi vanno assemblati nella matrice globale KG e nel vettore dei carichi nodali globali p. Pertanto sia la matrice Ke che il vettore pe devono essere riportati nel sistema di riferimento globale.

La matrice di rotazione T (12x12) è definita dalla seguente espressione:

$$
T = \begin{bmatrix} \Lambda & 0 & 0 & 0 \\ 0 & \Lambda & 0 & 0 \\ 0 & 0 & \Lambda & 0 \\ 0 & 0 & 0 & \Lambda \end{bmatrix}
$$

Essendo  $\Lambda$  la matrice ottenuta dal prodotto dei coseni direttori degli assi locali e globali

$$
\Lambda = \begin{bmatrix} e_1 e_1 & e_1 e_2 & e_1 e_3 \\ e_2 e_1 & e_2 e_2 & e_2 e_3 \\ e_3 e_1 & e_3 e_2 & e_3 e_3 \end{bmatrix}
$$

ed i termini 0 della matrice T rappresentano sottomatrici nulle di ordine 3x3.

Pertanto la matrice di rigidezza ed il vettore dei carichi nel sistema globale saranno espressi come

$$
K_{E} = T^{T} K_{e} T
$$

$$
p_{E} = T^{T} p_{e}
$$

Mediante il processo di assemblaggio esteso a tutti gli elementi del modello si ricavano dunque la matrice di rigidezza globale del sistema K<sub>G</sub> ed il vettore dei carichi nodali p.

La risoluzione del sistema dove u è il vettore di tutti gli spostamenti nodali

$$
K_G u = p
$$

Fornisce la soluzione in termini di spostamenti nodali.

## **22.2 Gli elementi utilizzati nel programma API++**

Nel programma **API++** sono implementati elementi lastra ed elementi piastra.

Gli elementi lastra implementati sono:

- − elemento triangolare a 3 nodi **CST** (elemento a deformazione costante)
- − elemento triangolare a 6 nodi **LST** (elemento a deformazione lineare)
- − elemento quadrangolare a 4 nodi (**Q4**)
- − elemento quadrangolare a 8 nodi (**Q8**)
- − elemento trave

Gli elementi piastra implementati sono elementi triangolari e quadrangolari con e senza deformabilità tagliante. In particolare sono implementati i seguenti elementi:

- − elemento **DKT** (Discrete Kirchoff Triangle)
- − elemento **DKQ** (Discrete Kirchoff Quadrilateral)
- − elemento **DKMT** (Discrete Kirchhoff-Mindlin Triangle con deformabilità tagliante)
- − elemento **DKMQ** (Discrete Kirchhoff-Mindlin Quadrilateral con deformabilità tagliante)

Quando nella generazione della mesh si imposta l'opzione di "Elementi triangolari" **API++** utilizzerà i seguenti elementi:

- − elemento **DKT** (piastra) + elemento **CST** (lastra) se non è stata impostata la deformabilità tagliante
- − elemento **DKMT**(piastra) + elemento **CST** (lastra) se è stata impostata la deformabilità tagliante

Se invece si è impostato l'opzione "Elementi Quadrangolari" verranno utilizzati i seguenti elementi:

− elemento **DKQ** (piastra) + elemento **Q4** (lastra) se non è stata impostata la deformabilità tagliante

− elemento **DKMQ**(piastra) + elemento **Q4** (lastra) se è stata impostata la deformabilità tagliante

In questo secondo caso (elementi quadrangolari) può darsi che il generatore di mesh abbia generato sia elementi quadrangolari che triangolari allora **API++** utilizza elementi piastra accoppiati della stessa famiglia: DKT+DKQ oppure DKMT+DKMQ.

Gli elementi lastra di ordine superiore LST e Q8 possono essere utilizzati solo per l'analisi tipo lastra non avendo corrispondenti elementi piastra sovrapponibili.
# **23 Generazione Mesh**

Nell'analisi ad elementi finiti di una struttura il continuo viene discretizzato in elementi di varie forme connessi fra di loro in corrispondenza dei nodi. Nell'analisi di strutture bidimensionali quali piastre e lastre gli elementi hanno di solito forma triangolare e/o quadrangolare. Gli elementi possono avere solo nodi di vertice oppure nodi di vertice e di lato; questi ultimi di solito sono posizionati a meta dei lati.

La procedura di suddivisione del continuo in elementi prende il nome di generazione mesh e rappresenta il primo passo per l'analisi ad elementi finiti di qualsivoglia struttura.

In letteratura esistono diverse metodi per la generazione di una mesh di elementi su una regione di forma qualsiasi.

Il metodo sicuramente più noto si basa sulla tecnica di triangolazione di Delaunay che consente di ottenere mesh di elementi triangolari. Con tale metodo la mesh ottenuta è ottimizzata nel senso che fra tutte le triangolazioni possibili quella di Delaunay minimizza il massimo angolo e massimizza il minimo angolo generando in tal modo elementi che hanno il più basso rapporto di distorsione.

Il metodo più noto per la generazione di mesh di elementi quadrangolari si basa invece sulla tecnica definita come advancing front method.

Nella generazione di mesh di elementi quadrangolari recentemente si sono sviluppati diversi metodi (i cosiddetti metodi indiretti) che generano una mesh di elementi quadrangolari a partire da una mesh di elementi triangolari.

Una ulteriore metodologia per la generazione di mesh quadrangolari consiste nella scomposizione del poligono originario in poligoni più semplici ed adottare poi su ciascuno dei poligoni così ottenuti una delle tecniche note (ad esempio advancing front).

Nel programma **API++** sono disponibili diversi generatori di mesh che verranno descritti di seguito.

Ricordiamo che il generatore di mesh deve tener conto di tutta la geometria della struttura; pertanto saranno inseriti dei nodi in corrispondenza di carichi concentrati, vincoli, pali e pilastri; dovranno essere delimitate in modo preciso zone aventi uguali proprietà come spessori, costante di sottofondo e carichi distribuiti; e dovranno essere inseriti nodi lungo le travi, linee di carico, linee di vincolo.

Occorre pertanto prestare attenzione all'inserimento di tutte queste proprietà per non creare delle condizioni di eccessiva complessità. In tal caso il generatore potrebbe non essere in grado di generare la mesh oppure potrebbe generarla ma in modo non ottimale.

Descriveremo di seguito i generatori di mesh presenti nel programma API++

#### **23.1 Generatore mesh triangolare strutturata**

La mesh generata sarà formata da elementi triangolari, quadrangolari o da entrambi. Se si è scelto un elemento di forma triangolare (Opzioni Analisi FEM) la mesh sarà costituita da elementi triangolari. Se, viceversa, si è selezionato un elemento quadrangolare la mesh sarà costituita da da elementi quadrangolari o da elementi quadrangolari e triangolari (specialmente in prossimità dei bordi della regione). La mesh viene generata su una maglia ortogonale di punti pertanto gli elementi rettangolari saranno in genere molto regolari tranne nelle zone di bordo.

Questo tipo di generatore dà buoni risultati (come qualità di elementi) su regioni di forme regolari e irregolari anche pluriconnesse.

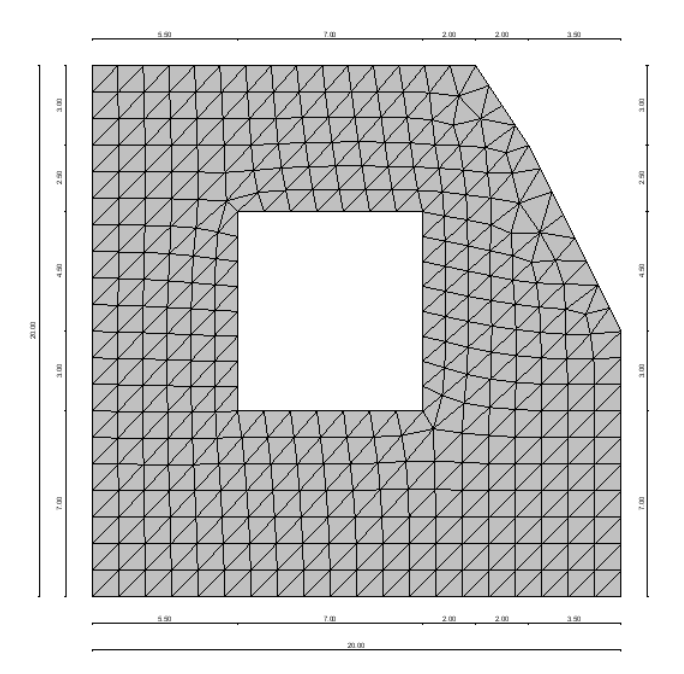

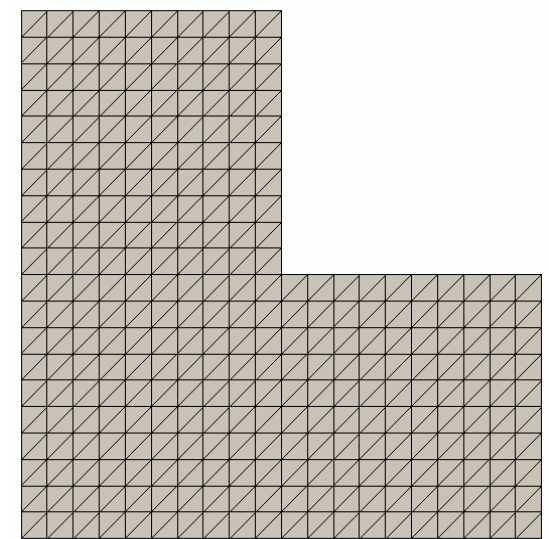

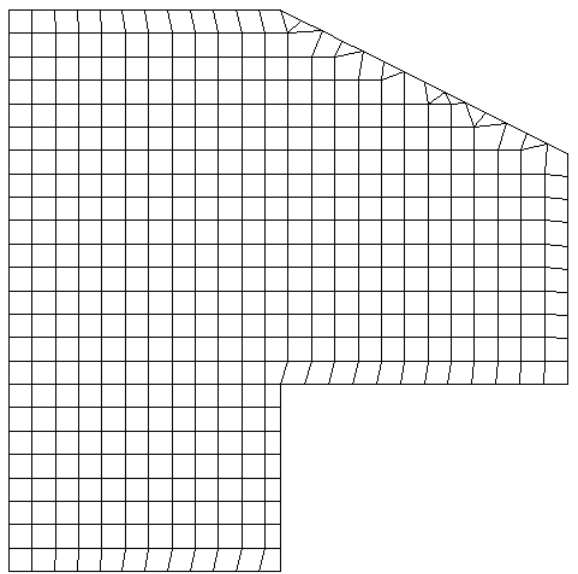

## **23.2 Generatore mesh triangolare non strutturata**

La differenza rispetto al generatore precedente consiste nel fatto che i nodi della mesh vengono generati non su una maglia stabilita a priori ma seguendo un criterio di ottimizzazione dei triangoli. Fissati una serie di punti notevoli (ad esempio i vertici del poligono, i punti di vincolo, etc.) il metodo cerca di realizzare una mesh costituita da triangoli più regolari possibili (equilateri). Il vantaggio notevole di questo metodo consiste nella possibilità di stabilire zone di infittimento degli elementi .

Fissata infatti la dimensione desiderata per l'elemento è possibile definire un fattore di riduzione degli elementi in corrispondenza di:

- **Vincoli**
- Pali
- Carichi concentrati
- Punti di concavità
- Poligoni interni (nel caso di regioni pluriconnesse)
- Lungo l'asse delle travi (nervature di una platea nervata)

La dimensione dell'elemento De è data da De = min (DimX/NX, DimY/NY)

Dove DimX e DimY rappresentano le dimensioni massime del poligono in direzione X ed Y ed NX ed NY sono il numero di elementi desiderati nelle due direzioni (definito dall'Utente).

Pertanto se in corrispondenza di un punto fisso (ad esempio un vincolo) si imposta un fattore di riduzione pari a 0.5 gli elementi generati intorno a tale punto avranno una dimensione all'incirca pari a 0.5xDe. In zone intermedie verranno generati elementi con dimensione variabile linearmente fra i due valori impostati.

Il generatore di mesh non strutturata fornisce ottimi risultati per geometrie irregolari con concavità e poligoni interni ed in molti casi rappresenta l'unico strumento utilizzabile.

Nel caso sia stato impostato un elemento di forma quadrangolare il generatore può essere ancora utilizzato anche se gli elementi generati presentano in alcuni casi forti distorsioni.

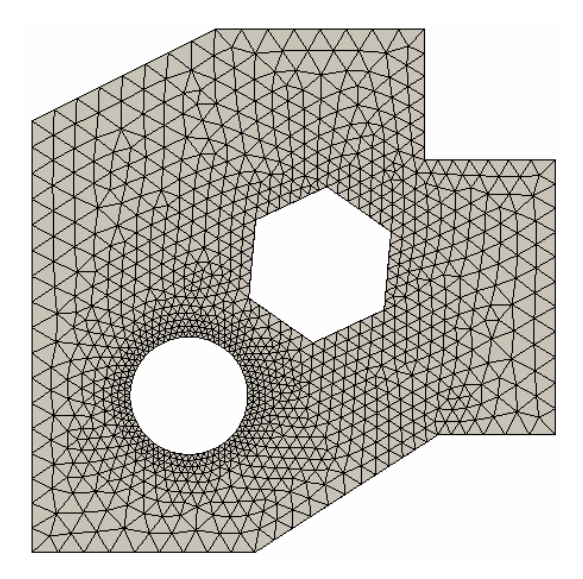

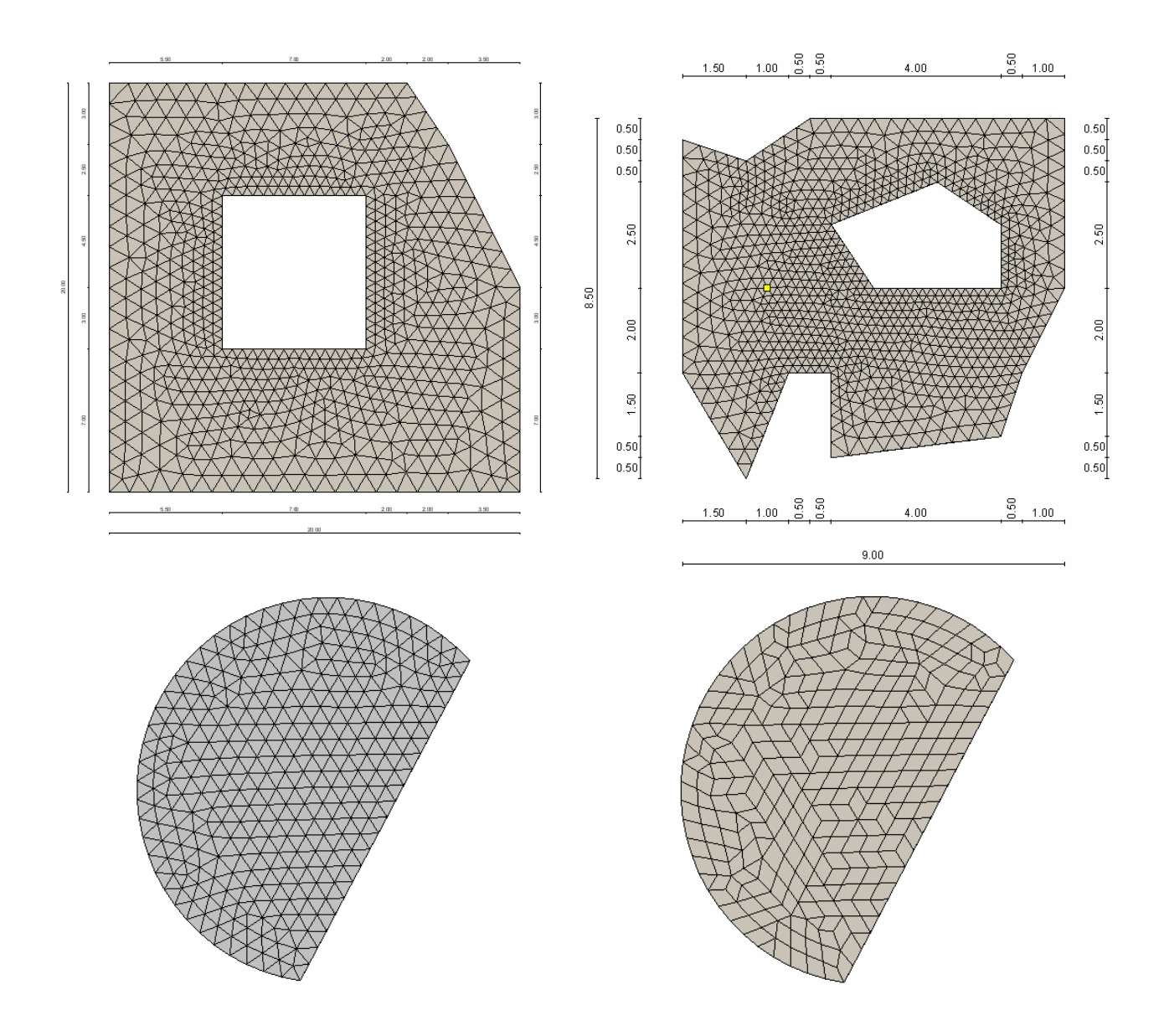

## **23.3 Generatore mesh classico**

E' stato concepito per geometrie regolari ed elementi quadrangolari. Non genera la mesh di regioni pluriconnesse. E' possibile utilizzarlo solo per geometrie semplici. In presenza di lati obliqui vengono generati sul contorno elementi triangolari. Gli elementi vengono generati su una griglia a maglie rettangolari.

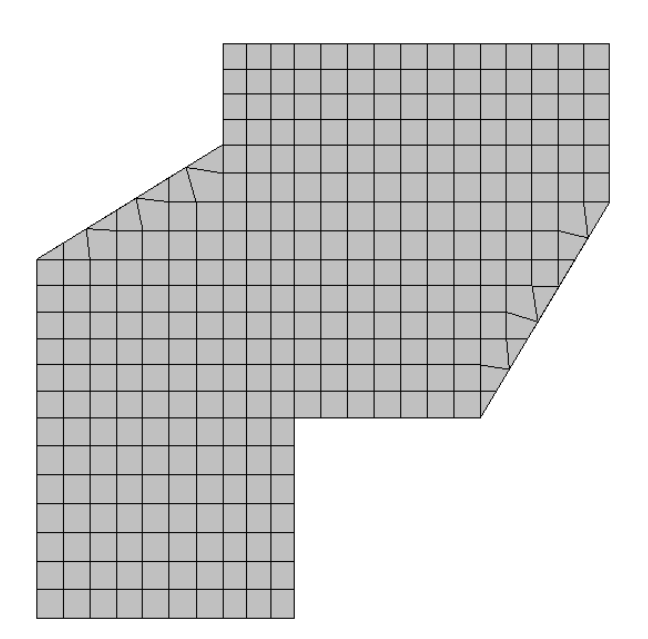

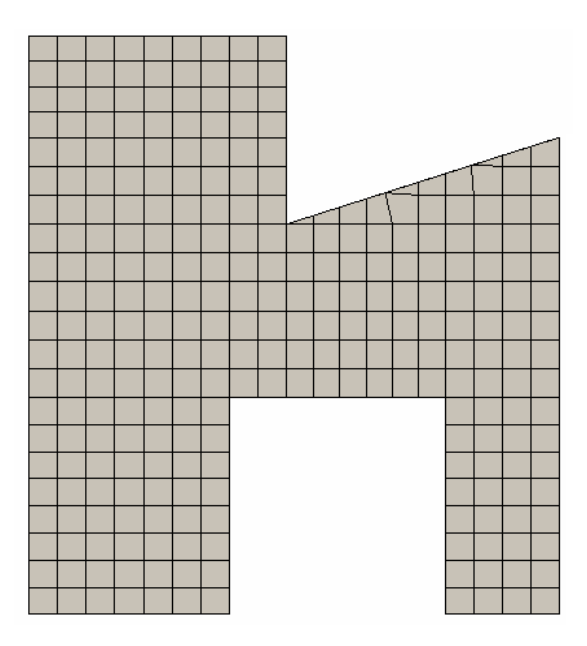

# **23.4 Generatore mesh poligonale**

E' adatto per generare la mesh su poligoni non eccessivamente complessi. Genera solo elementi quadrangolari. La tecnica utilizzata è quella della scomposizione in sottopoligoni.

Quando converge fornisce mesh di buona qualità e non eccessivamente distorte.

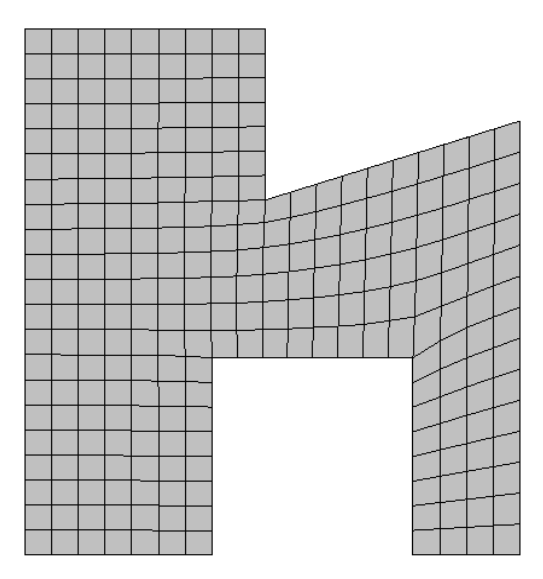

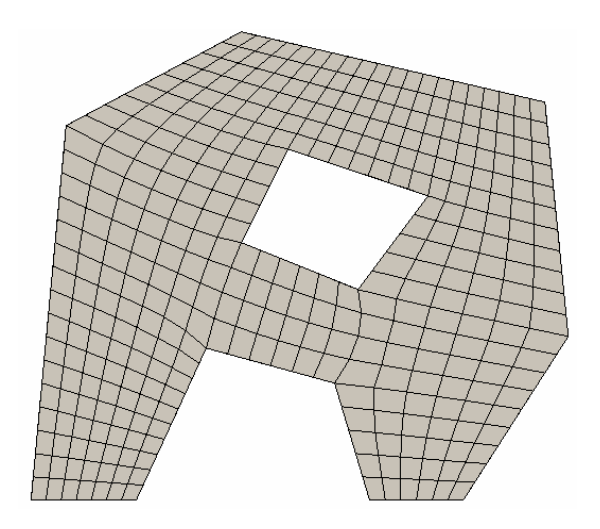

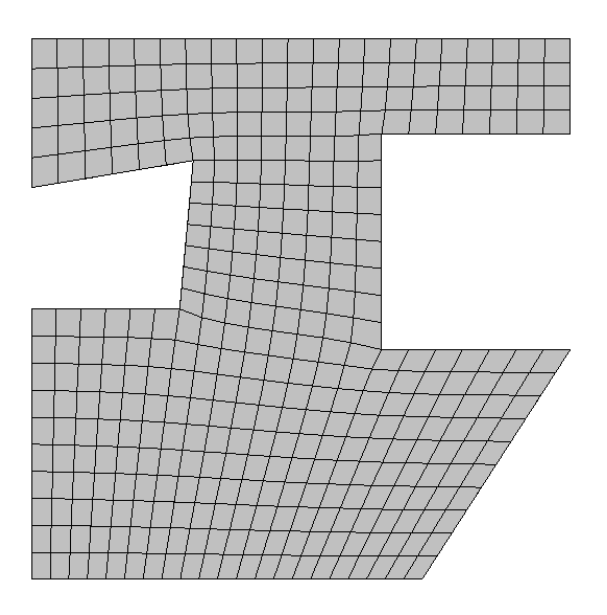

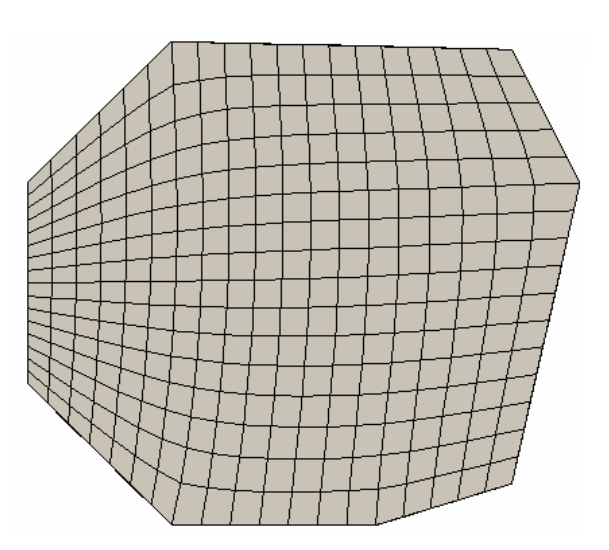

## **24 La modellazione della piastra di fondazione**

Abbiamo visto quali elementi lastra-piastra sono utilizzati in API++ . Descriveremo in questo capitolo la modellazione del terreno per la piastra di fondazione.

Il terreno viene modellato con una serie di molle alla Winkler non reagenti a trazione. Quest'ultimo aspetto risulta fondamentale per poter tener conto di eventuali fenomeni di ribaltamento. In ogni caso non eliminando le molle a trazione si otterrebbe risultati falsati sia in termini di spostamento che di sollecitazioni. Una volta generata la mesh il modellatore dispone in corrispondenza di ogni nodo del modello una molla verticale che si oppone agli spostamenti verticali della platea ed una molla orizzontale che si oppone agli spostamenti orizzontali (scorrimento sul piano di posa).

Naturalmente non è necessario definire vincoli che si oppongono alla traslazione orizzontale in quanto i vincoli sono forniti, in modo più corretto, dalle molle orizzontali diffuse all'interfaccia fondazioneterreno.

La rigidezza della molla verticale è proporzionale alla costante di sottofondo definita dall' Utente nel punto considerato ed alla sua area di competenza:

$$
k_m = k_w A_c
$$

L'area di competenza dipende dalla mesh generata e dalla forma dell'elemento utilizzato (triangolare o quadrangolare).

Per la molla orizzontale si assume una rigidezza pari ad una aliquota della molla verticale correlata all'angolo di attrito terreno-fondazione.

Le rigidezze verticali ed orizzontali delle molle vengono quindi assemblate nella matrice di rigidezza globale del sistema in corrispondenza dei gradi di libertà opportuni.

L'eliminazione delle molle a trazione implica un calcolo iterativo della soluzione che viene opportunamente svolto dal programma fino a quando le eventuali molle a trazione non sono state tutte eliminate. In base ad alcuni misuratori di convergenza il programma decide se procedere eventualmente ad un riassemblaggio della matrice di rigidezza del sistema.

Ricordiamo che il modello di Winkler tradizionale è un modello estremamente semplice e veloce che però non riesce a cogliere a pieno alcuni comportamenti tipici di una fondazione. L'esempio più semplice riguarda il caso di una fondazione caricata con un carico distribuito uniforme. Il modello alla Winkler restituisce uno spostamento uniforme (pari a w=p/k) per tutta la piastra a cui corrispondono sollecitazioni (momenti e tagli) nulle. Tale risultato è chiaramente errato perché anche con carichi uniformemente distribuiti la piastra tende ad inflettersi maggiormente in corrispondenza del centro risultando soggetta a momenti e tagli.

Quanto detto vale nel caso in cui si decide di procedere con una analisi alla Winkler tradizionale.

## **24.1 Il modello di interazione**

API++ consente di eseguire il calcolo di una platea di fondazione mediante il modello di interazione che consente di calcolare in modo più corretto l'interazione fra la platea ed il terreno utilizzando i parametri di deformabilità del terreno stesso (modulo edometrico, modulo elastico, pendenze della curva edometrica). Il metodo implementato è una variante del metodo di Koenig e Sherif noto in letteratura.

Se si applica un carico sulla superficie del piano di posa tale carico influenza il cedimento di qualsiasi punto della fondazione. Indicando con wi il cedimento in corrispondenza del punto i (del piano di posa) possiamo dire che:

$$
w_i = \sum_j P_j / r_{ij}
$$

Dove Pj è il generico carico nel nodo j ed rij è un coefficiente (rigidezza) che mette in relazione il carico in j con il cedimento in i. Tale coefficiente dipende dalla distanza fra il nodo i ed in nodo j oltre che dai parametri meccanici del terreno

In termini matriciale possiamo esprimere la precedente relazione come:

$$
w = Fp
$$

Avendo indicato con w il vettore dei cedimenti del terreno in qualsiasi punto della fondazione, p il vettore dei carichi agenti sulla stessa e con F la matrice di flessibilità. Dobbiamo imporre inoltre la congruenza fra i cedimenti del terreno in un generico punto Q(x,y) e gli spostamenti della piastra.

La matrice di rigidezza complessiva del sistema sarà data dalla somma della matrice di rigidezza della piastra KP e dalla matrice di rigidezza del terreno KT ottenuta per inversione della matrice di flessibilità F

## **KG=KP+K<sup>T</sup>**

con

### $K_T = F^1$

noto quindi il vettore dei carichi nodali, p, agenti sulla platea è possibile ricavare la soluzione in termini di spostamenti mediante la

$$
u = K_G^{-1} p
$$

Noti gli spostamenti è possibile ricavare le sollecitazioni negli elementi strutturali.

Nel modello di interazione la costante di sottofondo risulta essere non un dato del problema ma un risultato dell'analisi. Infatti una volta risolto il sistema sono noti gli spostamenti e le pressioni in ciascun punto della piastra di fondazione la costante di sottofondo può essere determinata come rapporto fra pressione q e spostamento w

#### *k(x,y)=q(x,y)/w(x,y)*

Dal punto di vista computazionale la procedura sopra descritta si presenta molto onerosa in quanto la matrice di flessibilità F e la sua inversa (KT) risultano essere matrici piene (non bandate) e pertanto distruggono la natura bandata della matrice strutturale richiedendo un impegno di memoria macchina molto alto e tempi di calcolo decisamente più lunghi.

Per superare questi ostacoli la Aztec Informatica ha sviluppato un solutore ad hoc che riesce a risolvere il sistema suddetto in tempi estremamente rapidi e sicuramente accettabili per il progettista.

Riportiamo di seguito l'esempio di una piastra quadrata soggetta ad un carico uniformemente distribuito per mettere in evidenza le differenze fra il modello di Winkler tradizionale ed il modello di interazione sviluppato in **API++** .

Il primo modello (Winkler) restituisce come già detto precedentemente un diagramma uniforme degli spostamenti(e delle pressioni) mentre il secondo (modello interazione) restituisce una deformata caratterizzata da un massimo in corrispondenza del centro. Le sollecitazioni nel primo caso sono nulle mentre nel secondo caso abbiamo dei momenti in corrispondenza del centro Mx=My=26158 Kgm/m.

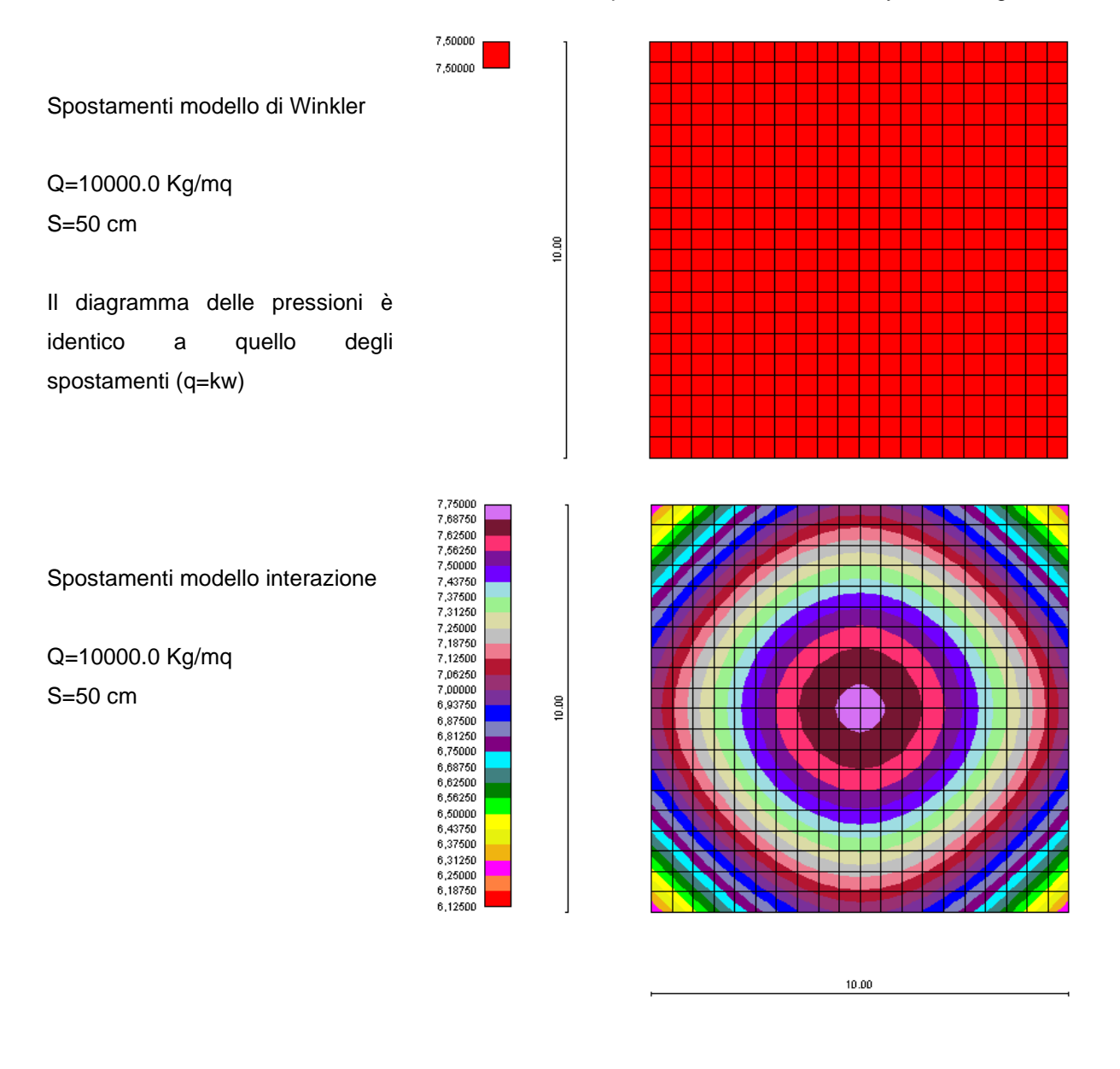

Diagramma delle pressioni di contatto.

(modello di interazione)

Le pressioni non sono uniformi ma presentano valori più elevati in corrispondenza dei bordi ed andamento più uniforme verso il centro.

In ogni caso l'andamento delle pressioni è influenzato dallo spessore della piastra contrariamente a quanto avviene nel modello di Winkler

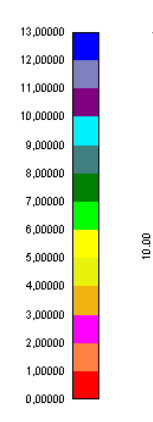

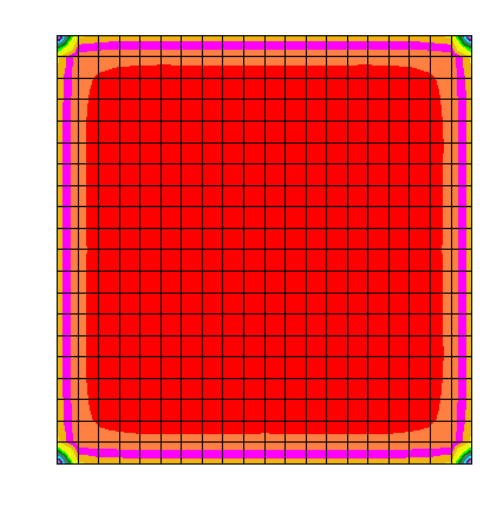

10.00

Un altro vantaggio tutt'altro che trascurabile del modello di interazione è la sua capacità di poter considerare l'influenza della stratigrafia sui cedimenti della platea (assegnando ad ogni strato le sue caratteristiche di deformabilità). Il modello di Winkler è assolutamente incapace di mettere in conto la variabilità degli strati disposti sotto la fondazione. Il modello inoltre, seppur in via approssimata, tiene conto dell'inclinazione degli strati posti sotto il piano di posa.

Nel modello di interazione fondazioni vicine fra di loro si influenzano reciprocamente perché le tensioni indotte dalla prima influenzano il cedimento anche della seconda e viceversa.

Ad esempio consideriamo due plinti A e B posti ad una certa distanza e carichiamo solo il plinto A. Nel modello alla Winkler il plinto B non subisce cedimenti perche è scarico. Nel modello di interazione il plinto B subirà comunque dei cedimenti provocati dalle tensioni indotte nel sottosuolo dal plinto A. Man mano che la distanza aumenta tale effetto si annulla come è ragionevole attendersi.

Nel modello di interazione è necessario calcolare tensioni e cedimenti all'interno del semispazio. In **API++** è possibile utilizzare uno dei seguenti metodi per il calcolo delle tensioni:

- − Boussinesq
- − Westergaad
- − Frohlich

Mentre per il calcolo dei cedimenti si può utilizzare:

- − Metodo edometrico lineare; Eed = costante per lo strato considerato indipendente dallo stato tensionale
- − Metodo edometrico non lineare; la deformabilità del terreno per ogni strato è definita mediante
	- il rapporto di compressione (CR=Cc/(1+e0)),
	- il rapporto di ricompressione (RR=Cr/(1+e0))
	- il grado di sovraconsolidazione (OCR).

La deformabilità nel generico punto dipende dallo stato tensionale nel punto stesso oltre cha dalla storia tensionale.

− Metodo elastico (i parametri di deformabilità sono E e v)

# **25 Calcolo delle tensioni**

La determinazione dello stato di tensione indotte nel terreno da un carico applicato in superficie viene eseguita con l'ipotesi di mezzo continuo, elastico-lineare, omogeneo ed isotropo.

L'influenza delle ipotesi poste a base delle varie formule, usate per la determinazione delle tensioni indotte, è stata investigata e si può ritenere che nella maggioranza dei casi pratici, le tensioni verticali indotte possono essere stimate con la teoria di Boussinesq con un'affidabilità del 20%.

Le tensioni calcolate con i vari metodi elencati sono da intendersi come tensioni totali. Alla luce del principio degli sforzi efficaci, le tensioni efficaci possono essere determinate se si è in grado di stabilire il valore della sovrapressione dell'acqua interstiziale prodotta dall'applicazione degli stessi carichi.

## **25.1 Teoria di Boussinesq**

Nella soluzione di Boussinesq le tensioni indotte nel sottosuolo per effetto di un carico concentrato P posto sulla frontiera del semispazio, sono espresse dalle seguenti relazioni :

$$
\sigma_{rr} = -\frac{P}{2\pi} \left[ \frac{1 \cdot 2v}{R(R+z)} - \frac{3r^2 z}{R^5} \right]
$$

$$
\sigma_{\theta\theta} = -\frac{P(1-2v)}{2\pi} \left[ \frac{z}{R^3} - \frac{1}{R(R+z)} \right]
$$

$$
\sigma_{zz} = \frac{P}{2\pi} \left[ \frac{3z^3}{R^5} \right]
$$

$$
\sigma_{rz} = \frac{P}{2\pi} \left[ \frac{3rz^2}{R^5} \right] = \sigma_{zr}
$$

$$
\sigma_{r\theta} = \sigma_{\theta r} = \sigma_{\theta z} = \sigma_{z\theta} = 0
$$

- − P rappresenta il carico verticale applicato sulla superficie del piano campagna (coordinata 0,0,0)
- − z ordinata del punto in cui si desidera calcolare la tensione indotta dal carico
- − r distanza (sul piano orizzontale) fra il punto di applicazione di P ed il punto di calcolo
- − R è la distanza cartesiana fra il punto fra il punto di applicazione di P ed il punto di calcolo
- − è il coefficiente di Poisson del terreno

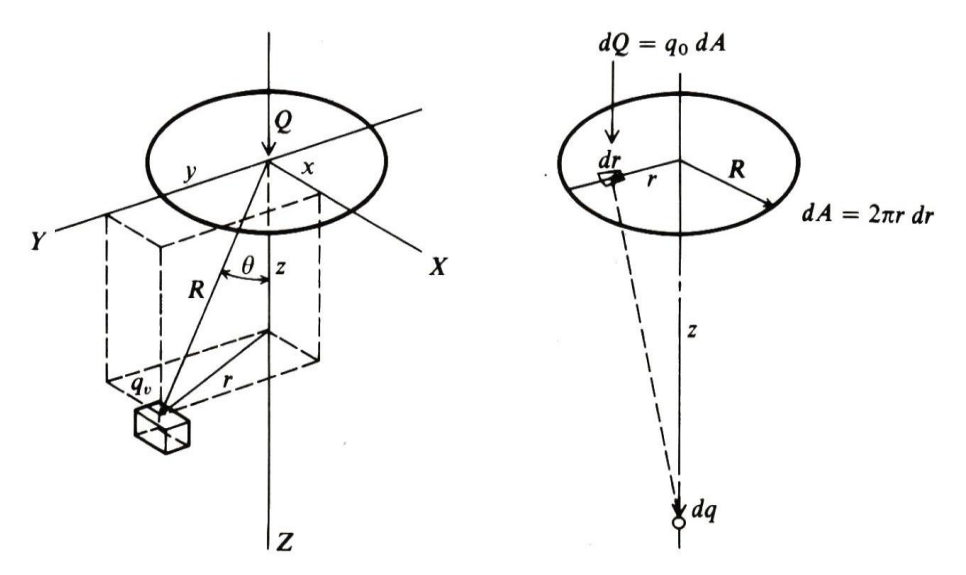

Nel caso di un carico distribuito su una linea oppure su un'impronta poligonale è possibile integrare tali espressioni per ottenere l'influenza del carico nel punto del semispazio desiderato.

## **25.2 Teoria di Frohlich**

La teoria di Frohlich valuta l'incremento di tensione nel sottosuolo, abbandonando l'ipotesi di modulo E = cost. con la profondità z. Nel 1936, a seguito di prove sperimentali su terreni incoerenti, fornì in coordinate polari sferiche le espressioni per le tensioni indotte nel semispazio da un carico concentrato P. Nelle espressioni, per tenere conto degli effetti reali di propagazione compare un esponente arbitrario y, detto Fattore di concentrazione, che assume generalmente valori da 2 a 6. La tensione verticale in un generico punto del semispazio assume l'espressione

$$
q_v = \frac{vP}{2\pi r^2} \cos^v \theta = vP \frac{\cos^{v+2} \theta}{2\pi r^2}
$$

dove

- − z la quota del punto di valutazione della tensione
- − P l'entità del carico concentrato
- − il fattore di concentrazione
- − r distanza tra il punto di valutazione ed il punto di carico
- $-$  cos  $\theta = z / r$ ;  $\theta$  angolo sulla verticale)

## **25.3 Teoria di Westergaard**

L'equazione di Westergaard (1938), diversamente da quella di Boussinesq, contiene il coefficiente di Poisson. Si assume come terna cartesiana quella avente origine nel punto di carico e si indica con P (x, y, z) il punto nel quale si desidera conoscere la tensione indotta. L'incremento di tensione verticale dovuto ad un carico puntiforme Q può essere scritto come:

$$
q_{v} = \frac{Q}{2\pi z^{2}} \cdot \frac{\sqrt{a}}{(a + (r/z)^{2})^{3/2}}
$$

dove:

- − Q, è l'intensità del carico puntiforme;
- − z, è la quota del punto P;
- − r, è la distanza tra il punto d'intersezione della verticale per il punto di carico e il piano orizzontale a quota z passante per P e il punto P;
- $a = (1 2\nu)/(2 2\nu)$
- − coefficiente di Poisson

# **26 Calcolo dei cedimenti**

I cedimenti delle fondazioni assumono una certa importanza legata alla rilevanza dell'opera da realizzare. Diversi sono i metodi esistenti in letteratura per il calcolo dei cedimenti.

Un'osservazione da fare sul calcolo dei cedimenti, è che, il valore che viene determinato con qualunque metodo applicato, è da intendersi solo come la migliore stima delle deformazioni subite dal terreno da attendersi alla applicazione dei carichi.

Il cedimento, intendendo con tale termine quello nella direzione verticale, è formato da diverse componenti, costituite da movimenti di rotolamento e scorrimento relativo fra i granuli, che fa variare l'indice dei vuoti, e dalla rottura dei granuli che modifica la struttura del materiale. Solo una piccolissima frazione del cedimento è di natura elastica, recuperata se il carico viene rimosso.

Anche se la frazione elastica è molto piccola, il terreno, nel calcolo dei cedimenti, viene trattato come materiale pseudoelastico caratterizzato dai parametri Es, G', v e ks. L'esperienza ha dimostrato che una tale ipotesi consente di ottenere valori dei cedimenti più che soddisfacenti.

In generale i cedimenti vengono classificati come:

- − *immediati*, cioè quelli che si sviluppano non appena il sovraccarico viene applicato;
- − *di consolidazione*, cioè quelli che si sviluppano nel tempo e richiedono un periodo dell'ordine di mesi o anni per esaurirsi.

L'analisi dei cedimenti immediati viene eseguita per tutti i terreni a grana fina con grado di saturazione < 90% e per quelli a grana grossa con elevato coefficiente di permeabilità.

L'analisi dei cedimenti di consolidazione viene usata per tutti i terreni a grana fine saturi o quasi saturi. Si ricorda che il processo di consolidazione rappresenta la graduale espulsione dell'acqua, dalla zona interessata dalle sovrappressioni indotte (bulbo delle tensioni), e cioè la graduale dissipazione delle sovrappressioni neutre, l'aumento delle tensioni effettive e la diminuzione di porosità del terreno.

## **26.1 Metodo Edometrico**

Il metodo edometrico nel calcolo dei cedimenti, viene approcciato in letteratura con due metodi, il primo legato al modulo edometrico, il secondo legato alla curva edometrica.

Il metodo basato sul modulo edometrico, viene implementato seguendo la seguente espressione:

$$
\Delta H = \sum_{i=1}^{n} \frac{\Delta \sigma_i}{E_{\text{edi}}} \Delta z_i
$$

dove:

- Δσè la tensione indotta nel terreno, alla profondità z, dalla pressione di contatto della fondazione;
- − **Eed** è il modulo elastico determinato attraverso la prova edometrica e relativa allo strato i-esimo;
- − **z** rappresenta lo spessore dello strato i-esimo in cui è stato suddiviso lo strato compressibile e per il quale si conosce il modulo elastico.

Il metodo basato sulla curva edometrica (metodo edometrico non lineare), viene implementato seguendo la seguente espressione:

$$
\Delta H = H_0 \left[ RR \log \frac{\sigma_p}{\sigma_{v0}} + CR \log \frac{\sigma_{v0} + \Delta \sigma_v}{\sigma_p} \right]
$$

dove:

- − **H<sup>0</sup>** rappresenta lo spessore della strato prima dell'applicazione del carico;
- − **RR** rappresenta il rapporto di ricompressione;
- − **CR** rappresenta il rapporto di compressione;
- − **'<sup>p</sup> = OCR 'vo** rappresenta la pressione di preconsolidazione;
- − **'vo** rappresenta la pressione geostatica nel centro dello strato;
- − **OCR** rappresenta il grado di preconsolidazione;
- − **<sup>v</sup>** rappresenta l'incremento di tensione nel centro dello strato dovuto al carico applicato.

Se l'incremento di tensione applicato è tale da non far superare la pressione di preconsolidazione ( $\sigma'_{\nu 0}$  +  $\Delta \sigma_{\nu}$  <  $\sigma'_{\nu}$ ) l'espressione per il calcolo del cedimento diventa:

$$
\Delta H = H_0 \, \, RR \log \frac{\sigma_{\nu 0} + \Delta \sigma_{\nu}}{\sigma_{\nu 0}}
$$

Se invece il terreno è normalconsolidato ( $\sigma'_{\text{vo}} = \sigma'_{\text{p}}$ ) l'espressione per il calcolo del cedimento diventa:

$$
\Delta H = H_0 \, CR \log \frac{\sigma_{v0} + \Delta \sigma_v}{\sigma_{v0}}
$$

.

Lo strato compressibile può essere impostato dall'Utente, se noto (conoscenza della profondità dello strato rigido bedrock), o si può far calcolare al programma.

Il metodo edometrico è il classico procedimento per il calcolo dei cedimenti in terreni a grana fine, proposto da Terzaghi.

Si ricorda che, l'ipotesi edometrica è verificata con approssimazione tanto migliore quanto più ridotto è il valore del rapporto tra lo spessore dello strato compressibile e la dimensione in pianta della fondazione.

Tuttavia il metodo risulta dotato di ottima approssimazione anche nei casi di strati deformabili di grande spessore.

## **26.2 Metodo Elastico**

Nell'ipotesi che il terreno possa essere assimilato a un mezzo elastico, si può ottenere il cedimento di un punto della superficie integrando la deformazione verticale. L'espressione per il calcolo del cedimento (w1) è la seguente:

$$
w_1 = \sum_{i=1}^{n} \frac{\Delta \sigma_i}{E_i} \Delta z_i
$$

dove

- −  $\Delta$ σè la tensione indotta nel terreno, alla profondità z, dalla pressione di contatto della fondazione;
- − **E** è il modulo elastico del terreno costituente lo strato i-esimo;
- − **z** rappresenta lo spessore dello strato i-esimo in cui è stato suddiviso lo strato compressibile e per il quale si conosce il modulo elastico.

# **27 Carico limite fondazioni superficiali**

Il terreno di fondazione di qualsiasi struttura deve essere in grado di sopportare il carico che gli viene trasmesso dalle strutture sovrastanti, senza che si verifichi rottura e senza che i cedimenti della struttura siano eccessivi. In questa sezione viene affrontato il problema della determinazione della resistenza limite al taglio (carico ultimo o carico limite) di una fondazione superficiale. Verranno proposte le soluzioni ottenute da diversi autori (**Terzaghi**, **Meyerhof**, **Hansen**, **Vesic**, **Cascone 2006**)

Tutte le formule proposte hanno una forma trinomia in cui ciascun termine è legato alla *coesione*, all'*angolo d'attrito* ed al *peso specifico*. Esse si differenziano per l'introduzione di fattori correttivi per tenere conto della *profondità della fondazione*, dell'*eccentricità* e *inclinazione del carico*, etc. Nella scrittura delle varie formule utilizzeremo il seguente simbolismo:

− c coesione

.

- − c<sub>a</sub> adesione lungo la base della fondazione (ca ≤ c)
- − angolo di attrito
- − angolo di attrito terreno fondazione
- − peso specifico del terreno
- − Kp coefficiente di spinta passiva espresso come **K<sup>p</sup> = tan<sup>2</sup> (45° + /2)**
- − B larghezza della fondazione
- − L lunghezza della fondazione
- − D profondità del piano di posa della fondazione
- − q pressione litostatica in corrispondenza del piano di posa della fondazione
- − qult carico ultimo della fondazione

Il carico ultimo fornito dalle varie formule è un carico ultimo unitario (*Forza*/*Unità di superficie*). Il carico limite in fondazione è fornito quindi dalla relazione:

$$
Q_{\text{lim}} = q_{\text{ult}} B'L'
$$
  
con 
$$
B' = B - 2 e_B
$$
  

$$
L' = L - 2 e_L
$$

dove **B** ed **L** sono la larghezza e la lunghezza della fondazione ed **e**<sub>B</sub>, e<sub>L</sub> sono le eccentricità del carico rispettivamente lungo B e lungo L (**Meyerhof**).

A questo proposito il programma consente di non tenere conto della riduzione delle dimensioni della fondazione oppure di tenerne conto secondo il criterio di Meyerhof. Queste impostazioni vengono fornite nella finestra **Opzioni analisi** attivando la relativa opzione.

Secondo Bowles il carico ultimo è fornito dalla seguente relazione:

$$
q_{ult} = q_{ult} R_{eB} R_{eL}
$$

dove nel caso di terreni coesivi

$$
R_{\text{eB}} = 1 - 2 \frac{e_{\text{B}}}{B}
$$
  $R_{\text{eL}} = 1 - 2 \frac{e_{\text{L}}}{L}$ 

e nel caso di terreni incoerenti.

$$
R_{eB} = 1 - \sqrt{\frac{e_B}{B}}
$$
  $R_{eL} = 1 - \sqrt{\frac{e_L}{L}}$ 

I coefficienti descritti vanno introdotti solo nel caso risulti  $0 < e_B/B < 0.3$  e  $0 < e_L/L < 0.3$ . Secondo il criterio di Meyerhof, nel caso di carico eccentrico, in tutte le formule utilizzate (termine  $N<sub>\gamma</sub>$  e coefficienti correttivi) vanno considerate le dimensioni ridotte: B' = B - 2 eB ed L' = L - 2 eL.

Le formule di **Hansen** e di **Vesic** danno valori del carico ultimo molto simili fra di loro. Spetta comunque al progettista scegliere la formula che ritiene più idonea per esperienza personale. Diversi autori consigliano comunque la formula di **Hansen** che consente di tener conto di tutti quei fattori che si presentano molto spesso nel calcolo di una fondazione superficiale (carico inclinato ed eccentrico, fondazione inclinata, etc).

Tra tutti i coefficienti **N** presenti nelle formule della capacità portante, **N** è quello caratterizzato dalla più ampia variabilità dei valori. Questo termine non da un contributo significativo a **qult**, per cui si può utilizzare qualsiasi valore ragionevole.

Sui testi riportati in bibliografia sono riportate queste osservazioni riguardo all'ambito di utilizzo delle formule sulla capacità portante.

La formula di **Terzaghi** può essere usata quando si è in presenza di terreni marcatamente coesivi nel caso di D/B <= 1 oppure per una rapida stima di q<sub>uit</sub> da confrontarsi con stime altrimenti ottenute.

**Hansen**, **Meyerhof**, **Vesic** sono applicabili nella maggior parte dei casi pratici, e la scelta del metodo è influenzata dalla preferenza dell'Utente o della sua familiarità con una particolare formula.

**Hansen**, **Vesic**, **Brinch-Hansen** per fondazioni inclinate, in pendenza o nel caso **D/B > 1**.

Altro aspetto rilevante è la presenza della *falda*. Nel calcolo della capacità portante viene considerato il peso di volume efficace  $(y' = y_{sat} - y_w)$  del terreno e questo compare sia nel termine di sovraccarico che nel termine dovuto al peso proprio.

Quando la falda si trova al di sotto del cuneo di rottura, la sua presenza non influenza il calcolo della capacità portante e può essere trascurata.

Quando il livello della falda cade all'interno del cuneo, il calcolo del peso di volume efficace, da utilizzare nel termine del peso proprio, può risultare leggermente più complesso. In molti casi tale termine può essere trascurato ottenendo una soluzione in favore di sicurezza, poiché il suo contributo non è sostanziale.

Per il calcolo della capacità portante effettuata secondo le istruzioni delle **NTC 2008 – NTC 2018**, i parametri del terreno vengono ridotti secondo dei coefficienti parziali

Le nuove norme impongono inoltre la verifica a scivolamento o scorrimento della fondazione mediante la relazione di seguito riportata:

$$
V_{_{sd}} < F_{_{Rd}} + E_{_{Pd}}
$$

dove **Vsd** rappresenta la forza orizzontale di calcolo,

$$
F_{Rd} = c'A' + N_{sd} \tan \delta
$$

è la resistenza per attrito e **EPd** è la spinta passiva.

## **27.1 Metodo di Terzaghi**

Terzaghi ha proposto la seguente espressione per il calcolo della capacità portante di una fondazione superficiale.

$$
q_{ult} = cN_c s_c + qN_q + 0.5B/N_\gamma s_\gamma
$$

Dove

$$
N_c = (N_q - 1) \cot \varphi \qquad \qquad N_q = \frac{(e^{(0.75 \pi \pi - \varphi 2) \tan \varphi})^2}{2 \cos^2 (45 + \varphi/2)} \qquad N_\gamma = \frac{\tan \varphi}{2} \left(\frac{K_{\gamma\gamma}}{\cos^2 \varphi} - 1\right)
$$

I fattori di forma **s<sup>c</sup>** ed **s**, che compaiono nell'espressione di **qult**, dipendono dalla forma della fondazione. In particolare valgono 1 per fondazioni nastriformi o rettangolari allungate, valgono rispettivamente 1.3 e 0.8 per fondazioni quadrate e valgono rispettivamente 1.3 e 0.6 per fondazioni circolari.

Per quanto riguarda il valore di N<sub>Y</sub>, esso dipende dal fattore Kp<sub>Y</sub> di cui Terzaghi non ha lasciato nessuna espressione analitica. Diversi autori consigliano di utilizzare al posto dell'espressione di N $\gamma$ fornita da Terzaghi, espressioni ricavate da altri autori (Vesic, Spangler e Handy).

La formula di Terzaghi vale per fondazioni superficiali con **D ≤ B** e non tiene conto dell'eventuale inclinazione della fondazione e dell'eccentricità e inclinazione del carico.

Nel caso di terreno stratificato i parametri fisici e meccanici, che intervengono nella formula, sono riferiti ad un "macrostrato equivalente" con caratteristiche che vengono calcolate dal programma secondo il metodo impostato dall'Utente nella sezione Strato equivalente della finestra Opzioni di analisi.

#### **27.2 Metodo di Meyerhof**

**Meyerhof** propone per il calcolo della capacità portante le seguenti espressioni: **Carico verticale**

$$
q_{ult} = cN_c s_c d_c + qN_q s_q d_q + 0.5 B \gamma N_\gamma s_\gamma d_\gamma
$$

**Carico inclinato**

$$
q_{ult} = cN_c i_c d_c + qN_q i_q d_q + 0.5 B/N_\gamma i_\gamma d_\gamma
$$

in cui **dc**, **dq**, **d**, sono i fattori di profondità, **sc**, **sq**, **s**, sono i fattori di forma e **ic**, **iq**, **i**, sono i fattori di inclinazione del carico.

I fattori **Nc**, **Nq**, **N** sono dati dalle espressioni seguenti:

$$
N_c = (N_q - 1)\cot\varphi \qquad | N_q = e^{\pi \tan\varphi} \tan^2(45 + \varphi/2) | N_\gamma = (N_q - 1)\tan(1.4\varphi)
$$

**Fattori di forma**

Per φ = 0  
\nPer φ > 0  
\n
$$
s_c = 1 + 0.2 K_p \frac{B}{L}
$$
\n
$$
s_q = 1
$$
\n
$$
s_q = 1 + 0.1 K_p \frac{B}{L}
$$
\n
$$
s_r = 1 + 0.1 K_p \frac{B}{L}
$$
\n
$$
s_r = 1 + 0.1 K_p \frac{B}{L}
$$

**Fattori di profondità**

Per φ = 0  
\n
$$
d_c = 1 + 0.2 \sqrt{K_p} \frac{D}{B}
$$
  
\n $d_q = 1$   
\n $d_q = 1$   
\n $d_q = 1$   
\n $d_q = 1 + 0.1 \sqrt{K_p} \frac{D}{B}$   
\n $d_q = 1 + 0.1 \sqrt{K_p} \frac{D}{B}$   
\n $d_q = 1 + 0.1 \sqrt{K_p} \frac{D}{B}$ 

#### **Fattori di inclinazione del carico**

Per φ = 0  
\n
$$
i_c = \left(1 - \frac{\theta^\circ}{90}\right)
$$
  
\n $i_q = \left(1 - \frac{\theta^\circ}{90}\right)$   
\n $i_q = \left(1 - \frac{\theta^\circ}{90}\right)$   
\n $i_q = \left(1 - \frac{\theta^\circ}{90}\right)$   
\n $i_q = \left(1 - \frac{\theta^\circ}{90}\right)$   
\n $i_\gamma = \left(1 - \frac{\theta}{\phi}\right)^2$ 

Nelle espressioni dei fattori di inclinazione,  $\theta$  rappresenta l'angolo che la retta d'azione del carico forma con la verticale.

I valori di *q*<sub>ult</sub>, che si ottengono dalla formula di Meyerhof, sono paragonabili a quelli che si ottengono tramite la formula di **Terzaghi** per valori bassi del rapporto **D/B**. La differenza si accentua quando il rapporto D/B diventa più elevato.

#### **27.3 Metodo di Hansen**

Le espressioni di **Hansen** per il calcolo della capacità portante si differenziano a seconda se si è alla presenza di un terreno puramente coesivo ( $\phi = 0$ ) o meno e si esprimono nel modo seguente: **Caso generale**

$$
q_{ult} = cN_c s_c d_c i_c g_c b_c + qN_q s_q d_q i_q g_q b_q + 0.5 B \gamma \gamma_{\gamma} d_{\gamma} i_{\gamma} g_{\gamma} b_{\gamma}
$$

#### Caso di terreno puramente coesivo  $\phi = 0$

$$
q_{ult} = 5.14c(1 + s_c + d_c - i_c - g_c - b_c) + q
$$

in cui **dc**, **dq**, **d**, sono fattori di profondità, **sc**, **sq**, **s**, sono i fattori di forma, **ic**, **iq**, **i**, sono i fattori di inclinazione del carico, **bc**, **bq**, **b**, sono i fattori di inclinazione del piano di posa e **gc**, **gq**, **g**, sono fattori che tengono conto del fatto che la fondazione poggi su un terreno in pendenza.

I fattori N<sub>c</sub>, N<sub>q</sub>, N<sub>y</sub> sono espressi come:

$$
N_c = (N_q - 1)\cot\varphi
$$
  $N_q = e^{\pi \tan \varphi} \tan^2(45 + \varphi/2)$   $N_\gamma = 1.5(N_q - 1)\tan\varphi$ 

Vediamo ora come si esprimono i vari fattori che compaiono nell'espressione del carico ultimo. **Fattori di forma**

Per φ = 0  
\n
$$
s_c = 0.2 \frac{B}{L}
$$
 --  
\nPer φ > 0  
\n
$$
s_c = 1 + \frac{N_q}{N_c} \frac{B}{L}
$$
 
$$
s_q = 1 + \frac{B}{L} \tan \phi
$$
 
$$
s_{\gamma} = 1 - 0.4 \frac{B}{L}
$$

### **Fattori di profondità**

Per φ = 0  
\nPer φ > 0  
\n
$$
d_c = 1 + 0.4 k
$$

Si definisce il parametro k come:

$$
k = \frac{D}{B}
$$
 se  $\frac{D}{B} \le 1$   $k = \tan^{-1} \frac{D}{B}$  se  $\frac{D}{B} > 1$ 

#### **Fattori di inclinazione del carico**

Indichiamo con **V** e **H** le componenti del carico rispettivamente perpendicolare e parallela alla base e con **A<sup>f</sup>** l'area efficace della fondazione ottenuta come **A<sup>f</sup> = B' x L'** (**B'** ed **L'** sono legate alle dimensioni effettive della fondazione B, L e all'eccentricità del carico **eB**, **e<sup>L</sup>** dalle relazioni **B' = B - 2 eB L' = L - 2**   $e$ **L**) e con  $\eta$  l'angolo di inclinazione della fondazione espresso in gradi ( $\eta = 0$  per fondazione orizzontale).

I fattori di inclinazione del carico si esprimono come:

Per φ = 0  
\nPer φ > 0  
\nPer η = 0  
\n
$$
i_c = i_q - \frac{1 - i_q}{N_q - 1}
$$
  
\n $i_q = \left(1 - \frac{0.5 H}{V + A_f c_a \cot \phi}\right)^5$   
\n $i_r = \left(1 - \frac{0.7 H}{V + A_f c_a \cot \phi}\right)^5$   
\nPer φ > 0  
\nPer η > 0  
\n $i_c = i_q - \frac{1 - i_q}{N_q - 1}$   
\n $i_q = \left(1 - \frac{0.5 H}{V + A_f c_a \cot \phi}\right)^5$   
\n $i_r = \left(1 - \frac{0.7 H}{V + A_f c_a \cot \phi}\right)^5$   
\n $i_r = \left(1 - \frac{0.7 H}{V + A_f c_a \cot \phi}\right)^5$ 

**Fattori di inclinazione del piano di posa della fondazione**

Per φ = 0  
\n
$$
b_c = \frac{\eta^o}{147}
$$
\n
$$
b_c = 1 - \frac{\eta^o}{147}
$$
\n
$$
b_q = e^{-2 \eta \tan \phi}
$$
\n
$$
b_{\gamma} = e^{-2.7 \eta \tan \phi}
$$

## **Fattori di inclinazione del terreno**

Indicando con β la pendenza del pendio i fattori g si ottengono dalle espressioni seguenti:

Per φ = 0  
\n
$$
g_c = \frac{\beta^o}{147}
$$
 --  
\nPer φ > 0  
\n $g_c = 1 - \frac{\beta^o}{147}$   $g_q = (1 - 0.5 \tan \beta)^5$   $g_\gamma = (1 - 0.5 \tan \beta)^5$ 

Per poter applicare la formula di **Hansen** devono risultare verificate le seguenti condizioni:

$$
H < V \tan \delta + A_f \ c_a \qquad \beta \le \phi \qquad i_q, i_\gamma > 0 \qquad \beta + \eta \le 90^\circ
$$

Nel caso di terreno stratificato, i parametri fisici e meccanici, che intervengono nella formula, sono riferiti ad un "*macrostrato equivalente*" con caratteristiche che vengono calcolate dal programma secondo il metodo impostato dall'Utente nella sezione Strato equivalente della finestra **Opzioni di analisi**.

Nel caso di carico eccentrico, il valore della capacità portante così determinato può essere moltiplicato per i coefficienti correttivi di **Bowles**, oppure nel termine N<sub>Y</sub> può comparire la base ridotta **B'** e nelle espressioni dei coefficienti correttivi possono essere considerate le dimensioni ridotte **B'** ed **L'** come suggerisce **Meyerhof**. Tali impostazioni sono effettuate dall'Utente nella finestra **Opzioni di Analisi**.

## **27.4 Metodo di Vesic**

La formula di **Vesic** per il calcolo della capacità portante è analoga alla formula di **Hansen**. Cambia solo il fattore Ny e l'espressione di alcuni coefficienti. Riportiamo per intero tutte le espressioni rimandando a quanto detto nella sezione relativa al metodo di **Hansen** per eventuali limitazioni e chiarimenti.

**Caso generale**

$$
q_{ult} = cN_c s_c d_c i_c g_c b_c + qN_q s_q d_q i_q g_q b_q + 0.5 B \gamma s_\gamma d_\gamma i_\gamma g_\gamma b_\gamma
$$

Caso di terreno puramente coesivo  $\phi = 0$ 

$$
q_{ult} = 5.14c(1 + s_c + d_c - i_c - g_c - b_c) + q
$$

I fattori **Nc**, **Nq**, **N** sono espressi come:

$$
N_c = (N_q - 1)ctg\phi
$$
 
$$
N_q = e^{\pi g\phi} K_p
$$
 
$$
N_\gamma = 2(N_q + 1)tg\phi
$$

**Fattori di forma**

Per φ = 0  
\n
$$
s_c = 0.2 \frac{B}{L}
$$
 --  
\nPer φ > 0  
\n
$$
s_c = 1 + \frac{N_q}{N_c} \frac{B}{L}
$$
 
$$
s_q = 1 + \frac{B}{L} t g \phi
$$
 
$$
s_{\gamma} = 1 - 0.4 \frac{B}{L}
$$

### **Fattori di profondità**

Per φ = 0  
\nPer φ > 0  
\n
$$
d_c = 1 + 0.4k
$$

Si definisce il parametro k come:

$$
k = \frac{D}{B}
$$
 se  $\frac{D}{B} \le 1$   $k = arctg \frac{D}{B}$  se  $\frac{D}{B} > 1$ 

## **Fattori di inclinazione del carico**

Per φ = 0  
\n
$$
i_c = \frac{mH}{A_f c_a N_c}
$$
 --  
\nPer φ > 0  
\n $i_c = i_q - \frac{1 - i_q}{N_q - 1}$   $i_q = \left(1 - \frac{H}{V + A_f c_a ctg \phi}\right)^m$   $i_\gamma = \left(1 - \frac{H}{V + A_f c_a ctg \phi}\right)^{m+1}$ 

Si definisce il parametro m come:

$$
m = \frac{2 + B/L}{1 + B/L}
$$

### **Fattori di inclinazione del piano di posa della fondazione**

Indicando con  $\eta$  la pendenza del piano di posa della fondazione, i fattori b si ottengono dalle espressioni seguenti:

Per φ = 0  
\nPer φ > 0  
\n
$$
b_c = \frac{\eta^o}{147^o}
$$
\n
$$
b_c = 1 - \frac{\eta^o}{147}
$$
\n
$$
b_q = (1 - \eta \tan \phi)^2
$$
\n
$$
b_{\gamma} = (1 - \eta \tan \phi)^2
$$
\n
$$
b_{\gamma} = (1 - \eta \tan \phi)^2
$$

## **Fattori di inclinazione del terreno**

Indicando con  $\beta$  la pendenza del pendio, i fattori g si ottengono dalle espressioni seguenti:

Per φ = 0  
\nPer φ > 0  
\n
$$
g_c = \frac{\beta^o}{147}
$$
  
\n $g_c = 1 - \frac{\beta^o}{147}$   
\n $g_q = (1 - \tan \beta)^2$   
\n $g_\gamma = (1 - \tan \beta)^2$ 

Nel caso di terreno stratificato, i parametri fisici e meccanici, che intervengono nella formula, sono riferiti ad un "*macrostrato equivalente*" con caratteristiche che vengono calcolate dal programma secondo il metodo impostato dall'Utente nella sezione Strato equivalente della finestra **Opzioni di analisi**.

Nel caso di carico eccentrico, il valore della capacità portante così determinato può essere moltiplicato per i coefficienti correttivi di **Bowles**, oppure nel termine N<sub>Y</sub> può comparire la base ridotta **B**' e nelle espressioni dei coefficienti correttivi possono essere considerate le dimensioni ridotte **B'** ed **L'** come suggerisce **Meyerhof**. Tali impostazioni sono effettuate dall'Utente nella finestra **Opzioni di Analisi**.

## **27.5 Formula Cascone (2006)**

Il metodo di calcolo proposto da Cascone *et al.* (2006), approccia il calcolo della capacità portante di fondazioni superficiali in campo sismico, considerando una riduzione del solo fattore di capacità portante Nγ.

Il carico limite viene valutato utilizzando la formula trinomia di Terzaghi.

Nel metodo vengono introdotti due differenti coefficienti sismici: K<sub>hk</sub> per considerare l'accelerazione in fondazione dovuta alla risposta sismica del terreno, e Khi per tener conto dell'effetto inerziale, ovvero dell'accelerazione impressa alla fondazione dall'inerzia della sovrastruttura.

Sono stati proposti due fattori di correzione, i quali devono essere entrambi moltiplicati per il coefficiente Nγ ottenuto dall'analisi in campo statico:

 $e_{\gamma k} = (1 - k_{hk}/tan(\phi))^{0.45}$ valido per  $k_h \leq \tan(\phi)$ 

 $e_{\gamma i} = (1 - 0.7)$ \*k<sub>hi</sub>)<sup>0.45</sup>

Khk può essere assimilato al coefficiente sismico orizzontale kh.

Khi può essere definto come "il rapporto tra le componenti verticale ed orizzontale dei carichi trasmessi in fondazione" (Circolare n.617/C.S.LL.PP./2009 al punto 7.11.5.3.1). Questo metdo è tarato fino a che  $K_h < = 0.30$ 

### **27.6 Capacità portante in presenza di falda**

Nel caso di terreno di fondazione sede di falda, **API++** esegue il calcolo del carico limite secondo questa procedura.

Viene determinata l'altezza del cuneo di rottura. Se il metodo di calcolo della portanza è quello di **Terzaghi**, l'altezza del cuneo è data dalla relazione **Hs = 0.5 B tan**  $\phi$ , altrimenti dalla relazione è **Hs = 0.5 B tan (45° + /2)**.

Se l'altezza del cuneo di rottura così determinata risulta inferiore alla quota della falda, questa non viene presa in considerazione e il calcolo della capacità portante viene eseguito normalmente.

Nel caso che l'altezza del cuneo di rottura risulti maggiore della quota della falda, il procedimento seguito è il seguente:

- − si determina la capacità portante **qult** utilizzando i parametri dello strato di terreno superiore alla falda con uno dei metodi esposti. Con questa operazione si è supposto che il cuneo di rottura abbia altezza pari alla distanza esistente tra la base della fondazione e la quota della falda;
- − supponendo che la rottura avvenga per punzonamento, secondo una superficie di rottura limitata dal perimetro della base e, tenendo conto del contributo aggiuntivo **q** dovuto allo strato di spessore **d1**, si calcola **q'ult** per lo strato inferiore usando questi parametri.

− si confrontano i valori **qult** e **q'ult** assumendo come carico ultimo della fondazione il minore tra i due. In forma analitica l'espressione di q'<sub>ult</sub> è la seguente:

$$
q_{ult}^{'} = q_{ult}^{''} + \frac{p P_v K_s \tan \varphi}{A_f} + \frac{p d_1 c}{A_f}
$$

dove **q"ult** è la capacità portante dello strato sotto falda, calcolata utilizzando uno dei metodi descritti ma utilizzando la larghezza della fondazione **B**, il contributo del sovraccarico **q = d1**, la coesione **c** e l'angolo di attrito  $\phi$  dello strato sotto falda; **p** è il perimetro della superficie di punzonamento; **P**<sub>v</sub> è la spinta verticale totale dalla base della fondazione allo strato sotto falda; **K<sup>s</sup>** è il coefficiente di spinta laterale del terreno, compreso tra [ **tan<sup>2</sup> (45° - ϕ/2)** e **tan<sup>2</sup> (45° + ϕ/2)** ], oppure preso pari a **K**<sub>0</sub>; **tan** ϕ è il coefficiente d'attrito lungo la superficie perimetrale della zona punzonata; [ **p × d1 × c** ] è la risultante degli sforzi legati alla coesione agente sulla superficie perimetrale della zona punzonata; **A<sup>f</sup>** è l'area della fondazione; **d<sup>1</sup>** distanza tra la base della fondazione e lo strato sotto falda.

### **27.7 Riduzione per rottura locale o punzonamento del terreno**

Nell'ambito della verifica di capacità portante è possibile analizzare la rottura locale o punzonamento del terreno con le trattazioni di Tezaghi e Vesic.

### 27.7.1 Rottura locale secondo la teoria di Terzaghi

**Terzaghi (1943)**, per il meccanismo di rottura locale propone una riduzione dei parametri geotecnici. In formule tali riduzioni si esprimono come:

$$
\bar{c} = \frac{2}{3}c \qquad \bar{\phi} = \arctan\left(\frac{2}{3}tan\phi\right).
$$

## 27.7.2 Rottura per punzonamento secondo la teoria di Vesic

**Vesic (1973)**, per il meccanismo di rottura per punzonamento, propone una teoria basata sull'indice di rigidezza IR.

Si definisce l'indice di rigidezza della fondazione:

$$
I_R = \frac{G}{c + \sigma \tan \phi}
$$

Dove:

**G**, è il modulo di taglio;

**c**, è la coesione;

, è la tensione litostatica efficace calcolata alla profondità B/2+D.

Si definisce l'indice di rigidezza critico della fondazione:

$$
I_{R,crit} = \frac{1}{2} e^{\left(3.3 - 0.45 \frac{B}{L}\right) \cot\left(\frac{\pi}{4} - \frac{\phi'}{2}\right)};
$$

se la relazione *I<sup>R</sup> ≥ IR,Crit* non è soddisfatta la rottura avviene per punzonamento e i tre contributi della capacità portante saranno moltiplicati per i coefficienti appresso riportati: terreno puramente coesivo:

$$
\psi_q = \psi_\gamma = 1
$$
\n $\psi_c = 0.32 + 0.12 \frac{B}{L} + 0.6 \log I_R$ 

terreno dotato di attrito e coesione:

$$
\psi_q = \psi_\gamma = e^{\left(0.6 \frac{B}{L} - 4.4\right) \tan \phi + \frac{3.07 \sin \phi \log I_R}{1 + \sin \phi}} \qquad \psi_c = \psi_q - \frac{1 - \psi_q}{N_q \tan \varphi'}
$$

# **28 Carico limite pali di fondazione**

Quando la portanza del terreno di fondazione risulta insufficiente a garantire la stabilità o la funzionalità di una struttura si ricorre alla tecnica dei pali; questi permettono di trasferire lo scarico della struttura stessa verso gli strati più profondi del terreno che, in genere, presentano caratteristiche meccaniche migliori. Si ricorre a pali di fondazione anche quando si debbono assorbire forti spinte orizzontali o quando si vuole costipare un terreno sciolto.

I pali si differenziano in base alle modalità esecutive in pali infissi (eseguiti senza asportazione di terreno) e pali trivellati (con asportazione di terreno). Inoltre in base al diametro si distinguono, convenzionalmente, pali di grosso diametro (**D > 80 cm**) pali di piccolo e medio diametro (**20 cm < D < 80 cm**) e micropali (**D < 20 cm**). Questi ultimi sono molto utilizzati nel campo delle sottofondazioni e dei consolidamenti grazie ad una tecnologia diffusa e a basso costo.

Stabilito il tipo di pali da adottare per una fondazione bisogna calcolarne la sezione in base ai carichi che la struttura trasmette, al tipo di palo adottato, alle caratteristiche dei terreni attraversati. Occorre quindi determinare la capacità portante del palo sia a carichi assiali che a carichi trasversali.

## **28.1 Determinazione della capacità portante**

Per l'analisi della capacità portante dei pali occorre determinare alcune caratteristiche del terreno in cui si va ad operare. In particolare bisogna conoscere l'angolo d'attrito  $\varphi$  e la coesione c. Per pali soggetti a carichi trasversali è necessario conoscere il modulo di reazione laterale o il modulo elastico laterale.

La capacità portante di un palo solitamente è valutata come somma di due contributi: portata di base (o di punta) e portata per attrito laterale lungo il fusto. Cioè si assume valida l'espressione:

$$
Q_T = Q_P + Q_L - W_P
$$

dove

- − QT, Portanza totale del palo;
- − QP, Portanza di base del palo;
- − QL, Portanza per attrito laterale del palo;
- − WP, Peso proprio del palo.

Le due componenti  $Q_P$  e  $Q_L$  sono calcolate in modo indipendente fra loro. Risulta molto difficoltoso, tranne che in poche situazioni, stabilire quanta parte del carico è assorbita per attrito laterale e quanta per resistenza alla base.

Nel caso di pali soggetti a trazione la resistenza allo sfilamento vale:

#### $Q_T = Q_L + W_P$

Dalla capacità portante del palo si ricava il carico ammissibile del palo QA applicando il coefficiente di sicurezza della portanza alla punta n<sub>P</sub> ed il coefficiente di sicurezza della portanza per attrito laterale  $\eta_L$ .

Palo compresso

$$
Q_A = \frac{Q_P}{\eta_P} + \frac{Q_L}{\eta_L} - W
$$

Palo teso

$$
Q_A = \frac{Q_L + W}{\eta_L}
$$

#### **28.2 Capacità portante di punta**

In generale la capacità portante di punta è calcolata tramite l'espressione:

$$
Q_P = A_P (cN_c + q_b N_q)
$$

dove **A<sup>P</sup>** è l'area portante efficace della punta del palo, c è la coesione, **q<sup>b</sup>** è la pressione del terreno alla quota della punta del palo ed i coefficienti **Nc** e **Nq** sono i coefficienti delle formule della capacità portante corretti per tenere conto degli effetti di profondità.

Nc ed Nq dipendono sia dalla geometria del palo che dalle caratteristiche del terreno: angolo di attrito e coesione ( $\phi$  e c).

In letteratura è possibile trovare diverse formule per il calcolo dei valori di Nc ed Nq.

Per pali in argilla in condizioni non drenate ( $\phi$ =0, c = cu) si assume in genere per Nc il valore proposto da Skempton pari a 9 (valore in corrispondenza della punta del palo) mentre Nq=1. Diversi autori hanno proposto altri valori per il fattore Nc ma in generale le variazioni sono abbastanza contenute.

Diverso è il caso del fattore Nq per il quale diversi autori propongono dei valori spesso molto discordanti fra di loro.

In particolare, da prove effettuate su pali realizzati in terreni non coesivi, si è visto che la variazione della resistenza alla punta non cresce in modo lineare con la profondità, ma raggiunto un certo valore essa si mantiene pressoché costante.

Questo fenomeno è stato spiegato da Vesic mettendo in conto un "effetto arco" che si manifesta in prossimità del palo.

Un modo semplice per tenere conto del fatto che la resistenza alla punta non può crescere indefinitamente, è di considerare il diagramma delle pressioni verticali in corrispondenza del palo opportunamente modificato.

In particolare si assume che la pressione verticale  $\sigma v$  cresca linearmente (pressione geostatica) fino ad una certa profondità zc ( $\sigma_v = \sigma_c$ ); superata tale profondità il valore della pressione verticale si mantiene costante e pari a  $\sigma_c$ : in pratica si assume un diagramma bilatero per l'andamento della pressione verticale in corrispondenza del palo.

Il valore di z<sub>c</sub> (detta anche profondità critica) dipende dal diametro del palo, D, dalla tecnologia di realizzazione (palo infisso o trivellato) dall'angolo di attrito del terreno  $\phi$ .

Nella determinazione di zc il valore di  $\phi$  da considerare è funzione del valore dell'angolo di attrito prima dell'installazione del palo,  $\phi'$ , secondo le seguenti relazioni

Per pali infissi:

$$
\phi = \frac{3}{4}\phi' + 10
$$

Per pali trivellati:

$$
\phi = \phi' - 3
$$

A parità di diametro influisce il grado di addensamento del terreno (densità

relativa Dr) e la resistenza alla punta cresce con il crescere della densità.

Nella sezione successiva descriveremo le relazioni per la determinazione di Nc ed Nq secondo i vari autori.

## **28.3 Calcolo dei coefficienti Nc ed Nq**

In tutte le espressioni riportate è stata utilizzata la seguente simbologia:

- − lunghezza del palo (L);
- − diametro del palo (D);
- − angolo di attrito del terreno (φ);
- − coesione del terreno (c);
- $-$  coefficiente di spinta passiva  $k_P = \tan^2(45 + \phi/2);$
- fattore di profondità per il coefficiente Nc (dc);
- − fattore di profondità per il coefficiente Nq (dq).

## 28.3.1 Terzaghi

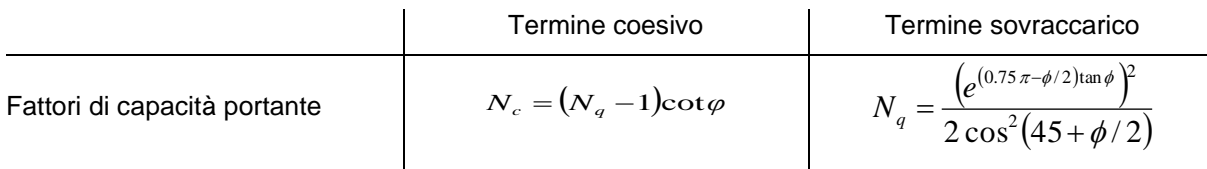

## 28.3.2 Meyerhof

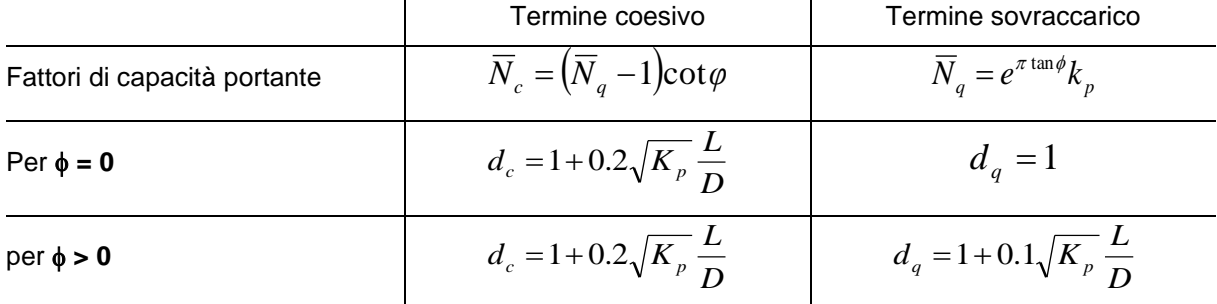

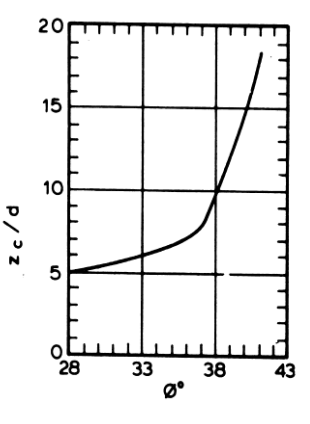

$$
N_c = d_c \overline{N}_c \qquad \qquad N_q = d_q \overline{N}_q
$$

# 28.3.3 Hansen

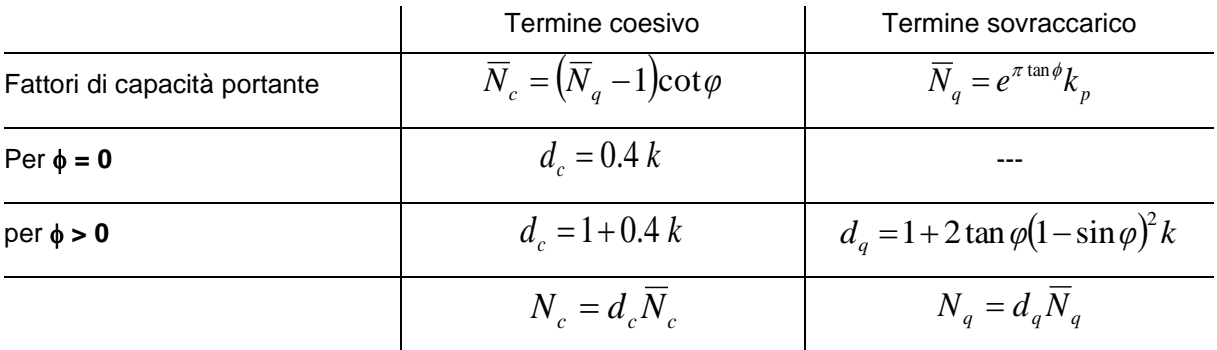

Il parametro k è definito come:

$$
k = \operatorname{arctg} \frac{L}{D}
$$

28.3.4 Vesic

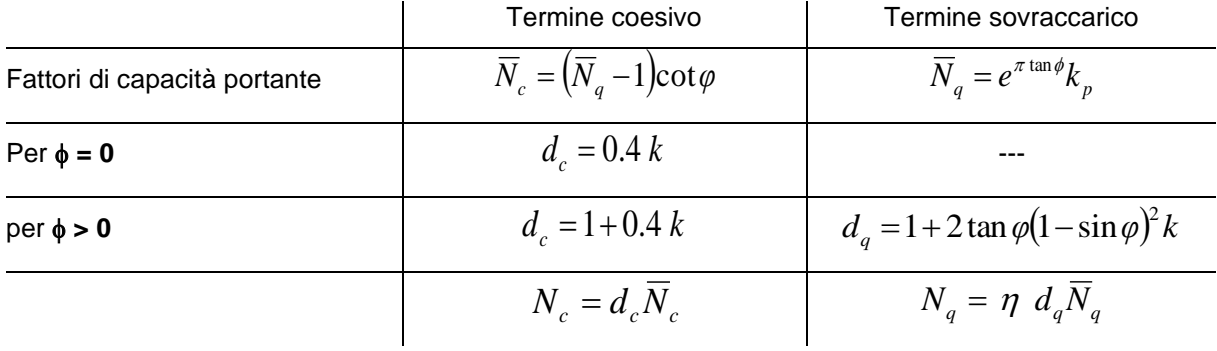

Il parametro k ed n sono definiti come:

$$
k = \operatorname{arctg} \frac{L}{D} \qquad \eta = \frac{2 \, \mathrm{K}_0 + 1}{3}
$$

dove K0 è il coefficiente di spinta a riposo

### 28.3.5 Berezantzev

I valori di Nq proposti da Berezantzev per terreni non coesivi sono riportati nel grafico in funzione dell'angolo di attrito  $\phi$ . Indicando con  $\phi'$  il valore dell'angolo d'attrito prima dell'installazione del palo, i valori di  $\phi$  da adottare per il calcolo di Nq sono:

per pali infissi

$$
\phi = \frac{\phi' + 40}{2}
$$

per pali trivellati

$$
\phi = \phi' - 3
$$

#### 28.3.6 Berezantzev ridotto

Nel 1963 **Berezantzev** propose per terreni non coesivi un ulteriore grafico nel quale sono riportati i valori di Nq ridotti, in funzione del rapporto L/D, tra la lunghezza ed il diametro del palo, e l'angolo d'attrito del terreno  $\phi$ . Indicando con  $\phi'$  il valore dell'angolo d'attrito prima dell'installazione del palo, i valori di  $\phi$  da adottare per il calcolo di Nq sono:

per pali infissi

$$
\phi = \frac{\phi' + 40}{2}
$$

per pali trivellati

 $\phi = \phi' - 3$ 

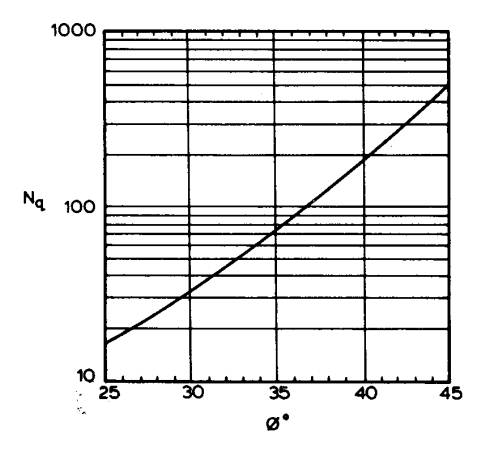

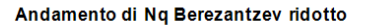

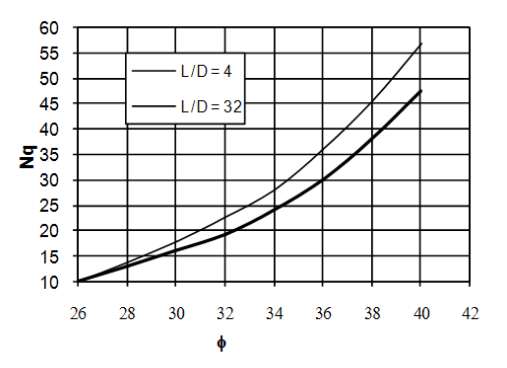

### **28.4 Capacità portante secondo Bustamante – Doix (micropali)**

Nel caso di micropali valvolati, *API* mette a disposizione dell'utente la possibilità di effettuare il calcolo della portanza del palo secondo le raccomandazioni pubblicate da **Bustamante e Doix** nel 1985. Tali raccomandazioni sono alla base delle norme vigenti in Francia (sia per il calcolo dei micropali che

dei tiranti) e richiedono la conoscenza della pressione limite  $P_{lim}$  determinata con il pressiometro Ménard o i risultati di prove SPT.

#### **Resistenza laterale**

Nel caso di micropali installati in **terreni sabbiosi**, si possono ipotizzare le seguenti relazioni tra il

diametro della zona iniettata  $\left. d_{\textit{in}} \right. \right.$ e quello della perforazione  $\left. d_{\textit{perf}} \right. \right. \left.$ 

$$
d_{in} \cong 1.5 d_{\text{perf}} \quad \text{(iniezioni ripetute)}
$$
  

$$
d_{in} \cong 1.15 d_{\text{perf}} \quad \text{(iniezione unica)}
$$

Il valore della tensione tangenziale nel tratto iniettato si può assumere mediamente pari a

$$
f_s \cong \frac{1}{10} p_{\text{lim}}.
$$

Il valore della pressione limite può essere correlato ai risultati delle prove penetrometriche tramite le seguenti relazioni:

$$
\frac{p_{lim}}{p_a} \cong \frac{N_{SPT}}{2} \cong \frac{1}{10} \frac{q_c}{p_a}
$$

nelle quali  $^{\phantom{\circ} p}$ a è la pressione atmosferica di riferimento e $^{\phantom{\circ} q}$ c è la pressione alla punta. Nel caso di micropali installati in **terreni argillosi**, si ha:

> $d_{\textrm{in}}\cong$   $1.5$   $\div$   $2.0$   $d_{\textrm{\emph{perf}}}\:$  (iniezioni ripetute)  $d_{in} \cong 1.2 d_{\textit{perf}}$ (iniezione singola).

La tensione tangenziale limite è data dalle seguenti espressioni (i valori sono espressi in N/mmq):

$$
f_s = 0.033 + 0.067 p_{lim}
$$
 (iniezione unica)  

$$
f_s = 0.095 + 0.085 p_{lim}
$$
 (iniezioni ripetute)

nelle quali la pressione limite è data da:

$$
p_{\text{lim}} \cong 10 c_u
$$

Nel caso di micropali installati in **marne**, si hanno i seguenti valori indicativi del diametro nella zona iniettata:

$$
d_{in} \cong 1.5 d_{\text{perf}} \quad \text{(iniezioni ripetute)}
$$
  

$$
d_{in} \cong 1.15 d_{\text{perf}} \quad \text{(iniezione unica)}
$$

240

La tensione tangenziale limite è stimabile con le espressioni seguenti:

$$
f_s = 0.10 + 0.05 p_{lim}
$$
 (iniezione unica)  

$$
f_s = 0.133 + 0.067 p_{lim}
$$
 (iniezioni ripetute)

e per la stima della pressione limite si può utilizzare la relazione:

$$
\frac{p_{lim}}{p_a} \cong \frac{N_{SPT}}{2} \cong \frac{1}{10} \frac{q_c}{p_a}.
$$

In definitiva la portanza per attrito laterale, detta  $\,L_{^{in}}\,$  la lunghezza del tratto iniettato, è pari a:

$$
Q_{L} = \int_{0}^{L-L_{in}} \pi \ d_{perf} \ f_{s} dx + \int_{L-L_{in}}^{L} \pi \ d_{in} \ f_{s} dx
$$

I grafici della pressione laterale in funzione della pressione limite (Pim) o del numero di colpi della prova SPT, sono riportati di seguito.

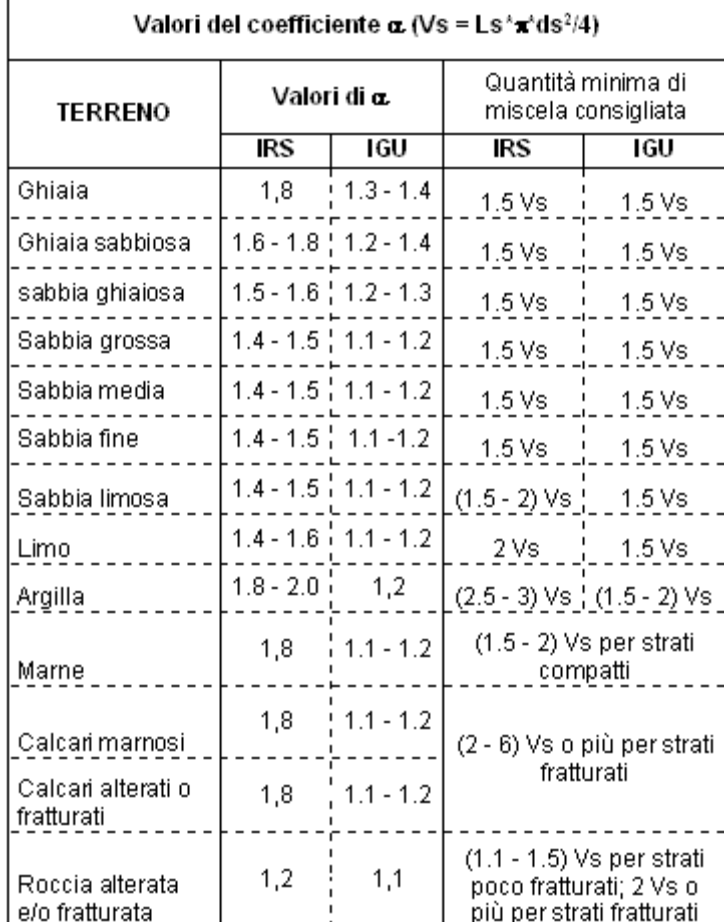

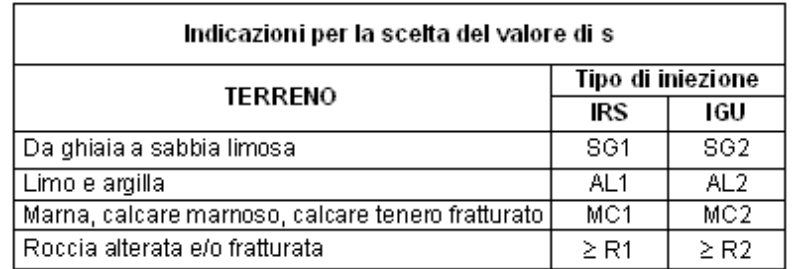

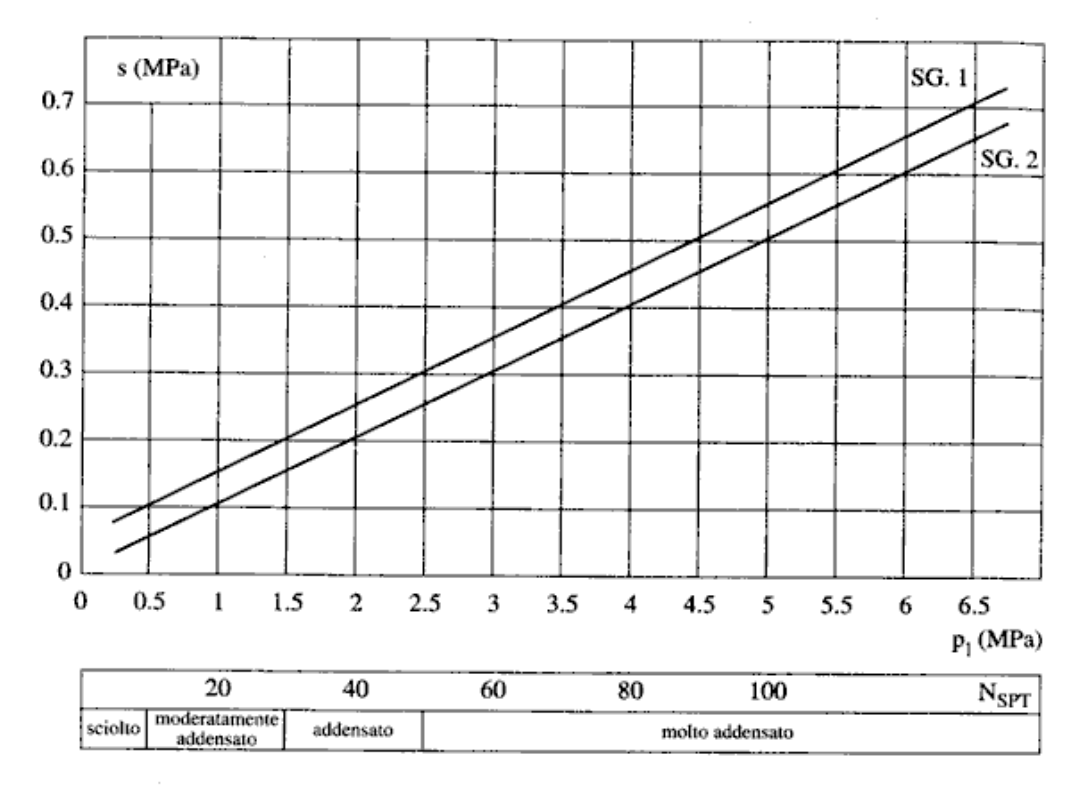

Fig. 13.16. Abaco per il calcolo di s per sabbie e ghiaie

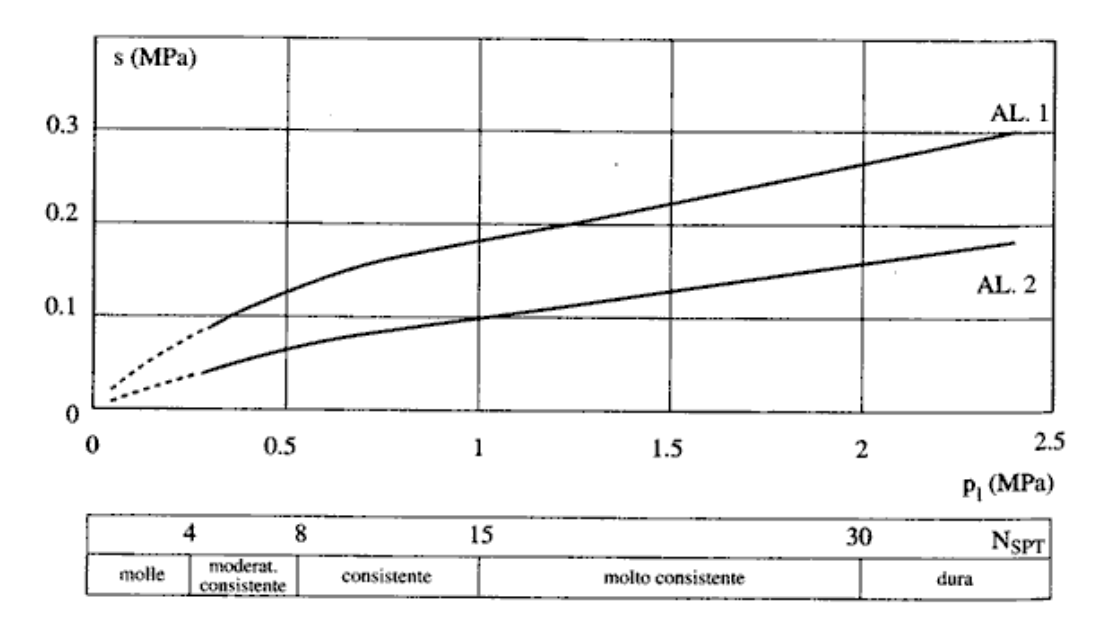

Fig. 13.17. Abaco per il calcolo di s per argille e limi

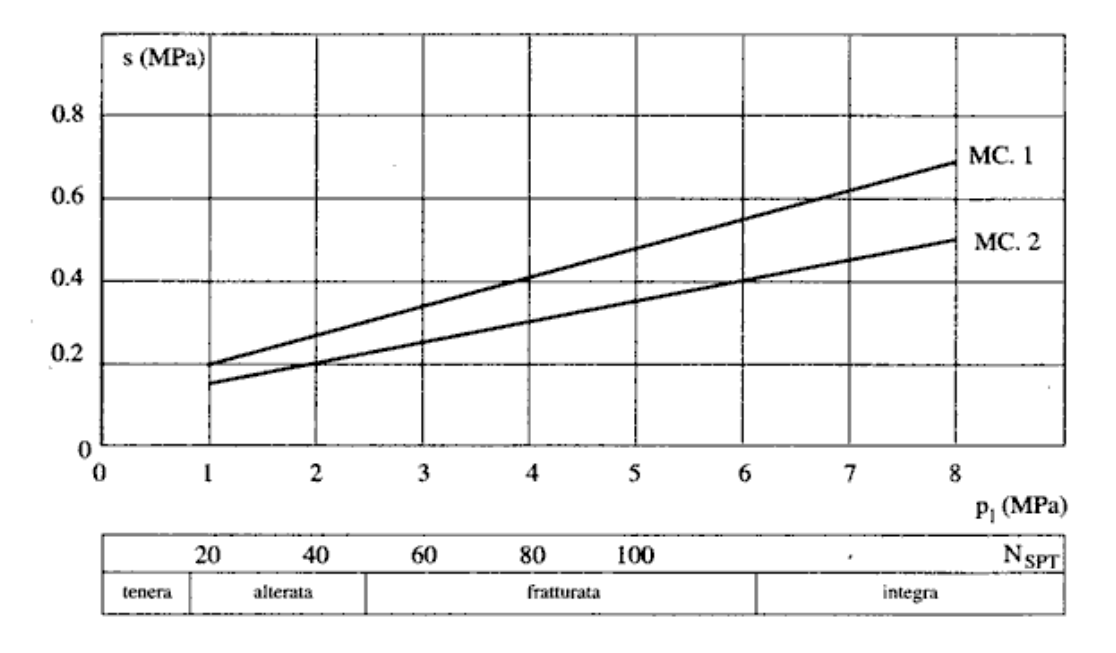

Fig. 13.18. Abaco per il calcolo di s per gessi, marne, marne calcaree
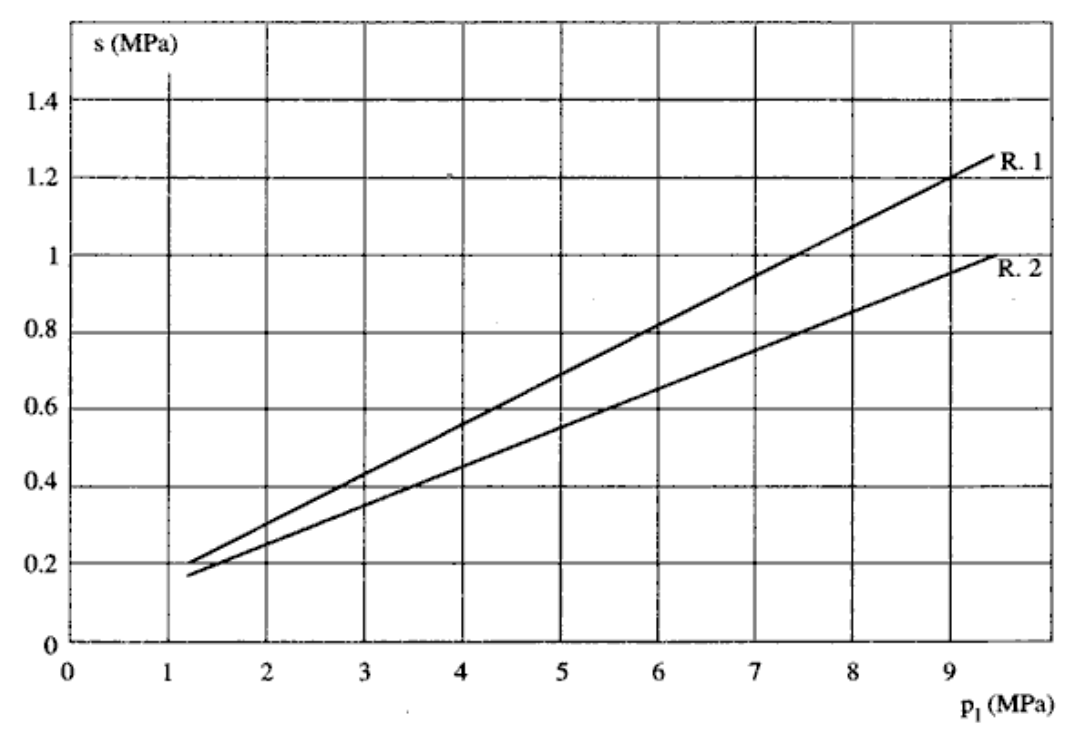

Fig. 13.19. Abaco per il calcolo di s per rocce alterate e fratturate

#### **Resistenza di punta**

Per quanto riguarda la resistenza alla punta gli autori **Bustamante** e **Doix** consigliano di assumere per la stessa una percentuale della resistenza laterale. Tale percentuale può essere pari al 15%.

#### **28.5 Capacità portante per resistenza laterale**

La portanza laterale è data dall'integrale esteso a tutta la superficie laterale del palo delle tensioni tangenziali palo-terreno in condizioni limiti:

$$
Q_L = \int_S \tau_a \ dS
$$

dove a è dato dalla nota relazione di Coulomb:

$$
\tau_a = c_a + \sigma_h \text{ tg}\delta
$$

dove c<sub>a</sub> è l'adesione palo-terreno,  $\delta$  è l'angolo di attrito palo-terreno, e  $\sigma_h$  è la tensione orizzontale alla generica profondità z. La tensione orizzontale  $\sigma_h$  è legata alla pressione verticale  $\sigma_v$  tramite un coefficiente di spinta Ks.

$$
\sigma_h=K_s\;\sigma_v
$$

in definitiva, indicando con C il perimetro e con L la lunghezza del palo abbiamo:

$$
Q_L = \int_0^L C (c_a + K_s \sigma_v \ t g \delta) \ dz
$$

L'adesione c<sub>a</sub>, che insorge solo nei mezzi argillosi, è una aliquota della coesione e dipende da molti fattori quali il tipo di palo, il tipo di terreno e il metodo di installazione.

Nel caso di terreni coesivi in condizioni non drenate ( $c = c<sub>U</sub>$ ), il rapporto  $c<sub>a</sub>/cu$  è tanto maggiore quanto minore è il valore della coesione cu. Per valori di cu inferiori a 5 T/mq si può assumere  $c_a = c \cup e$  per valori maggiori della coesione si può assumere per c<sup>a</sup> una aliquota della coesione cu compresa fra 0.8 e 0.2.

Anche il valore dell'angolo d'attrito palo-terreno dipende dal tipo di palo e dalle modalità di realizzazione. Diversi autori consigliano di assumere valori di  $\delta = \varphi$  per pali in calcestruzzo e valori leggermente inferiori ( $2/3 \approx 3/4$   $\varphi$ ) per pali in acciaio.

Il valore di Ks (coefficiente di spinta) dipende essenzialmente dal tipo di terreno e dal suo stato di addensamento e dalla tecnologia utilizzata.

Per pali in argilla molle Burland suggerisce come limite inferiore per Ks il valore del coefficiente di spinta a riposo **Ko = 1 - sin**. Viceversa per argille sovraconsolidate viene suggerito il valore:

$$
K_s = K_0 = (1 - \sin \varphi) \sqrt{OCR}
$$

dove OCR rappresenta il grado si sovraconsolidazione.

Diversi altri autori, basandosi su risultati sperimentali, consigliano valori di Ks variabili tra 0.5 (palo in acciaio in terreno sciolto) e 3 (palo in calcestruzzo battuto in opera in terreno denso).

Per pali in sabbia alcuni autori (Vesic) ritengono che la resistenza laterale cresca fino ad una certa profondità dopodiché si mantiene costante. Tale profondità (z<sub>c</sub>) dipende dal diametro del palo e dallo stato di addensamento della sabbia.

Il valore di Ks per pali infissi può variare da un valore prossimo a Kp, in sommità, fino a valori inferiori a Ko in prossimità della punta. Per pali trivellati abbiamo valori di Ks sensibilmente inferiori.

Una considerazione a parte va fatta per i micropali. Le modalità esecutive di un micropalo (iniezione a pressione di malta cementizia) sono tali da realizzare un forte costipamento del terreno circostante con sbulbamenti della superficie laterale che in certi casi portano ad un notevole aumento della superficie teorica. Si può sicuramente utilizzare un valore di  $\delta = \omega$  e valori di Ks superiori all'unità.

Risulta chiaro, da quanto detto finora, che la determinazione della capacità portante di un palo non è semplice, tenuto conto di tutte le incertezze relative al comportamento dei terreni e alla loro caratterizzazione.

In molti casi, per palificate di una certa importanza, si ricorre a prove di carico dirette rilevando la curva carichi cedimenti e determinando direttamente il carico limite. Si tratta del metodo migliore ma più costoso.

Per i pali battuti esistono altri metodi di calcolo (le cosiddette formule dinamiche) per i quali rinviamo ai testi specialistici.

#### **28.6 Capacità portante per carichi orizzontali**

L'analisi del palo soggetto a forze orizzontali non risulta sicuramente più agevole del caso di palo soggetto a forze assiali. Trattasi di un problema d'interazione parzialmente risolto solo per casi più semplici ed adottando notevoli semplificazioni d'analisi. In particolare sono stati analizzati da Broms il caso di palo in un mezzo omogeneo puramente coesivo ed in un mezzo omogeneo incoerente, nei casi in cui il palo sia libero di ruotare in testa o sia incastrato. Le soluzioni ottenute da Broms si basano sull'utilizzo dei teoremi dell'analisi limite e sull'ipotesi che si verifichino alcuni meccanismi di rottura (meccanismo di palo corto, meccanismo di palo lungo, etc).

La resistenza limite laterale di un palo è determinata dal minimo valore fra il carico orizzontale, necessario per produrre il collasso del terreno lungo il fusto del palo, ed il carico orizzontale necessario per produrre la plasticizzazione del palo. Il primo meccanismo (plasticizzazione del terreno) si verifica nel caso di pali molto rigidi in terreni poco resistenti (meccanismo di palo corto), mentre il secondo meccanismo si verifica nel caso di pali aventi rigidezze non eccessive rispetto al terreno d'infissione (meccanismo di palo lungo o intermedio).

### 28.6.1 Resistenza limite del terreno

La resistenza limite del terreno rappresenta il valore limite di resistenza che il terreno può esplicare quando il palo è soggetto ad un carico orizzontale. La resistenza limite  $p_u = p_u(z)$  dipende dalle caratteristiche del terreno e dalla geometria del palo. In terreni puramente coesivi (c = c<sub>U</sub>,  $\phi$ =0) la resistenza cresce dal valore nullo in sommità fino ad un valore limite in corrispondenza di una profondità pari a circa 3 diametri. Il valore limite in tal caso è variabile fra 8 e 12 cu.

Nel caso di terreni dotati di attrito e coesione, la resistenza limite ad una generica profondità z può essere rappresentata dalla relazione (Brinch Hansen)

$$
P_u=qK_{pq}+cK_{pc}
$$

dove

*D* diametro del palo

- *q* pressione geostatica alla profondità z
- *c* coesione alla profondità z

Kpq, Kpc coefficienti funzione dell'angolo di attrito del terreno  $\phi$  e del rapporto  $z/D$ 

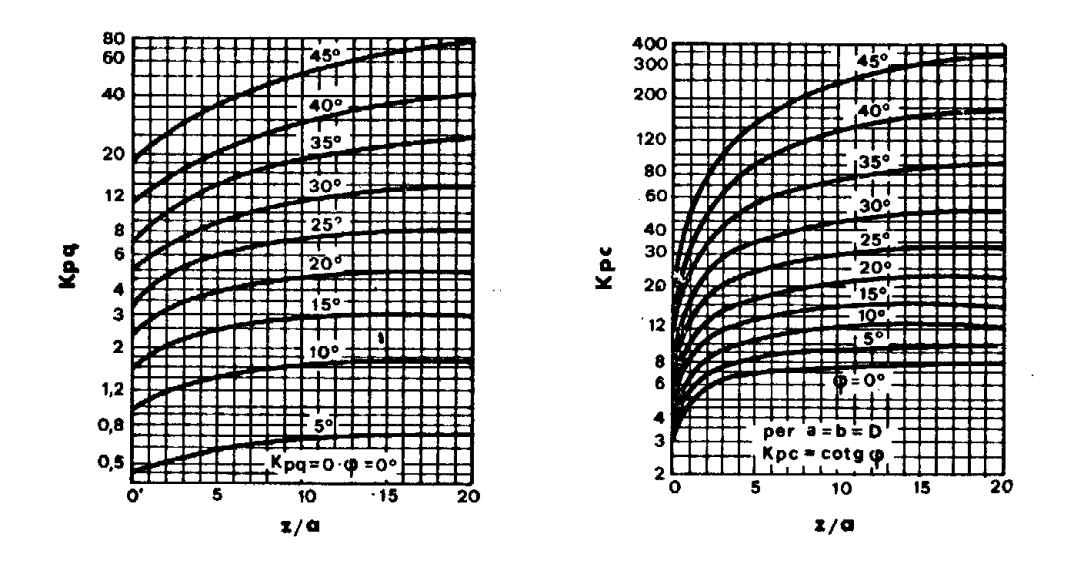

Broms ha eseguito l'analisi considerando il caso sia di palo vincolato in testa che di palo libero immerso in un mezzo omogeneo.

#### **Caso di terreni coesivi**

Broms assume in questo caso, un diagramma di resistenza nullo fino ad una profondità pari a [ **1.5 D** ] e poi valore costante pari a [ **9 c<sup>U</sup> D** ].

#### **Caso di terreni incoerenti**

Nel caso di terreni incoerenti, Broms assume che la resistenza laterale sia variabile con la profondità dal valore [ 0 ] (in testa) fino al valore [ 3  $\sigma$ <sub>V</sub> k<sub>P</sub> D ] (alla base) essendo k<sub>P</sub> il coefficiente di resistenza passiva espresso da:

$$
kp = \tan^2 (45^\circ + \phi / 2).
$$

#### 28.6.2 Resistenza limite del palo

Il palo viene modellato come una trave a sezione circolare con comportamento del tipo elastoplastico perfetto con momento ultimo pari a Mu.

Il momento ultimo del palo, Mu, dipende dal quantitativo di armatura presente nella sezione. Il taglio ultimo viene determinato con un processo elasto-plastico incrementale: il palo, considerato immerso nel terreno, viene sottoposto ad un sistema crescente di azioni, composto da una forza orizzontale ed un momento. Il valore limite del taglio, Tu, del palo viene attinto o per raggiungimento del momento ultimo del palo in qualche sezione o per rottura del terreno.

## **28.7 Calcolo cedimenti pali di fondazione**

## 28.7.1 Metodo degli Elementi Finiti (FEM)

Determinata la portanza laterale e di punta del palo lo stesso viene discretizzato in 100 elementi tipo trave aventi area ed inerzia corrispondenti alla sezione trasversale del palo e lunghezza pari ad le. Vengono disposte, inoltre, lungo il fusto del palo una serie di molle (una per ogni elemento), coassiali al palo stesso, aventi rigidezza opportuna. Una ulteriore molla viene disposta alla base del palo. Le suddette molle hanno un comportamento elastoplastico. In particolare le molle lungo il fusto saranno in grado di reagire linearmente fino a quando la pressione in corrispondenza di esse non raggiunge il valore limite dell'aderenza palo terreno. Una volta raggiunto tale valore le molle non saranno più in grado di fornire ulteriore resistenza. La molla posta alla base del palo avrà invece una resistenza limite pari alla portanza di punta del palo stesso.

Per la determinazione delle rigidezze delle molle si considerano gli spostamenti limite  $\Delta Y_I$  e  $\Delta Y_P$ (definiti dall'Utente nella finestra Metodo cedimenti).

La rigidezza della generica molla, posta a profondità z rispetto al piano campagna sarà data da:

$$
R_{l} = \frac{(c_{a} + \sigma_{h}K_{s} \tan \delta)\pi D l_{e}}{\Delta Y_{l}}
$$

In questa espressione  $c_a$  è l'aderenza palo terreno,  $\sigma_h$  è la pressione orizzontale alla profondità z,  $\delta$  è l'angolo d'attrito palo terreno, Ks è il coefficiente di spinta e D è il diametro del palo.

Indicando con Qp la portanza alla punta del palo, la rigidezza della molla posta alla base dello stesso è data da:

$$
R_p = \frac{Q_p}{\Delta Y_p}
$$

Il processo di soluzione è, naturalmente, di tipo iterativo: a partire da un carico iniziale N<sub>0</sub> si determinano gli spostamenti assiali e quindi le reazioni delle molle. La reazione della molla dovrà essere corretta per tenere conto di eventuali plasticizzazioni rispettando le equazioni di equilibrio per ogni passo di carico. Il carico iniziale verrà allora incrementato di un passo opportuno e si ripeterà il procedimento. Il processo iterativo termina quando tutte le molle risultano plasticizzate.

## **28.8 Modellazione del terreno**

I modelli più diffusi per schematizzare il terreno sono il continuo elastico ed il modello di Winkler.

Il modello del continuo elastico schematizza il terreno come un mezzo omogeneo ed isotropo caratterizzato dal modulo elastico E e dal modulo di Poisson v. La determinazione di questi parametri può essere ottenuta mediante prove di laboratorio su campioni indisturbati (quando possibile prelevarli).

Nel modello di Winkler il terreno è schematizzato come una serie di molle elastiche indipendenti fra di loro. Le molle che schematizzano il terreno sono caratterizzate tramite una costante di rigidezza elastica, Kh, espressa in Kg/cm²/cm che rappresenta la pressione (in Kg/cm²) che bisogna applicare per ottenere lo spostamento di 1 cm. La determinazione di questa costante può essere fatta o tramite prove di carico su piastra o mediante metodi analitici (convenzionali).

La variazione della costante di Winkler con la profondità dipende dal tipo di terreno in cui il palo è immerso.

Ad esempio nel caso di terreni coesivi in condizioni non drenate Kh assume un valore costante con la profondità mentre nel caso di terreni incoerenti la variazione di Kh è di tipo lineare (crescente con la profondità). In generale l'espressione di Kh assume una forma binomia del tipo

$$
K_h(z) = A + Bz^n
$$

**API++** utilizza per l'analisi di pali caricati trasversalmente, il modello di Winkler.

Il palo è suddiviso in un determinato numero di elementi tipo trave aventi area ed inerzia pari a quella della sezione trasversale del palo. In corrispondenza di ogni nodo di separazione fra i vari elementi è inserita una molla orizzontale di opportuna rigidezza che schematizza il terreno.

Il comportamento delle molle che schematizzano il terreno non è infinitamente elastico ma è di tipo elastoplastico. La singola molla reagisce fino ad un valore limite di spostamento o di reazione; una volta che è stato superato tale limite la molle non offre ulteriori incrementi di resistenza (diagramma tipo elastoplastico perfetto).

Indicando con dye la lunghezza del tratto di influenza della molla, con D il diametro del palo la molla avrà una rigidezza pari a

$$
K_m=d_{ye} \times D \times K_h
$$

#### 28.8.1 Analisi ad elementi finiti

Nel metodo degli elementi finiti occorre discretizzare il particolare problema. Nel caso specifico il palo viene suddiviso in un certo numero di elementi di eguale lunghezza. Ogni elemento è caratterizzato da una sezione avente area ed inerzia coincidente con quella del palo.

Il terreno viene schematizzato come una serie di molle orizzontali che reagiscono agli spostamenti nei due versi. La rigidezza assiale della singola molla è proporzionale alla costante di Winkler orizzontale del terreno, al diametro del palo ed alla lunghezza dell'elemento. La molla, però, non viene vista come un elemento infinitamente elastico ma come un elemento con comportamento del tipo elastoplastico perfetto (diagramma sforzi-deformazioni di tipo bilatero).

Essa presenta una resistenza crescente al crescere degli spostamenti fino a che l'entità degli spostamenti si mantiene al di sotto di una certo spostamento limite ( Xmax.) oppure fino a quando non si raggiunge il valore della pressione limite. Superato tale limite non si ha un incremento di resistenza.

É evidente che assumendo un comportamento di questo tipo ci si addentra in un tipico problema non lineare che può essere risolto solo mediante una analisi al passo.

Questa modellazione presenta il notevole vantaggio di poter schematizzare tutti quei comportamenti individuati da Broms e che sarebbe impossibile trattare in un modello numerico. In particolare risulta automatico analizzare casi in cui si ha insufficiente portanza non per rottura del palo ma per rottura del terreno (vedi il caso di un palo molto rigido in un terreno molle).

Il comportamento del palo viene modellato tramite i valori attribuiti alla costante di Winkler orizzontale Kh. Ad esempio per pali in un mezzo coesivo il diagramma di resistenza è di tipo rettangolare costante a tratti. Viceversa per un mezzo incoerente il diagramma delle resistenze risulta approssimativamente triangolare con vertice in alto.

Nel primo caso si può schematizzare il terreno di fondazione con una serie di strati con Kh costante lungo la profondità; nel secondo caso si può schematizzare con una serie di strati con Kh crescente linearmente con la profondità.

# **29 Calcolo e disposizione delle armature.**

Il calcolo e la disposizione delle armature di strutture calcolate a piastra è più complesso rispetto al calcolo delle armature di una trave a causa dello stato di sollecitazione pluriassiale che si genera nell'elemento strutturale. Infatti le sollecitazioni agenti in un generico punto sono:

- Momenti flettenti MX
- Momenti flettenti MY
- Momenti torcenti MXY
- Azione di membrana NX
- Azione di membrana NY
- Azione di membrana NXY

Inoltre mentre la trave, per definizione, è caratterizzata da una direzione che coincide con la direzione (principale di sollecitazione) delle armature da disporre in una piastra non abbiamo tale semplificazione.

In teoria dovremmo disporre le armature secondo le direzioni principali che, naturalmente, variano da punto a punto. Nella pratica progettuale si ricorre ad un metodo più intuitivo e tale da semplificare la disposizione della maglia di armature dal punto di vista operativo.

- Si fissano due direzioni di armatura ortogonali fra di loro ( $\alpha$  e  $\beta = \alpha + 90^{\circ}$ ).
- Si suddivide idealmente la piastra in due famiglie di travi disposte nella direzione  $\alpha$  e nella  $d$ irezione  $\beta$ .
- Si calcolano, a partire dalle sollecitazioni puntuali ottenute dell'analisi FEM, le sollecitazioni di progetto lungo le travi ideali in un certo numero di sezioni
- Con tali sollecitazioni si calcolano le aree di armatura necessarie ad assorbire le sollecitazioni e si dispongono le sagome dei ferri.

Vedremo i dettagli dei vari punti su esposti.

Le direzioni di armatura si fissano in base al particolare caso analizzato. Dal diagramma dei momenti principali (massimi e minimi) è possibile individuare quali sono le direzioni di armatura che converrebbe scegliere dal punto di vista meccanico. La scelta dell'angolo di orditura è molto spesso condizionata da considerazioni di tipo pratico operativo.

Ad esempio su una piastra quadrata la scelta più immediata e semplice è quella di fissare le direzioni di armatura parallela ai lati ottenendo dei "tagli" uguali e pertanto una grande semplificazione nella messa in opera dei ferri. Se si volesse seguire l'andamento delle direzioni principali di sollecitazione dovremmo disporre delle armature sia parallele ad i lati che armature disposte lungo le diagonali.

La situazione si complica quando si hanno piastre di forma non semplice. In tal caso cercare di individuare delle direzioni non risulta affatto semplice. Pertanto la scelta della direzione deve essere fatta dal progettista caso per caso.

Una volta scelta le direzioni di armatura (menu Armature->Opzioni Armatura Piastra)  $\alpha$  e  $\beta = \alpha + 90^{\circ}$  si suddivide la piastra in tante travi ideali secondo le direzioni  $\alpha$  e  $\beta$ . La larghezza di tali travi viene assunta pari a B<sub>t</sub>=1 metro (circa). Dato che è possibile analizzare piastre di forma generica questa larghezza è solo indicativa. Infatti eventuali rientranze oppure lati inclinati possono portare a variazioni della larghezza B<sub>t</sub>.

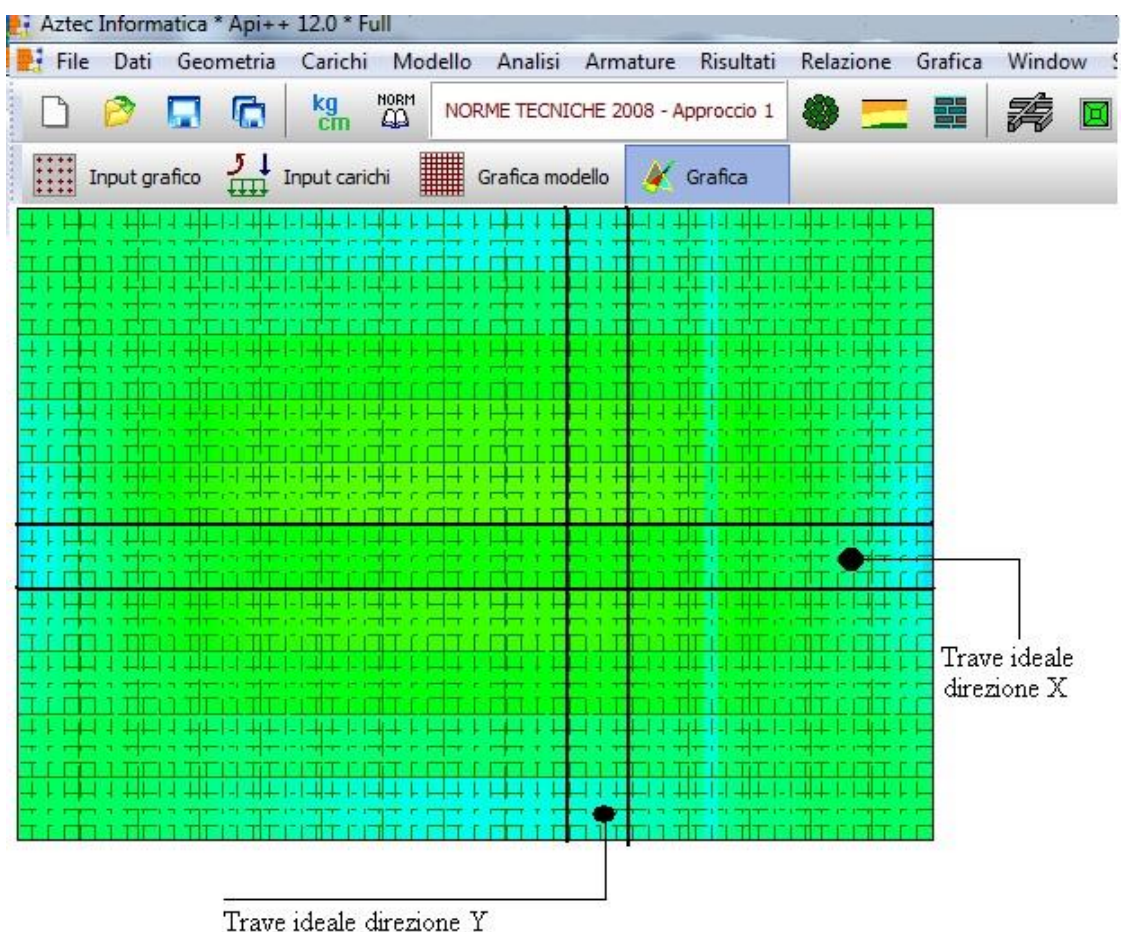

Nel caso della piastra rettangolare in figura ad esempio le travi ideali hanno larghezza  $B_t$  costante.

Mentre nella figura successiva esistono travi ideale a larghezza variabile. Dai semplici esempi sotto riportati risulta chiaro come questa variabilità può essere assolutamente generica.

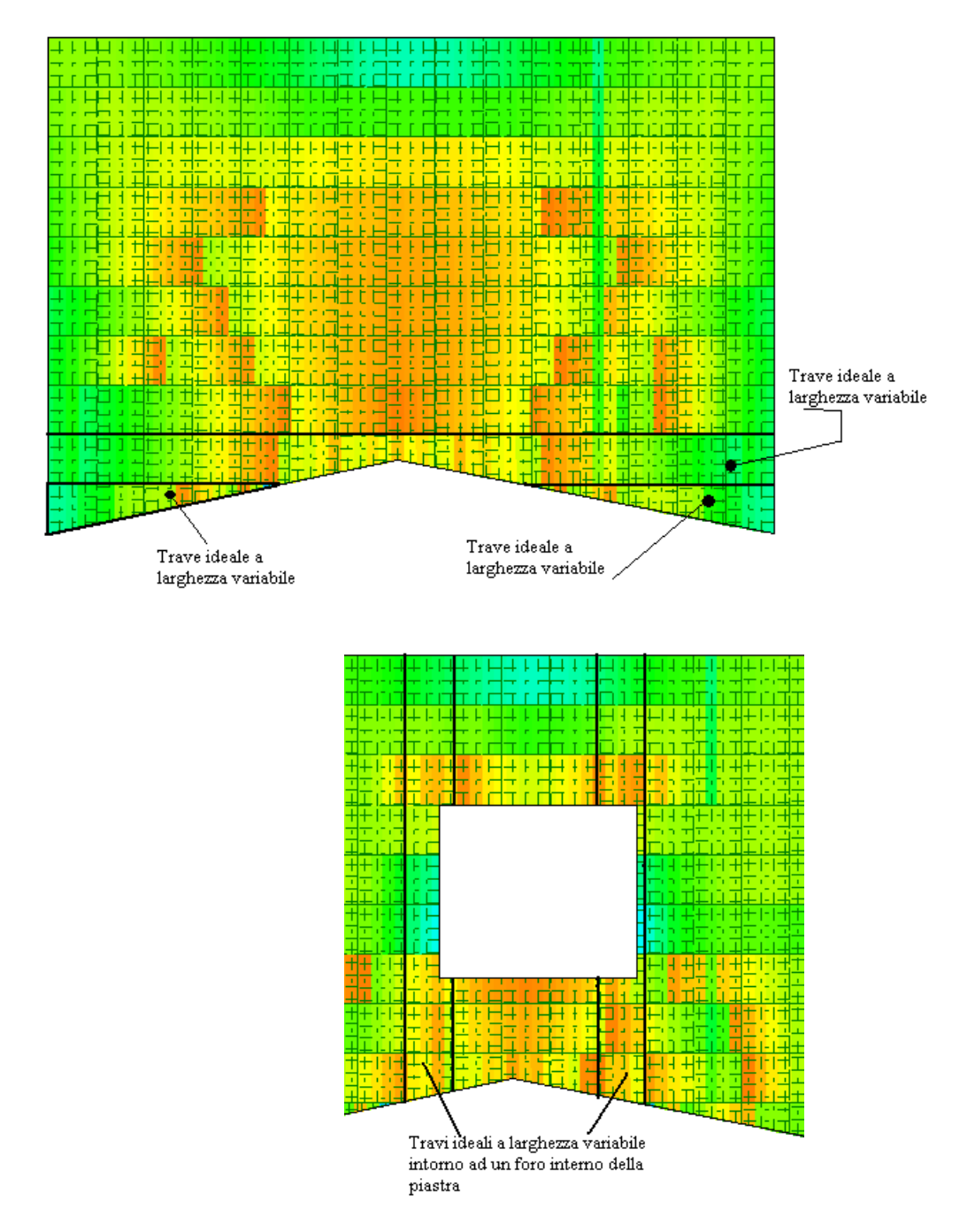

Una volta individuate le travi ideali si stabiliscono nel senso della lunghezza una serie di sezioni di calcolo (**API++** inserisce una sezione di calcolo ogni 0.25 metri).

A questo punto si pone il problema di determinare le sollecitazioni di calcolo per ogni sezione (di ogni trave ideale).

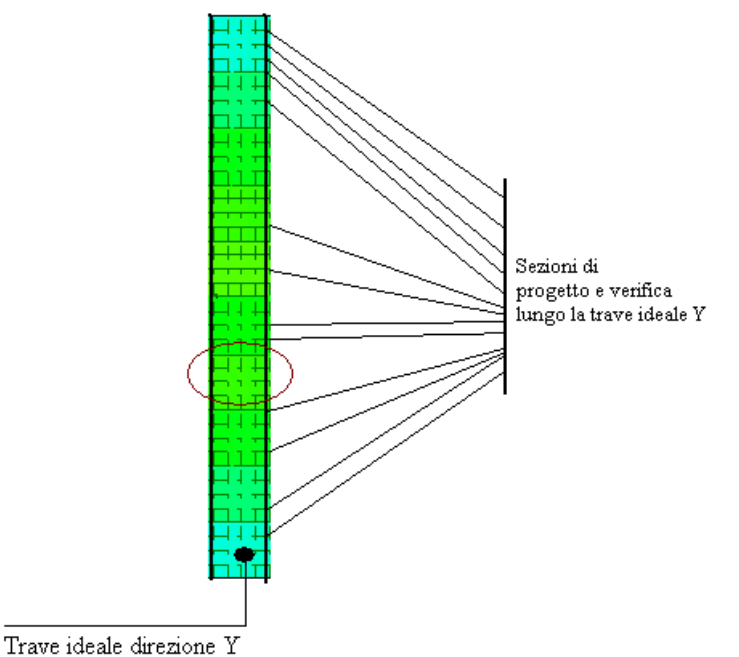

Sulla larghezza della sezione prendiamo un certo numero di punti di campionamento (**API++** prende 5 punti di campionamento per ogni sezione). Dalla soluzione (valori nodali) ottenuta dall'analisi ad elementi finiti e mediante le funzioni di interpolazione degli elementi utilizzati calcoliamo, in ciascun punto di campionamento, le sollecitazioni ed i relativi valori principali massimi e minimi.

La sollecitazione di calcolo sulla sezione si ottiene sommando i contributi pesati dei valori ottenuti nei punti di campionamento.

Nel calcolo delle armature a flessione

vengono utilizzati i valori dei momenti principali massimi e minimi proiettati nella direzione delle armature. Ciò significa che il quantitativo di armature da disporre è determinato non solo dai momenti flettenti  $M_x$ ,  $M_y$  ma anche dal momento torcente  $M_{xy}$ .

A partire dalle aree di armatura necessaria per ogni sezione di ogni trave ideale vengono costruite le sagome dei ferri per ogni trave. In questa fase il programma dispone anche le armature minime impostate dall'Utente nella finestra di Opzioni Armature.

In questa fase di disposizione delle sagome **API++** è in grado di riconoscere variazioni di spessore lungo la trave ideale, variazioni di larghezza della stessa, superamento della lunghezza delle barre, etc.

Alla fine di questo processo **API++** restituisce le sagome di tutti i ferri della piastra nelle due direzioni impostate e per ogni lembo.

## **29.1 Ottimizzazione nella disposizione delle armature.**

Una volta disposte le armature è possibile visualizzarle graficamente. Il programma nella visualizzazione delle armature mette a disposizione diverse opzioni (finestra a lato):

Se si attiva l'opzione **Fuori Maglia** vengono visualizzate solo le armature aggiunte alla maglia di base (da impostare in Opzioni Armature Piastra) prima del progetto armature.

Se ci si rende conto che le armature fuori maglia in una direzione sono eccessive probabilmente conviene impostare una maglia più fitta. In tal modo la necessita di armature fuori maglia si riduce. Tali considerazioni è possibile farle per ogni direzione di armatura e per ogni lembo (inferiore o superiore). Dalla finestra è possibile selezionare sia la direzione che la posizione (lembo) desiderati.

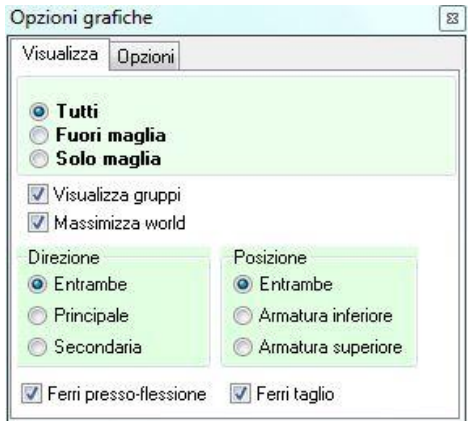

Altre ottimizzazioni si possono ottenere mediante i pannelli di specifiche armature della finestra **Opzioni Armature**.

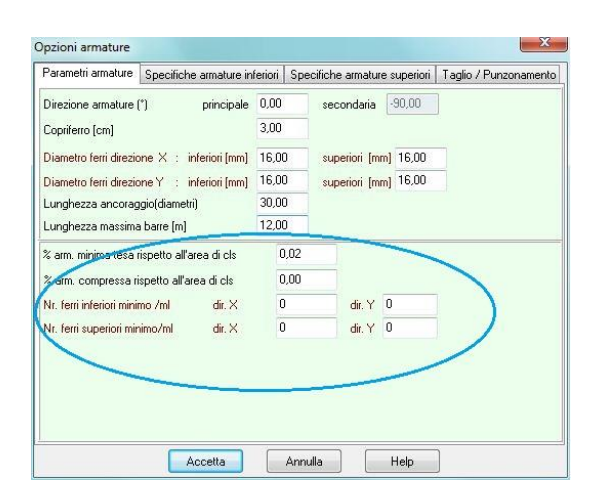

## **30 Calcolo delle armature e verifica delle sezioni**

## **30.1 Tensioni ammissibili**

Per le tensioni ammissibili del calcestruzzo si sono assunti i seguenti valori, in linea con la Normativa:

$$
\sigma_{ca} = 60 + \frac{R_{bk} - 150}{4} \text{ Kg/cm}^2
$$

$$
\tau_{co} = 4 + \frac{R_{bk} - 150}{75} \text{ Kg/cm}^2
$$

$$
\tau_{co}^* = 14 + \frac{R_{bk} - 150}{35} \text{ Kg/cm}^2
$$

L'assorbimento dello sforzo di scorrimento è stato affidato ai sagomati. La tensione tangenziale viene determinata tramite la formula approssimata:

$$
\tau = \frac{T}{0.85 \times b \times h}
$$

dove T è il taglio nella sezione considerata, b ed h rappresentano la base e l'altezza utile della sezione.

L'area di sagomati necessaria viene determinata considerando lo sforzo di scorrimento fra le sezioni dove viene superata la tensione tangenziale  $\tau'_{\text{co}}$ . La disposizione in fase di progetto è fatta in modo tale che in ogni sezione dove viene superato il valore limite  $\tau'_{\infty}$  sia disposta l'opportuna quantità di armatura. Quindi lo sforzo di scorrimento viene assorbito sia globalmente che localmente. Viceversa in fase di modifica delle armature viene controllato solo che la quantità di armatura a taglio sia sufficiente ad assorbire lo sforzo di scorrimento globale nel tratto in cui tali armature sono necessarie. Oltre alle staffe vengono disposti, se necessario, sagomati atti ad assorbire la parte residua dello sforzo di scorrimento.

## **30.2 Richiami teorici sulla verifica con il metodo stati limite ultimi**

Si definisce "stato limite" ogni stato di insufficienza della struttura, cioè ogni situazione a partire dalla quale la struttura, o una delle sue parti, cessa di assolvere la funzione alla quale era destinata e per la quale era stata progettata e costruita.

Gli stati limite ultimi sono legati alla massima capacità portante dell'opera; in altri termini il superamento di tali stati comporta la rovina della struttura.

La verifica di sicurezza di una struttura, condotta mediante il metodo semiprobabilistico degli stati limite ultimi, consiste nel confrontare le sollecitazioni di calcolo con quelle compatibili con lo stato limite ultimo. Il metodo semiprobabilistico prevede che per le azioni e le resistenze vengano utilizzati i loro valori caratteristici.

I valori di calcolo sono i valori da assumere nella progettazione delle strutture per coprire la probabilità di errore di esecuzione e di valutazione, nonché le approssimazioni e le imperfezioni dei metodi di calcolo.

Entriamo adesso nel merito degli stati limite per tensioni normali.

Gli stati limite ultimi per sollecitazioni che generano tensioni normali, sono quelli derivanti dalle sollecitazioni di sforzo normale, flessione e presso o tenso-flessione.

La determinazione dello stato limite ultimo nella sezione di tali membrature viene condotta nelle ipotesi che:

- le sezioni rimangono piane fino a rottura; il diagramma delle deformazioni nella sezione si conserva rettilineo;
- aderenza tra acciaio e calcestruzzo;
- il calcestruzzo si considera non reagente a trazione.

Inoltre per i materiali vengono ipotizzati i legami costitutivi specificati di seguito.

Per il conglomerato si assume come legame costitutivo quello definito dalla parabola-rettangolo del C.E.B. (Comitato Europeo del Calcestruzzo), considerando il materiale esclusivamente reagente per tensioni di compressione (vedi figura).

Esso è costituito da due rami: il primo, di tipo elasto-plastico, definito da un arco di parabola di secondo grado passante per l'origine e con asse parallelo a quello

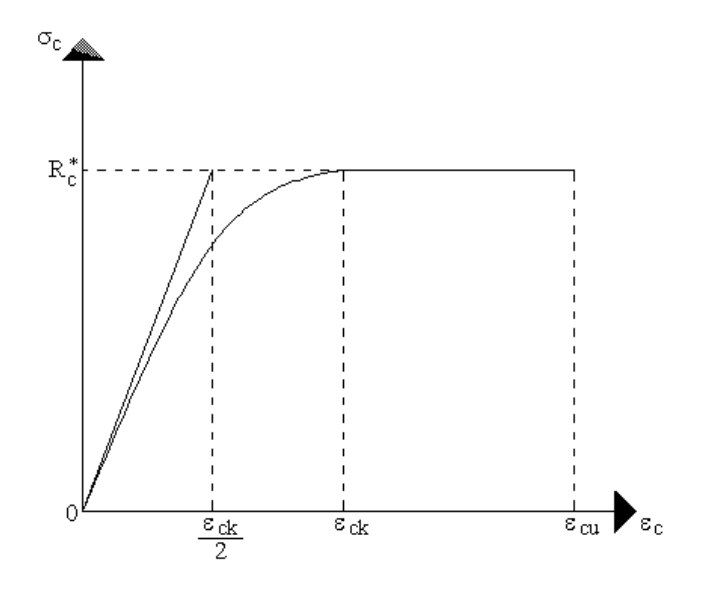

delle ordinate; la tangente orizzontale, prolungata fino alla deformazione ultima, costituisce il secondo tratto rettilineo a comportamento perfettamente plastico a deformazione limitata.

Indicate con Rc<sup>\*</sup> la resistenza di calcolo, con  $\varepsilon_{ck}$  la deformazione in corrispondenza del punto di separazione tra il comportamento elasto-plastico e quello perfettamente plastico, e con  $\varepsilon_{\text{cu}}$  la deformazione ultima del conglomerato, il legame costitutivo risulta espresso dalle seguenti relazioni, considerando positive le deformazioni  $\varepsilon_c$  e le tensioni  $\sigma_c$  di compressione:

$$
\sigma_c = \frac{2 \, \text{R}^*_{\text{c}}}{\varepsilon_{\text{c}} \cdot \text{R}^*_{\text{c}}} \left( \varepsilon_{\text{c}} - \frac{\varepsilon_{\text{c}}^2}{2 \, \varepsilon_{\text{c}} \cdot \text{R}^*_{\text{c}}} \right) \quad \text{per} \quad 0 \le \varepsilon_{\text{c}} \le \varepsilon_{\text{c}} \le \varepsilon_{\text{c}}
$$
\n
$$
\sigma_c = \text{R}^*_{\text{c}} \qquad \text{per} \quad \varepsilon_{\text{c}} \le \varepsilon_{\text{c}} \le \varepsilon_{\text{c}}
$$

L'ordinata massima R<sub>c</sub><sup>\*</sup> è data da

$$
R_c^* = \frac{0.85 \times 0.83 \times R_{_{bk}}}{\gamma_c}
$$

in cui  $R_{bk}$  è la resistenza caratteristica relativa a provini di forma cubica, 0.83 è un coefficiente riduttivo che consente il passaggio alla resistenza caratteristica prismatica, 0.85 è un coefficiente riduttivo che tiene conto del possibile effetto esercitato sulla resistenza da una lunga durata del carico. Per stati limite ultimi le normative attribuiscono al coefficiente  $\gamma_c$  il valore:  $\gamma_c = 1.6$ . Le altre grandezze caratteristiche utilizzate nelle formule hanno i seguenti valori:

 $\varepsilon_{ck} = 0.2\%$   $\varepsilon_{cu} = 0.35\%$ 

Per quanto riguarda l'acciaio viene considerato a comportamento elastico-perfettamente plastico a deformazione limitata sia a trazione che a compressione.

Indicate con fyk la resistenza caratteristica di snervamento a trazione, syk la deformazione di snervamento a trazione, esu la deformazione limite a trazione e con  $R_s^* = f_{yk} / \gamma_s$  la resistenza di calcolo a trazione, il legame costitutivo risulta definito da una bilatera ottenuta dal diagramma caratteristico effettuando

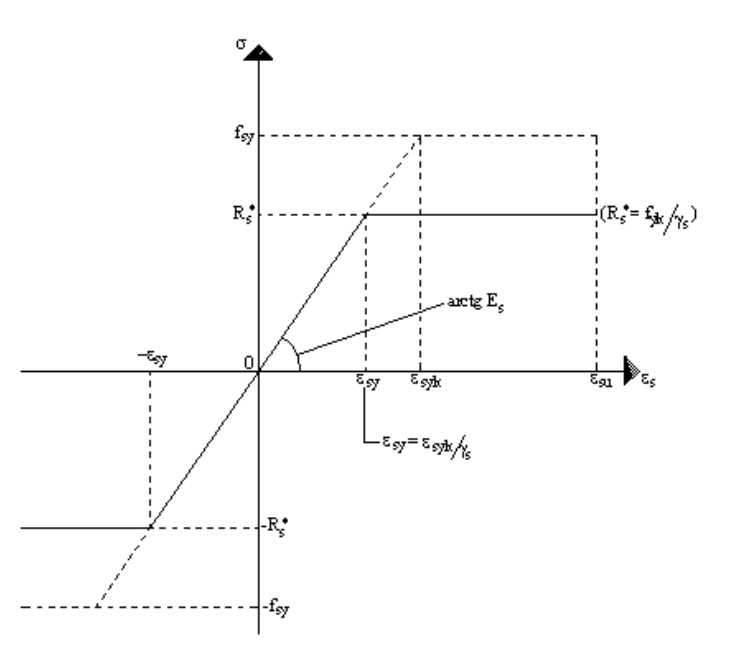

una "affinità" parallela alla tangente all'origine nel rapporto  $1/\gamma s$ . Le norme prescrivono per la deformazione limite dell'acciaio il valore:  $\varepsilon_{\text{su}} = 1\%$ 

Per il coefficiente  $\gamma s$  del materiale, le norme prescrivono:

 $\gamma_s$  = 1.15 per acciaio controllato in stabilimento;

 $\gamma_s$  = 1.30 per acciaio non controllato.

Per tutti i tipi di acciaio il modulo elastico all'origine si assume pari a:

#### **E<sup>s</sup> = 2.100.000 Kg/cm<sup>2</sup>**

Il legame costitutivo (o diagramma di calcolo) risulta quindi definito dalle seguenti relazioni:

$$
\sigma_s = E_s \varepsilon_s \quad \text{per} \quad 0 \le \varepsilon_s \le \varepsilon_{sy} \n\sigma_s = R_s^* \quad \text{per} \quad \varepsilon_{sy} < \varepsilon_s \le \varepsilon_{su}
$$

in cui  $\varepsilon_{sy} = R_s^* / E_s$ .

## 30.2.1 Confinamento del calcestruzzo

Il diagramma per il calcestruzzo può essere il diagramma parabola rettangolo tradizionalmente usato nella verifica delle sezioni, o un diagramma simile che tenga conto dell'effetto di confinamento esercitato dalle staffe.

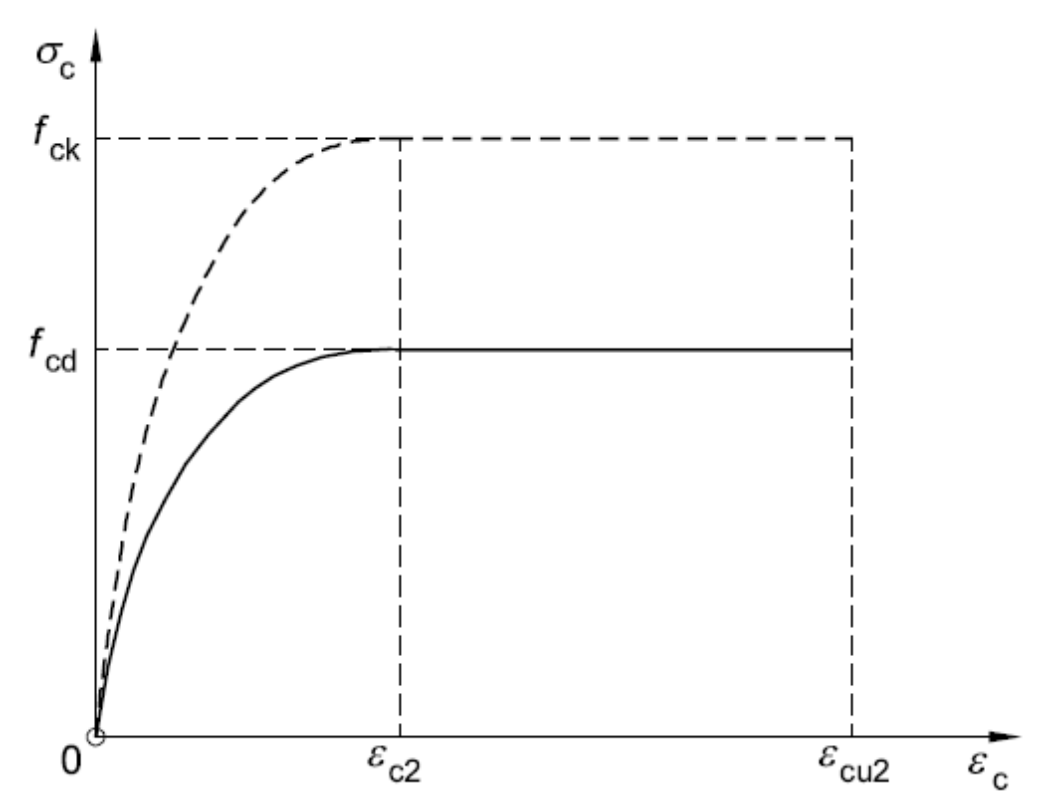

In questo diagramma  $\varepsilon_{cu2}$  rappresenta la deformazione ultima del cls,  $\varepsilon_{c2}$  rappresenta la deformazione a snervamento, *fck* rappresenta la resistenza caratteristica cilindrica e *fcd* la resistenza di progetto espressa come

#### *fcd=fck/<sup>c</sup>*

con *<sup>c</sup>* coefficiente di sicurezza sulla resistenza del materiale. Si assumono i seguenti valori per le deformazioni del cls

$$
\varepsilon_{\rm c2} = 0.002 \qquad \varepsilon_{\rm cu2} = 0.0035
$$

L'espressione della funzione  $\sigma_c = f(\varepsilon_c)$  è la seguente

$$
\sigma_c = f_{cd} \left( 2 \frac{\varepsilon_c}{\varepsilon_{c2}} - \left( \frac{\varepsilon_c}{\varepsilon_{c2}} \right)^2 \right) \quad \text{per} \quad \varepsilon_c \le \varepsilon_{c2} \tag{A}
$$
\n
$$
\sigma_c = f_{cd} \quad \text{per} \quad \varepsilon_{c2} \le \varepsilon_c \le \varepsilon_{cu2}
$$

Per tener conto dell'effetto benefico del confinamento esercitato dalle staffe sul nucleo di calcestruzzo è possibile utilizzare un diagramma simile con ordinate corrette, mediante fattori che tengano conto dell'effetto di confinamento. Questo fattore correttivo pertanto dipende dalla disposizione delle staffe presente sull'elemento strutturale (diametro e passo). La formulazione proposta da **Kent** e **Park** propone un fattore correttivo K espresso come

$$
K = 1 + \frac{\rho_s f_{yk}}{f_c'}
$$

dove

 $\rho_{s}$  rapporto fra volume delle staffe e volume del calcestruzzo cerchiato

*fyk* resistenza caratteristica a snervamento dell'acciaio delle staffe

*f'<sup>c</sup>* resistenza a compressione cilindrica del calcestruzzo

Il valore a snervamento del calcestruzzo diventa  $\varepsilon_{c2}$ =0.002K

Ad esempio se consideriamo un palo con sezione circolare D=50 cm realizzato con calcestruzzo classe C20/25 ed armato con ferri  $\phi$ 16 e staffe  $\phi$ 10 (acciaio tipo B450C) otteniamo i seguenti valori del parametro *K* al variare dell'interasse delle staffe:

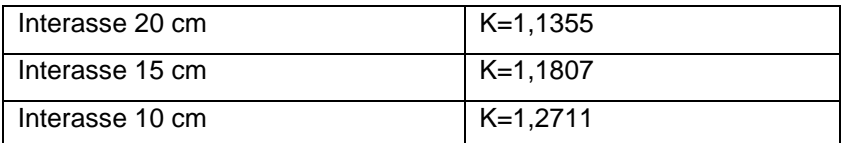

Si assume pertanto un diagramma parabola rettangolo con ordinate incrementate del fattore K.

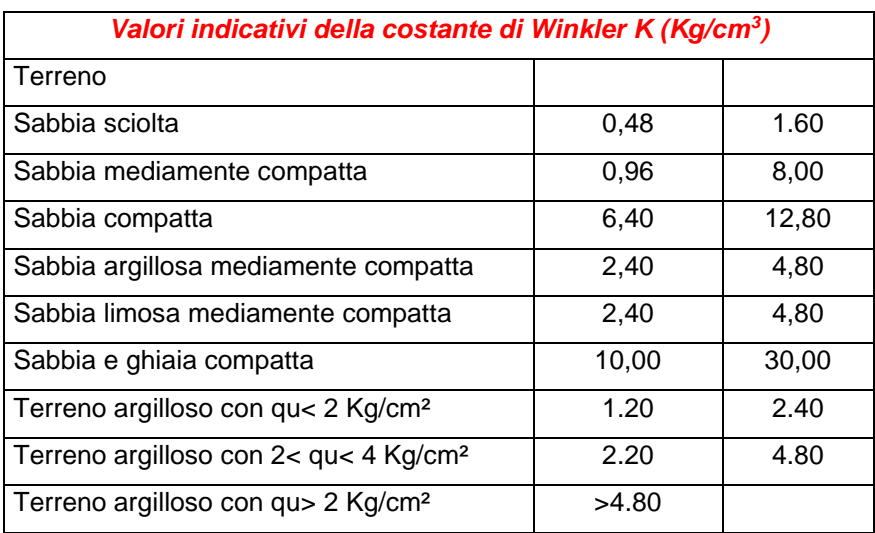

# **30.3 Valori caratteristiche fisiche dei terreni**

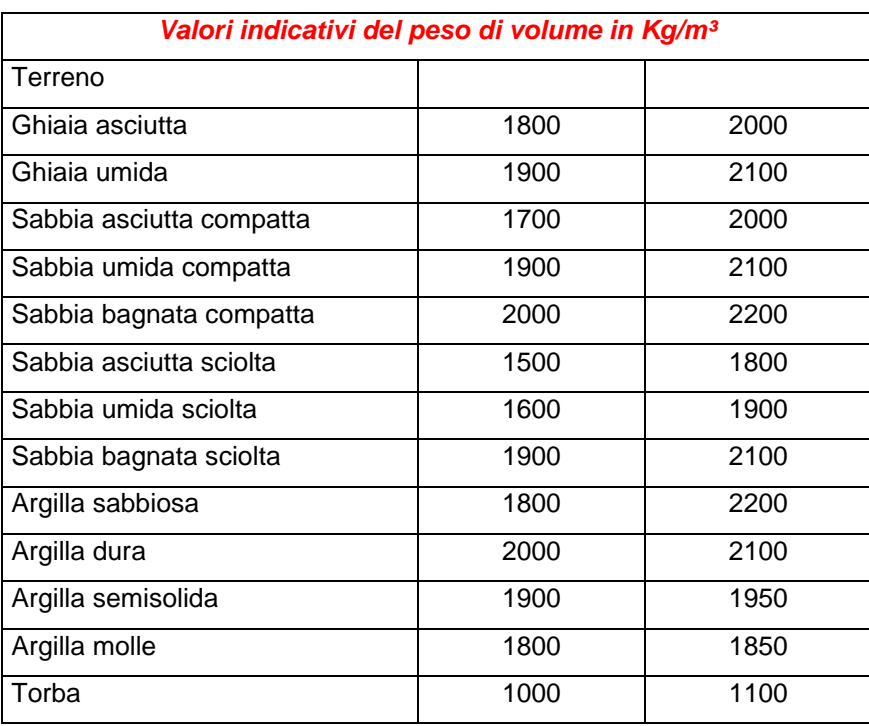

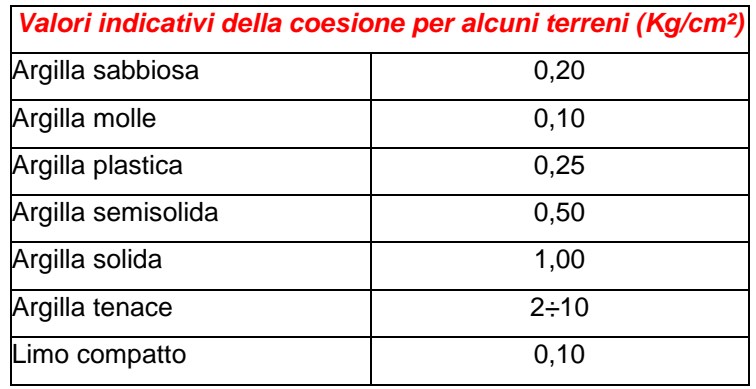

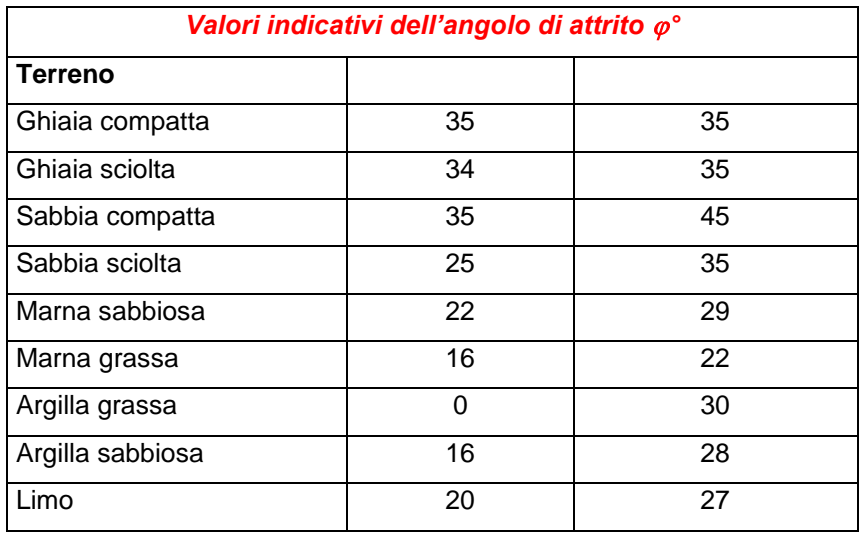

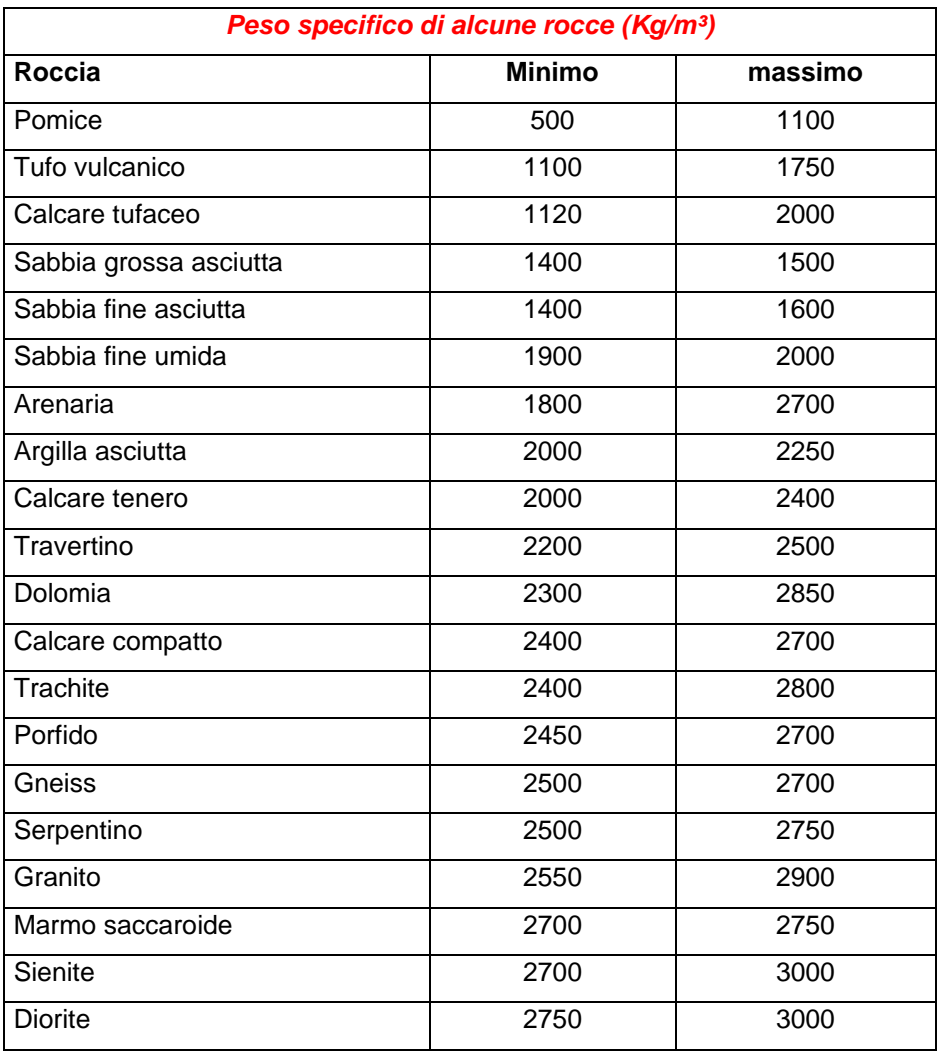

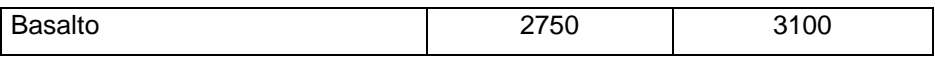

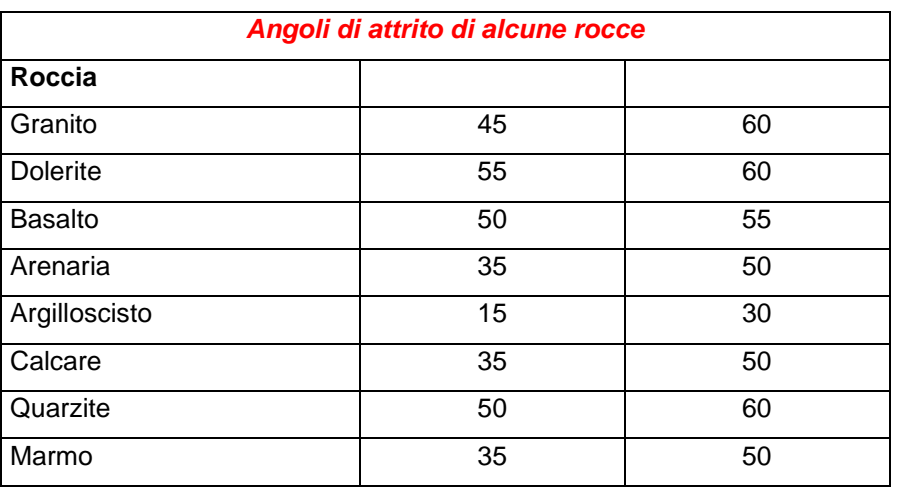

# **31 Bibliografia**

## **31.1 Generazione mesh**

Lo S.H.. A new generation scheme for arbitrary planar domain. *Int. Journal for Numerical Methods in Eng., 21:1403-1426, 1985*

Talbert JA, Parkinson AR. Development of an automatic, twodimensional finite element mesh generation using quadrilateral elements and Bezier curve boundary definition*. Int J Numer Meth*

#### *Engng 29:1551–67, 1990*

Baehmann, Wittchen, Shepard, Grice, Yerry. Robust, geometrically based, automatic twodimensional mesh generation. *Int. Journal for Numerical Methods in Eng., 24:1043-1078, 1987*

D. Nowottny Quadrilateral Mesh Generation via Geometrically Optimized Domain Decomposition. *University of Stuttgart, Department of Mathematics*

Owen, Staten, Canann, Saigal. Advancing Front Quadrilateral Meshing Using Triangle Transformations. *Department of Civil and Environment Engineering, Carnegie Mellon University, Pittsburgh, Pennsylvania, USA* 

Sarrate, Huerta. Efficient unstructured quadrilateral mesh generation. *Int. Journal for Numerical Methods in Eng., 49:1327-1350, 2000*

## **31.2 Metodo degli Elementi Finiti**

Dover Publications, 2000

Cook R. D. - *Concepts and Applications of Finite Element Analysis* – J. Wiley & Sons, 2002 Bathe, K.J. – *Finite Element Procedures* – Prentice Hall, 1996 Onate E.- *Calculo de Estructuras por el Metodo de Elementos Finitos*– CIMNE, 1995 Zienkiewicz, Taylor, Zhu - *The Finite Element Method. Its Basis and Fundamentals* – Elsevier, 2005 Zienkiewicz, Taylor - *The Finite Element Method. For Solid and Structural Mechanics* – Elsevier, 2005 Reddy - *An Introduction to The Finite Element Method* – McGraw-Hill, 1993 Dhatt G., Touzot G. – *The Finite Element Method Displayed* - J. Wiley & Sons, 1985 Crisfield M.A. – *Finite Elements and Solution Procedures for Structural Analysis* – Pineridge Press, 1986 T. J.R. Hughes – *The Finite Element Method – Linear Static and Dynamic Finite Element Analysis* – J.L. Batoz, K.J. Bathe, L.W. Ho – *A study of three-node triangular plate bending element* - International Journal for Numerical Methods in Engineering vol. 15, 1980

J.L. Batoz – *An explicit formulation for an efficient triangular plate bending element* - International Journal for Numerical Methods in Engineering vol. 18, 1982

J.L. Batoz, Ben M. Tahar – *Evaluation of a new thin plate quadrilateral element* - International Journal for Numerical Methods in Engineering vol. 18, 1982

J.L. Batoz, I. Katili – *On a simple triangular Reissner/Mindlin plate element based on incompatible modes and discrete constraints* - International Journal for Numerical Methods in Engineering vol. 35, 1992

Irwan Katili - *A new discrete Kirchhoff-Mindlin element based on Mindlin-Reissner plate teory and assumed shear strain field – Part I : An extended DKT element for thick-plate bending analysis -* International Journal for Numerical Methods in Engineering vol. 36, 1993

Irwan Katili - *A new discrete Kirchhoff-Mindlin element based on Mindlin-Reissner plate teory and assumed shear strain field – Part II : An extended DKQ element for thick-plate bending analysis -* International Journal for Numerical Methods in Engineering vol. 36, 1993

K.J. Bathe, E. Dvorkin – *A four node plate bending element based on Mindlin/Reissner plate theory and a Mixed interpolation* - International Journal for Numerical Methods in Engineering vol. 21, 1985

T.J.R. Hughes, T.E. Tezduyar - *Finite Elements based upon Mindlin plate theory with particular reference to the four-node bilinear isoparametric element* - Journal of Applied Mechanics, vol. 48 – 1981

## **31.3 Generale**

BOWLES, J.E. (1988) - Foundation Analysis and Design. McGraw-Hill.

POULOS H.G. & DAVIS E.H. (1980) - Pile Foundation Analusis and Design. John Wiley & Sons.

CARLO VIGGIANI (1993) - Fondazioni. CUEN srl, Napoli.

DE SIMONE P. (1981) - Fondazioni. Liguori Editore, Napoli.

LAMBE W.L., WHITMAN R.V. (1979) – Soil Mechanics. John Wiley & Sons.

BALDACCI, R (1983) - Scienza delle costruzioni. UTET, Torino.

COMO M., LANNI G. (1979) – Elementi di costruzioni antisismiche. E.S.A.C., Roma.

TERZAGHI K. & PECK R.B. (1967) - Soil Mechanics in Engineering Practice. John Wiley & Sons.

LANCELLOTTA R. (1987) - Geotecnica. Zanichelli, Bologna.

CESTELLI GUIDI C. (1973) - Meccanica del terreno, fondazioni, opere in terra. Hoepli.

ZIENKIEWICZ O.C. (1977) - The Finite Element Method. McGraw-Hill.

ANSEL C. UGURAL (1999) - Stresses in plates and shells – MgGraw-Hill TIMOSHENKO WOINOWSKY-KRIEGER (1959) – Theory of plates and shells – MgGraw-Hill ELIO GIANGRECO (1977) – Teoria e tecnica delle costruzioni - Liguori

EUROCODICE 1 – Basi di calcolo ed azioni sulle strutture

EUROCODICE 2 – Progettazione delle strutture di calcestruzzo

EUROCODICE 7 – Progettazione geotecnica

EUROCODICE 8 – Indicazioni progettuali per la resistenza sismica delle strutture

C.N.R. 10025/84 – Istruzioni per il progetto, l'esecuzione ed il controllo delle strutture prefabbricate in conglomerato cementizio e per le strutture costruite con sistemi industrializzati

# **aztec**informatica

Il software per l'ingegneria geotecnica e strutturale

Corso Umberto I 43 - 87050 Casali del Manco (CS), Italia **www.aztec.it | 0984 432617 | aztec@aztec.it**

Copyright © Aztec Informatica s.r.l. - Tutti i diritti riservati